# **SAMSUNG**

# BRUGERVEJLEDNING

SM-S901B/DS SM-S906B/DS SM-S908B/DS

Danish. 02/2022. Rev.1.0 [www.samsung.com](http://www.samsung.com)

# **Indhold**

# **[Kom godt i gang](#page-3-0)**

- [Enhedens udseende og funktioner](#page-3-0)
- [Oplade batteriet](#page-9-0)
- [Nano-SIM-kort og eSIM](#page-14-0)
- [Tænde og slukke for enheden](#page-16-0)
- [Indledende konfiguration](#page-17-0)
- [Samsung account](#page-18-0)
- [Overføre data fra din forrige enhed \(Smart](#page-19-0)  [Switch\)](#page-19-0)
- [Forstå skærmen](#page-21-0)
- [Informationspanel](#page-29-0)
- [Skærmbillede og skærmoptagelse](#page-31-0)
- [Indtaste tekst](#page-32-0)

## **[Apps og funktioner](#page-35-0)**

- [Installere eller afinstallere apps](#page-35-0)
- [S Pen \(Galaxy S22 Ultra\)](#page-36-0)
- [Telefon](#page-51-0)
- [Kontakter](#page-54-0)
- [Beskeder](#page-56-0)
- [Internet](#page-57-0)
- [Kamera](#page-58-0)
- [Galleri](#page-75-0)
- [AR-zone](#page-79-0)
- [Bixby](#page-85-0)
- [Bixby Vision](#page-87-0)
- [Bixby Routines](#page-88-0)
- [Multi-vindue](#page-90-0)
- [Samsung Pay](#page-93-0)
- [Samsung Health](#page-95-0)
- [Samsung Notes](#page-96-0)
- [Samsung Members](#page-101-0)
- [Samsung Kids](#page-101-0)
- [Samsung Global Goals](#page-102-0)
- [Samsung TV Plus](#page-102-0)
- [Galaxy Shop](#page-102-0)
- [Galaxy Wearable](#page-102-0)
- [PENUP \(Galaxy S22 Ultra\)](#page-103-0)
- [Kalender](#page-103-0)
- [Reminder](#page-104-0)
- [Diktafon](#page-105-0)
- [Mine filer](#page-106-0)
- Ur
- [Lommeregner](#page-107-0)
- [Game Launcher](#page-107-0)
- [Game Booster](#page-108-0)
- [SmartThings](#page-109-0)
- [Deling af indhold](#page-109-0)
- [Music Share](#page-111-0)
- [Smart View](#page-112-0)
- [Link to Windows](#page-113-0)
- [Samsung DeX](#page-114-0)
- [Google-apps](#page-120-0)

# **[Indstillinger](#page-121-0)**

- [Introduktion](#page-121-0)
- [Samsung account](#page-121-0)
- [Forbindelse](#page-121-0)
	- [Wi-Fi](#page-123-0)
	- [Bluetooth](#page-124-0)
	- [NFC og kontaktløse betalinger](#page-125-0)
	- [Datasparer](#page-127-0)
	- [Apps kun til mobile data](#page-127-0)
	- [Mobilt hotspot](#page-127-0)
	- [Flere forbindelsesindstillinger](#page-128-0)
- [Lyde og vibration](#page-129-0)
	- [Lydkvalitet og -effekter](#page-130-0)
	- [Separat applyd](#page-130-0)
- [Meddelelser](#page-131-0)
- [Skærm](#page-131-0)
	- [Jævnhed i bevægelser](#page-132-0)
	- [Ændre skærmtilstand eller justere](#page-133-0)  [skærmfarver](#page-133-0)
- [Baggrund og stil](#page-134-0)
- [Temaer](#page-134-0)
- [Startskærm](#page-134-0)
- [Låseskærm](#page-134-0)
	- [Smart Lock](#page-135-0)
	- [Always On Display](#page-135-0)
- [Biometriske data og sikkerhed](#page-136-0)
	- [Ansigtsgenkendelse](#page-137-0)
	- [Genkendelse af fingeraftryk](#page-139-0)
	- [Samsung Pass](#page-142-0)
	- [Sikker mappe](#page-145-0)
	- [Sikker Wi-Fi](#page-148-0)
- [Beskyttelse](#page-149-0)
- [Placering](#page-149-0)
- [Sikkerhed og nødsituationer](#page-150-0)
- [Konti og sikkerhedskopiering](#page-150-0)
	- [Samsung Cloud](#page-151-0)
- [Google](#page-151-0)
- [Avancerede funktioner](#page-152-0)
	- [Bevægelser](#page-153-0)
	- [Videoopkaldseffekter](#page-154-0)
	- [Dual Messenger](#page-155-0)
- [Digital balance og forældrekontrol](#page-156-0)
- [Batteri- og enhedspleje](#page-156-0)
	- [Optimere din enhed](#page-156-0)
	- [Batteri](#page-157-0)
	- [Lagring](#page-157-0)
	- [RAM](#page-158-0)
	- [Enhedsbeskyttelse](#page-158-0)
	- [Softwareopdatering](#page-158-0)
	- [Diagnostik](#page-158-0)
- [Apps](#page-158-0)
- [Generel administration](#page-159-0)
- [Tilgængelighed](#page-160-0)
- [Softwareopdatering](#page-160-0)
- [Om telefonen](#page-161-0)

### **[Bemærkninger om brug](#page-162-0)**

- [Forholdsregler for brug af enheden](#page-162-0)
- [Bemærkninger om pakkens indhold og](#page-165-0)  [tilbehør](#page-165-0)
- [Bevarelse af vand- og støvafvisning](#page-166-0)
- [Situationer med overophedning af](#page-167-0)  [enheden og tilhørende løsninger](#page-167-0)

# **[Appendiks](#page-170-0)**

- [Tilgængelighed](#page-170-0)
- [Fejlsøgning](#page-184-0)
- [Fjerne batteriet](#page-189-0)

# <span id="page-3-0"></span>**Kom godt i gang**

# **Enhedens udseende og funktioner**

#### ► **Galaxy S22 Ultra**:

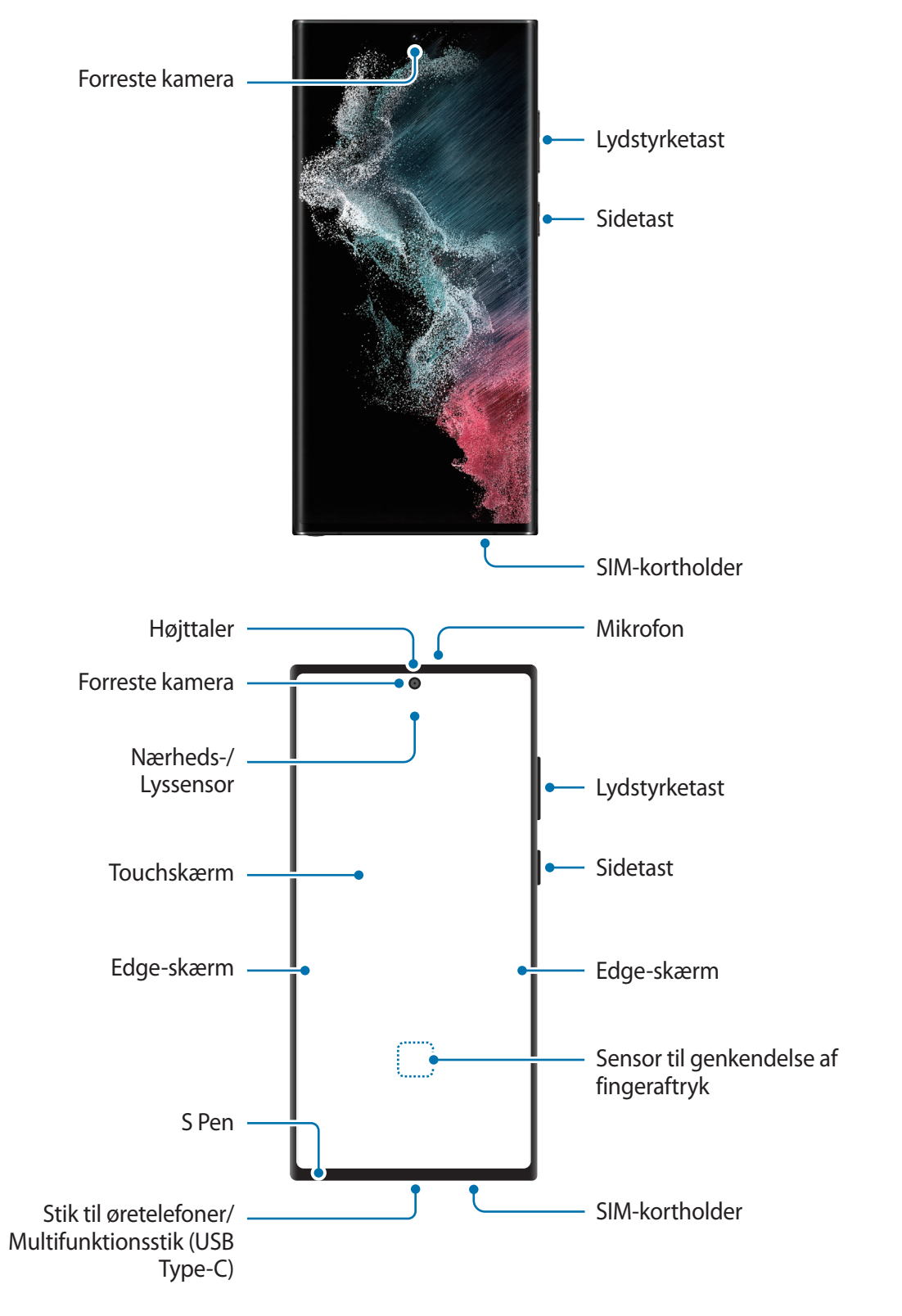

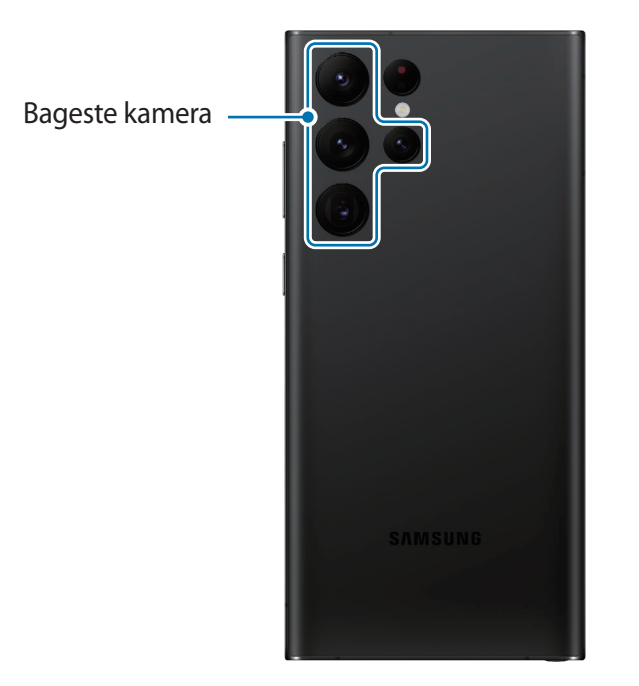

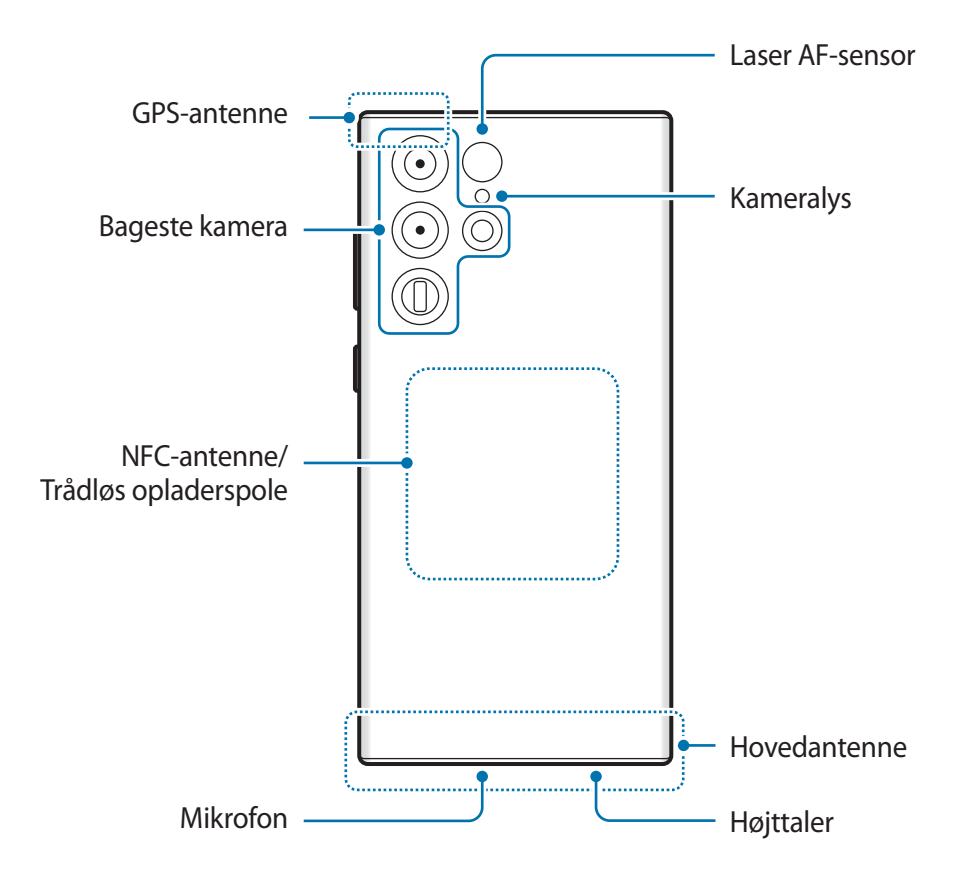

► **Galaxy S22+**, **Galaxy S22**:

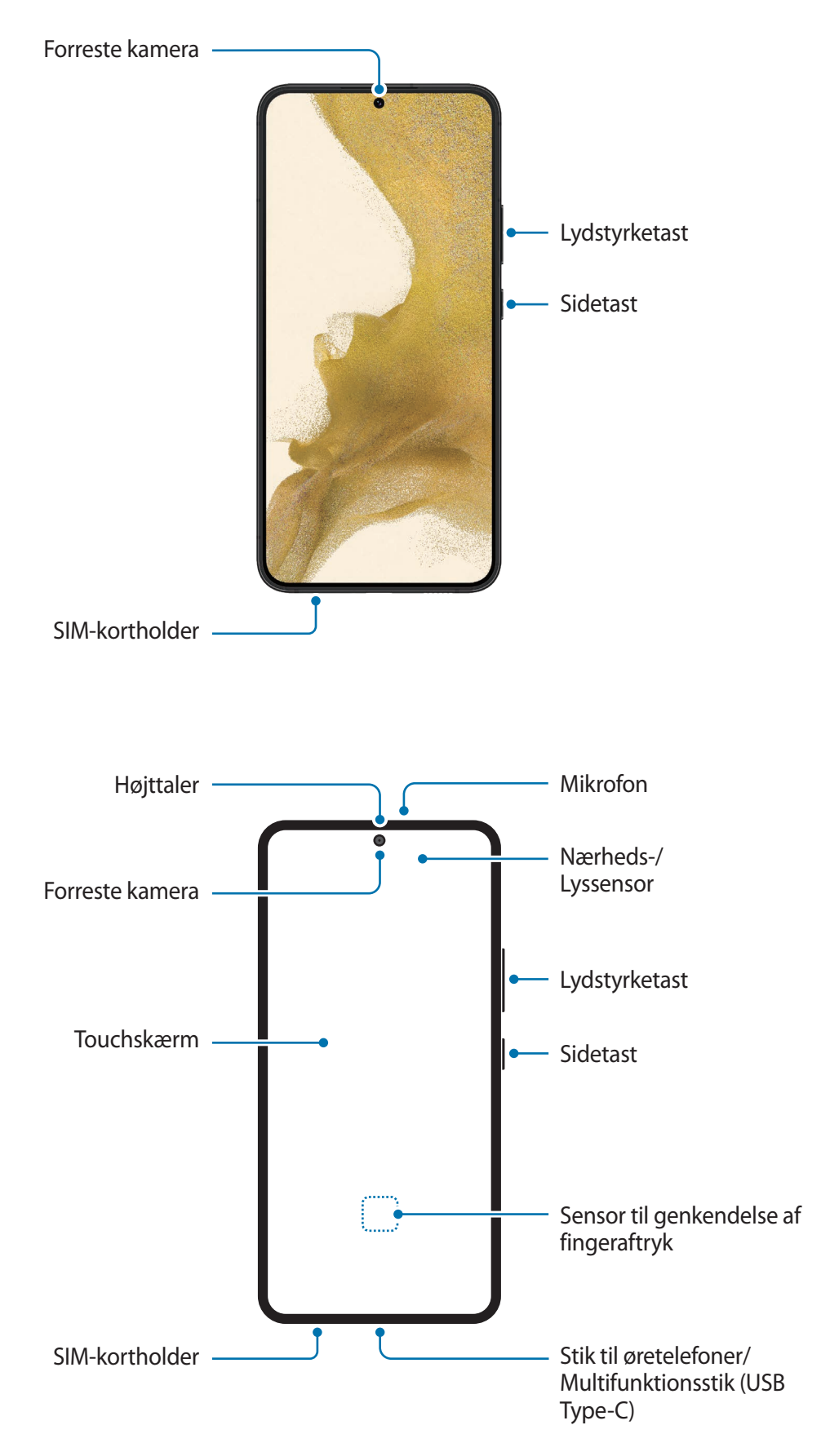

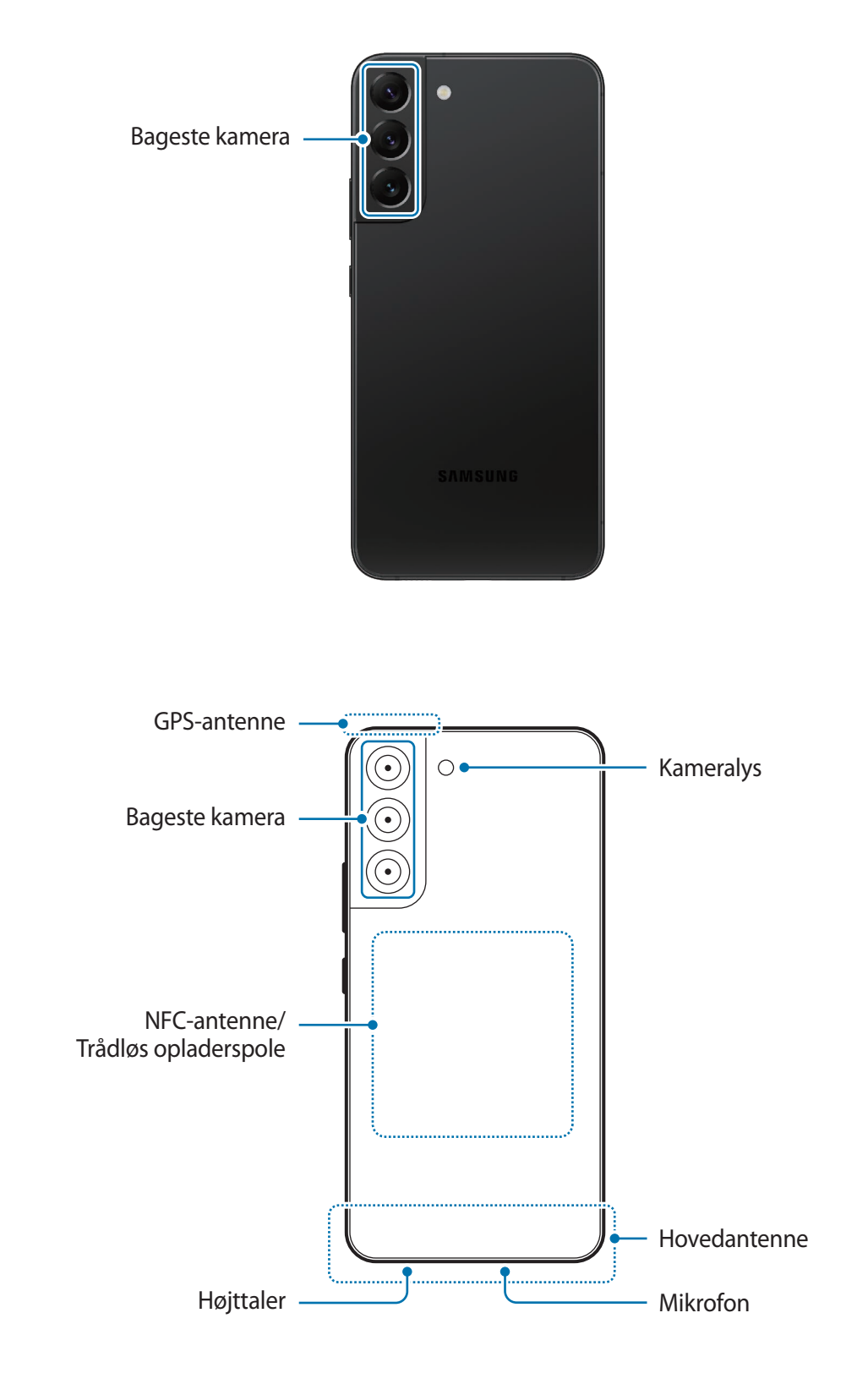

- Undlad at placere enheden tæt på dine ører, når du anvender højttalerne, f.eks. ved afspilning **Q** af mediefiler eller ved brug af højttalertelefonen.
	- Vær omhyggelig med ikke at udsætte kameraobjektivet for stærke lyskilder, såsom direkte sollys. Hvis kameraobjektivet udsættes for en stærk lyskilde, såsom direkte sollys, kan kameraets billedsensor blive beskadiget. En beskadiget billedsensor kan ikke repareres og vil resultere i prikker eller pletter på dine billeder.
	- Hvis du benytter enheden, mens dens glas eller akrylmateriale er itu, er der risiko for beskadigelse. Brug først enheden igen, når den er blevet repareret på et af Samsungs servicecentre.
	- Hvis der kommer støv eller fremmedlegemer ind i mikrofonen, højttaleren eller modtageren, kan enhedens lyd blive dæmpet, eller nogle funktioner vil måske ikke fungere. Hvis du forsøger at fjerne støv eller fremmedlegemer med en skarp genstand, kan enheden blive beskadiget, og dens udseende kan blive påvirket.
- Der kan opstå tilslutningsproblemer og øget batteriforbrug i følgende situationer:
	- Hvis du sætter metalstickers på enhedens antenneområde
	- Hvis du monterer et enhedscover af metalmateriale på enheden
	- Hvis du tildækker enhedens antenneområde med dine hænder eller andre genstande, mens du bruger visse funktioner, f.eks. opkald eller den mobile dataforbindelse.
	- Hvis området omkring det bageste kamera dækkes med tilbehør, såsom en skærmbeskytter eller stickers, kan der forekomme uønsket støj under opkald eller afspilning af medier.
	- Tildæk ikke området omkring nærheds-/lyssensoren med skærmtilbehør, såsom stickers eller et cover. Gør du dette, kan det medføre, at sensoren fungerer forkert.
	- Lyset kan blinke på toppen af enheden under opkald på grund af nærhedssensoren.
	- Farverne på Edge-skærmen kan synes forskellige, afhængigt af din synsvinkel (Galaxy S22 Ultra).

#### **Fysiske taster**

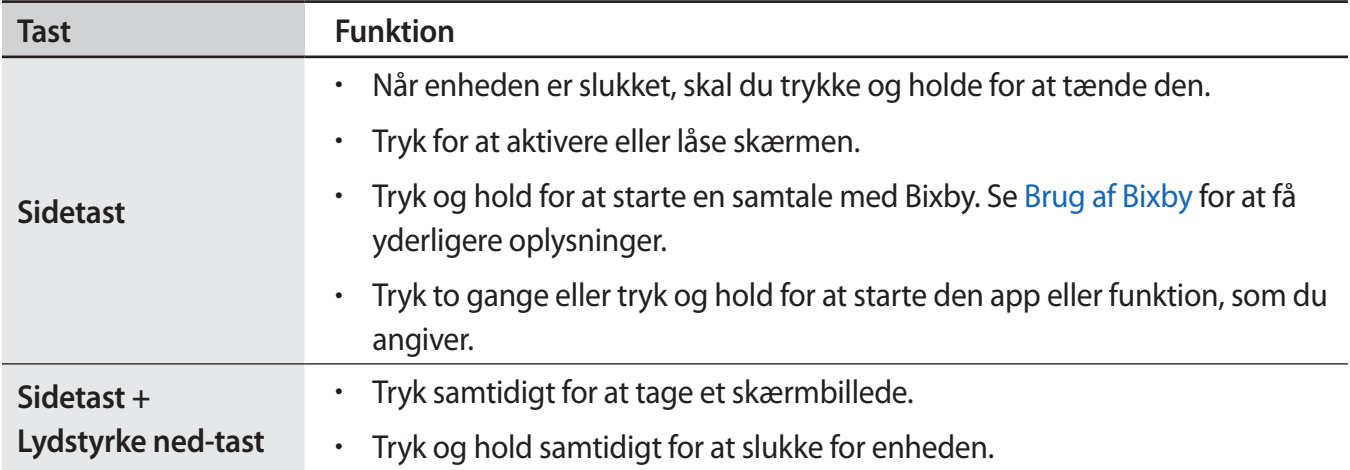

#### **Indstilling af sidetasten**

Vælg en app eller en funktion, der skal startes, ved at trykke på sidetasten to gange eller trykke og holde på sidetasten.

Start appen **Indstillinger**, tryk på **Avancerede funktioner** → **Sidetast**, og vælg derefter den indstilling, som du ønsker.

#### **Funktionsknapper**

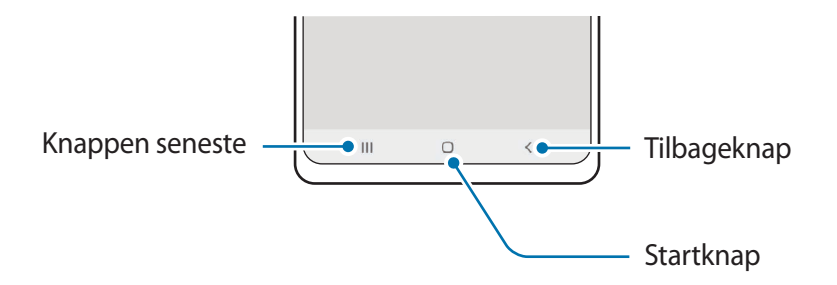

Når du tænder for skærmen, vises funktionsknapperne nederst på skærmen. Se [Navigationslinje](#page-22-0)  [\(funktionsknapper\)](#page-22-0) for at få yderligere oplysninger.

# <span id="page-9-0"></span>**Oplade batteriet**

Du skal oplade batteriet, inden du bruger det for første gang, eller når det ikke har været brugt i en længere periode.

# **Opladning med kabel**

Slut USB-kablet til USB-strømadapteren, og slut derefter kablet til enhedens multifunktionsstik for at oplade batteriet. Kobl opladeren fra enheden, når den er fuldt opladet.

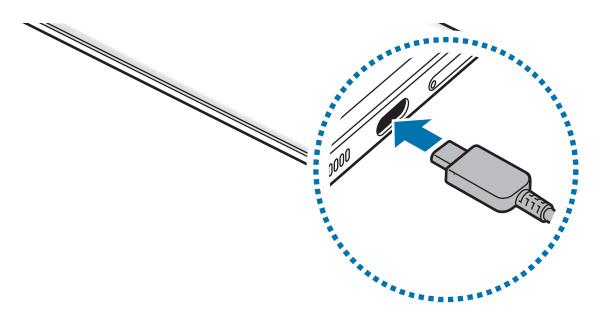

# **Trådløs opladning**

Enheden har en indbygget trådløs opladerspole. Du kan oplade batteriet med en trådløs oplader (sælges separat).

Anbring midten af enhedens bagside på midten af den trådløse oplader for at oplade batteriet. Kobl enheden fra den trådløse oplader, når den er fuldt opladet.

Den estimerede opladetid vises på informationspanelet. Den aktuelle opladetid kan variere, afhængigt af opladeforholdene. Trådløs opladning fungerer muligvis ikke effektivt, afhængigt af typen af tilbehør eller cover. For stabil trådløs opladning anbefales det at afmontere tilbehør eller coveret fra enheden.

#### **Forholdsregler ved trådløs opladning A**

Hvis du ikke følger nedenstående forholdsregler, oplades enheden muligvis ikke korrekt eller den kan overophedes, eller enheden og kortene kan blive beskadiget.

- Undlad at placere enheden på den trådløse oplader med et kreditkort eller RFID (Radio-Frequency Identification)-kort (f.eks. et transportkort eller et nøglekort) placeret mellem enhedens bagside og enhedens cover.
- Undlad at placere enheden på den trådløse oplader, hvis der er placeret ledende materialer, som f.eks. metalgenstande og magneter, mellem enheden og den trådløse oplader.
- Hvis du bruger den trådløse oplader i områder med svage netværkssignaler, mister du måske lℒ netværksmodtagelsen.
	- Brug trådløse opladere, der er godkendt af Samsung. Hvis du bruger andre trådløse opladere, oplades batteriet måske ikke korrekt.

# **Hurtigopladning**

Start appen **Indstillinger**, tryk på **Batteri- og enhedspleje** → **Batteri** → **Flere batteriindstillinger**, og aktiver derefter den funktion, du ønsker.

- **Hurtigopladning**: For at bruge hurtigopladning skal du bruge en batterioplader, som understøtter tilpasset hurtigopladning.
- **Kvik hurtigopladning**: For at bruge funktionen kvik hurtigopladning skal du bruge en USB PD (strømforsynings)-oplader, som understøtter kvik hurtigopladning.
- **Trådløs hurtigopladning**: For at bruge denne funktion skal du bruge en oplader og komponenter, som understøtter den trådløse hurtigopladningsfunktion.
- Du kan lade batteriet hurtigere op, hvis enheden eller skærmen er slukket. l K∕l
	- Hvis den trådløse oplader har en indvendig blæser, kan blæseren forårsage støj under trådløs hurtigopladning. Tilføj en rutine for at indstille funktionen for trådløs hurtigopladning til automatisk at slukke på det forudindstillede tidspunkt ved hjælp af **Bixby Routines**. Når funktionen til trådløs hurtigopladning slukkes, vil der blive skruet ned for støjen fra opladerens blæser og indikatorlyset.

# **Trådløs strømdeling**

Du kan oplade en anden enhed med din enheds batteri. Du kan stadig oplade en anden enhed, mens du oplader din enhed. Afhængigt af den anvendte tilbehørs- og covertype virker trådløs strømdeling muligvis ikke. Det anbefales at aftage alt det anvendte tilbehør og coveret, før denne funktion bruges.

- 1 Åbn informationspanelet, stryg nedad, og tryk på (**Trådløs strømdeling**) for at aktivere det. Hvis du ikke kan finde  $\Box$  (**Trådløs strømdeling**) på hurtigpanelet, skal du trykke på  $(+)$  og trække knappen over for at tilføje den.
- 2 Placer den anden enhed midt på din enhed, så deres bagsider vender mod hinanden.

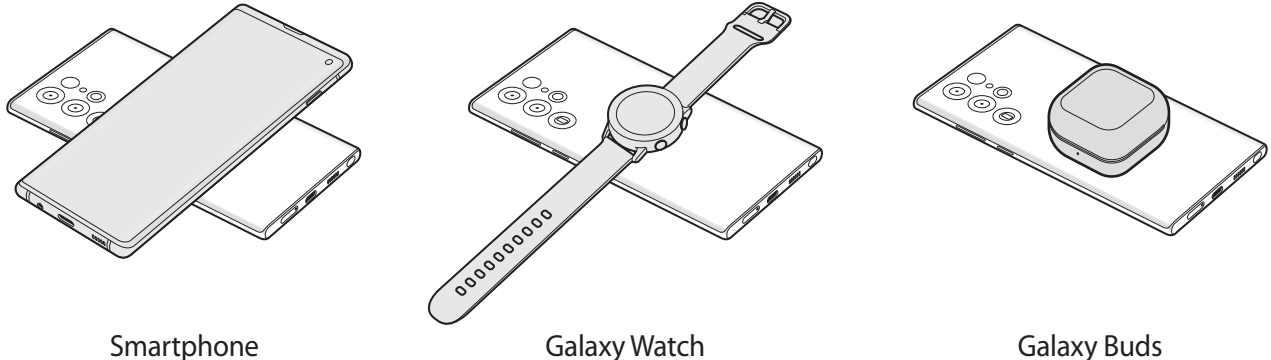

- 3 Når du er færdig med at oplade, skal den anden enhed kobles fra din enhed.
- Brug ikke øretelefoner under strømdeling. Hvis du gør det, kan enheder i nærheden blive O beskadiget.
- Placeringen af den trådløse opladerspole kan være forskellig, alt efter enhedsmodel. Juster  $\mathbb{Z}$ enhederne, så de forbindes korrekt.
	- Nogle funktioner er ikke tilgængelige under strømdeling.
	- Det er kun enheder, der understøtter trådløs opladning, som kan oplades med denne funktion. Nogle enheder oplader muligvis ikke. Hvis du vil se enheder, som understøtter funktionen trådløs strømdeling, kan du besøge Samsungs websted.
	- Flyt ikke og brug ikke enheden under opladning for at sikre korrekt opladning.
	- Den strøm, den anden enhed oplades med, kan være mindre end den andel, din enhed har delt med den.
	- Hvis du oplader den anden enhed, mens du oplader din enhed, kan opladningshastigheden blive nedsat, eller enheden oplades ikke korrekt, afhængigt af opladertypen.
	- Opladningshastigheden eller -effektiviteten varierer muligvis, alt efter enhedens tilstand eller det omgivende miljø.

#### **Indstille en grænse for strømdeling**

Du kan indstille, at enheden skal stoppe strømdeling, når den resterende batteristrøm falder til under et bestemt niveau.

Start appen **Indstillinger**, tryk på **Batteri- og enhedspleje** → **Batteri** → **Trådløs strømdeling** → **Batterigrænse**, og indstil grænsen.

### **Reducere batteriforbruget**

Din enhed indeholder en række valgmuligheder, der hjælper dig med at spare på batteriet.

- Optimer enheden med funktionen enhedspleje.
- Når du ikke bruger enheden, bør du slukke skærmen ved at trykke på sidetasten.
- Aktiver strømsparetilstand.
- Luk unødvendige apps.
- Deaktiver Bluetooth-funktionen, når den ikke er i brug.
- Deaktiver automatisk synkronisering af apps, der skal synkroniseres.
- Nedsæt tiden for baggrundsbelysning.
- Nedsæt skærmens lysstyrke.

# **Tips og forholdsregler vedr. batteriopladning**

- Brug kun Samsung-godkendt batteri, oplader og ledning, specielt designet til din enhed.  $\bigwedge$ Ikke-kompatible batterier, opladere og ledninger kan medføre alvorlige skader eller beskadige enheden.
- Enheden kan blive alvorligt beskadiget, hvis opladeren tilsluttes forkert. Skader, som skyldes  $\mathbf{D}$ forkert brug, dækkes ikke af garantien.
	- Anvend kun det USB Type-C-kabel, der fulgte med enheden. Enheden kan blive beskadiget, hvis du anvender et micro USB-kabel.
	- Hvis du oplader enheden, mens multifunktionsstikket er vådt, kan enheden blive beskadiget. Tør multifunktionsstikket grundigt af, før enheden oplades.
- Kobl opladeren fra, når den ikke er i brug, for at spare strøm. Da opladeren ikke har en tænd/  $\mathscr U$ sluk-kontakt, skal du tage opladeren ud af stikkontakten, når opladeren ikke er i brug, for at undgå strømspild. Opladeren skal placeres tæt på stikkontakten og være lettilgængelig under opladning.
	- Når du bruger en oplader, anbefales det at bruge en godkendt oplader med ledning eller en trådløs oplader, der garanterer opladningsydeevnen.
	- Hvis batteriet er totalt afladet, kan du ikke tænde enheden, selv om opladeren er tilsluttet. Lad det tømte batteri lade op i et par minutter, før du tænder for enheden.
	- Hvis du kører flere apps samtidigt eller bruger netværksapps eller apps, der skal have forbindelse til en anden enhed, aflades batteriet hurtigt. Du bør altid lade batteriet helt op, før du bruger disse apps for at undgå, at batteriet løber tør under en dataoverførsel.
	- Brug af andre strømkilder end opladeren, som f.eks. en computer, kan medføre langsommere opladningshastighed på grund af en lavere elektrisk spænding.
	- Du kan bruge enheden, mens den oplader, men det kan tage længere tid at lade batteriet helt op.
	- Hvis strømforsyningen til enheden er ustabil under opladning, fungerer touchskærmen muligvis ikke. Hvis dette sker, skal du tage opladeren ud af enheden.
	- Enheden og opladeren kan blive varme under opladningen. Dette er normalt og bør ikke påvirke enhedens levetid eller ydelse. Hvis batteriet bliver varmere end normalt, kan opladeren stoppe opladningen.
	- Hvis enheden ikke oplader korrekt, bør du indlevere enheden og opladeren hos et af Samsungs servicecentre.

# <span id="page-14-0"></span>**Nano-SIM-kort og eSIM**

Isæt SIM- eller USIM-kortet, som du har modtaget fra teleudbyderen.

For at have to telefonnumre eller tjenesteudbydere til én enhed, skal du aktivere eSIM eller indsætte to SIM-kort. Til forskel fra et fysisk nano-SIM-kort, så er eSIM et indlejret, digitalt SIM. Brug af både nano-SIMkortet og eSIM kan resultere i langsommere dataoverførselshastigheder i visse områder.

- eSIM er muligvis ikke tilgængelig, afhængigt af geografisk område, tjenesteudbyder eller model.
	- Afhængigt af tjenesteudbyderen er visse tjenester, der kræver en netværkstilslutning, muligvis ikke tilgængelige.

### **Isætte SIM- eller USIM-kortet**

► **Galaxy S22 Ultra**:

 $\not\!\!{D}$ 

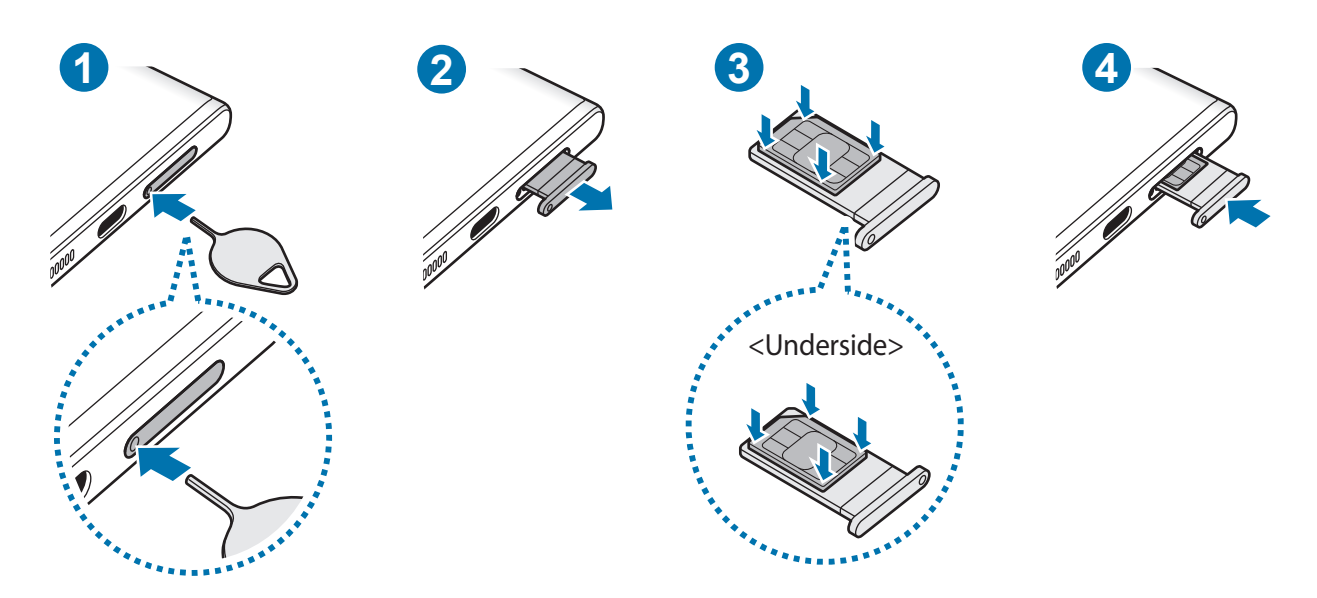

► **Galaxy S22+**, **Galaxy S22**:

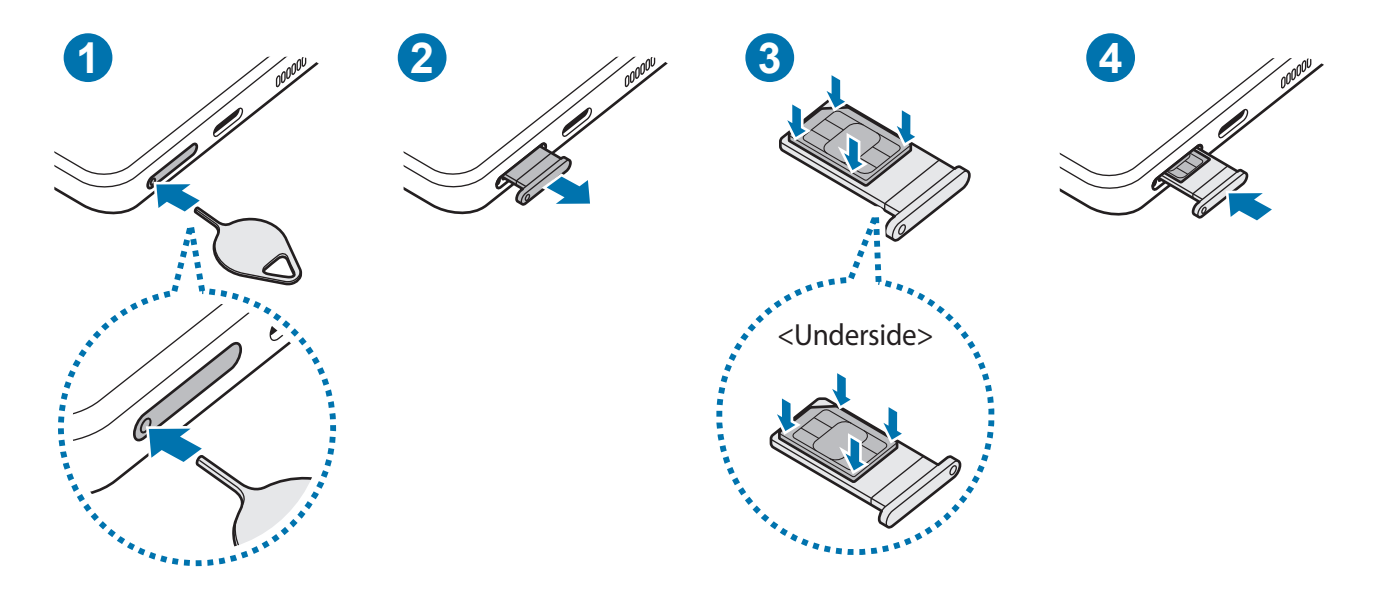

- 1 Sæt udskubningsstiften i hullet på holderen for at frigøre holderen.
- 2 Træk forsigtigt holderen ud af porten til holderen.
- 3 Placer SIM- eller USIM-kortet på bakken med de guldfarvede kontakter opad og tryk forsigtigt SIMeller USIM-kortet ind i bakken for at fastgøre det.
- 4 Sæt holderen ind i porten til holderen.
- Sæt udskubningsstiften i **hullet på holderen** for at frigøre holderen. O
	- Brug kun et nano-SIM-kort.
	- Vær forsigtig med ikke at miste eller lade andre bruge SIM- eller USIM-kortet. Samsung er ikke ansvarlig for nogen skader eller ulemper, der forårsages af mistede eller stjålne kort.
	- Sørg for, at udskubningsstiften er vinkelret i forhold til hullet. Ellers kan enheden blive beskadiget.
	- Hvis SIM-kortet ikke er fastgjort korrekt i holderen, kan det falde ud af holderen.
	- Hvis du sætter holderen i enheden, mens holderen er våd, kan enheden tage skade. Sørg altid for, at holderen er tør.
	- Sæt holderen korrekt tilbage i porten til holderen for at forhindre væske i at trænge ind i enheden.

### <span id="page-16-0"></span>**Aktivere et eSIM**

Start appen **Indstillinger**, og tryk på **Forbindelse** → **Administration af SIM-kort** → **Tilføj mobilabonnement**. Når et mobilabonnement er fundet, så følg instruktionerne på skærmen for at aktivere eSIM.

Hvis du har en QR-kode fra din tjenesteudbyder, skal du starte appen **Indstillinger**, trykke på **Forbindelse** → **Administration af SIM-kort** → **Tilføj mobilabonnement** → **Scan operatørs QR-kode**, og derefter scanne QR-koden.

## **Administration af SIM-kort**

Start appen **Indstillinger**, og tryk på **Forbindelse** → **Administration af SIM-kort**.

- **SIM-kort**: Aktiver SIM-kortet for at bruge og tilpasse SIM-kortindstillingerne.
- **eSIM-kort**: Aktiver eSIM.
- **Foretrukket SIM-kort**: Vælg at bruge specifikke SIM-kort til visse funktioner, som f.eks. stemmeopkald, når to kort er aktiveret.
- **Automatisk skift af data**: Indstil enheden til at bruge et andet SIM-kort til datatjenester, hvis det foretrukne SIM-kort ikke kan oprette forbindelse til netværket.
- **Flere SIM-kortindstillinger**: Tilpas indstillingerne for opkald eller eSIM.

# **Tænde og slukke for enheden**

ſͶ

Overhold alle skilte og anvisninger fra autoriseret personale, når du færdes i områder, hvor brug af trådløse enheder er forbudt, f.eks. om bord på fly eller på hospitaler.

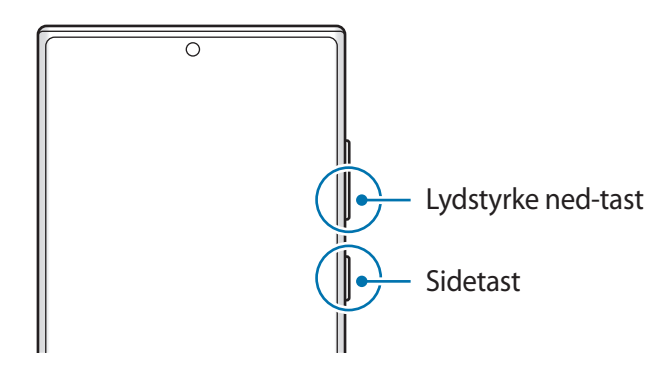

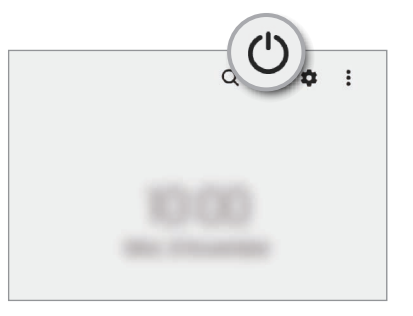

#### **Tænde for enheden**

Tryk og hold på sidetasten i nogle få sekunder for at tænde for enheden.

#### <span id="page-17-0"></span>**Slukke for enheden**

- 1 For at slukke for enheden skal du trykke og holde på sidetasten og lydstyrke ned-tasten samtidigt. Alternativt kan du åbne informationspanelet, stryge nedad og trykke på  $\binom{1}{2}$ .
- 2 Tryk på **Sluk**.

Tryk på **Genstart** for at genstarte enheden.

Du kan konfigurere enheden til at slukke, når du trykker og holder sidetasten inde. Start ſℒ appen **Indstillinger**, tryk på **Avancerede funktioner** → **Sidetast**, og tryk derefter på menuen **Slukkemenu** under **Tryk og hold**.

#### **Gennemtvinge genstart**

Hvis enheden fryser og ikke reagerer, skal du trykke og holde på sidetasten og lydstyrke ned-tasten samtidigt i mere end 7 sekunder for at genstarte den.

#### **Nødsituation**

Du kan skifte enheden til nødsituationstilstand for at reducere batteriforbruget. Visse apps og funktioner begrænses. I en nødsituation kan du foretage et nødopkald, sende dine aktuelle placeringsinformationer til andre, udsende en nødsituationslyd m.v.

Du kan aktivere nødsituation ved at trykke og holde på sidetasten og lydstyrke ned-tasten samtidigt, og derefter trykke på **Nødsituation**. Alternativt kan du åbne informationspanelet, stryge nedad og derefter trykke på (<sup>'</sup>) → **Nødsituation**.

Deaktiver nødsituation ved at trykke på  $\stackrel{\bullet}{\bullet}$  → Deaktiver Nødsituation.

Den tilbageværende brugstid viser den resterende tid, inden batteriet løber tørt. Resterende ſℒ brugstid afhænger af dine enhedsindstillinger og driftsforholdene.

# **Indledende konfiguration**

Første gang, du tænder enheden, eller efter at du har udført en datanulstilling, skal du opsætte den ved at følge instruktionerne på skærmen.

Hvis du ikke opretter forbindelse til et Wi-Fi-netværk, er der muligvis nogle enhedsfunktioner, du  $\not\!\!{W}$ ikke kan konfigurere under den indledende konfiguration.

# <span id="page-18-0"></span>**Samsung account**

Din Samsung account er en integreret kontotjeneste, hvormed du kan bruge en bred vifte af Samsung-tjenester på mobilenheder, tv'er og på Samsungs websted.

Du kan se listen over de tjenester, du kan bruge med din Samsung account, på [account.samsung.com.](http://account.samsung.com)

1 Start appen **Indstillinger**, og tryk på **Samsung account**.

Alternativt kan du starte appen **Indstillinger** og trykke på **Konti og sikkerhedskopiering** → **Administrer konti** → **Tilføj konto** → **Samsung account**.

- 2 Hvis du allerede har en Samsung account, skal du logge ind på den.
	- Hvis du vil logge ind med din Google-konto, skal du trykke på **Fortsæt med Google**.
	- Hvis du ikke har en Samsung account, skal du trykke på **Opret konto**.

#### **Sådan finder du dit id og nulstilling af din adgangskode**

Hvis du glemmer dit id eller din adgangskode til din Samsung account, skal du trykke på **Find id** eller **Har du glemt din adgangskode?** på din Samsung accounts loginskærm. Du finder dit id eller nulstiller din adgangskode, når du indtaster de nødvendige oplysninger.

#### **Sådan logger du af din Samsung account**

Når du logger af din Samsung account bliver dine data, som f.eks. kontakter eller events, også fjernet fra din enhed.

- 1 Start appen **Indstillinger**, og tryk på **Konti og sikkerhedskopiering** → **Administrer konti**.
- 2 Tryk på **Samsung account** → **Min profil**, og tryk på **Log ud** nederst på skærmen.
- 3 Tryk på **Log ud**, indtast adgangskoden til din Samsung account, og tryk derefter på **OK**.

# <span id="page-19-0"></span>**Overføre data fra din forrige enhed (Smart Switch)**

Du kan bruge Smart Switch til at overføre data fra din tidligere enhed til din nye enhed.

Start appen **Indstillinger**, og tryk på **Konti og sikkerhedskopiering** → **Hent data fra gammel enhed**.

- Denne funktion understøttes muligvis ikke på alle enheder eller computere. M
	- Der kan være begrænsninger. Besøg [www.samsung.com/smartswitch](http://www.samsung.com/smartswitch) for detaljer. Samsung tager ophavsret alvorligt. Overfør kun indhold, du har ret til at overføre.

#### **Overføre data via et USB-kabel**

Du kan slutte din forrige enhed til din nye enhed med et USB-kabel for nemt og hurtigt at overføre data.

- 1 Forbind enheden med den forrige enhed med enhedens USB-kabel. Afhængigt af den forrige enhed skal der muligvis bruges et USB-stik.
- 2 Når pop op-vinduet til valg af app vises, skal du trykke på **Smart Switch** → **Modtag data**.
- 3 På den forrige enhed skal du trykke på **Tillad**. Hvis du ikke har appen, kan du hente den fra **Galaxy Store** eller **Play Butik**. Enheden genkender den forrige enhed, og du får vist en liste over data, som kan overføres.
- 4 På din enhed, vælg en valgmulighed, du ønsker, tryk på **Næste**, og følg derefter instruktionerne på skærmen for at overføre data.
- Undgå at fjerne USB-kablet fra enheden, når du overfører filer. Hvis du gør dette, kan du miste data **(I)** eller beskadige enheden.
- Overførsel af data forøger batteriforbruget for din enhed. Kontroller, at enheden er fuldt opladet, ſИ før overførslen sættes i gang. Hvis batterispændingen er lav, kan dataoverførslen blive afbrudt.

#### **Trådløs overførsel af data**

Overfør data fra din forrige enhed til din enhed trådløst via Wi-Fi Direct.

1 Start **Smart Switch** på den forrige enhed.

Hvis du ikke har appen, kan du hente den fra **Galaxy Store** eller **Play Butik**.

- 2 På din enhed skal du starte appen **Indstillinger**, og trykke på **Konti og sikkerhedskopiering** → **Hent data fra gammel enhed**.
- 3 Anbring enhederne tæt på hinanden.
- 4 På den forrige enhed skal du trykke på **Send data** → **Trådløs**.
- 5 Tryk på **Modtag data** på din enhed, vælg den forrige enheds operativsystem, og tryk derefter på **Trådløs**.
- 6 På den forrige enhed skal du trykke på **Tillad**.
- 7 På din enhed, vælg en valgmulighed, du ønsker, tryk på **Næste**, og følg derefter instruktionerne på skærmen for at overføre data.

#### **Overføre sikkerhedskopidata fra en computer**

Overfør data mellem din enhed og en computer. Du skal downloade appen Smart Switch i computerversionen fra [www.samsung.com/smartswitch.](http://www.samsung.com/smartswitch) Sikkerhedskopier data fra din forrige enhed til en computer, og importer dataene på din enhed.

- 1 På computeren kan du besøge [www.samsung.com/smartswitch](http://www.samsung.com/smartswitch) for at downloade Smart Switch.
- 2 Start Smart Switch på computeren.
- $\varnothing$ Hvis din forrige enhed ikke er en Samsung-enhed, kan du sikkerhedskopiere data til en computer med et program, som leveres af enhedens producent. Spring derefter frem til det femte trin.
- 3 Slut din forrige enhed til computeren ved hjælp af enhedens USB-kabel.
- 4 På computeren skal du følge instruktionerne på skærmen for at sikkerhedskopiere data fra enheden. Kobl herefter din forrige enhed fra computeren.
- 5 Slut enheden til computeren via USB-kablet.
- 6 På computeren skal du følge instruktionerne på skærmen for at overføre dataene til din enhed.

# <span id="page-21-0"></span>**Forstå skærmen**

### **Styring af touchskærmen**

**Trykke** Tryk på skærmen.

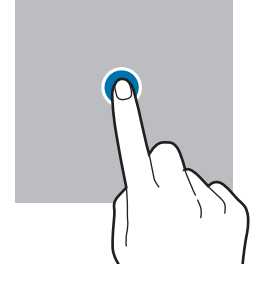

#### **Trække**

Tryk og hold på et element, og træk det til den ønskede position.

#### **Stryge**

Stryg opad, nedad, til venstre eller til højre.

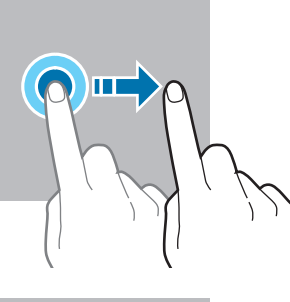

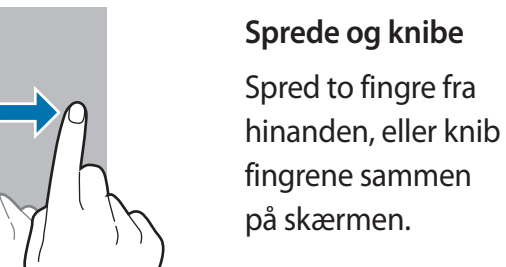

**Trykke og holde** Tryk og hold på skærmen i ca. 2 sekunder.

**Dobbelttrykke** Dobbelttryk på skærmen.

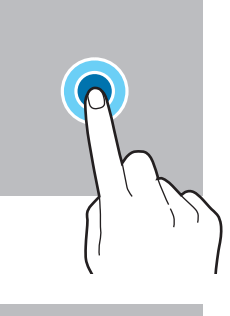

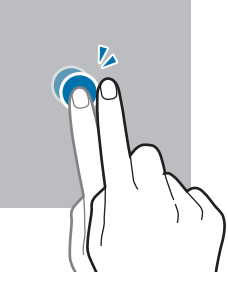

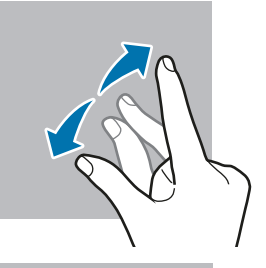

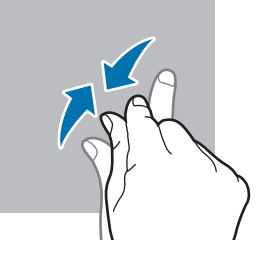

- Lad ikke touchskærmen komme i kontakt med andre elektriske enheder. Elektrostatiske  $\mathbf 0$ udladninger kan medføre fejl på touchskærmen.
	- For at undgå beskadigelse af touchskærmen må du ikke trykke på den med skarpe genstande eller udøve et for stort tryk på den med dine fingerspidser.
	- Det anbefales, at du ikke bruger fast grafik på dele af eller på hele touchskærmen i længere tid. Hvis du gør det, kan det resultere i efterbilleder (skærmindbrænding) eller spøgelsesbilleder.
- Enheden vil muligvis ikke genkende berøringsinput, der foretages tæt på skærmens kanter, da de M er uden for området for berøringsinput.

# <span id="page-22-0"></span>**Navigationslinje (funktionsknapper)**

Når du tænder for skærmen, vises funktionsknapperne på navigationslinjen nederst på skærmen. Funktionsknapperne er som standard indstillet til knappen seneste, startknappen og tilbageknappen. Knappernes funktioner kan variere, afhængigt af den app, der anvendes, eller miljøet for brug.

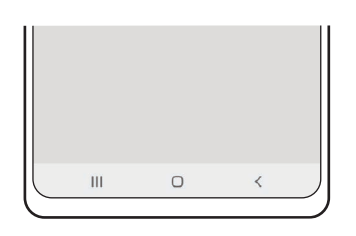

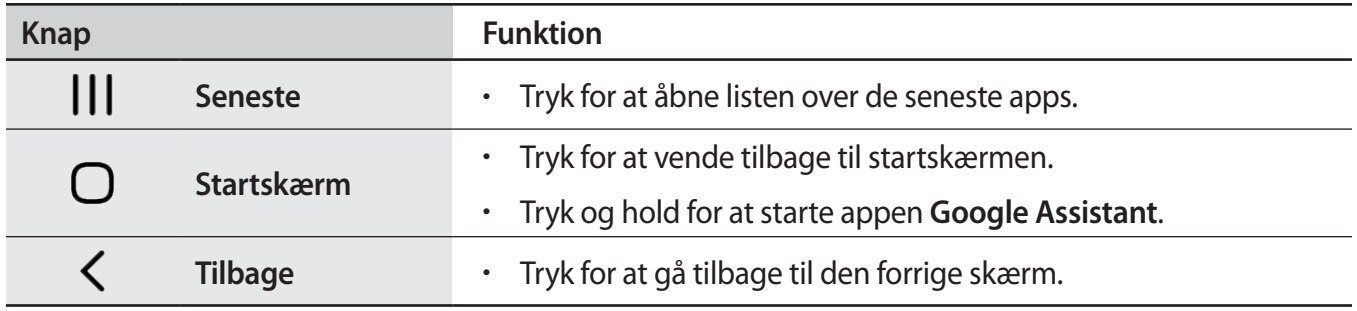

#### **Skjule navigationslinjen**

Se filer, eller brug apps på en bredere skærm ved at skjule navigationslinjen.

Start appen **Indstillinger**, tryk på **Skærm** → **Navigationslinje**, og tryk derefter på **Strygebevægelser** under **Navigationstype**. Navigationslinjen skjules, og bevægelsestip vises. Tryk på **Flere indstillinger**, og vælg den ønskede indstilling.

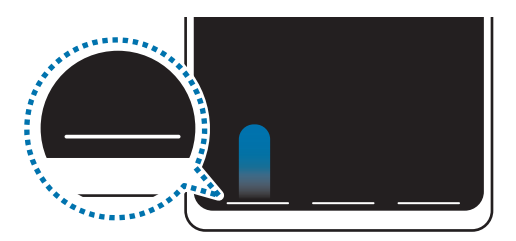

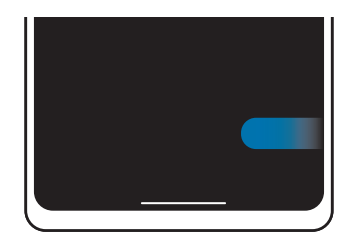

Stryg fra bunden Stryg fra siderne og bunden

Hvis du vil skjule bevægelsestippet nederst på skærmen, skal du trykke på kontakten **Hint til håndbevægelse** for at deaktivere den.

### **Startskærm og skærmen apps**

Startskærmen er udgangspunktet, hvorfra du kan få adgang til alle enhedens funktioner. Her vises widgets, genveje til apps og andet.

Skærmen apps viser ikoner for alle apps, herunder nyinstallerede apps.

#### **Skifte mellem startskærm og skærmen apps**

På startskærmen skal du stryge opad for at åbne skærmen apps.

For at vende tilbage til startskærmen skal du stryge opad eller nedad på skærmen apps. Du kan også trykke på startknappen eller på tilbageknappen.

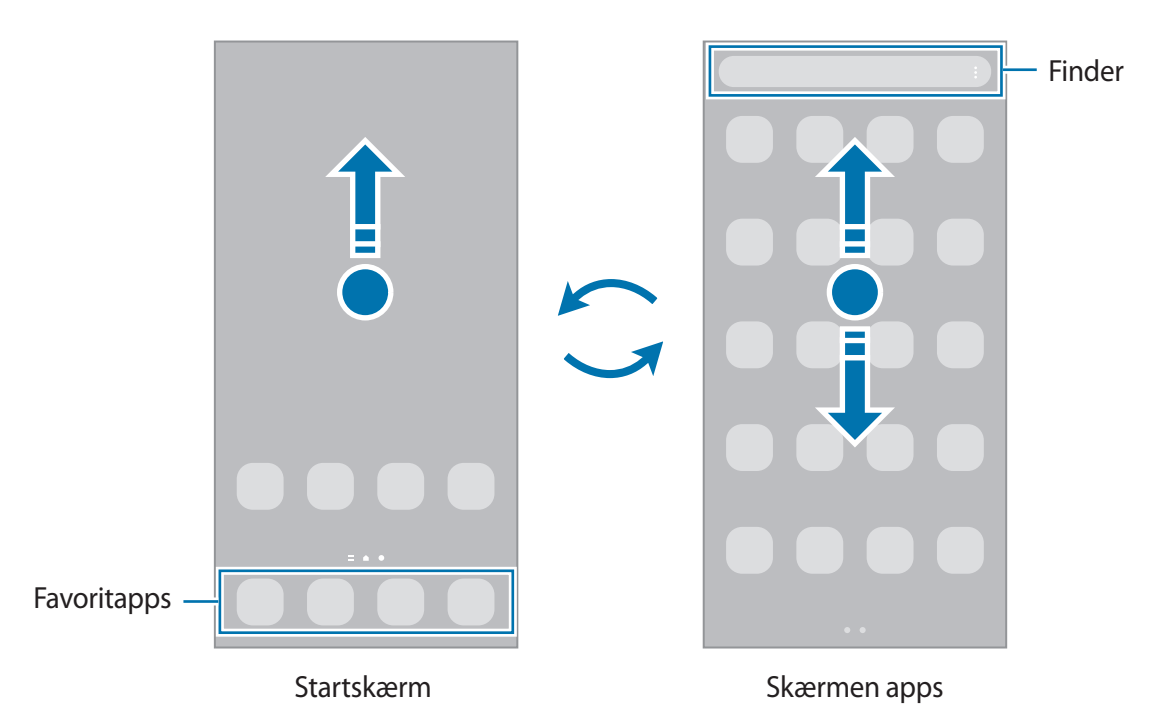

Hvis du tilføjer appknappen på startskærmen, kan du åbne skærmen apps ved at trykke på knappen. Tryk og hold på et tomt område på startskærmen, tryk på **Indstill.**, og tryk derefter på kontakten **Vis knappen Appskærm på startskærm** for at aktivere den. Appknappen tilføjes nederst på startskærmen.

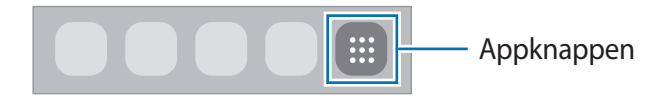

#### **Redigere startskærmen**

På startskærmen skal du trykke og holde på et tomt område eller knibe fingrene sammen for at få adgang til indstillingerne for redigering. Du kan angive baggrund, tilføje widgets m.v. Du kan også tilføje, slette eller omarrangere paneler på startskærmen.

- Tilføje paneler: Stryg til venstre, og tryk derefter på  $(+)$ .
- Flytte paneler: Tryk og hold på et paneleksempel, og træk det til en ny placering.
- Slette paneler: Tryk på  $\overline{m}$  på panelet.

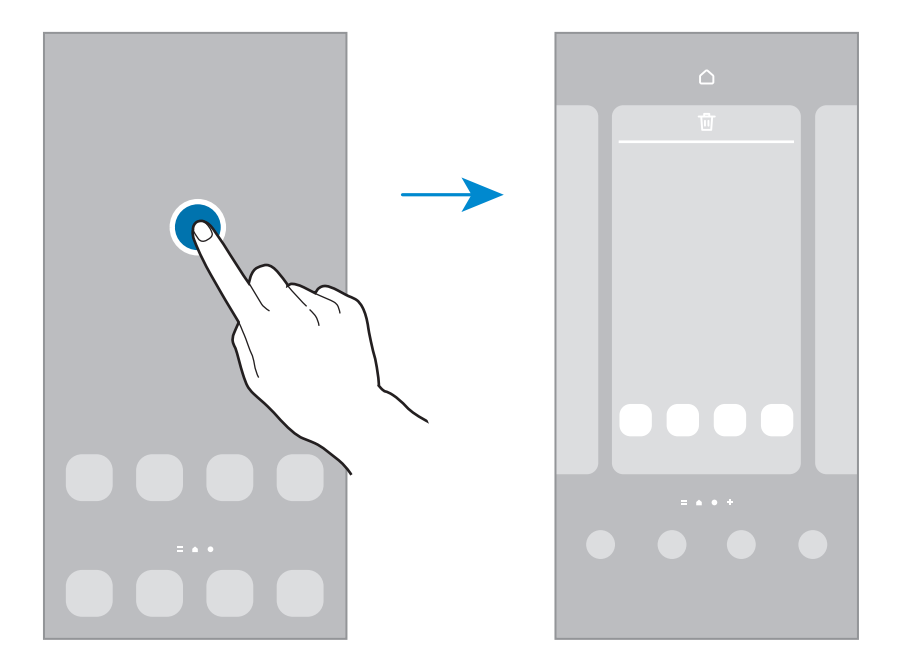

- **Baggrund og stil**: Skift baggrundsindstillingerne for startskærmen og den låste skærm.
- **Temaer**: Skift enhedens tema. Visuelle interfaceelementer, som f.eks. farver, ikoner og baggrunde, ændres afhængigt af det valgte tema.
- **Widgets**: Widgets er små apps, der starter bestemte appfunktioner for at give oplysninger og praktisk adgang på din startskærm. Vælg en widget, og tryk på **Tilføj**. Widgetten føjes automatisk til startskærmen.
- **Indstill.**: Konfigurer indstillinger for startskærmen, f.eks. skærmlayoutet.

#### **Vise alle apps på startskærmen**

Uden at bruge en separat skærm til apps, kan du indstille enheden til at vise alle apps på startskærmen. På startskærmen skal du trykke og holde på et tomt område, og derefter trykke på **Indstill.** → **Startskærmlayout** → **Kun startskærm** → **Anvend**.

Du kan nu få adgang til alle dine apps ved at stryge til venstre på startskærmen.

#### **Starte Finder**

Søg hurtigt efter indhold på enheden.

- 1 På skærmen apps skal du trykke på **Søg**. Alternativt kan du åbne informationspanelet, stryge nedad og trykke på  $Q$ .
- 2 Indtast et søgeord.

Apps og indhold på din enhed bliver gennemsøgt. Hvis du trykker på  $\bigcirc$  på tastaturet, kan du søge efter mere indhold.

#### **Flytte elementer**

Tryk og hold på et element, og træk det derefter til en ny placering. Træk elementet til siden af skærmen for at flytte det til et andet panel.

Hvis du vil føje en genvej til en app på startskærmen, skal du trykke og holde på et element på skærmen apps. Tryk dernæst på **Føj til Start**. Der føjes automatisk en genvej til appen på startskærmen.

Du kan også flytte apps, der bruges ofte, til genvejsområdet nederst på startskærmen.

#### **Oprette mapper**

Opret mapper, og saml apps, der ligner hinanden, for hurtigt at få adgang til og åbne apps.

På startskærmen eller skærmen apps skal du trykke og holde på en app, og derefter trække den over en anden app.

Der oprettes en ny mappe, der indeholder de valgte apps. Tryk på **Mappenavn**, og angiv et mappenavn.

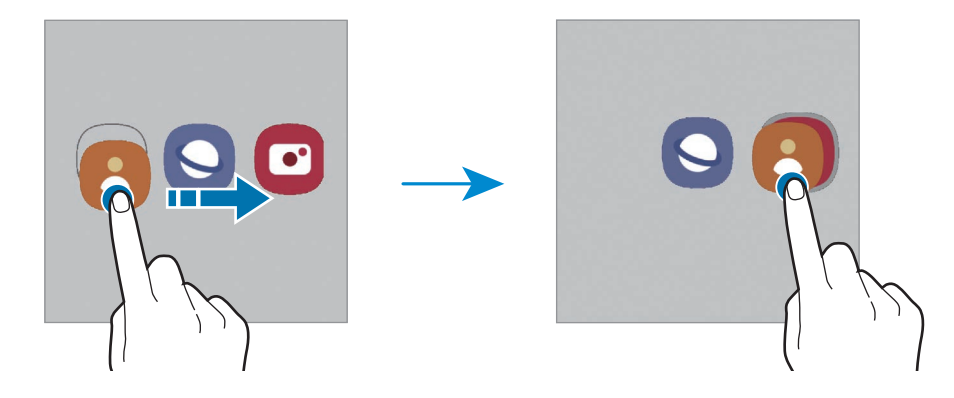

• **Tilføje flere apps**

Tryk på på mappen. Marker de apps, der skal tilføjes, og tryk på **Udført**. Du kan også tilføje en app ved at trække den til mappen.

#### • **Flytte apps fra en mappe**

Tryk og hold på en app for at trække den til en ny placering.

• **Slette en mappe**

Tryk og hold på en mappe, og tryk derefter på **Slet mappe**. Kun mappen bliver slettet. Mappens apps bliver flyttet til skærmen apps.

## **Edge-panel**

Du kan nemt få adgang til dine favoritapps og -funktioner fra Edge-panelerne.

Træk Edge-panelhåndtaget hen imod midten af skærmen.

Hvis Edge-panelhåndtaget ikke er synligt, skal du starte appen **Indstillinger**, trykke på **Skærm**, og derefter trykke på kontakten **Edge-paneler** for at aktivere den.

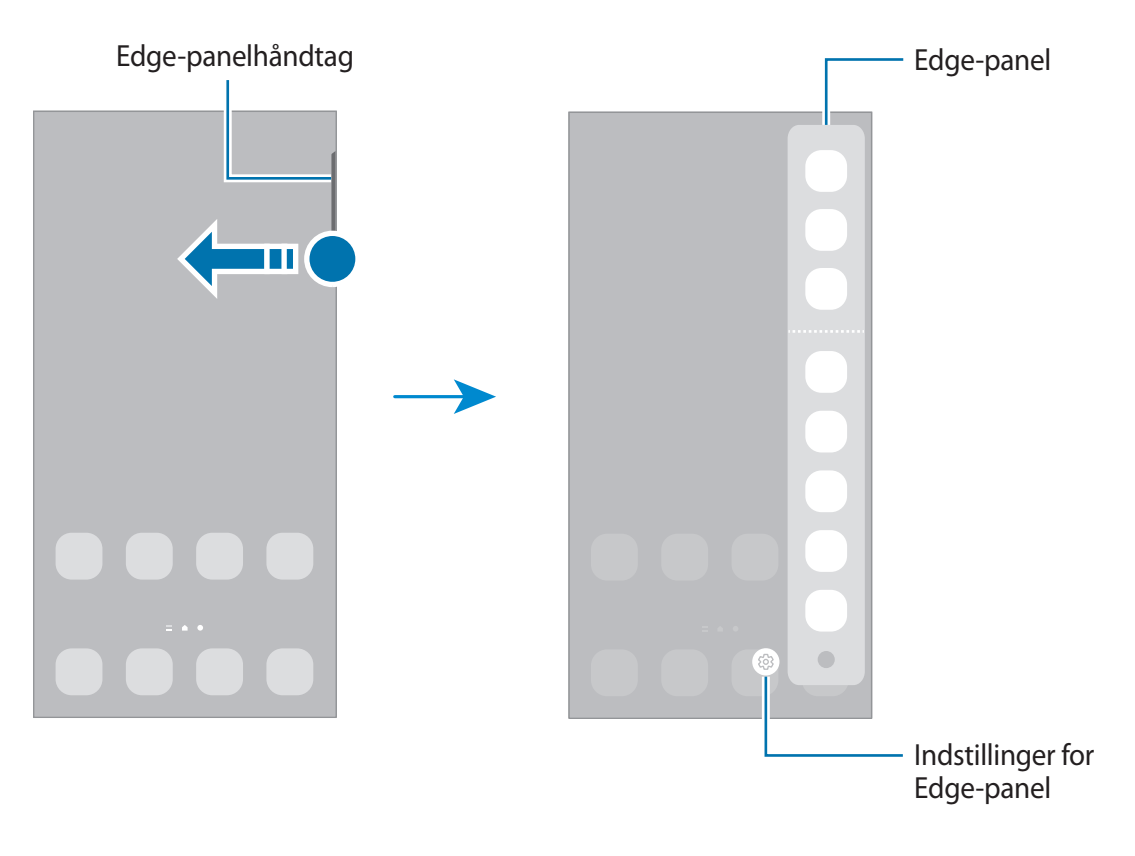

## **Skærmlås**

Når du trykker på sidetasten, slukkes og låses skærmen. Skærmen slukkes og låses også automatisk, hvis enheden ikke har været i brug i en bestemt periode.

Stryg i en hvilken som helst retning, når skærmen tændes, for at låse skærmen op.

Hvis skærmen er slukket, kan du trykke på sidetasten eller starttasten for at tænde skærmen. Du kan også dobbelttrykke på skærmen.

#### **Ændre skærmlåsemetode**

For at ændre skærmlåsemetoden skal du starte appen **Indstillinger**, trykke på **Låseskærm** → **Skærmlåsningstype**, og derefter vælge en metode.

Hvis du angiver et mønster, en PIN-kode, en adgangskode eller dine biometriske data som skærmlåsemetode, kan du beskytte dine personlige oplysninger ved at forhindre andre i at få adgang til din enhed. Når du har angivet skærmlåsemetoden, kræver enheden en oplåsningskode, når du vil låse den op.

Du kan indstille din enhed til at udføre en fabriksnulstilling, hvis du har indtastet oplåsningskoden  $\mathbb{Z}$ forkert flere gange i træk, og når grænsen for antal forsøg. Start appen **Indstillinger**, tryk på **Låseskærm** → **Indstillinger for sikker lås**, lås skærmen op ved hjælp af den forudindstillede skærmlåsemetode, og tryk derefter på kontakten **Auto-nulstil til fabrik.** for at aktivere den.

# **Indikatorikoner**

Indikatorikoner vises på statusbjælken øverst på skærmen. Tabellen nedenfor indeholder de mest almindelige ikoner.

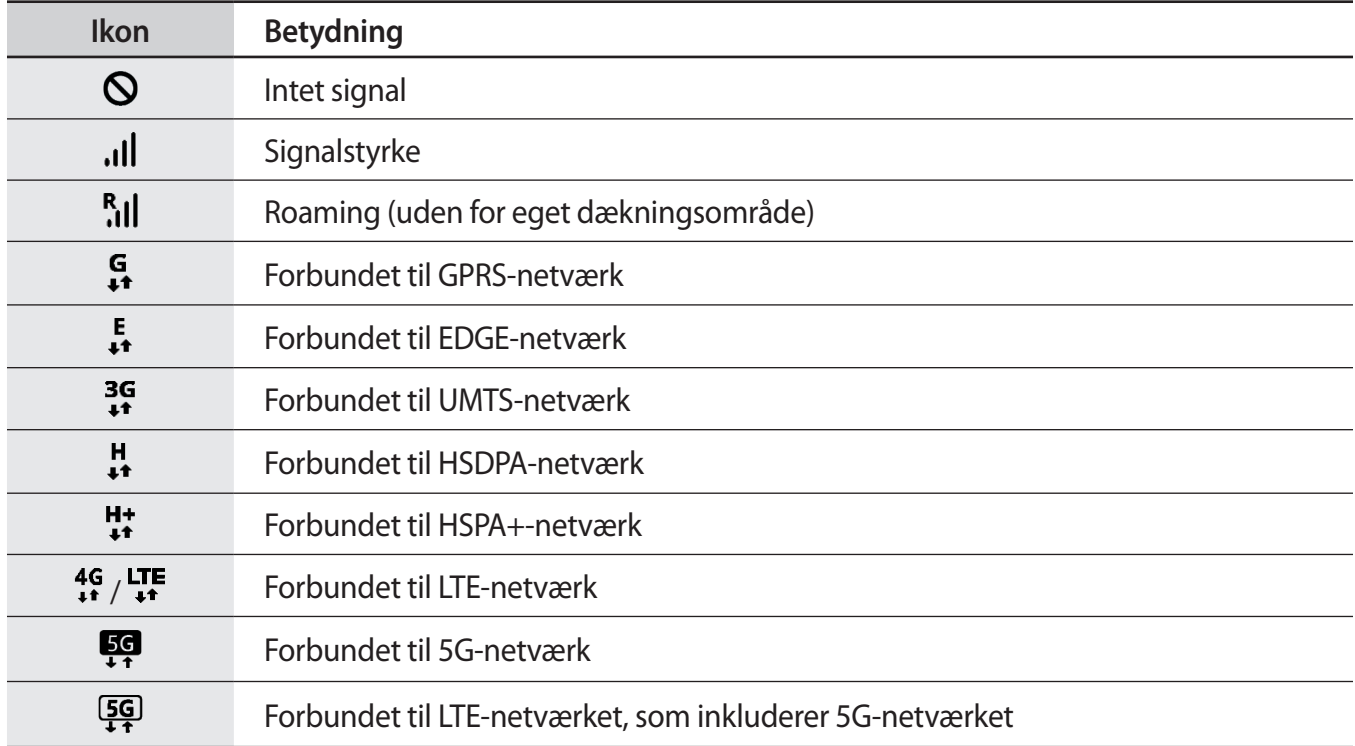

 $\mathbb{Z}$ 

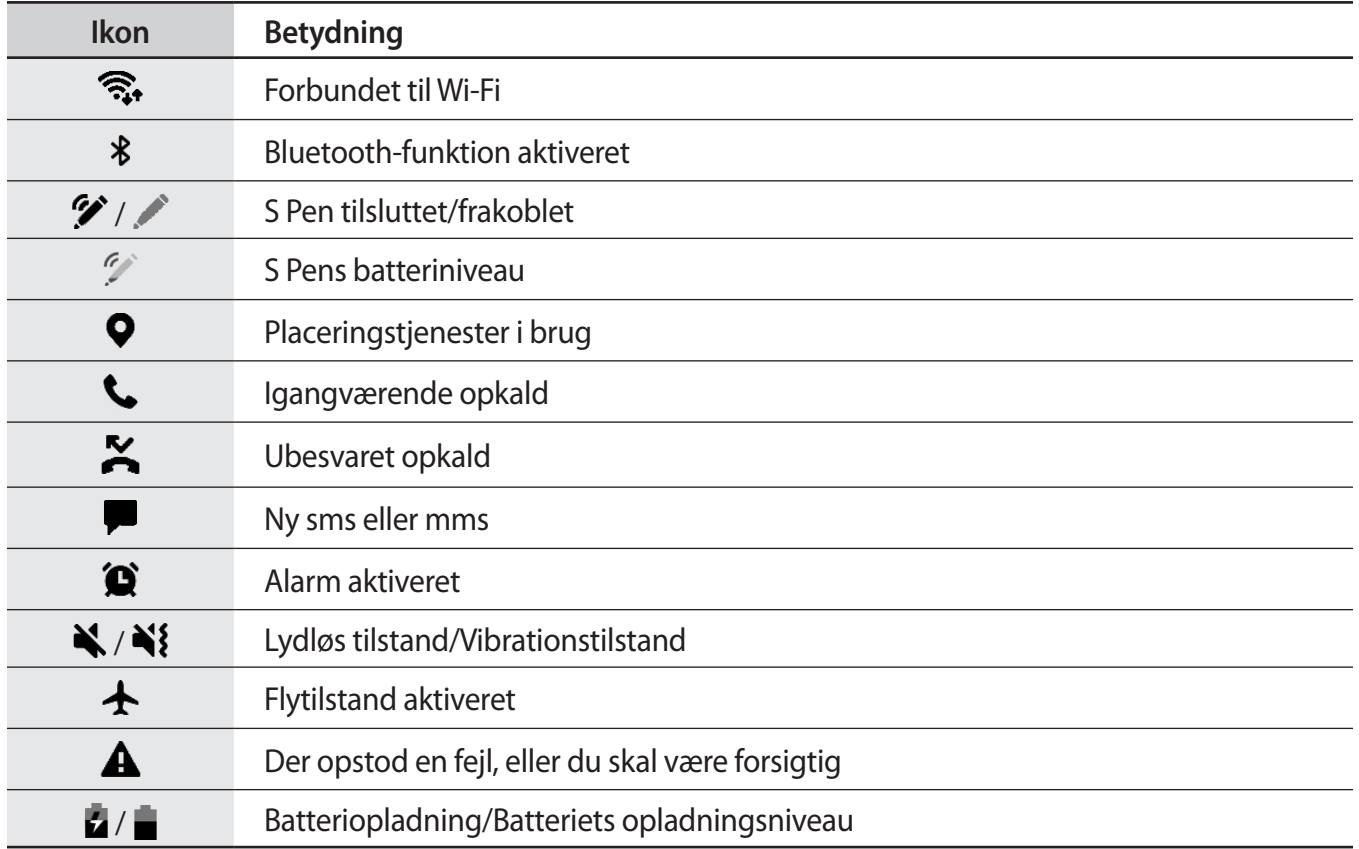

• Statusbjælken vises muligvis ikke øverst på skærmen i visse apps. Træk ned fra skærmens overkant for at få vist statusbjælken.

- Nogle indikatorikoner vises kun, når du åbner informationspanelet.
- Indikatorikonerne kan variere, afhængigt af din tjenesteudbyder eller model.

# <span id="page-29-0"></span>**Informationspanel**

Når du modtager nye meddelelser, vises indikatorikoner på statusbjælken. Hvis du vil se flere oplysninger om ikonerne, skal du åbne informationspanelet og se detaljerne.

Træk statusbjælken nedad for at åbne informationspanelet. For at lukke informationspanelet skal du stryge opad på skærmen.

Du kan bruge følgende funktioner på informationspanelet.

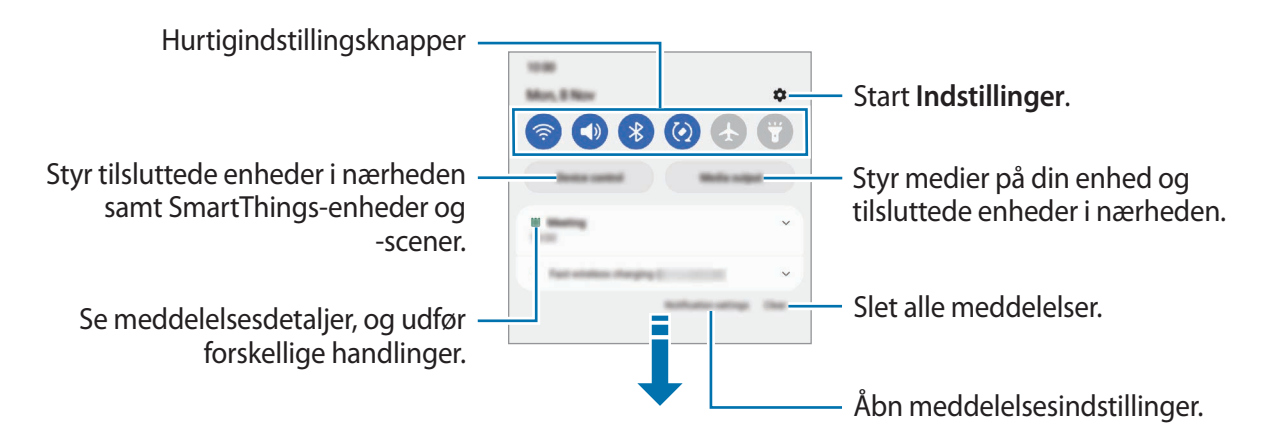

#### **Bruge hurtigindstillingsknapper**

Tryk på hurtigindstillingsknapperne for at aktivere visse funktioner. Stryg nedad i informationspanelet for at se flere knapper. Tryk på  $(+)$  for at tilføje flere knapper.

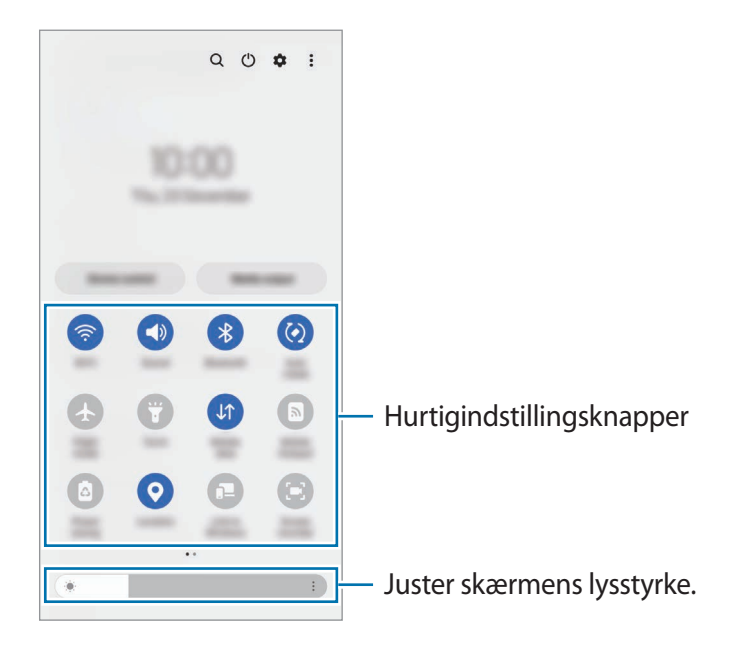

Tryk på teksten under hver knap for at ændre funktionsindstillinger. For at se flere detaljerede indstillinger skal du trykke og holde på en knap.

For at omorganisere knapper skal du trykke på → **Rediger knapper**, trykke og holde på en knap og derefter trække den til en anden placering.

#### **Styre medieafspilning**

Tag kontrollen over afspilning af musik eller video med funktionen Medier.

- 1 Åbn informationspanelet, og tryk på **Medieoutput**.
- 2 Tryk på ikonerne på controlleren for at styre afspilningen.

#### **Kontrollere enheder i nærheden**

Start hurtigt, og tag styring af tilsluttede enheder i nærheden og ofte brugte SmartThings-enheder og -scener på informationspanelet.

1 Åbn informationspanelet, og tryk på **Enhedskontrol**.

Tilsluttede enheder i nærheden og SmartThings-enheder og -scener vises.

2 Vælg en enhed i nærheden eller en SmartThings-enhed for at styre den, eller vælg en scene for at starte den.

# <span id="page-31-0"></span>**Skærmbillede og skærmoptagelse**

### **Skærmbillede**

ſØ

Tag et skærmbillede, mens du bruger enheden, skriv og tegn på det, beskær det eller del det. Du kan tage et billede af den aktuelle skærm og det område, der kan rulles i.

#### **Sådan optager du et skærmbillede**

Brug følgende metoder til at tage et skærmbillede. Du kan se de optagede skærmbilleder i **Galleri**.

**Metode 1)** Tag et skærmbillede via tastetryk: Tryk på sidetasten og lydstyrke ned-tasten samtidigt.

**Metode 2)** Tag et skærmbillede ved at stryge: Med kanten af din hånd, stryg hånden til venstre eller højre hen over skærmen.

- Det er ikke muligt at tage skærmbilleder, mens du bruger visse apps og funktioner.
	- Hvis funktionen til at tage et skærmbillede ved at stryge med hånden ikke er aktiveret, skal du starte appen **Indstillinger**, trykke på **Avancerede funktioner** → **Bevægelser**, og derefter trykke på kontakten **Stryg med hånden for skærmbillede** for at aktivere den.

Når du har taget et skærmbillede, kan du bruge følgende muligheder på værktøjslinjen nederst på skærmen:

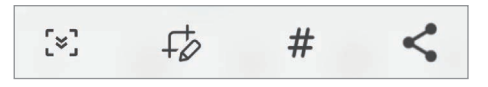

- $\lceil \frac{1}{2} \rceil$ : Optag det aktuelle indhold og det skjulte indhold på en langstrakt side, som f.eks. en webside. Når du trykker på [ $\leq$ ], ruller skærmbilledet automatisk ned, og der vil blive taget billeder af mere indhold.
- : Skriv eller tegn på skærmbilledet, eller beskær en del af skærmbilledet. Du kan se det beskårne område i **Galleri**.
- : Føj tags til skærmbilledet. Du kan søge efter skærmbilleder efter tags ved at trykke på **Søg** øverst på skærmen apps og trykke på **Skærmbilleder → Q**. Du kan se listen over tags og nemt søge efter det skærmbillede, du ønsker.
- : Del skærmbilledet med andre.
- Hvis indstillingerne ikke er synlige på det skærmbillede, du har taget, skal du starte appen ſИ **Indstillinger**, trykke på **Avancerede funktioner** → **Skærmbilleder og skærmoptager**, og derefter trykke på kontakten **Værktøjslinje til skærmbilleder** for at aktivere den.

### <span id="page-32-0"></span>**Skærmoptagelse**

Optag skærmen, når du bruger din enhed.

- 1 Åbn informationspanelet, stryg nedad, og tryk på (**Skærmoptager**) for at aktivere det.
- 2 Vælg en lydindstilling, og tryk på **Start optagelse**. Optagelsen starter efter en nedtælling.
	- Du kan skrive eller tegne på skærmen ved at trykke på  $\bullet$ .
	- For at få vist S Pen-markøren på skærmen skal du trykke på  $\blacktriangleright$ . Du kan kun bruge denne funktion, når din S Pen er koblet fra enheden (Galaxy S22 Ultra).
	- Du kan optage fra skærmen med en videooverlejring af dig selv ved at trykke på  $\blacktriangle$ .
- $3$  Når du er færdig med at optage videoen, skal du trykke på  $\blacksquare$ . Du kan se videoen i **Galleri**.
- ſØ

Du kan ændre indstillingerne for skærmoptagelsen ved at starte appen **Indstillinger**, og trykke på **Avancerede funktioner** → **Skærmbilleder og skærmoptager**.

# **Indtaste tekst**

## **Tastaturlayout**

Der vises automatisk et tastatur, når du indtaster tekst.

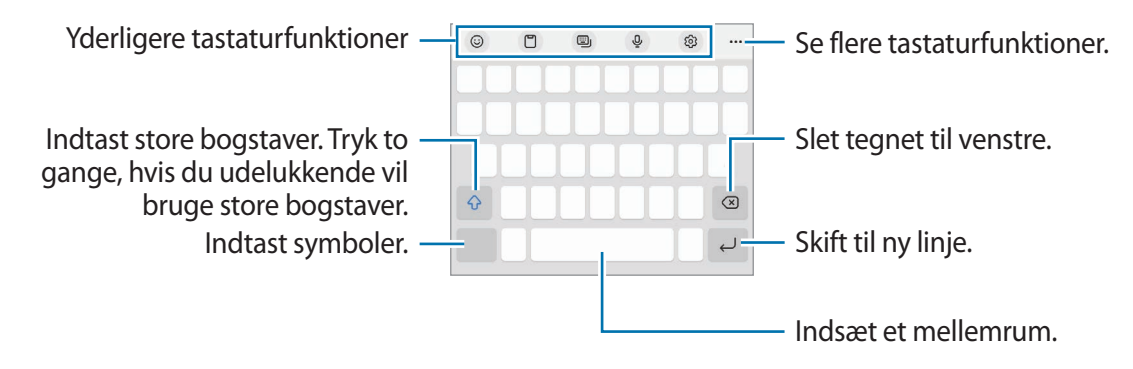

Tekstangivelse understøttes ikke på visse sprog. For at indtaste tekst skal du ændre inputsproget ſИ til et af de understøttede sprog.

#### **Skifte inputsprog**

Tryk på දිලි → **Sprog og typer → Administrer inputsprog**, og vælg det ønskede sprog. Hvis du vælger to eller flere sprog, kan du skifte mellem inputsprog ved at stryge til venstre eller højre på mellemrumstasten.

#### **Skifte tastaturet**

Tryk på :::: på navigationslinjen for at skifte tastaturet.

Hvis du vil skifte tastaturtype, skal du trykke på ۞ → **Sprog og typer**, vælge et sprog, og derpå vælge den tastaturtype, du ønsker.

- $\mathbb{Z}$ • Hyis tastaturknappen ( $\cdots$ ) ikke vises på navigationslinjen, skal du starte appen **Indstillinger**, trykke på **Generel administration** → **Tastaturliste og standard**, og derefter trykke på kontakten **Tastaturknap på navigationslinje** for at aktivere den.
	- På et **3 x 4**-tastatur har hver tast tre eller fire tegn. Du kan indtaste et tegn ved at trykke på den pågældende tast gentagne gange, indtil det ønskede tegn vises.

#### **Yderligere tastaturfunktioner**

- $\cdot$   $(\cup)$ : Indsæt emojis, stickers og mere. Du kan også indsætte dine emoji-stickers, der ligner dig. Se [Bruge dine AR emoji-stickers i chats](#page-83-0) for at få yderligere oplysninger.
- $\Box$ : Tilføj et element fra udklipsholderen.
- $\Box$ : Skift tastaturtilstanden.
- $\cdot$   $\circ$  : Angiv tekst via tale.
- : Skift tastaturindstillinger.

Tryk på  $\bullet \bullet \bullet$  for at bruge flere tastaturfunktioner.

- $\cdot$   $\sqrt{2}$ : Skift til håndskriftstilstand.
- $\cdot$  Q : Søg efter indhold, og indsæt det.
- This : Oversæt tekst, og indsæt den.
- $\sqrt{p_{\text{cusp}}}$ : Angiv dine personlige oplysninger registreret i Samsung Pass.
- **•** : Del links med musik.
- **•** : Del videolinks.
- $(\mathbf{r})$ : Indsæt emojis.
- **GIF**: Vedhæft animerede GIF-filer.
- $\Box$  /  $\Box^{\circ}$  /  $\Box$  : Indsæt stickers.
- **(1)**: Skift tastaturstørrelse.
- $\langle \hat{\cdot} \rangle$ : Åbn tekstredigeringspanelet.

 $\mathbb{Z}$ Visse funktioner er muligvis ikke tilgængelige, afhængigt af tjenesteudbyder eller model.

# **Kopiere og indsætte**

- 1 Tryk og hold på teksten.
- 2 Træk i **eller ofter at vælge den ønskede tekst, eller tryk på Markér alt** for at vælge al tekst.
- 3 Tryk på **Kopier** eller **Klip**. Den markerede tekst kopieres til udklipsholderen.
- 4 Tryk og hold, hvor teksten skal indsættes, og tryk derefter på **Indsæt**. Hvis du vil indsætte tekst, som du har kopieret tidligere, skal du trykke på **Udklipsholder** og vælge teksten.

# <span id="page-35-0"></span>**Apps og funktioner**

# **Installere eller afinstallere apps**

## **Galaxy Store**

Køb og download apps. Du kan downloade apps, der er specialfremstillet til Samsung Galaxy-enheder. Start appen Galaxy Store. Gennemse apps efter kategori, eller tryk på Q for at søge ved hjælp af et søgeord.

- Denne app er muligvis ikke tilgængelig, afhængigt af tjenesteudbyder eller model.
	- For at ændre indstillingerne for automatisk opdatering skal du trykke på Menu  $\rightarrow$   $\tilde{\varphi}$   $\rightarrow$ **Opdater apps automatisk**, og derefter vælge en indstilling.

## **Play Butik**

M

Køb og download apps.

Start appen **Play Butik**. Gennemse apps efter kategori, eller søg efter apps med nøgleord.

Hvis du vil ændre indstillingerne for automatisk opdatering, skal du trykke på kontoikonet, trykke M på **Indstillinger** → **Netværkspræferencer** → **Opdater apps automatisk**, og derefter vælge en indstilling.

## **Administrere apps**

#### **Afinstallere eller deaktivere apps**

Tryk og hold på en app, og vælg en indstilling.

- **Afinstaller**: Fjern downloadede apps.
- **Deaktiver**: Deaktiver valgte standardapps, der ikke kan fjernes fra enheden.

 $\boldsymbol{\mathbb{W}}$ Ikke alle apps understøtter denne funktion.

#### **Aktivere apps**

Start appen **Indstillinger**, tryk på **Apps** → → **Deaktiveret** → **OK**, vælg en app, og tryk derefter på **Aktiver**.
### **Indstille apptilladelser**

For at visse apps kan fungere korrekt skal de muligvis have rettigheder til at åbne eller bruge oplysninger på din enhed.

For at se tilladelsesindstillinger for appen skal du starte appen **Indstillinger** og trykke på **Apps**. Vælg en app, og tryk på **Tilladelser**. Du kan se appens tilladelseslister og ændre dens tilladelser.

For at se eller ændre tilladelsesindstillinger for apps efter tilladelseskategori skal du starte appen **Indstillinger** og trykke på **Apps** →  $\frac{1}{2}$  → **Tilladelsesstyring**. Vælg et element og vælg en app.

Hvis du ikke giver tilladelser til apps, fungerer de grundlæggende funktioner i appsene muligvis ikke, som de skal.

# **S Pen (Galaxy S22 Ultra)**

# **Bruge S Pen**

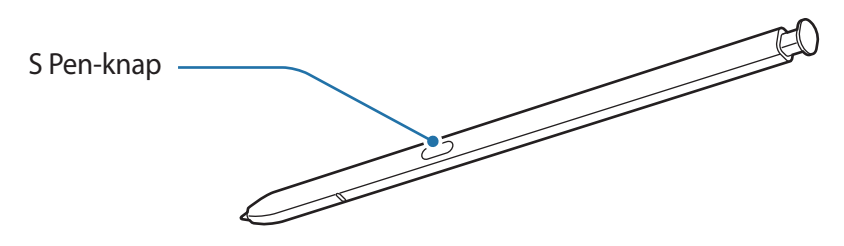

- Undgå at bøje din S Pen eller udsætte den for overdrevent tryk, når du bruger den. Din S Pen kan blive beskadiget, eller spidsen kan blive deformeret.
	- Tryk ikke hårdt på skærmen med S Pen. Pennespidsen kan blive deformeret.
- Hvis der er en magnet i nærheden af enheden, fungerer visse S Pen-handlinger, f.eks. opladning  $\cancel{\triangleright}$ eller tryk på din touchskærm, muligvis ikke.
	- Selv om din S Pen er helt afladet, kan du bruge andre S Pen-funktioner, såsom at trykke på touchskærmen eller bruge air command-funktionerne.
	- Hvis du bruger S Pen ved skarpe vinkler på skærmen, genkender enheden muligvis ikke S Pen-handlingerne.
	- Hvis der trænger vand ind i S Pen-indgangen, skal du ryste enheden forsigtigt for at fjerne vandet fra indgangen, før du bruger den.
	- Hvis din S Pen ikke fungerer korrekt, bør du indlevere den hos et af Samsungs servicecentre.

### **Afmontere S Pen**

Tryk på enden af din S Pen for at afmontere den. Træk derefter din S Pen ud af indgangen. Hvis du vil opbevare din S Pen, kan du sætte den i åbningen og trykke den ind, indtil du hører et klik.

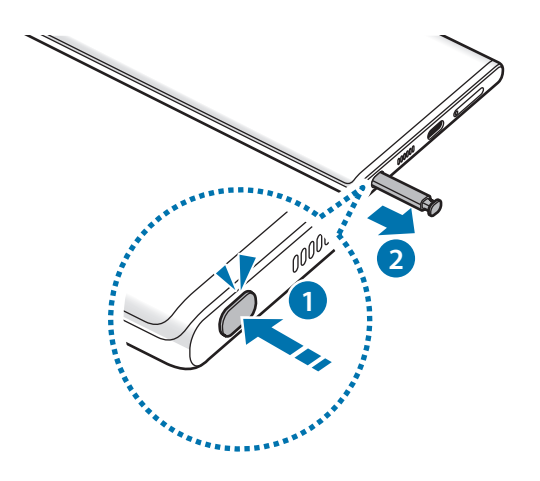

### <span id="page-37-0"></span>**Opladning af S Pen**

Din S Pen skal oplades, før du kan fjernstyre dine apps ved at bruge S Pen-knappen.

Når du indsætter din S Pen i holderen, vil opladningen starte.

Hvis funktionen lufthandlinger er deaktiveret, oplades din S Pen kun, når enheden oplades.

# **Lufthandlinger**

Fjernstyr dine apps ved at bruge S Pen, der er forbundet til din enhed via Bluetooth Low Energy (BLE).

Du kan hurtigt starte apps, såsom kameraappen, ved at trykke og holde på S Pen-knappen. Når du bruger kameraappen kan du også tage et billede ved at trykke én gang på knappen. Når du spiller musik, kan du skrue op for lydstyrken ved at løfte din S Pen op, mens du trykker og holder på S Pen-knappen, og du kan skrue ned for lydstyrken ved at sænke den.

- 
- Din S Pen skal oplades, før du kan bruge funktionen lufthandlinger. Se [Opladning af S Pen](#page-37-0) for at få yderligere oplysninger.
- Når du fjerner din S Pen fra holderen, vil ikonet  $\mathcal P$  blive vist på statusbjælken. Hvis S Pen er afladet eller langt fra enheden, hvis der er hindringer, eller der er ekstern interferens mellem S Pen og enheden, vil S Pen blive koblet fra enheden, og ikonet vil blive gråt ( $\bullet$ ). For at kunne bruge funktionen lufthandlinger igen, skal du forbinde din S Pen med enheden ved at sætte din S Pen ind i holderen.

## **Tage billeder med din S Pen**

Selv om du tager billeder med din enhed placeret på afstand, kan du nemt tage billeder ved at trykke på S Pen-knappen uden at indstille en timer.

- 1 Start appen **Indstillinger**, tryk på **Avancerede funktioner** → **S Pen** → **Lufthandlinger**, og tryk derefter på kontakten for at aktivere funktionen.
- 2 Start appen **Kamera**.
- 3 Tryk på S Pen-knappen for at tage et billede.
	- Du kan tage en række billeder ved at trykke og holde på S Pen-knappen.
	- Du kan ændre optagelsestilstanden ved at flytte din S Pen mod venstre eller højre, mens du trykker og holder S Pen-knappen inde.
	- Du kan skifte mellem kameraer ved at trykke to gange på S Pen-knappen.

### **Ændringer i brugen af apps eller funktioner**

Ændr de apps, funktioner eller handlinger, du ønsker at bruge S Pen-funktionen til. Start appen **Indstillinger**, og tryk på **Avancerede funktioner** → **S Pen** → **Lufthandlinger**.

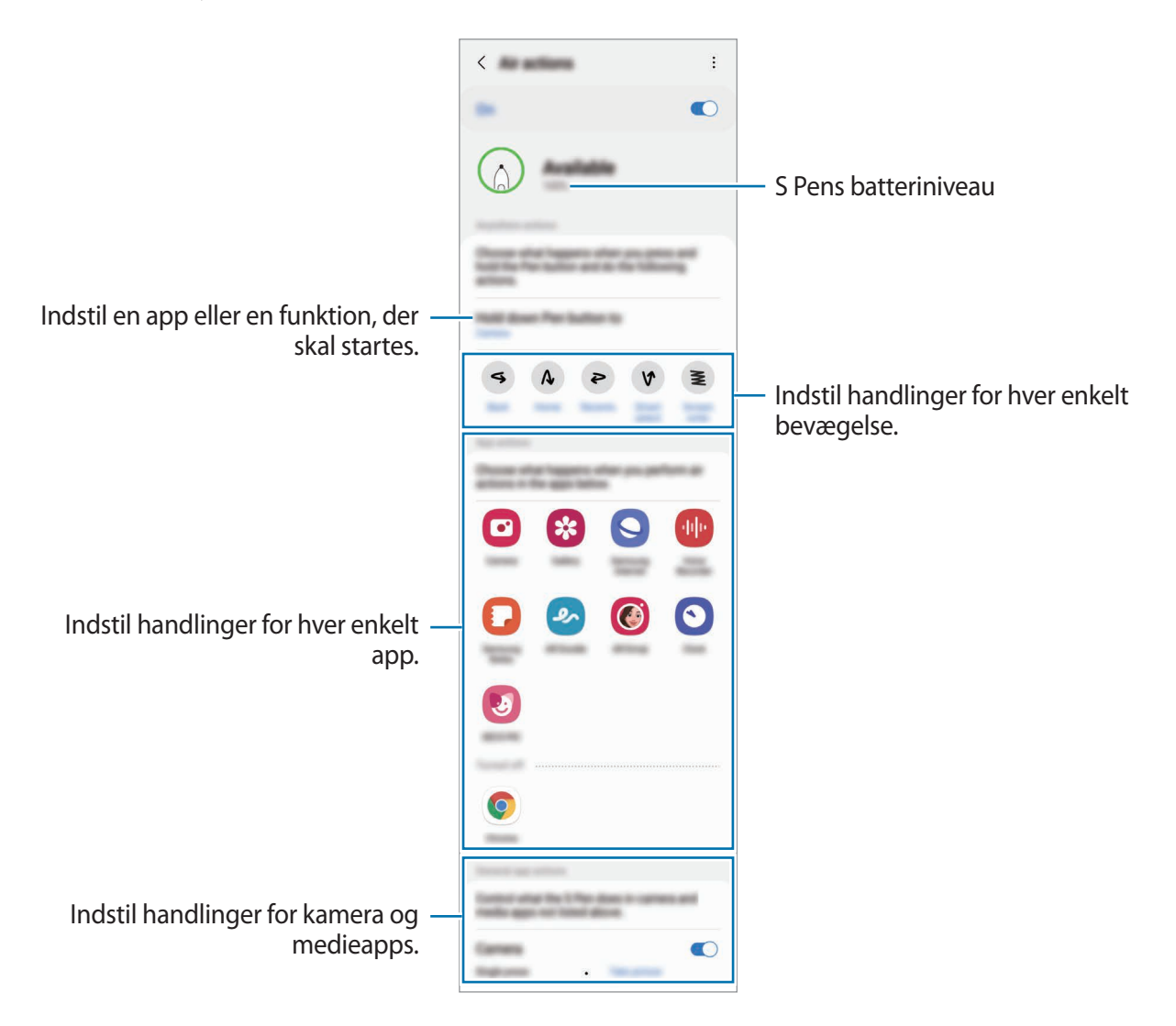

### **Nulstilling af din S Pen**

Hvis din S Pen har forbindelsesproblemer, eller din S Pen ofte afbryder forbindelsen, skal du nulstille din S Pen og genoprette forbindelsen.

Indsæt din S Pen i holderen. Åbn derefter indstillingsskærmen til lufthandlinger, og tryk på  $\stackrel{\bullet}{=}$ → **Nulstil S Pen**.

- Du kan kun tilslutte Samsung-godkendte S Penne, der understøtter Bluetooth Low Energy M (BLE).
	- Kobl ikke din S Pen fra enheden, mens den tilsluttes. Hvis du gør dette, afbrydes processen.

## **Air command**

Air command er en menu til S Pen-funktioner, der giver hurtig adgang til ofte anvendte apps.

Åbn air command-panelet ved at tage din S Pen ud af holderen, eller hold S Pen over skærmen, og tryk på S Pen-knappen. Du kan også trykke på air command-panelets ikon ( $\blacktriangle$ ) med din S Pen.

Vælg en funktion eller app i air command-panelet.

Hvis skærmen er slukket eller låst med en skærmlåsemetode, vil det ikke åbne air  $\not\!\!\!D$ command-panelet at tage S Pen ud.

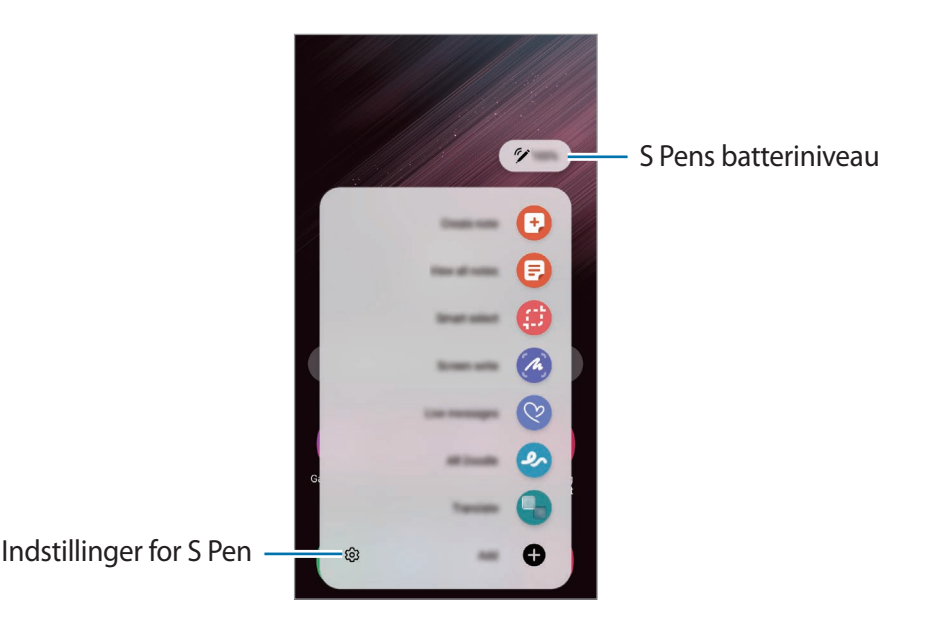

• **Opret note**: Opret nemt noter i et pop op-vindue. Du kan også starte denne funktion ved at dobbelttrykke på skærmen, mens du trykker og holder på S Pen-knappen. Se [Samsung Notes](#page-96-0) for at få yderligere oplysninger.

- **Se alle noter**: Se alle noter i appen **Samsung Notes**.
- **Smart select**: Brug S Pen til at vælge et område og udføre handlinger, såsom at dele eller gemme. Se [Smart select](#page-41-0) for at få yderligere oplysninger.
- **Screen write**: Tag skærmbilleder for at skrive eller tegne på dem, eller beskær et område af skærmbilledet. Du kan også optage det aktuelle indhold og det skjulte indhold på en langstrakt side, som f.eks. en webside. Se [Screen write](#page-43-0) for at få yderligere oplysninger.
- **Live-beskeder**: I stedet for en tekstbesked kan du optage dine handlinger, mens du skriver eller tegner en besked i hånden og gemme den som en animeret fil. Se [Live-beskeder](#page-44-0) for at få yderligere oplysninger.
- **AR Doodle**: Optag sjove videoer med virtuel håndskrift eller tegninger på ansigter eller hvor som helst. Se [AR Doodle](#page-84-0) for at få yderligere oplysninger.
- **Oversæt**: Hold S Pen over et ord for at oversætte det. Se [Oversæt](#page-45-0) for at få yderligere oplysninger.
- **PENUP**: Publicer dine kunstværker, se andres kunstværker og få nyttige tegnetips.
- **Bixby Vision**: Brug funktionerne i Bixby Vision for at søge efter lignende billeder, finde og oversætte tekst og meget mere. Se [Bixby Vision](#page-46-0) for at få yderligere oplysninger.
- **Forstør**: Hold S Pen over et område af skærmen for at forstørre det.
- **Glimt**: Reducer en app til et miniaturebillede, og før S Pen over miniaturebilledet for at starte appen i fuldskærmsvisning. Se [Glimt](#page-46-1) for at få yderligere oplysninger.
- **Farvelægning**: Tilføj farver på billeder fra PENUP-funktionen ved brug af S Pen.
- **Skriv på kalender**: Start appen **Kalender**, og skriv eller tegn på skærmen. Se [Skriv på kalender](#page-47-0) for at få yderligere oplysninger.
- **Tilføj**: Føj genveje til ofte anvendte apps til air command-panelet.

### **Air command-ikon**

Når air command-panelet er lukket, kan air command-ikonet stadigvæk ses på skærmen. Du kan åbne air command-panelet ved at trykke på ikonet med S Pen.

Du kan flytte ikonet ved at trække **til en anden placering.** 

Hvis du vil fjerne ikonet, skal du trække **til Fjern** øverst på skærmen.

Hvis air command-panelet ikke vises på skærmen, skal du starte appen **Indstillinger**, trykke på **Avancerede funktioner** → **S Pen**, og derefter trykke på kontakten **Vis air command-ikon** for at aktivere den.

Når du bruger apps, der understøtter funktionen lufthandlinger, kan du se tilgængelige handlinger for hver enkelt app ved at holde din S Pen over air command-ikonet.

## <span id="page-41-0"></span>**Smart select**

Brug S Pen til at vælge et område og udføre handlinger, såsom at dele eller gemme. Du kan også markere et område fra en video og optage det som en GIF-animation.

- 1 Hvis du støder på indhold, du gerne vil optage, som f.eks. en del af et billede, skal du åbne air command-panelet og trykke på **Smart select**.
- 2 Vælg et ønsket formikon i værktøjslinjen, og træk S Pen på tværs af det indhold, du vil vælge.

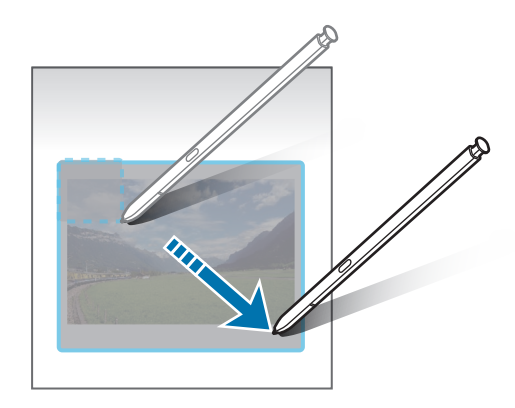

- 3 Vælg den indstilling, du vil bruge sammen med det valgte område.
	- **Fastgør/Indsæt**: Fastgør det valgte område til skærmen. Du kan også indsætte billedet i andre apps som f.eks. **Samsung Notes**. Tryk og hold på billedet, og træk det til den anden enheds skærm.
	- $\bigcap_{i=1}^{\infty}$ : Ændrer automatisk det valgte områdes udseende.
	- $\cdot$   $\varnothing$  : Skriv eller tegn på det valgte område.
	- $\cdot$   $\top$  : Udtræk tekst fra det valgte område.
	- $\leq$ : Del det valgte område med andre.
	- : Gem det valgte område i **Galleri**.

Apps og funktioner

### **Optage et område i en video**

Vælg et område og optag det som GIF-animation, når du afspiller en video.

- 1 Hvis du støder på indhold, du gerne vil optage, når du afspiller en video, skal du åbne air command-panelet og trykke på **Smart select**.
- 2 Tryk på <sup>[GIF]</sup> i værktøjslinjen.
- 3 Juster placeringen og størrelsen af det område, der skal optages.

Juster placeringen.

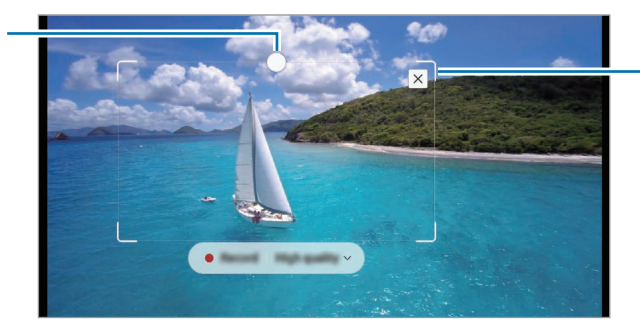

Træk i et hjørne for at ændre rammens størrelse.

- 4 Tryk på **Optag** for at starte med at optage.
	- Før du optager en video, skal du sørge for, at videoen spiller.
		- Den maksimale længde i videoen, du kan optage, vil blive vist på skærmen.
		- Når du optager et område af en video, vil lyden ikke blive optaget.
- 5 Tryk på **Stop** for at stoppe optagelsen.
- 6 Vælg den indstilling, du vil bruge sammen med det valgte område.
	- $\cdot$   $\oslash$  : Skriv eller tegn på det valgte område. Tryk på  $\bullet$  for at se resultatet, inden du gemmer filen.
	- $\leq$ : Del det valgte område med andre.
	- : Gem det valgte område i **Galleri**.

Apps og funktioner

## <span id="page-43-0"></span>**Screen write**

Tag skærmbilleder for at skrive eller tegne på dem, eller beskær et område af skærmbilledet.

1 Hvis du støder på indhold, du gerne vil optage, skal du åbne air command-panelet og trykke på **Screen write**.

Der tages automatisk et billede af den aktuelle skærm, og redigeringsværktøjslinjen vises.

2 Skriv et notat på skærmbilledet.

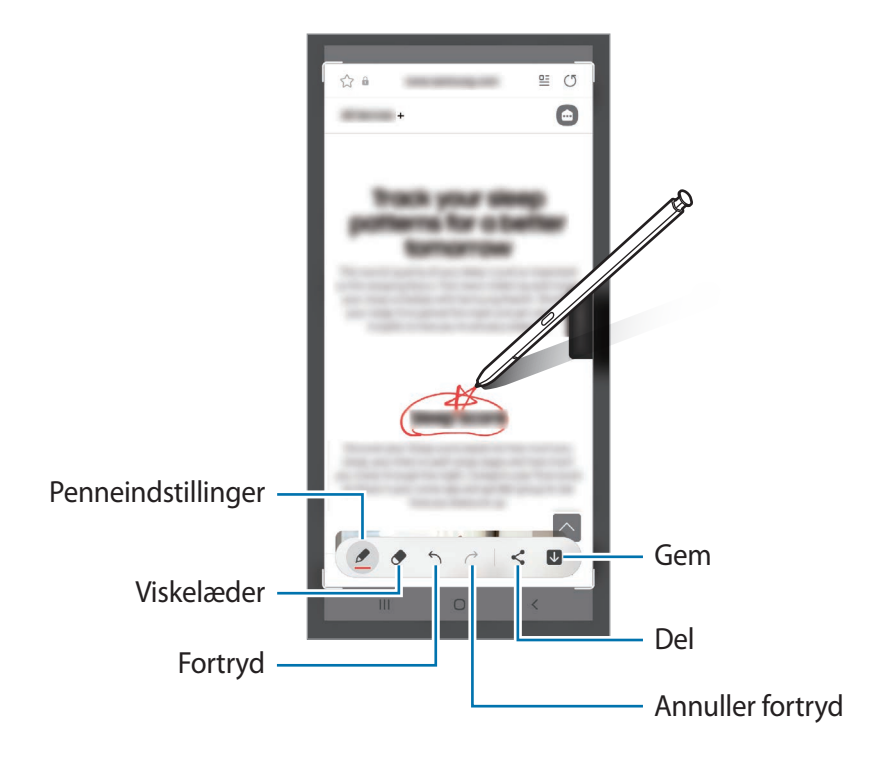

3 Del eller gem skærmbilledet.

Du kan se de optagede skærmbilleder i **Galleri**.

ſИ Ikke alle apps giver mulighed for at kopiere skærmbilleder.

## <span id="page-44-0"></span>**Live-beskeder**

I stedet for en tekstbesked kan du oprette og sende en unik besked ved at optage dine handlinger, mens du tegner eller skriver en live-besked i hånden, og gemme den som en animeret fil.

- 1 Hvis du vil sende en animeret besked, skal du åbne air command-panelet og trykke på **Live-beskeder**.
- 2 Tilpas baggrundsbilledet, og tryk på **Udført** eller **Begynd at tegne**.
- 3 Skriv eller tegn på live-beskedskærmen.

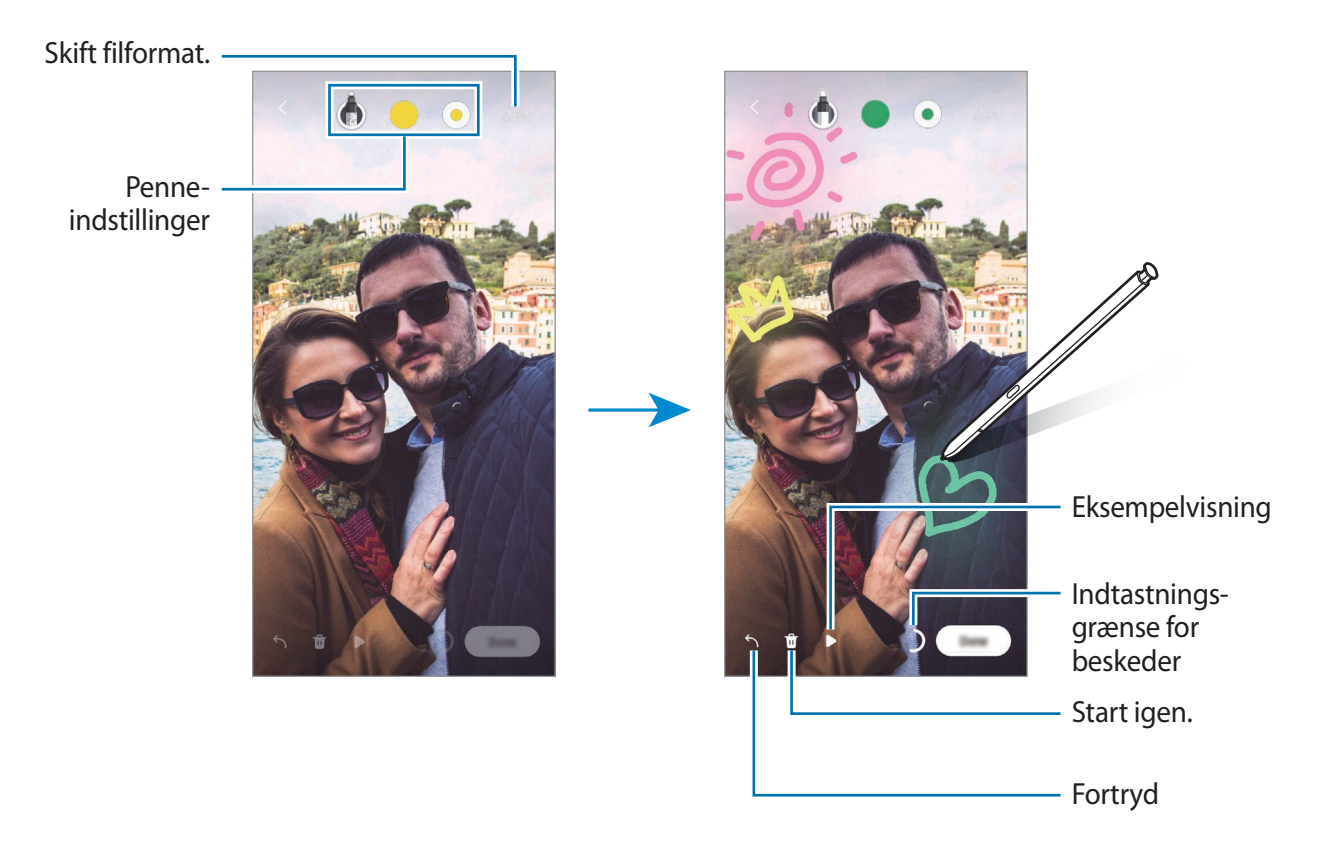

#### 4 Tryk på **Udført**.

Live-beskeden vil blive gemt i **Galleri** som en animeret GIF-fil eller en video.

5 Tryk på **Del**, og vælg en metode.

# <span id="page-45-0"></span>**Oversæt**

ſℒ

Hold din S Pen hen over den tekst, du vil oversætte. Måleenhederne i teksten konverteres også.

- 1 Hvis der er tekst, du gerne vil oversætte, skal du åbne air command-panelet og trykke på **Oversæt**.
- 2 Vælg sprog i oversætterpanelet øverst på skærmen. Du kan ændre teksten mellem ordene og sætningerne ved at trykke på  $\Box$  eller  $\Xi$ .
- 3 Hold S Pen hen over den tekst, du vil oversætte, eller den enhed, du vil konvertere. Den oversatte tekst bliver vist. Hvis du vil lytte til udtalen af den originale tekst, kan du trykke på  $\Box$ ). Ikonet  $\left\langle \cdot \right\rangle$  vises muligvis ikke, afhængigt af det valgte sprog.

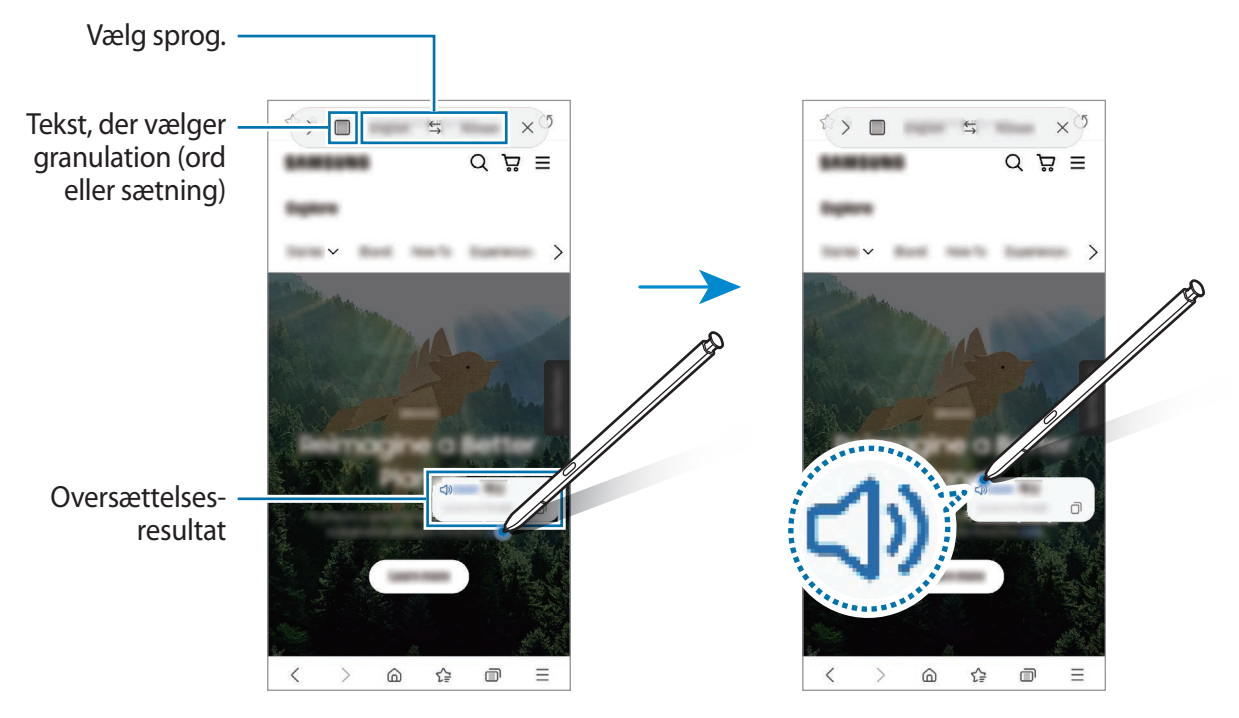

- Denne funktion understøtter ikke visse sprog.
	- Denne funktion er kun tilgængelig, hvis der findes tekst på skærmen.

# <span id="page-46-0"></span>**Bixby Vision**

Når du fører din S Pen hen over indholdet, genkendes indholdet, og de tilgængelige søgeikoner vises. Brug funktionerne til at søge efter lignende billeder, finde og oversætte tekst og meget mere. Se [Bixby](#page-87-0)  [Vision](#page-87-0) for at få yderligere oplysninger.

- 1 Hvis du gerne vil søge efter et billede for at få relevante oplysninger eller udtrække tekst, skal du åbne air command-panelet og trykke på **Bixby Vision**.
- 2 Hold din S Pen over det ønskede indhold. Når de tilgængelige valgmuligheder vises på skærmen, skal du vælge den mulighed, du ønsker.

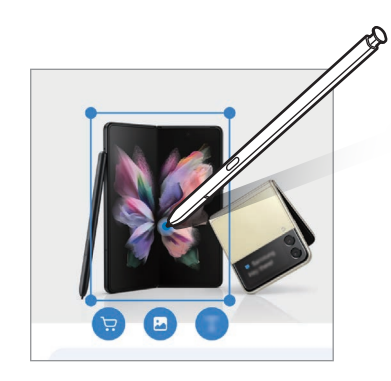

# <span id="page-46-1"></span>**Glimt**

Reducer en app til et miniaturebillede, og før S Pen over miniaturebilledet for at starte appen i fuldskærmsvisning.

Start f.eks. en kortapp, åbn air command-panelet, og tryk derefter på **Glimt**. Appen bliver reduceret til et miniaturebillede nederst på skærmen. Hold S Pen over miniaturebilledet, når du browser på websider, for at åbne kortappen i fuld skærm, og søg hurtigt efter steder.

Før S Pen væk fra skærmen for at reducere appen til et miniaturebillede igen.

Tryk og hold på miniaturebilledet, og træk det hen til **Fjern** øverst på skærmen for at lukke miniatureappen.

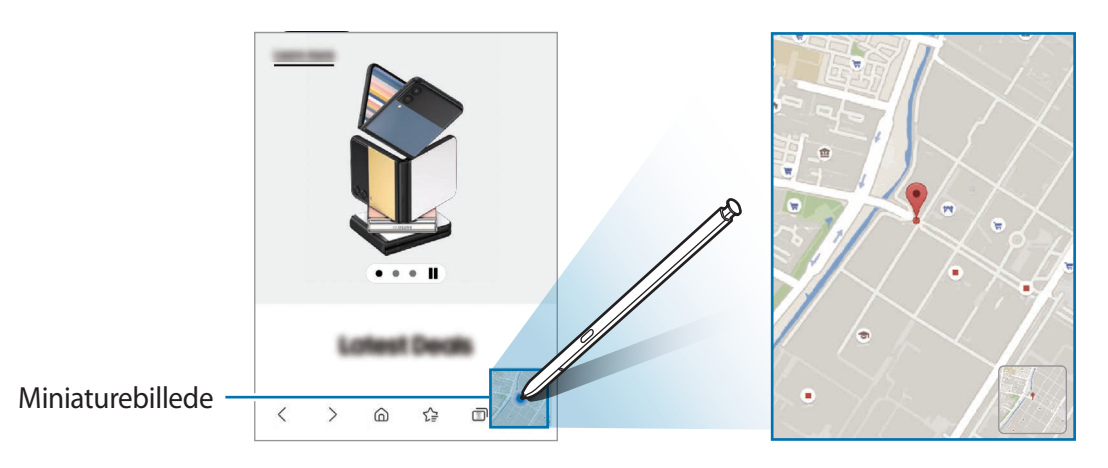

# <span id="page-47-0"></span>**Skriv på kalender**

Udfyld nemt og hurtigt dine planer ved at skrive eller tegne på kalenderskærmen.

Åbn air command-panelet, tryk på **Skriv på kalender**, og skriv derefter dine planer ind i kalenderen. Tryk på **Gem**, når du er færdig. Du kan redigere ved at trykke på  $\emptyset$ .

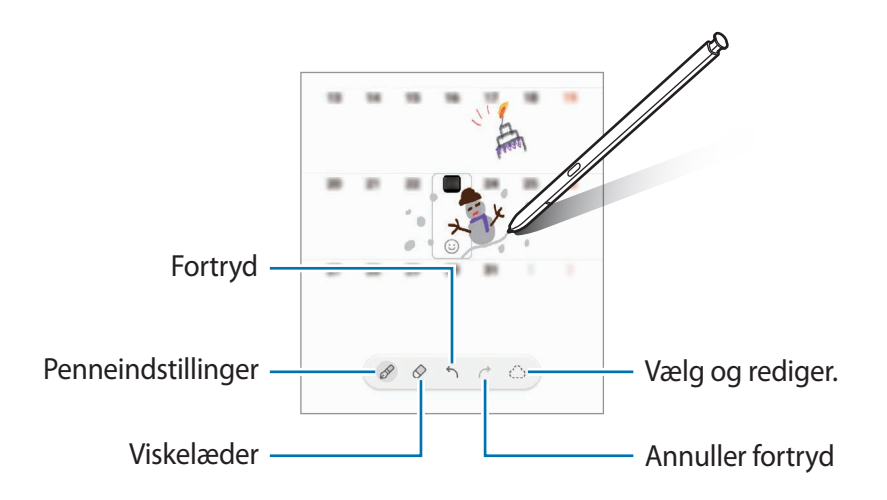

## **S Pen til tekst**

Du kan indstille enheden til at konvertere alt, du skriver med din S Pen, til tekst.

- 1 Start appen **Indstillinger**, tryk på **Avancerede funktioner** → **S Pen** → **S Pen til tekst**, og tryk derefter på kontakten for at aktivere funktionen.
- $\not\!\!{E}$ Tryk på **Lær at redigere med din S Pen** for at se, hvordan du redigerer tekst med din S Pen.
- 2 Skriv i et tekstinputfelt, som f.eks. et søgefelt eller adresselinjen med din S Pen. Håndskriften bliver konverteret til tekst.

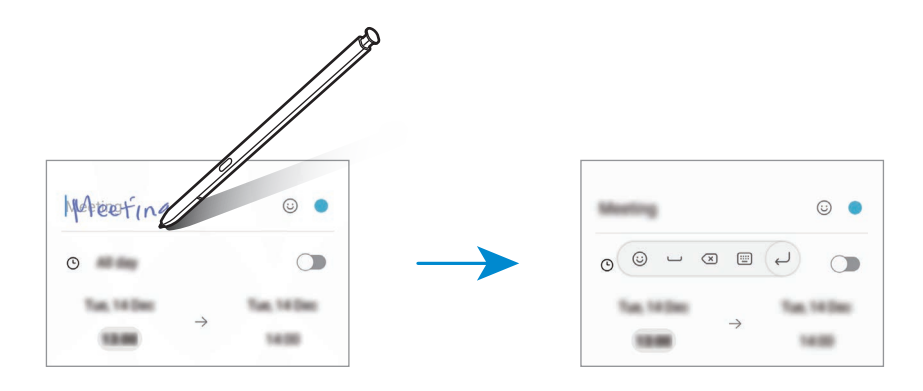

# **Luft-visning**

Hold S Pen over et element på skærmen for at se indholdet, eller se oplysningerne i et pop op-vindue. I visse apps vil der blive vist handlingsknapper i eksempelvinduet.

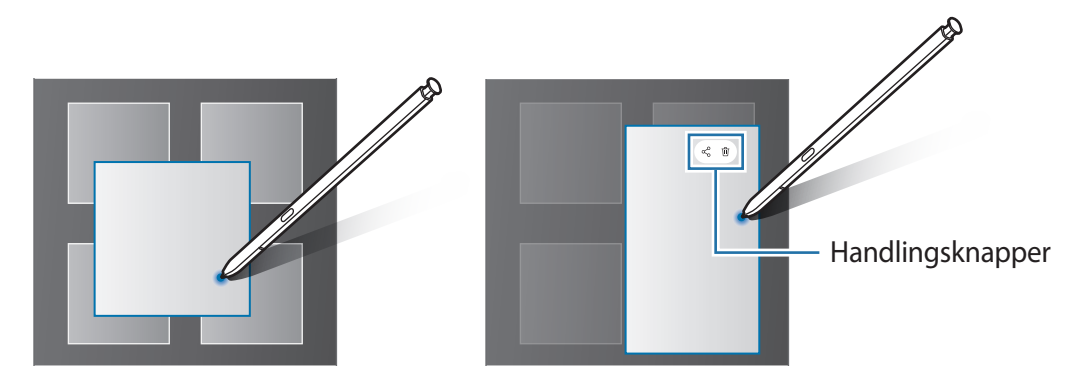

Hvis denne funktion ikke er aktiveret, skal du starte appen **Indstillinger**, trykke på **Avancerede**  M **funktioner** → **S Pen**, og derefter trykke på kontakten **Luft-visning** for at aktivere den.

## **Pen Select**

Mens du trykker og holder på S Pen-knappen, skal du trække din S Pen over tekst eller elementlister for at vælge flere elementer eller flere dele med tekst. Du kan også kopiere og indsætte de valgte elementer eller den valgte tekst i en anden app eller dele dem med andre.

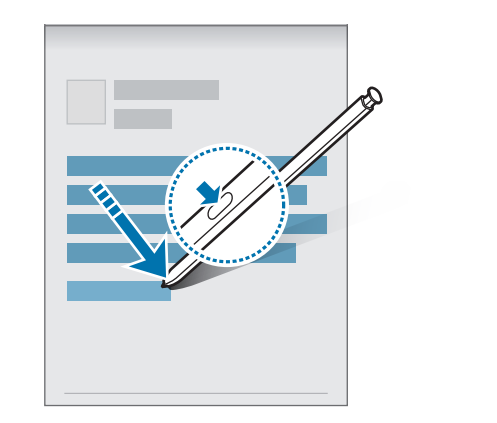

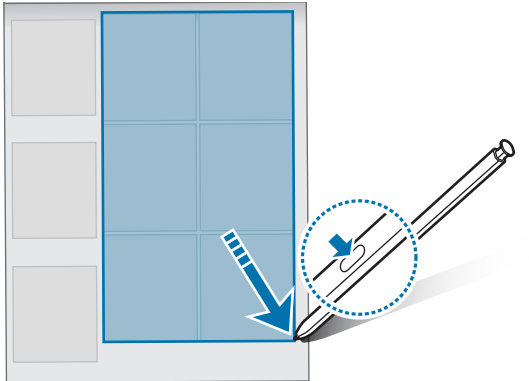

## **Skærm fra-notat**

Du kan hurtigt oprette notater ved at skrive på skærmen uden at tænde den.

Med slukket skærm tages S Pen ud, eller hold S Pen over skærmen og tryk på S Pen-knappen.

Når du trykker på **Gem** eller sætter din S Pen i holderen igen efter at have skrevet et notat, gemmes notatet i **Samsung Notes**.

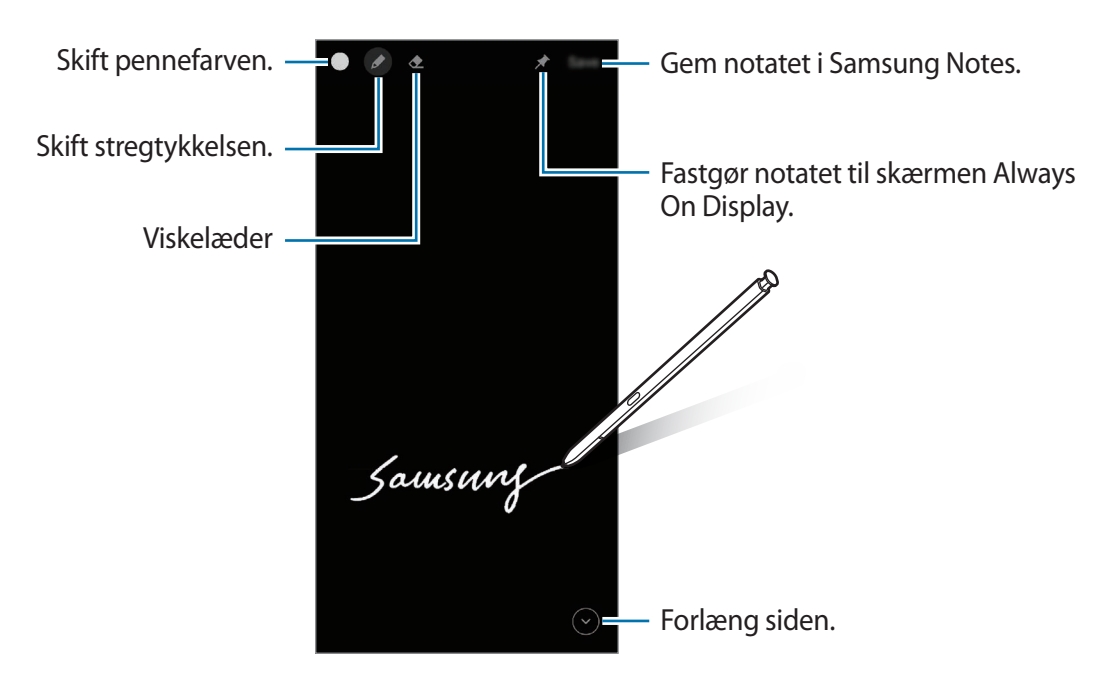

Hvis denne funktion ikke er aktiveret, skal du starte appen **Indstillinger**, trykke på **Avancerede**  М **funktioner** → **S Pen**, og derefter trykke på kontakten **Skærm fra-notat** for at aktivere den.

### **Fastgørelse af et notat på skærmen Always On Display**

For at fastgøre et notat lavet med slukket skærm på skærmen Always On Display skal du trykke på ★→ **F.g. t. Always On Display**. Det fastgjorte notat gemmes ikke endnu.

Dobbelttryk på det fastgjorte notat for at redigere det. Hvis du fastgør det redigerede notat på skærmen Always On Display igen, gemmes det originale notat i **Samsung Notes**.

Minimer det fastgjorte notat ved at trykke to gange på  $($ . Notatet vises som ikonet  $\sim$  på skærmen Always On Display. For at få vist notatet igen skal du trykke to gange på ...

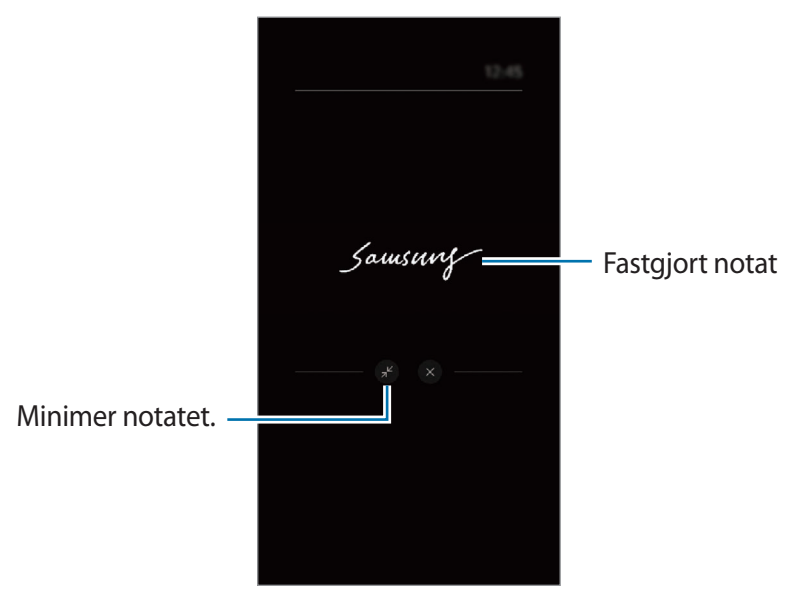

Hvis du ikke udfører nogen handlinger i et bestemt tidsrum efter åbning af et notat, minimeres W notatet automatisk.

## **Låse skærmen op ved hjælp af S Pen**

Hvis skærmen er låst, mens din S Pen er tilsluttet, kan du låse skærmen op ved at trykke på S Pen-knappen.

- 1 Start appen **Indstillinger** og tryk på **Avancerede funktioner** → **S Pen** → **S Pen-oplåsning**.
- 2 Tryk på **Brug S Pen-oplåsning** → **OK**.

Nu kan du låse skærmen op ved at trykke på S Pen-knappen.

- Funktionen **Brug S Pen-oplåsning** er kun tilgængelig, hvis skærmlåsemetoden er indstillet. ſИ
	- For at bruge denne funktion skal din S Pen være forbundet til din enhed.

Apps og funktioner

# **Telefon**

## **Introduktion**

Foretag eller besvar stemme- og videoopkald.

## **Foretage opkald**

- 1 Start appen **Telefon**, og tryk på **Tastatur**.
- 2 Indtast et telefonnummer.
- 3 Tryk på **G** for at foretage et stemmeopkald, eller tryk på **eller G** for at foretage et videoopkald.

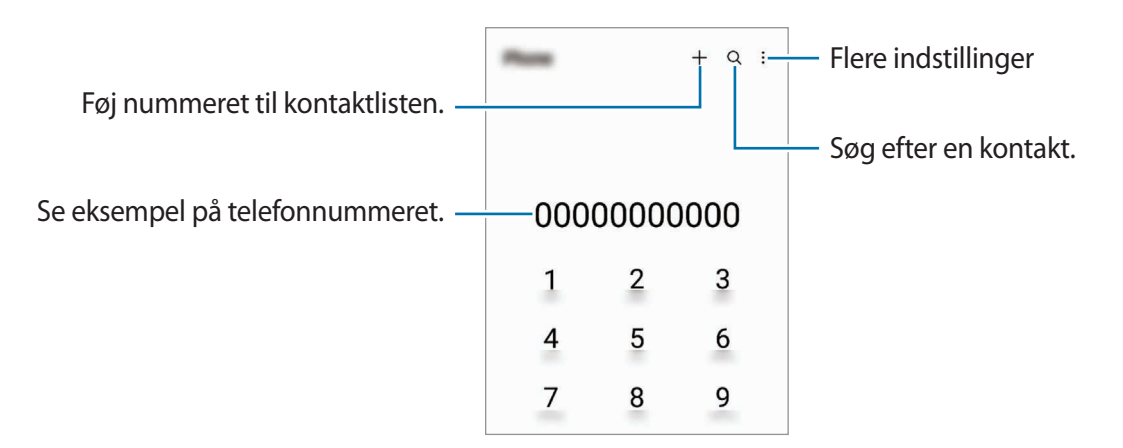

### **Foretage opkald fra opkaldslogfiler eller kontaktliste**

Start appen **Telefon**, tryk på **Seneste** eller **Kontakter**, og stryg derefter mod højre på en kontakt eller et telefonnummer for at foretage et opkald.

Hvis denne funktion er deaktiveret, skal du trykke på • → **Indstillinger** → **Andre opkaldsindstillinger**, og derefter trykke på kontakten **Stryg for opkald/sms** for at aktivere den.

### **Ringe op med hurtigopkald**

Hvis du vil angive, at et nummer skal være et hurtigopkaldsnummer, skal du starte appen **Telefon**, trykke på **Tastatur** eller **Kontakter → • → Hurtigopkaldsnumre**, vælge et hurtigopkaldsnummer og derefter tilføje et telefonnummer.

For at foretage et opkald skal du trykke og holde på hurtigopkaldsnummeret på tastaturet. For hurtigopkaldsnumre fra 10 og op skal du først trykke det første ciffer eller de første cifre i nummeret, og derefter trykke og holde på det sidste ciffer.

Hvis du f.eks. angiver nummeret **123** som et hurtigopkaldsnummer, skal du trykke på **1**, trykke på **2** og derefter trykke og holde på **3**.

Apps og funktioner

### **Foretage et internationalt opkald**

- 1 Start appen **Telefon**, og tryk på **Tastatur**.
- 2 Tryk og hold på **0**, indtil tegnet **+** vises.
- 3 Indtast landekode, områdekode og telefonnummer, og tryk på  $\bullet$ .

## **Modtage opkald**

### **Besvare et opkald**

Træk  $\mathbb Q$  uden for den store cirkel, når du modtager et opkald.

### **Afvise et opkald**

Træk $\left(\bigcirc\right)$ uden for den store cirkel, når du modtager et opkald.

Hvis du vil sende en besked, når du afviser et indgående opkald, skal du trække linjen **Send besked** opad og vælge den besked, der skal sendes.

For at oprette forskellige afvisningsbeskeder skal du starte appen **Telefon**, trykke på •→ **Indstillinger** → **Hurtige afvisningsbeskeder**, indtaste en besked og derefter trykke på  $+$ .

## **Blokere telefonnumre**

Bloker opkald fra specifikke numre, du har føjet til din blokeringsliste.

- 1 Start appen **Telefon**, og tryk på → **Indstillinger** → **Bloker numre**.
- 2 Tryk på **Seneste** eller **Kontakter**, vælg kontakter eller telefonnumre, og tryk dernæst på **Udført**. Du kan manuelt angive et nummer ved at trykke på **Tilføj telefonnummer**, indtaste et telefonnummer og derefter trykke på  $+$ .

Når blokerede numre forsøger at kontakte dig, modtager du ikke meddelelser. Opkaldene bliver logget i opkaldsloggen.

Du kan også blokere for indgående opkald fra personer, der ikke viser deres opkalds-id. Tryk på lℒ kontakten **Bloker ukendte/private numre** for at aktivere funktionen.

# **Valgmuligheder under opkald**

- **Tilføj opkald**: Foretag et andet opkald. Det første opkald vil blive sat på hold. Når du afslutter det andet opkald, genoptages det første opkald.
- **Sæt opkald på hold**: Sæt et opkald på hold.
- **Bluetooth**: Skift til et Bluetooth-headset, hvis det er tilsluttet enheden.
- **Højttaler**: Aktiver eller deaktiver højttalertelefonen. Hold enheden væk fra dine ører, når du bruger højttalertelefonen.
- **Lydløs**: Slå mikrofonen fra, så den anden person ikke kan høre dig.
- **Tastatur**/**Skjul**: Vis eller skjul tastaturet.
- : Afbryd samtalen.
- **Kamera**: Slå kameraet fra under et videoopkald, så den anden person ikke kan se dig.
- **Skift**: Skift under et videoopkald mellem forreste og bageste kamera.
- $\mathbb{Z}$ Visse funktioner er muligvis ikke tilgængelige, afhængigt af tjenesteudbyder eller model.

Apps og funktioner

# **Kontakter**

## **Introduktion**

Opret nye kontakter, eller administrer kontakter på enheden.

# **Tilføje kontakter**

### **Oprette en ny kontakt**

- 1 Start appen **Kontakter**, og tryk på  $+$ .
- 2 Vælg en lagerplacering.
- 3 Angiv kontaktoplysninger, og tryk på **Gem**.

### **Importere kontakter**

Tilføj kontakter ved at importere dem fra andre lagerplaceringer til din enhed.

- 1 Start appen **Kontakter**, og tryk på  $\equiv$  → **Administrer kontakter** → **Imp. eller eksporter kontakter** → **Importer**.
- 2 Følg instruktionerne på skærmen for at importere kontakter.

### **Synkronisere kontakter med dine internetkonti**

Synkroniser kontakterne i din enhed med onlinekontakter, der er gemt i dine internetkonti, såsom din Samsung account.

- 1 Start appen **Indstillinger**, tryk på **Konti og sikkerhedskopiering** → **Administrer konti**, og vælg den konto, der skal synkroniseres med.
- 2 Tryk på **Synkroniser konto**, og tryk på kontakten **Kontakter** for at aktivere den.

# **Søge efter kontakter**

Start appen **Kontakter**. Tryk på Q øverst på kontaktlisten, og indtast søgekriterierne. Tryk på kontakten. Gør ét af følgende:

- **C**: Foretag et stemmeopkald.
- $\cdot$   $\Box$  /  $\Box$  : Foretag et videoopkald.
- **D**: Skriv en besked.
- $\cdot$   $\bullet$  : Skriv en e-mail.

## **Slette kontakter**

- 1 Start appen **Kontakter**, og tryk på → **Slet kontakter**.
- 2 Vælg kontakter, og tryk på **Slet**.

Du kan slette kontakter enkeltvis ved at trykke på en kontakt på kontaktlisten og trykke på **Mere** → **Slet**.

## **Dele kontakter**

Du kan dele kontakter med andre med forskellige delingsvalg.

- 1 Start appen **Kontakter**, og tryk på → **Del kontakter**.
- 2 Vælg kontakter, og tryk på **Del**.
- 3 Vælg en delingsmetode.

# **Oprette grupper**

Du kan tilføje grupper, som f.eks. familie eller venner, og styre kontakter gruppevis.

- 1 Start appen Kontakter, og tryk på  $\equiv$  → Grupper → Opret gruppe.
- 2 Følg anvisningerne på skærmen for at oprette en gruppe.

# **Flette dublerede kontakter**

Hvis din kontaktliste indeholder dublerede kontakter, kan du sammenflette dem for at strømline din kontaktliste.

- 1 Start appen **Kontakter**, og tryk på → **Administrer kontakter** → **Flet kontakter**.
- 2 Marker kontakter, og tryk på **Flet**.

Apps og funktioner

# **Beskeder**

## **Introduktion**

Send og se beskeder efter samtale.

Du kan blive opkrævet ekstra gebyrer for at sende eller modtage beskeder, når du roamer.

## **Sende beskeder**

- 1 Start appen Beskeder, og tryk på ...
- 2 Tilføj modtagere, og skriv en besked. For at optage og sende en stemmebesked skal du trykke og holde på  $\|\cdot\|$ , sige din besked, og derpå slippe med fingeren. Optagelsesikonet vises kun, mens tekstindtastningsfeltet er skjult.
- 3 Tryk på **for at sende beskeden.**

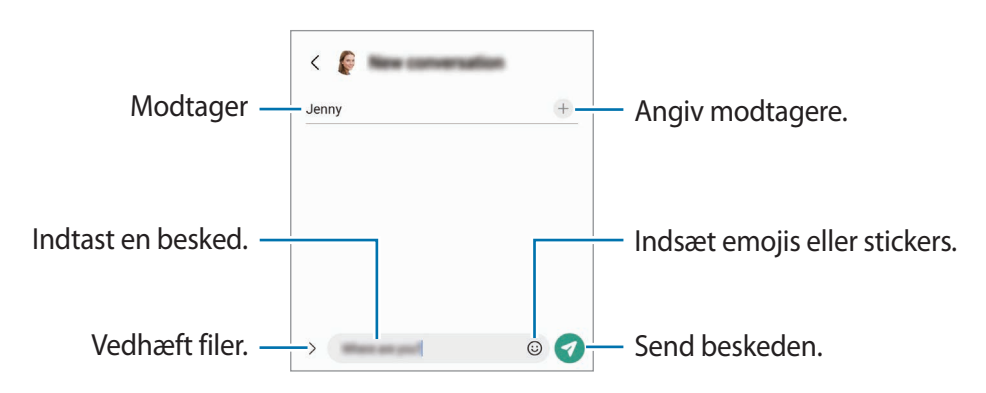

## **Se beskeder**

- 1 Start appen **Beskeder**, og tryk på **Samtaler**.
- 2 Vælg en kontaktperson eller et telefonnummer på beskedlisten.
	- For at besvare beskeden skal du trykke på tekstindtastningsfeltet, indtaste en besked og derefter trykke på ?.
	- For at justere skriftstørrelsen, spred da to fingre fra hinanden eller knib fingrene sammen på skærmen.

### **Sortering af beskeder**

Du kan sortere beskeder efter kategori og nemt administrere dem.

Start appen **Beskeder**, og tryk på **Samtaler**  $\rightarrow +$ .

Hvis muligheden for kategori ikke vises, skal du trykke på → **Indstillinger**, og trykke på kontakten **Samtalekategorier** for at aktivere den.

Apps og funktioner

### **Slette beskeder**

Tryk og hold på en besked, du vil slette, og tryk derefter på **Slet**.

## **Ændre indstillinger for beskeder**

Start appen **Beskeder**, og tryk på • → **Indstillinger**. Du kan blokere uønskede beskeder, ændre meddelelsesindstillinger m.v.

# **Internet**

Søg efter information på internettet og tilføj dine favoritsider som bogmærker for at få nem adgang til dem.

- 1 Start appen **Internet**.
- 2 Indtast webadressen eller et søgeord, og tryk derefter på **Gå**.

Træk fingeren let nedad på skærmen for at få vist værktøjslinjerne.

Stryg mod venstre eller højre i adressefeltet for hurtigt at skifte mellem faner.

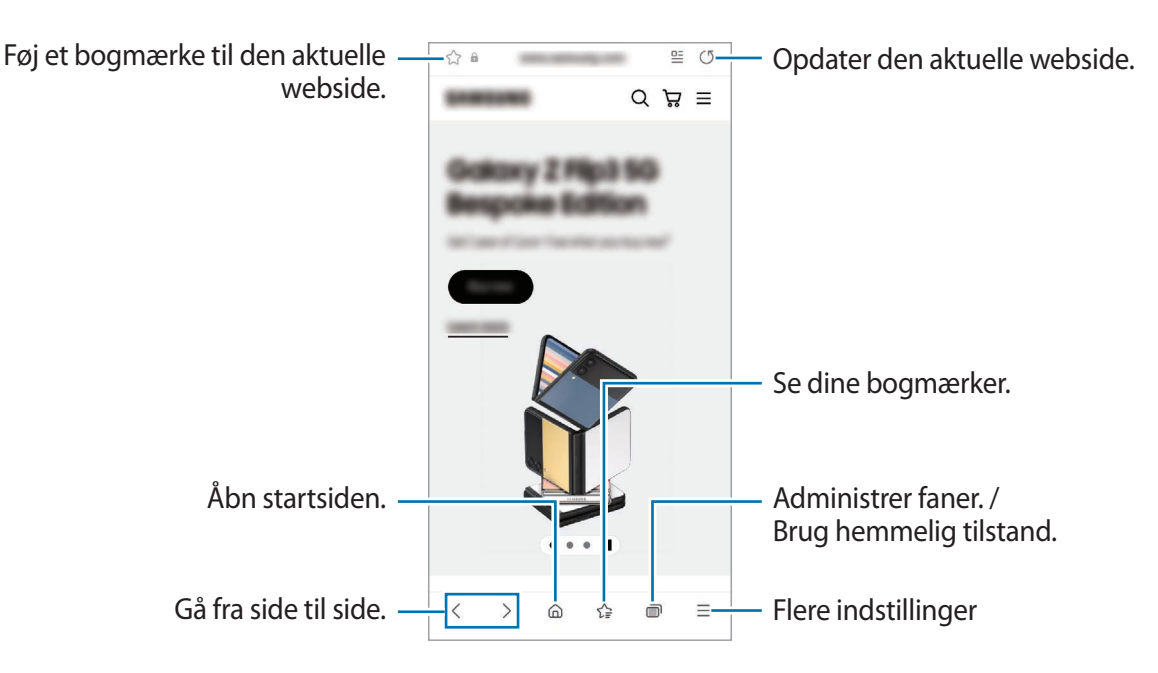

## **Bruge hemmelig tilstand**

Hvis du angiver en adgangskode for hemmelig tilstand, kan du forhindre andre i at se din søgehistorik, browsinghistorik, bogmærker og gemte sider.

- 1 Tryk på **□ → Aktiver Hemmelig tilstand**.
- 2 Tryk på kontakten **Lås Hemmelig tilstand** for at aktivere den, tryk på **Start**, og angiv derefter en adgangskode for hemmelig tilstand.

I hemmelig tilstand skifter enheden farverne på værktøjslinjerne. Deaktiver hemmelig tilstand ved at trykke på → **Deaktiver Hemmelig tilstand**.

**M** I hemmelig tilstand kan du ikke bruge visse funktioner, f.eks. optagelse af skærmbillede.

# **Kamera**

## **Introduktion**

Tag billeder og optag videoer med forskellige tilstande og indstillinger.

#### **Gode kamera-manerer**

- Undlad at tage billeder af eller optage videoer med personer uden deres tilladelse.
- Undlad at tage billeder eller optage videoer på steder, hvor dette er forbudt ved lov.
- Undlad at tage billeder eller optage videoer på steder, hvor du måske krænker andres privatliv.

# **Tage billeder**

1 Start appen **Kamera**.

Du kan også starte appen ved at trykke to gange hurtigt på sidetasten eller trække **til venstre på** den låste skærm.

- Visse kamerafunktioner er ikke tilgængelige, hvis du vælger appen **Kamera** på den låste skærm,  $\not\!\!{W}$ eller hvis skærmen er slukket, mens skærmlåsemetoden er angivet.
	- Kameraet slukker automatisk, når det ikke bruges.
	- Visse metoder er muligvis ikke tilgængelige, afhængigt af tjenesteudbyder eller model.

2 Tryk på eksempelskærmen på den del af billedet, som kameraet skal fokusere på. For at justere lysstyrken for billeder, skal du trække i justeringsbjælken, som vises over eller under den cirkulære ramme.

#### $3$  Tryk på  $\bigcirc$  for at tage et billede.

For at ændre optagelsestilstand skal du trække listen med optagelsestilstande til venstre eller højre, eller stryge til venstre eller højre på eksempelskærmen.

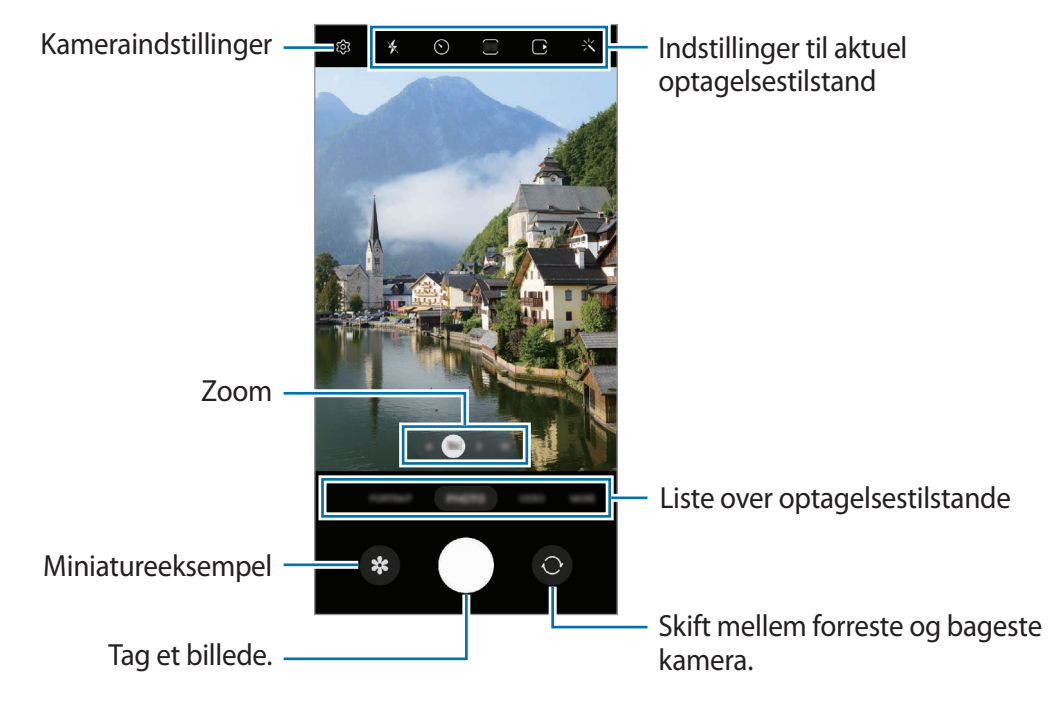

- Eksempelskærmen kan være anderledes, afhængigt af optagelsestilstanden og det anvendte kamera.
	- Fokus er muligvis ikke tydelig, hvis motivet er tæt på. Tag billeder og videoer på god afstand.
	- Hvis de billeder, du tager, er slørede, skal du rengøre kameraobjektivet og prøve igen.
	- Sørg for, at objektivet ikke er beskadiget eller snavset. I modsat fald vil enheden måske ikke fungere korrekt i visse tilstande, der kræver høj opløsning.
	- Enhedens kamera indeholder et vidvinkelobjektiv. Der kan forekomme mindre forvrængninger på vidvinkelbilleder eller -videoer, hvilket ikke angiver problemer med enhedens ydeevne.
	- Den maksimale kapacitet for optagelse af video kan variere, afhængigt af opløsningen.
	- Kameraet kan dugge til eller danne kondensation, hvis enheden udsættes for pludselige ændringer i lufttemperaturen, på grund af temperaturforskellen uden på og inden i kameracoveret. Prøv at undgå sådanne forhold, når du planlægger at bruge kameraet. Hvis kameraet dugger til, skal du lade det tørre naturligt ved stuetemperatur, før du tager billeder eller optager videoer, da resultaterne ellers kan se slørede ud.

### **Bruge zoomfunktioner**

Vælg **.6**/**1**/**3**/**10** eller træk det til venstre eller højre for at zoome ind eller ud. Alternativt kan du sprede to fingre på skærmen for at zoome ind og knibe dem sammen for at zoome ud. Hvis zoomforholdet kommer over et bestemt niveau, vises der et zoomguidekort for at angive, hvor du zoomer ind på billedet.

- **.6**: Med ultravidvinkelkameraet kan du tage vidvinkelbilleder eller optage vidvinkelvideoer af f.eks. landskaber.
- **1**: Med vidvinkelkameraet kan du tage basisbilleder eller optage almindelige videoer.
- **3**: Med telefotokameraet (3x) kan du tage billeder eller optage videoer ved at forstørre motivet.
- **10**: Med telefotokameraet (10x) kan du tage billeder eller optage videoer ved at forstørre motivet (Galaxy S22 Ultra).
- M Zoomfunktionerne er kun tilgængelige, når det bageste kamera bruges.

### **Låse fokussen (AF) og eksponeringen (AE)**

Du kan låse fokus eller eksponering for et valgt område med henblik på at forhindre kameraet i automatisk at foretage justeringer på baggrund af ændringer i motivet eller lyskilderne.

Tryk og hold på området, der skal fokuseres, AF/AE-rammen vises på området og fokus- og eksponeringsindstillingen bliver låst. Indstillingen forbliver låst, også efter du har taget et billede.

Afhængigt af den valgte optagelsestilstand er denne funktion muligvis ikke tilgængelig.

### **Bruge kameraknappen**

 $\not\!\!\!D$ 

- Tryk og hold på kameraknappen for at optage en video.
- For at tage burstbilleder, skal du stryge kameraknappen til kanten af skærmen og holde på den.
- Hvis du tilføjer endnu en kameraknap, kan du flytte den hvor som helst på skærmen og nemmere tage billeder. Tryk på  $\overleftrightarrow{Q}$  → **Fotometoder** på eksempelskærmen, og tryk på kontakten **Flydende lukkerknap** for at aktivere den.

### **Indstillinger til aktuel optagelsestilstand**

På eksempelskærmen kan du bruge følgende indstillinger.

- $\ast$  : Aktiver eller deaktiver kameralys.
- $\cdot$   $\odot$  : Vælg varigheden af forsinkelsen, inden kameraet automatisk tager et billede.
- **3:4**: Vælg aspektforhold og opløsning for billeder.
- $\cdot$   $\cap$ : Aktiver eller deaktiver bevægelsesfotofunktionen. Hvis du aktiverer funktionen, optages der også et videoklip fra nogle få sekunder før, der trykkes på kameraknappen.
- $\mathcal{H}^{\text{m}}$  : Aktiver eller deaktiver superrolig-funktionen.
- **FHD**: Vælg en opløsning til hyperlapse-videoer.
- $\hat{C}_\lambda$ : Vælg en billedhastighed.
- : Vælg et billedformat til videoer.
- **FHD** : Vælg en opløsning til videoer.
- : Vælg en filtereffekt eller skønhedseffekter.
- $\odot$  : Vælg en målemetode. Metoden afgør, hvordan lysværdier beregnes.  $\odot$  Centervægtet **måling** anvender lyset i den midterste del af optagelsen til at beregne optagelsens eksponering. **Punktmåling** anvender lyset i et koncentreret midterområde af optagelsen til at beregne optagelsens eksponering. **Matrixmåling** beregner gennemsnittet af hele motivet.
- : Juster farvetonen.
- $\lbrack\sigma\rbrack$ : Vis eller skjul en graf for at kontrollere lysdistributionen i videoen.
- **(example in MAD** skal du fokusere på et motiv inden i den cirkulære ramme og sløre billedet uden for rammen.
- **A**: Juster farvetonen i tilstanden MAD.
- : Aktiver eller deaktiver bevægelsesregistreringsfunktionen, når der optages super slowmotionvideoer.
- : Skift gemningsmulighed i tilstanden **DIRECTOR'S VIEW**.
- : Skift skærm i tilstanden **DIRECTOR'S VIEW**.
- : Tilpas optagelsesindstillingerne, når du tager enkeltbilleder.
- ſИ De tilgængelige indstillinger kan variere, afhængigt af model eller optagelsestilstand.

# **Fototilstand**

Kameraet justerer optagelsesindstillingerne automatisk baseret på omgivelserne, så du let kan tage billeder.

Tryk på **FOTO** på listen med optagelsestilstande, og tryk dernæst på  $\bigcirc$  for at tage et billede.

## **Tage billeder i høj opløsning**

Tag billeder i høj opløsning.

Under optagelsesmulighederne skal du trykke på  $\frac{34}{100}$  →  $\frac{3^{14}}{1000}$  eller  $\frac{3^{14}}{1000}$  og tage et billede.

Når du aktiverer funktionen **Detaljeforbedring** ved at trykke på (iii), kan du tage tydeligere billedere.

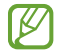

Opløsningen kan variere, afhængigt af modellen.

## **Fotoforslag**

Kameraet foreslår den ideelle komposition til billedet ved at genkende dit motivs placering og vinkel. Tryk på på eksempelskærmen, og tryk på kontakten **Fotoforslag** for at aktivere den.

- 1 Tryk på **FOTO** på listen med optagelsestilstande. Der vises en guide på eksempelskærmen.
- 2 Ret guiden mod motivet. Kameraet genkender kompositionen, og den anbefalede komposition vises på eksempelskærmen.
- 3 Flyt enheden, så guiden matcher den anbefalede komposition. Når den ideelle komposition er opnået, skifter guiden farve til gul.
- 4 Tryk på  $\bigcirc$  for at tage et billede.

Ideel komposition

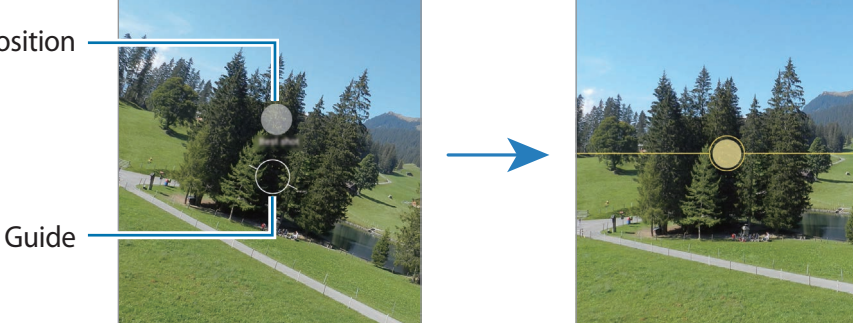

## **Tage selfies**

Du kan tage selvportrætter med det forreste kamera.

- 1 På eksempelskærmen skal du stryge opad eller nedad eller trykke på © for at skifte til det forreste kamera til selvportrætter.
- 2 Vend ansigtet mod det forreste kameraobjektiv. Tryk på  $29$  for at tage billeder af dig selv med et vidvinkelbillede af landskabet eller mennesker.
- $3$  Tryk på  $\bigcirc$  for at tage et billede.

## **Tage tydelige nærbilleder (Galaxy S22 Ultra)**

Tag tydelige nærbilleder af dit motiv.

- 1 På eksempelskærmen skal du trykke på **1**.
- 2 Hold kameraet nær motivet.
- 3 Når  $\odot$  vises, skal du trykke på  $\bigcirc$  for at tage et billede.

 $\boldsymbol{\not\in}$ Hvis funktionen ikke er aktiveret, skal du trykke på  $\bigcirc$  for at aktivere den.

### **Anvendelse af filter og skønhedseffekter**

Du kan vælge en filtereffekt og ændre dine ansigtstræk, som f.eks. din hudtone eller ansigtsform, inden du tager et billede.

- 1 På eksempelskærmen skal du trykke på  $\cdot$ .
- 2 Vælg effekter, og tag et billede.

Hvis du bruger funktionen Mine filtre, kan du oprette dit eget filter ved hjælp af et billede med en farvetone, du synes om, fra **Galleri**.

# **Videotilstand**

Kameraet justerer automatisk optagelsesindstillingerne baseret på omgivelserne, hvilket gør det let at optage videoer.

- 1 Tryk på **VIDEO** på listen med optagelsestilstande, og tryk på  $\bullet$  for at optage en video.
	- For at skifte mellem forreste og bageste kamera under optagelse, skal du stryge op eller ned på eksempelskærmen, eller trykke på  $\odot$ .
	- Tryk på  $\bigcirc$  for at tage et billede fra videoen under optagelse.
	- For at optage lyden fra en bestemt retning med en højere lydstyrke, mens du optager en video, skal du rette kameraet i den retning og justere dit zoom.
- 2 Tryk på  $\bullet$  for at stoppe videooptagelsen.
- Hvis du bruger videozoomfunktionen i lang tid, mens du optager en video, bliver ſИ videokvaliteten muligvis forringet for at forhindre, at din enhed overopheder.
	- Den optiske zoom fungerer muligvis ikke i omgivelser med lav belysning.

## **Optage videoer med høj opløsning**

Optag videoer i høj opløsning med en maksimal opløsning på 8K.

Tryk på  $\frac{FHD}{FQ} \rightarrow \frac{8K}{2Q}$  og optag en video.

Når du er færdig med at optage en video, kan du afspille videoen i appen **Galleri**. Når du trykker på på en billedramme, du godt kan lide, vil billedrammen blive gemt som et billede i høj opløsning.

## **Stabilisering af videoer (Superrolig)**

Hvis der er masser af rystelser under optagelse af videoer, kan du bruge funktionen Superrolig til yderligere videostabilisation.

Tryk på VIDEO på listen med optagelsestilstande, tryk på  $\frac{1}{2}$ t på optagelsestilstanden for at aktivere det, og optag en video.

## **Brug af funktionen til automatisk indramning**

Du kan indstille enheden til automatisk at ændre optagelsesvinkel og zoom ved at genkende og følge personer under optagelse af videoer.

Tryk på **VIDEO** på listen med optagelsestilstande, og tryk på  $\odot$  for at aktivere tilstanden og optage en video.

For at følge og justere optagevinklen og zoom for en bestemt person, kan du trykke på rammen, der vises omkring personen. For at deaktivere at følge personen, skal du trykke på rammen igen.

## **Instruktørtilstanden Director's view**

Optag videoer med forskellige visningsvinkler ved at skifte kameraer. I denne tilstand kan både motivet og den, der filmer, optages på samme tid.

- 1 Tryk på **MERE** → **DIRECTOR'S VIEW** på listen med optagelsestilstande.
- 2 Vælg den skærm og det kameraminiaturebillede, du ønsker, og tryk på  $\bigcirc$  for at optage en video.
	- Hvis du vil skifte skærm, før du begynder at optage, skal du trykke på  $\Box$  og vælge den skærm, du ønsker.
	- Du kan skifte kameraminiaturebilledet, mens du optager. Hvis miniaturebilledet er skjult, kan du trykke på <a>
	for at få det vist.
- 3 Tryk på  $\bullet$  for at stoppe videooptagelsen.

Ændr indstilling for gemning.

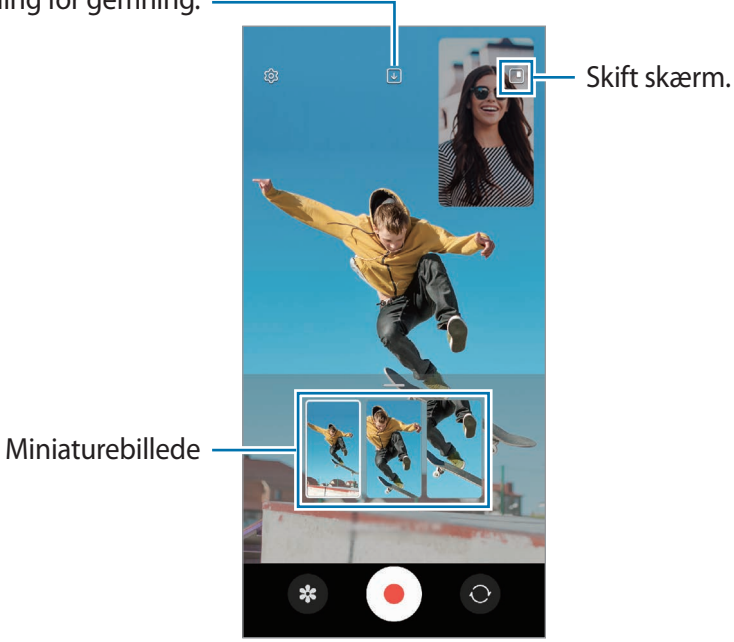

# **Tag ét-tilstand**

Tag flere billeder og videoer i én optagelse.

Din enhed vælger automatisk den bedste optagelse og opretter billeder med filtre eller videoer med bestemte sekvenser gentaget.

- 1 Tryk på **MERE** → **TAG ÉT** på listen med optagelsestilstande.
- 2 Tryk på  $\bigcirc$  for at optage den scene, du ønsker.
- 3 Når du er færdig, skal du trykke på miniaturebilledet. For at se andre resultater skal du trække --ikonet opad. For at gemme de enkelte resultater skal du trykke på **Vælg**, markere de emner, du ønsker, og derefter trykke på  $\downarrow$ .

Tilpas optagelsesindstillinger.

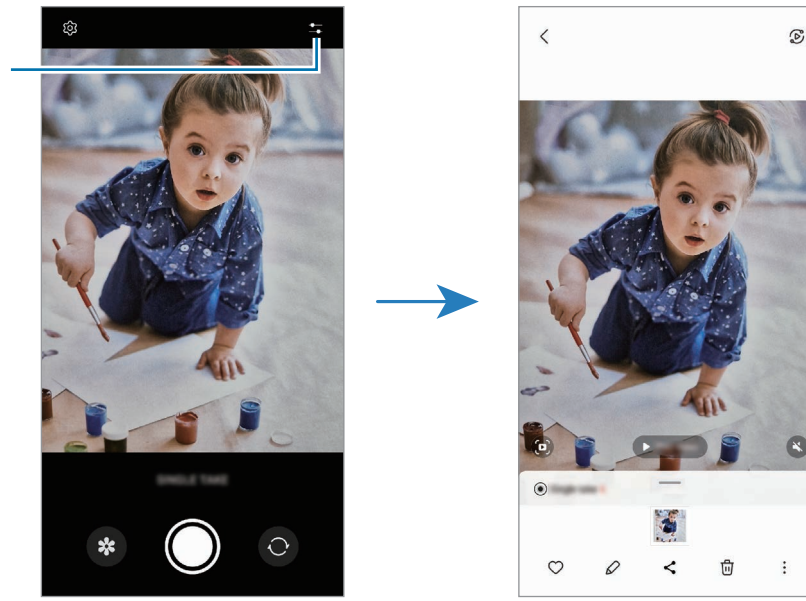

# **Portrættilstand/Stående videotilstand**

Med kameraet kan du tage billeder eller optage videoer, hvor baggrunden er ude af fokus, og motivet står skarpt. Du kan også anvende en baggrundseffekt og redigere det, efter at du har taget et billede.

- 1 På listen med optagelsestilstande skal du trykke på **PORTRÆT** eller trykke på **MERE** → **STÅENDE VIDEO**.
- 2 Tryk på  $\odot$ , og vælg den ønskede baggrundseffekt. Hvis du vil justere intensiteten af baggrundseffekten, skal du trække i justeringsbjælken.

 $\mathbb{Z}$ 

3 Når Klar vises på eksempelskærmen, skal du trykke på  $\bigcirc$  for at tage et billede, eller trykke på  $\bigcirc$  for at optage en video.

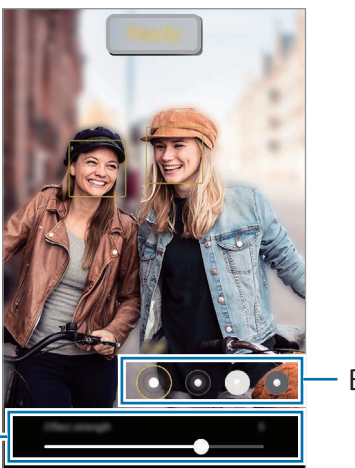

Baggrundseffekter

Justeringsbjælke til baggrundseffektens intensitet

- De tilgængelige indstillinger kan variere, afhængigt af optagelsestilstand.
	- Brug denne funktion på steder med tilstrækkeligt lys.
	- Baggrundssløringen fungerer muligvis ikke korrekt under følgende betingelser:
		- Enheden eller motivet bevæger sig.
		- Motivet er tyndt eller transparent.
		- Motivet har en farve, der minder om baggrunden.
		- Motivet eller baggrunden er utydelige.

# **Protilstand/Provideotilstand**

Tag billeder eller optag videoer, mens du manuelt justerer forskellige optagelsesindstillinger, som f.eks. eksponeringsværdi og ISO-værdi.

Tryk på **MERE** → **PRO** eller **PRO-VIDEO** på listen med optagelsestilstande. Foretag valg, tilpas indstillingerne, og tryk derefter på  $\bigcirc$  for at tage et billede, eller tryk på  $\bigcirc$  for at optage en video.

### **Tilgængelige indstillinger**

- $\cdot$   $\circlearrowleft$  : Nulstil indstillingerne.
- **ISO**: Vælg en ISO-værdi. Denne værdi afgør kameraets lysfølsomhed. Lave værdier er til stillestående eller meget belyste motiver. Højere værdier er til hurtigt bevægende eller dårligt belyste motiver. Der kan dog opstå støj i billeder eller videoer ved højere ISO-indstillinger.
- **SPEED**: Juster lukkerhastigheden. En langsom lukkerhastighed giver mere tid til at lukke lys ind, så billedet eller videoen bliver lysere. Dette er ideelt til billeder eller videoer af landskaber eller billeder eller videoer taget om natten. En hurtig lukkertid lukker mindre lys ind. Dette er ideelt til optagelse af billeder eller videoer af genstande i hurtig bevægelse.
- **EV**: Skift eksponeringsværdien. Denne bestemmer, hvor meget lys kameraets sensor modtager. Ved dårlige lysforhold skal du øge eksponeringen.
- **FOCUS**: Skift fokuseringstilstanden. Træk i justeringsbjælken for manuelt at justere fokus.
- **WB**: Vælg en passende hvidbalance for at opnå en naturlig farvegengivelse på billederne. Du kan indstille farvetemperaturen.
- **MIC**: Vælg, hvilken retningslyd, du vil optage med en højere lydstyrke. Du kan også bruge en USBeller Bluetooth-mikrofon ved at slutte den til din enhed (provideotilstand).
- **ZOOM**: Juster zoomhastigheden (provideotilstand).

### **Optage provideoer med høj opløsning**

Optag provideoer i høj opløsning med en maksimal opløsning på 8K.

Tryk på  $\frac{FHD}{FQ} \rightarrow \frac{8K}{24}$  og optag en provideo.

Når du er færdig med at optage en provideo, kan du afspille den i appen **Galleri**. Når du trykker på på en billedramme, du godt kan lide, vil billedrammen blive gemt som et billede i høj opløsning.

### **Adskille fokusområdet og eksponeringsområdet**

Du kan adskille fokusområdet og eksponeringsområdet.

Tryk og hold på eksempelskærmen. AF/AE-rammen vises på skærmen. Træk rammen til det område, hvor du vil adskille fokusområdet og eksponeringsområdet.

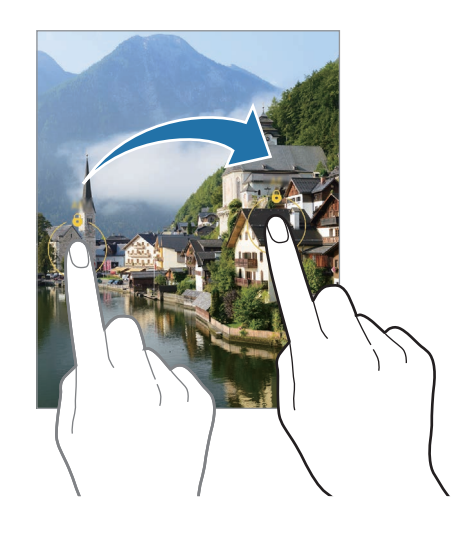

## **Nattilstand**

Tag billeder ved lav belysning uden brug af kameralys. Når du bruger et stativ, får du skarpere og klarere resultater.

1 Tryk på **MERE** → **NAT** på listen med optagelsestilstande.

Hvis du indstiller tiden, der vises i nederste højre hjørne af skærmen til **Maks.**, bliver dine billeder tydeligere.

2 Tryk på  $\bigcirc$  og hold din enhed stabilt, indtil fotoet eller videoen er taget.

## **Madtilstand**

Tag mere farverige billeder af mad.

- 1 Tryk på **MERE** → **MAD** på listen med optagelsestilstande.
- 2 Tryk på skærmen, og træk den cirkulære ramme hen over området for at fremhæve det. Området omkring den cirkulære ramme sløres. Træk i et af rammens hjørner for at ændre rammens størrelse.
- $3$  Tryk på  $\mathbb{A}$ , og træk i justeringsbiælken for at justere farvetonen.
- 4 Tryk på  $\bigcirc$  for at tage et billede.

## **Panoramatilstand**

Brug panoramatilstand til at tage en række billeder og sætte dem sammen for at skabe et bredt landskabsbillede.

- 1 Tryk på **MERE** → **PANORAMA** på listen med optagelsestilstande.
- 2 Tryk på  $\bigcirc$ , og bevæg enheden langsomt i én bestemt retning. Sørg for, at billedet er inden for rammen i kameraets søger. Hvis eksempelbilledet ligger uden for rammen, eller hvis du ikke flytter enheden, stopper enheden automatisk med at tage billeder.
- $3$  Tryk på  $\bigcirc$  for at holde op med at tage billeder.
- Undgå at tage billeder af utydelige baggrunde, såsom en ensfarvet himmel eller vægge uden ΙK farvenuancer.

# **Super slowmotiontilstand**

Super slowmotion er en funktion, der optager et hurtigt passerende øjeblik i langsom gengivelse, så du kan have glæde af det senere.

1 På listen over optagelsestilstande skal du trykke på **MERE** → **SUPERSLOW**, og trykke på for at optage en video.

Enheden vil indfange øjeblikket i super slowmotion og gemme det som en video.

2 På eksempelskærmen skal du trykke på det viste miniaturebillede.

Tryk på  $\oslash$  og træk sektionsredigeringsbjælken til venstre eller højre for at redigere afsnittet med super slowmotion.

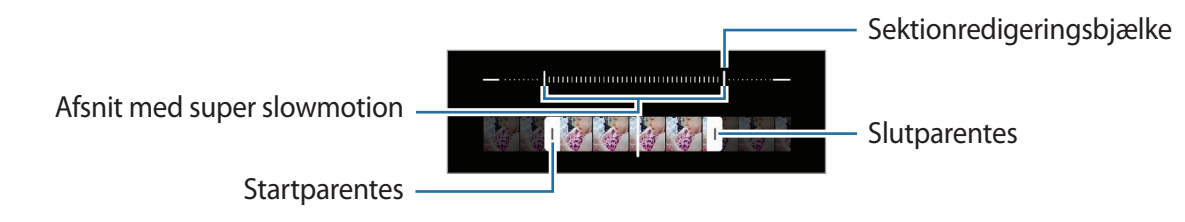

Brug denne funktion på steder med tilstrækkeligt lys. Ved optagelse af en video inden døre med IИ utilstrækkelig eller dårlig belysning kan skærmen synes mørk eller grynet. Skærmen kan flimre under visse lysforhold, f.eks. på steder med lysstofrør.

### **Sådan optager du automatisk videoer i super slowmotion**

For at optage øjeblikket i super slowmotion, når der registreres bevægelse i bevægelsesregistreringsområdet, skal du trykke på for at aktivere det. Bevægelsesregistreringen aktiveres, og bevægelsesregistreringsområdet vises på eksempelskærmen.

Tryk på  $\odot$  for at starte optagelsen. Når der registreres bevægelse, vil enheden begynde at registrere i super slowmotion og gemme den som en video.

Optagelsen af videoer i super slowmotion kan starte på et utilsigtet tidspunkt, hvis f.eks. følgende forhold gælder:

- Når enheden rystes, eller når et andet objekt bevæger sig i nærheden af motivet i bevægelsesregistreringsområdet.
- Når der optages i blinkende lys, f.eks. på steder med lysstofrør.

# **Slowmotiontilstand**

Optag en video til visning i slowmotion. Du kan angive de afsnit i din video, der skal afspilles i slowmotion.

- 1 På listen over optagelsestilstande skal du trykke på **MERE** → **SLOWMOTION**, og trykke på for at optage en video.
- 2 Tryk på  $\bullet$ , når du er færdig med at optage.
- 3 På eksempelskærmen skal du trykke på det viste miniaturebillede.

Det hurtige afsnit af videoen indstilles til slowmotion, og afspilningen af videoen begynder. Der oprettes op til to slowmotionafsnit baseret på videoen.

Tryk på  $\oslash$ , og træk sektionsredigeringsbiælken til venstre eller højre for at redigere afsnittet med slowmotion.

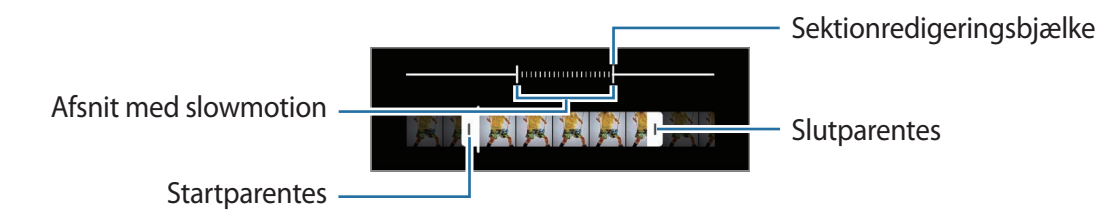
## **Hyperlapsetilstand**

Optag scener, f.eks. mennesker, der bevæger sig, eller biler, der kører forbi, og se dem som videoer i høj hastighed.

- 1 Tryk på **MERE** → **HYPERLAPSE** på listen med optagelsestilstande.
- 2 Tryk på  $\binom{1}{k}$ , og vælg en billedhastighed. Hvis du indstiller billedhastigheden til  $\ddot{C}_h$ , justerer enheden automatisk billedhastigheden efter ændringerne i motivet.
- 3 Tryk på  $\bigodot$  for at starte optagelsen.
- 4 Tryk på  $\bigcirc$  for at afslutte optagelsen.

## **Tilpasse kameraindstillinger**

På eksempelskærmen skal du trykke på  $\overline{\text{Q}}$ . Afhængigt af den valgte optagelsestilstand er visse indstillinger muligvis ikke tilgængelige.

#### **Intelligente funktioner**

- **Farveoptimering**: Indstil enheden til at justere farveindstillingerne og anvend automatisk den optimerede effekt, afhængigt af motivet eller scenen.
- **Fotoforslag**: Indstil enheden til at foreslå den ideelle komposition til billedet via genkendelse af dit motivs placering og vinkel.
- **Scan QR-koder**: Indstil enheden til at scanne QR-koder fra eksempelvisningsskærmen.

#### **Billeder**

- **Stryg lukkerknap for at**: Vælg en handling, der skal udføres, når du stryger kameraknappen til kanten af skærmen og holder på den.
- **Billedformater**: Vælg, hvordan du vil gemme billeder.
	- **Højeffektivitetsbilleder**: Tag billeder med High Efficiency Image Format (HEIF).
	- **RAW-kopier**: Indstil enheden til at gemme billeder som ukomprimerede RAW-filer (filformatet DNG) i protilstand. RAW-filer bevarer alle billedets data for den bedste billedkvalitet, men de bruger mere hukommelse. Når du bruger funktionen **RAW-kopier**, gemmes hvert billede i to formater, DNG og JPG.

#### **Selfies**

- **Gem selfies, som du så dem**: Indstil enheden til at gemme billederne, som de vises på eksempelskærmen, når de tages med det forreste kamera uden at blive vendt.
- **Farvetone til selfie**: Vælg en tone, du vil tilføre, når du tager selfies.

#### **Videoer**

- **Automatisk BPS**: Indstil enheden til at optage lysere videoer i forhold med lavt lys ved automatisk at optimere rammehastigheden.
- **Videostabilisering**: Aktiver billedstabilisatoren for at mindske eller fjerne slør på billedet, som kan opstå, fordi kameraet ryster, mens du optager video.
- **Avancerede optagelsesindstill.**: Indstil enheden til at bruge avancerede optagelsesindstillinger.
	- **Reducer filstørrelse**: Du kan optage videoer i HEVC-format (High Efficiency Video Codec). Dine HEVC-videoer vil blive gemt som komprimerede filer for at spare på enhedens hukommelse.
	- **HDR10+-videoer**: Du kan optage videoer, hvor hver scenes kontrast og farve er optimeret.
	- **Zoom ind-mikrofon**: Når du optager en video, kan du optage lyd fra den retning, hvor der er zoomet ind, med en højere lydstyrke.
	- Du vil muligvis ikke kunne afspille HEVC-videoerne på andre enheder eller dele dem ſØ online.
		- Super slowmotion- og slowmotionvideoer kan ikke optages i HEVC-format.
		- For at afspille HDR10+-videoen korrekt, skal enheden understøtte HDR10+.

#### **Generelt**

ſØ

- **Automatisk HDR**: Tag billeder med flotte farver, og gengiv detaljer selv i lyse og mørke omgivelser.
- **Sporing af autofokus**: Indstil enheden til at registrere og automatisk fokusere på et valgt motiv. Når du vælger et motiv på eksempelskærmen, fokuserer enheden på motivet, også selv om motivet bevæger sig eller du ændrer kameraets placering.
	- Sporing af et motiv kan mislykkes i følgende situationer:
		- Hvis motivet er for stort eller for lille.
		- Hvis motivet bevæger sig for meget.
		- Hvis motivet er i modlys, eller du tager billeder et mørkt sted.
		- Hvis farverne eller mønstrene på motivet og baggrunden er ens.
		- Hvis der er vandrette mønstre, f.eks. persienner, i motivet.
		- Hvis kameraet rystes for meget.
		- Hvis videoopløsningen er høj.
		- Når du zoomer ind eller ud ved hjælp af optisk zoom.
- **Gitterlinjer**: Få vist hjælpelinjer i søgeren for at forbedre kompositionen ved udvælgelse af motiver.
- **Placeringstags**: Føj et GPS-placeringstag til billedet.
	- GPS-signalstyrken kan blive forringet på steder, hvor signalet kan blive blokeret, som f.eks. mellem bygninger eller i lavtliggende områder eller under dårlige vejrforhold.
		- Din placering vises muligvis på billeder, når du uploader dem til internettet. For at undgå dette skal du deaktivere placeringstagindstillingen.
- **Fotometoder**: Vælg flere optagelsesmetoder for at tage et billede eller optage en video.
- **Indstillinger, der skal bevares**: Behold de seneste indstillinger, du brugte, f.eks. optagelsestilstand, når du starter kameraet.
- **Vibrationsfeedback**: Indstil enheden til at vibrere i bestemte situationer, som når du f.eks. trykker på kameraknappen.

#### **Fortrolighed**

ſB

- **Fortrolighedsbemærkning**: Se privatlivsbemærkningen.
- **Tilladelser**: Se de nødvendige tilladelser for at bruge appen Kamera.
- **Nulstil indstillinger**: Nulstil kameraindstillingerne.
- **Om Kamera**: Se appversionen for kamera og juridiske oplysninger.
- **Kontakt os**: Stil spørgsmål, eller se ofte stillede spørgsmål.
- ΙK Visse funktioner er muligvis ikke tilgængelige, afhængigt af modellen.

Apps og funktioner

# **Galleri**

### **Introduktion**

Se billeder og videoer gemt på enheden. Du kan også sortere billeder og videoer i album eller oprette historier.

## **Bruge Galleri**

Start appen **Galleri**.

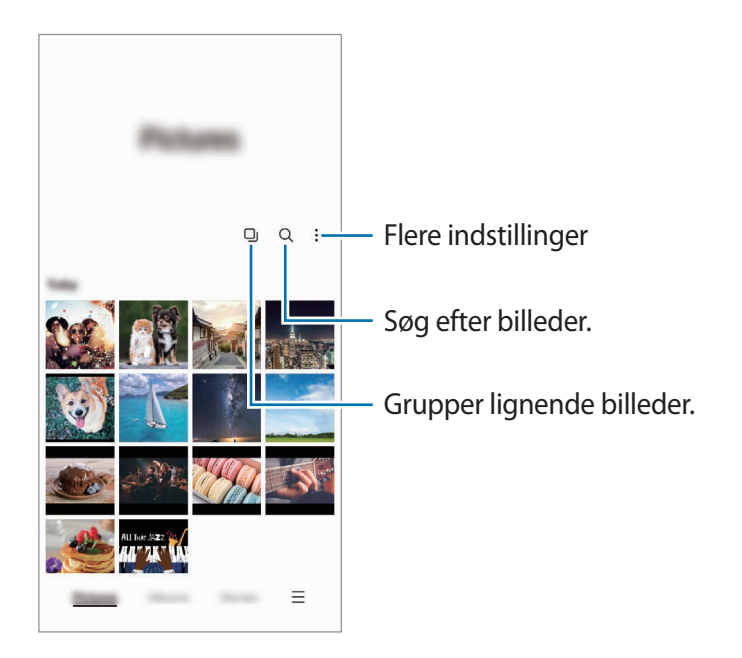

### **Gruppering af lignende billeder**

Start appen Galleri og tryk på  $\Box$  for at gruppere ens billeder og kun vise de bedste som eksempelvisning af billederne. Når du trykker på billedeksempelvisning, kan du se alle billeder i gruppen.

## **Se billeder**

Start appen **Galleri**, og vælg et billede. For at se andre filer skal du stryge til venstre eller til højre hen over skærmen.

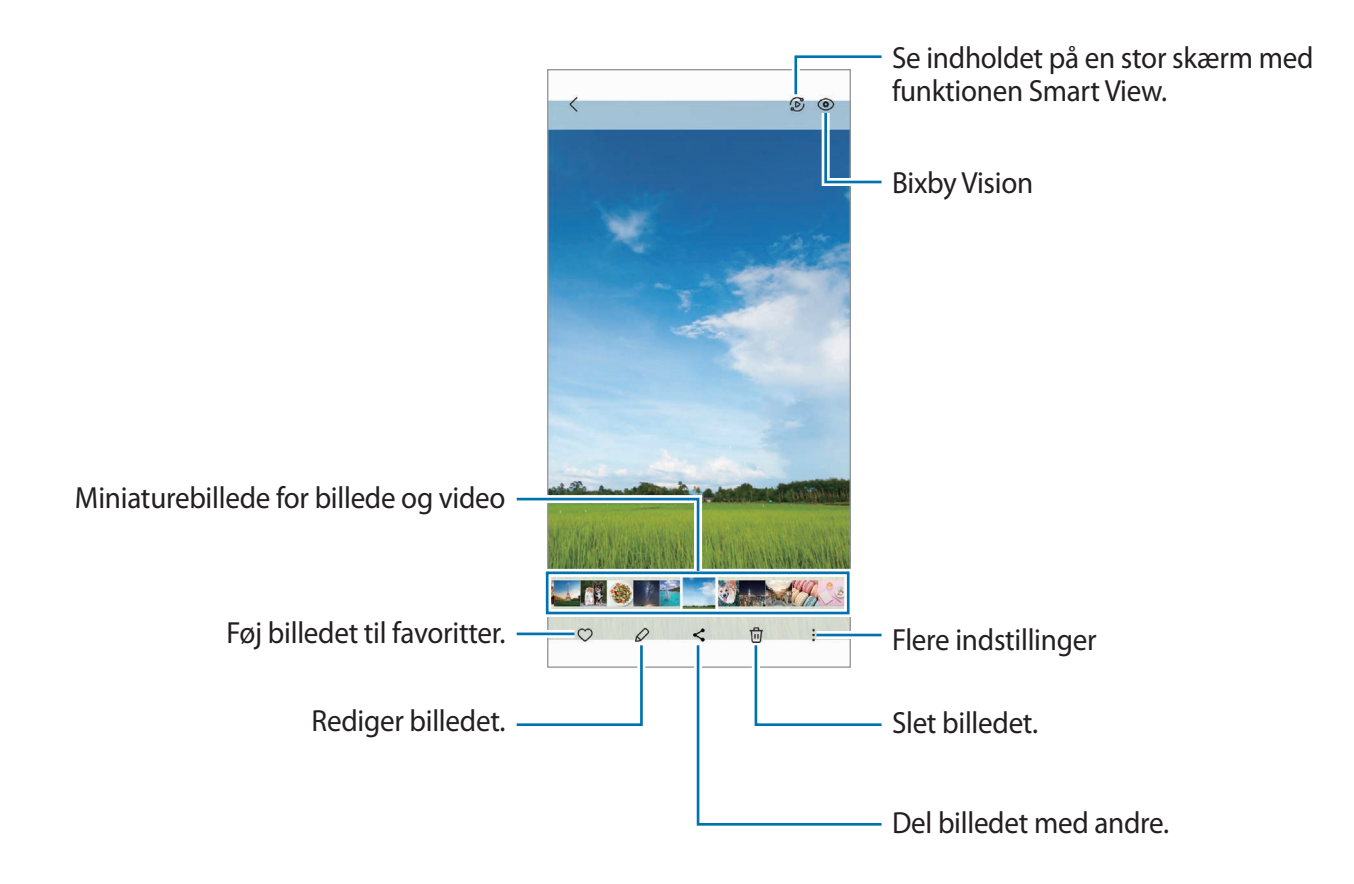

### **Beskære forstørrede billeder**

- 1 Start appen **Galleri**, og vælg et billede.
- 2 Spred to fingre på det område, du vil gemme, og tryk på  $\bigcirc$ . Det udklippede område vil blive gemt som en fil.

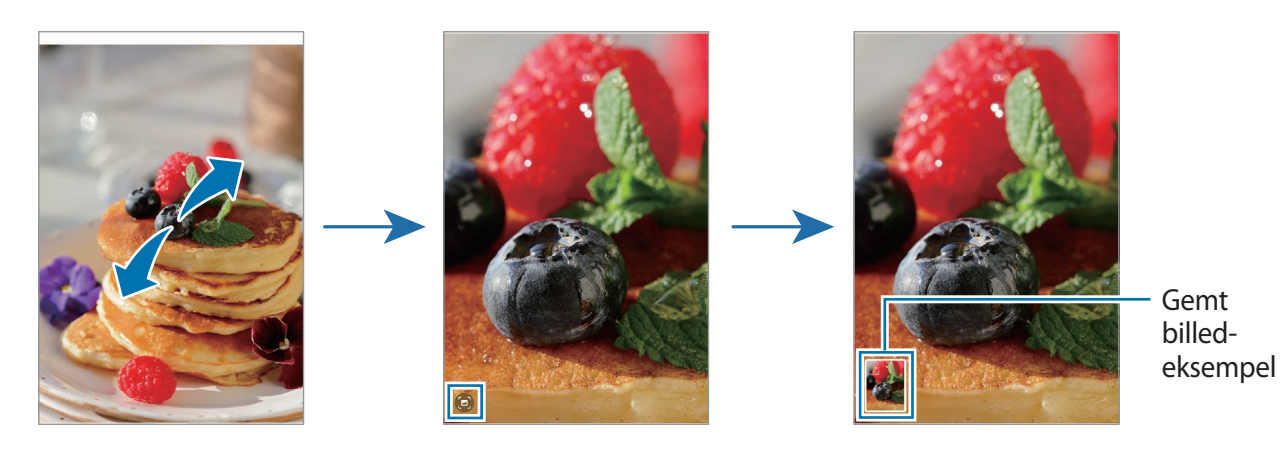

## **Se videoer**

Start appen **Galleri**, og vælg en video, du vil afspille. For at se andre filer skal du stryge til venstre eller til højre hen over skærmen.

For at bruge flere muligheder under afspilning skal du trykke på  $\stackrel{•}{\rightarrow}$  Åbn i Videoafspiller.

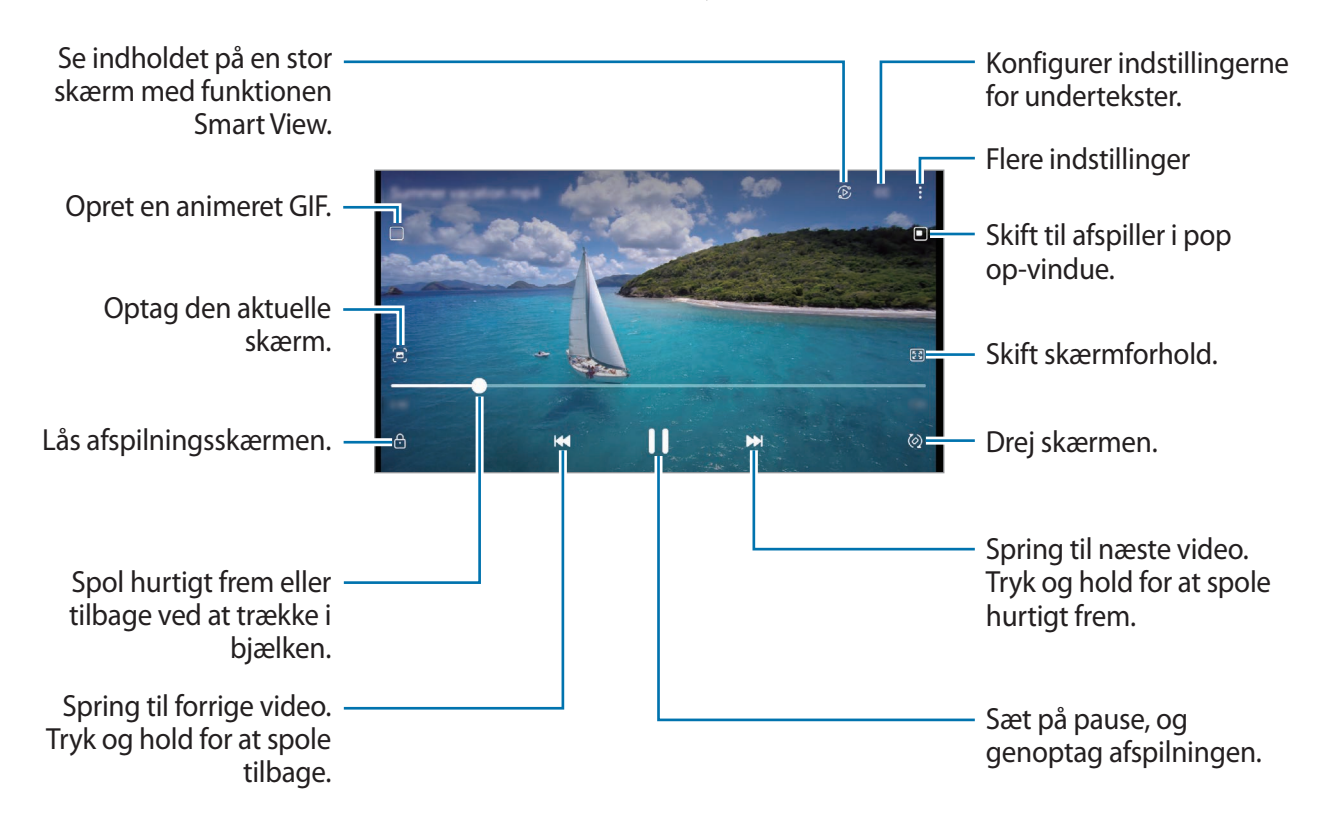

Træk din finger op eller ned på venstre side af afspilningsskærmen for at justere lysstyrken, eller træk din finger op eller ned på højre side af afspilningsskærmen for at justere lydstyrken.

Stryg mod venstre eller højre på afspilningsskærmen for at spole tilbage eller hurtigt frem.

#### **Se mere klare og lysere videoer**

Gør billedkvaliteten af dine videoer bedre, og få glæde af klarere og mere levende billeder. Start appen **Indstillinger**, og tryk på **Avancerede funktioner** → **Lysstyrke for video** → **Lys**.

- Denne funktion er kun tilgængelig i visse apps. ΙB
	- Denne funktion øger batteriforbruget.

## **Album**

Opret album, og sorter dine billeder og videoer.

- 1 Start appen **Galleri**, og tryk på **Album** → → **Opret album** for at oprette et album.
- 2 Vælg albummet, tryk på **Tilføj elementer**, og kopier eller flyt derefter de billeder eller videoer, du ønsker.

## **Historier**

Hvis du optager eller gemmer billeder og videoer, vil enheden læse deres dato- og placeringstags, sortere billederne og videoerne og derefter oprette historier.

Start appen **Galleri**, tryk på **Historier**, og vælg derefter en historie.

For at tilføje eller slette billeder eller videoer skal du vælge en historie og trykke på → **Tilføj** eller **Rediger**.

## **Synkronisere billeder og videoer**

Start appen Galleri, tryk på  $\equiv \rightarrow$  Indstillinger → Synkroniser med OneDrive, og følg derefter instruktionerne på skærmen for at fuldføre synkroniseringen. Appen **Galleri** og skylager vil blive synkroniseret.

Når du synkroniserer appen **Galleri** med skylageret, vil de billeder og videoer, du tager, også blive gemt i skylageret. Du kan se billeder og videoer, der er gemt på skylageret, i din app **Galleri** og fra andre enheder.

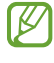

Når du forbinder din Samsung account og din Microsoft-konto, kan du indstille skylager som Microsoft OneDrive.

## **Slette billeder eller videoer**

Start appen **Galleri**, tryk og hold på et billede, en video eller en historie, du vil slette, og tryk derefter på **Slet**.

### **Brug af papirkurven**

Du kan beholde de slettede billeder og videoer i papirkurven. Filerne slettes efter en bestemt periode.

Start appen Galleri, tryk på  $\equiv$  → Indstillinger, og tryk derefter på kontakten Papirkurv for at aktivere den.

Hvis du vil se filerne i papirkurven, skal du starte appen Galleri og trykke på <sup>→</sup> **Papirkurv**.

## **AR-zone**

## **Introduktion**

AR-zone giver dig AR-relaterede funktioner. Vælg en funktion og tag sjove billeder eller videoer.

### **Starte AR-zone**

Brug følgende metoder til at starte AR-zone:

- Start appen **AR-zone**.
- Start appen **Kamera**, og tryk på **MERE** → **AR-ZONE**.
- M Visse funktioner er muligvis ikke tilgængelige, afhængigt af tjenesteudbyder eller model.

## **AR Emoji Studio**

Opret emojis som du ønsker, og hav sjov med at bruge dem i forskellige funktioner.

### **Oprette en AR emoji**

- 1 Start appen **AR-zone**, og tryk på **AR Emoji Studio**.
- 2 Du kan vælge en forudfremstillet emoji til at komme hurtigt i gang. Stryg til venstre eller højre, vælg en emoji, og tryk derefter på  $\rightarrow$ . Hvis du vil lave din egen emoji, kan du tage en selfie eller vælge et billede.

3 Følg anvisningerne på skærmen for at oprette en emoji.

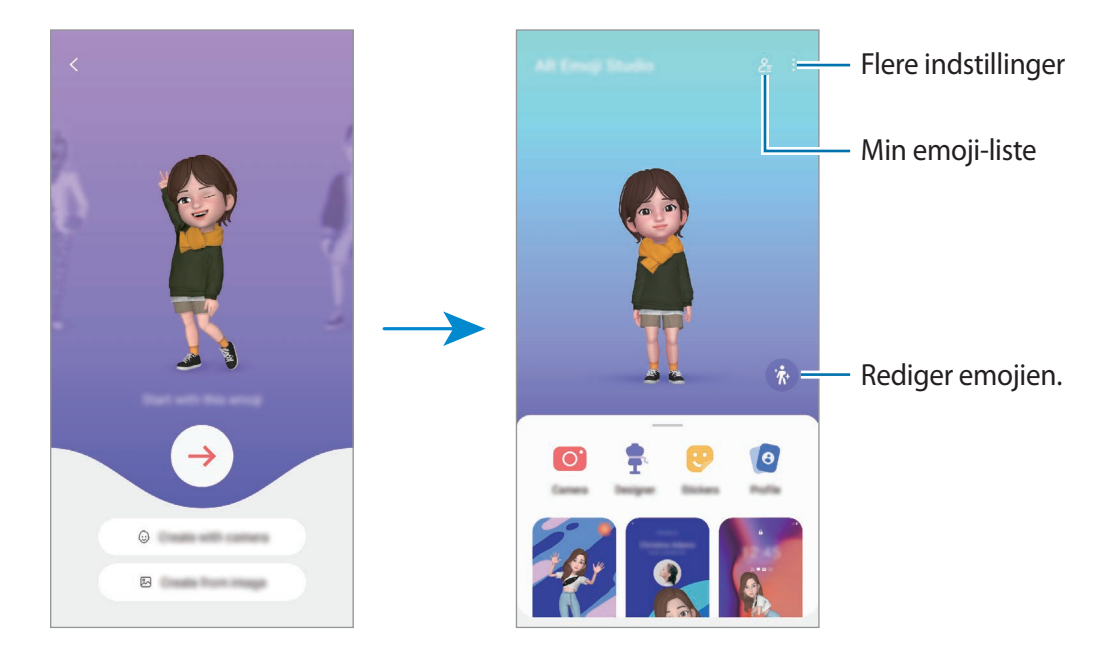

**Vælge en AR emoji, der skal bruges**

Start appen **AR-zone**, tryk på **AR Emoji Studio** →  $\frac{9}{5}$ , og vælg derefter den emoji, du vil have.

**Slette AR emojis**

Start appen **AR-zone**, tryk på **AR Emoji Studio** → **은** → 団, marker de emojis, der skal slettes, og tryk derefter på **Slet**.

### **Oprette en kort AR emoji-video og dekorere din enhed med den**

Du kan oprette en kort video med en emoji og bruge den som baggrund eller baggrundsbillede til opkald.

- 1 Start appen **AR-zone**, og tryk på **AR Emoji Studio**.
- 2 Vælg **Opret video**, **Opkaldsskærm** eller **Låseskærm**.
- 3 Vælg den ønskede skabelon. Hvis du vil ændre baggrundsbillede, skal du trykke på ...
- 4 Tryk på **Gem** for at gemme videoen. Du kan se den gemte video i **Galleri**.
- 5 For at bruge videoen direkte, skal du vælge en mulighed nederst på skærmen.

### **Oprette din kontaktprofil med en AR emoji**

Brug en emoji som dit profilbillede til din Samsung account og i appen **Kontakter**. Du kan vælge blandt forskellige poseringer eller oprette dine egne udtryk.

- 1 Start appen **AR-zone**, og tryk på **AR Emoji Studio**.
- 2 Tryk på **Profil**, og vælg en emoji.
- 3 Tryk på  $\bigcirc$  for at optage dit udtryk eller vælg en posering, du vil bruge.
- 4 Tryk på **Udført** → **Gem**.

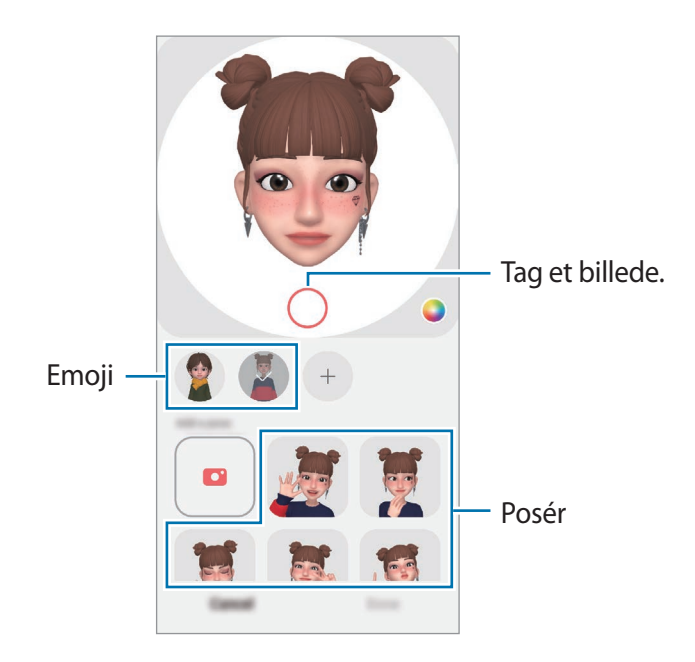

## **AR Emoji-kamera**

Lav sjove billeder eller videoer med emojis ved hjælp af forskellige optagelsestilstande.

- 1 Start appen **AR-zone**, og tryk på **AR Emoji-kamera**.
- 2 Vælg den emoji og den tilstand, du vil bruge. De tilgængelige tilstande kan variere, afhængigt af den emoji, du vælger.
	- **SCENE**: Din emoji imiterer dine udtryk. Du kan også ændre baggrundsbilledet.
	- **MASKE**: Din emojis ansigt vises over dit ansigt, så det ser ud, som om du har en maske på.
	- **SPEJL**: Din emoji imiterer din krops bevægelser.
	- **AFSPIL**: Din emoji bevæger sig mod en virkelig baggrund.

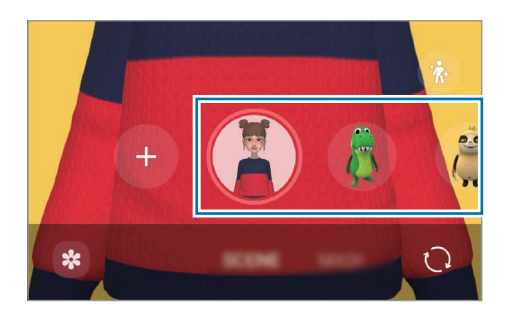

3 Tryk på emoji-ikonet for at tage et billede, eller tryk og hold på ikonet for at optage en video. Du kan se og dele de billeder og videoer, du har taget, i **Galleri**.

## **AR Emoji-stickers**

Opret dine egne stickers med din emojis udtryk og handlinger. Du kan bruge dine emoji-stickers, når du sender beskeder eller på et socialt netværk.

### **Oprette dine egne stickers**

- 1 Start appen **AR-zone**, og tryk på **AR Emoji-stickers**.
- 2 Tryk på  $+$  øverst på listen over stickers.
- 3 Rediger stickers, som du vil, og tryk på **Gem**. Du kan se de stickers, som du har oprettet, ved at trykke på **Tilpasset**.

### **Slette AR emoji-stickers**

Start appen **AR-zone**, og tryk på **AR Emoji-stickers** → → **Slet stickers**. Vælg de emoji-stickers, du vil slette, og tryk på **Slet**.

#### **Bruge dine AR emoji-stickers i chats**

Du kan bruge dine emoji-stickers under en samtale via beskeder eller på et socialt netværk. Følgende handlinger er et eksempel på brug af dine emoji-stickers i appen **Beskeder**.

- 1 Når du skriver en besked i appen Beskeder, skal du trykke på  $\odot$  på Samsung-tastaturet.
- 2 Tryk på emoji-ikonet.
- 3 Vælg en af dine emoji-stickers. Emoji-stickeren vil blive indsat.

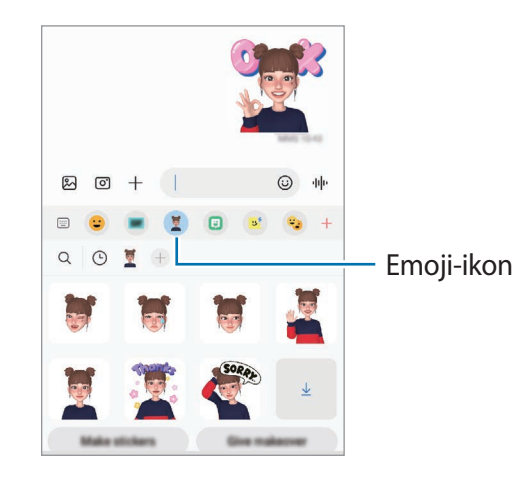

## **AR Doodle**

Optag sjove videoer med virtuel håndskrift eller tegninger på personers eller dyrs ansigter eller hvor som helst. Når kameraet genkender et ansigt eller et område, vil tegningerne på ansigtet følge ansigtet, når det bevæger sig, og tegningerne i området vil blive på samme sted, selv hvis kameraet flytter sig.

1 Start appen **AR-zone**, og tryk på **AR Doodle**.

Når kameraet genkender motivet, vises genkendelsesområdet på skærmen.

- 2 Tryk på  $\oslash$ , og skriv eller tegn på genkendelsesområdet.
	- Hvis du skifter til det bageste kamera, kan du også skrive eller tegne uden for genkendelsesområdet.
	- Hvis du trykker på  $\odot$ , og begynder at tegne, kan du optage dig selv tegne.

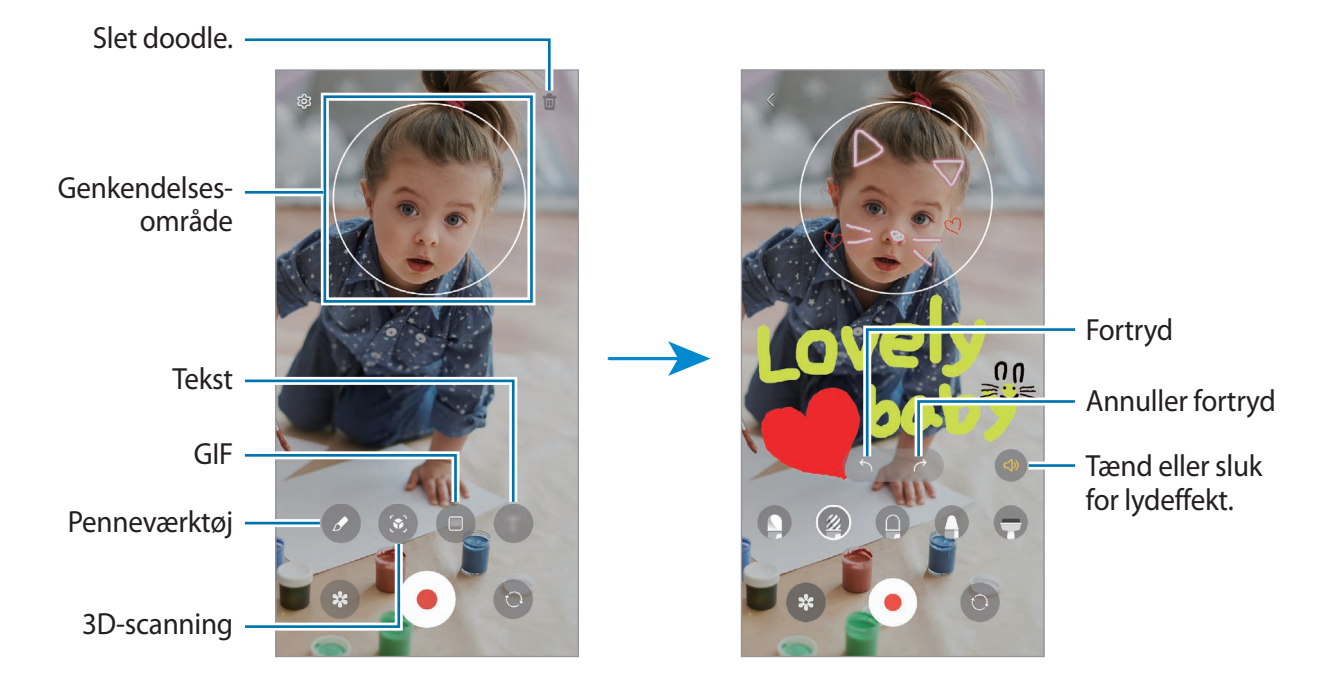

- 3 Tryk på  $\odot$  for at optage en video.
- 4 Tryk på  $\Box$  for at stoppe videooptagelsen. Du kan se og dele videoen i **Galleri**.
- De tilgængelige funktioner på eksempelskærmen kan variere, afhængigt af hvilket kamera der ſØ anvendes.

## **Deco-billede**

Tag billeder eller optag videoer med forskellige live-stickers.

Start appen **AR-zone**, og tryk på **Deco-billede**.

# **Bixby**

## **Introduktion**

Bixby er en brugergrænseflade, som hjælper dig med at bruge enheden på en praktisk måde.

Du kan tale til Bixby eller skrive tekst. Bixby starter en funktion, du anmoder om, eller viser de oplysninger, du ønsker. Besøg [www.samsung.com/bixby](http://www.samsung.com/bixby) for at få flere oplysninger.

Bixby er kun tilgængelig på visse sprog og er muligvis ikke tilgængelig, afhængigt af det geografiske område.

## **Starte Bixby**

Tryk og hold på sidetasten for at åbne Bixby. Introduktionssiden til Bixby vises. Når du har valgt det sprog, du vil bruge med Bixby, skal du logge på din Samsung account og færdiggøre opsætningen ved at følge anvisningerne på skærmen, hvorefter Bixby-skærmen vises.

## **Brug af Bixby**

Idet du holder sidetasten inde, skal du sige det du vil, til Bixby og derefter slippe tasten. Alternativt kan du sige: "Hi, Bixby" (Hej Bixby) og sige, hvad du vil.

Mens du trykker og holder på sidetasten, kan du f.eks. sige: "How's the weather today?" (Hvordan er vejret i dag?). Vejret vises på Bixby-skærmen.

Hvis du ønsker at vide, hvordan vejret bliver i morgen, siger du blot: "Tomorrow?" (I morgen?), mens du trykker og holder på sidetasten.

Hvis Bixby spørger dig om noget under en samtale, mens du trykker og holder på sidetasten, svar da Bixby. Eller tryk på **v** og svar Bixby.

Hvis du bruger øretelefoner eller Bluetooth-lydenheder eller starter en samtale ved at sige: "Hi, Bixby", kan du fortsætte samtalen uden at trykke på ikonet. Start appen **Bixby**, og tryk på  $\overline{(\emptyset)} \to \overline{\bullet} \to$  **Settings** → **Automatic listening** → **Hands-free only**.

### **Vække Bixby ved hjælp af din stemme**

Du kan starte en samtale med Bixby ved at sige: "Hi, Bixby". Registrer din stemme, så Bixby vil reagere på din stemme, når du siger: "Hi, Bixby".

- 1 Start appen **Bixby**, og tryk på  $\textcircled{2} \rightarrow \textcircled{3} \rightarrow$  **Settings** → **Voice wake-up**.
- 2 Tryk på kontakten **Wake with "Hi, Bixby"** for at aktivere den.
- 3 Tryk på kontakten **Recognise voice** for at aktivere den.
- 4 Følg instruktionerne på skærmen for at fuldføre opsætningen. Nu kan du sige: "Hi, Bixby", og starte en samtale.

#### **Kommunikation ved indtastning af tekst**

Hvis din stemme ikke genkendes pga. støjende omgivelser, eller hvis du befinder dig et sted, hvor det ikke er passende at tale, kan du kommunikere med Bixby via tekst.

Start appen Bixby, tryk på  $\left[\frac{1}{2}\right]$ , og skriv så, hvad du ønsker.

Under kommunikationen vil Bixby også svare dig via tekst i stedet for med stemmen.

# **Bixby Vision**

### **Introduktion**

Bixby Vision er en service, som tilbyder forskellige funktioner, der er baseret på billedgenkendelse. Du kan bruge Bixby Vision til hurtigt at søge efter information via genkendelse af genstande. Brug en række forskellige nyttige Bixby Vision-funktioner.

- Denne funktion er muligvis ikke tilgængelig, eller du opnår muligvis ikke de korrekte  $\not\!\!\!D$ søgeresultater, afhængigt af billedets størrelse, format eller opløsning.
	- Samsung er ikke ansvarlig for de produktoplysninger, der leveres af Bixby Vision.

## **Starte Bixby Vision**

Start Bixby Vision ved hjælp af en af disse metoder.

- I appen **Kamera** skal du trykke på **MERE** på listen med optagelsestilstande, og trykke på **BIXBY VISION**.
- **lappen Galleri** skal du vælge et billede og trykke på  $\odot$ .
- I appen **Internet** skal du trykke og holde på et billede og derefter trykke på **Søg med Bixby Vision**.
- Hvis du føjede Bixby Vision-appikonet til skærmen apps, skal du starte appen **Bixby Vision**.

### **Bruge Bixby Vision**

- 1 Start Bixby Vision.
- 2 Vælg en funktion, du vil bruge.
	- (**B**): Genkend tekst fra dokumenter eller billeder, og oversæt den.
	- $\Gamma(\Gamma)$ : Genkend tekst fra dokumenter eller billeder, og træk den ud.
	- $\cdot$   $\Omega$ : Søg online efter billeder, der ligner den genkendte genstand og relaterede oplysninger.
	- $\cdot$   $(\overleftrightarrow{\tau})$ : Søg efter oplysninger om produkter.
- De tilgængelige funktioner og søgeresultater kan variere, afhængigt af dit geografiske område M eller din tjenesteudbyder.

# **Bixby Routines**

### **Introduktion**

Tilføj dine gentagne brugsmønstre som rutiner, og brug din enhed på en mere praktisk måde.

En 'før sengetid-rutine' vil for eksempel udføre handlinger, såsom at slå lydløs tilstand og mørketilstand til for ikke at irritere dine øjne og ører, når du bruger enheden, før du går i seng.

## **Tilføjelse af rutiner**

- 1 Start appen **Indstillinger**, og tryk på **Avancerede funktioner** → **Bixby Routines**.
- 2 På listen **Opdag** skal du vælge en rutine, du ønsker, eller trykke på **Tilføj rutine** for at tilføje dine egne rutiner.
	- Du kan angive betingelserne og handlingerne for rutiner på listen **Opdag**.
	- Hvis du vil indstille rutinens brugsbetingelser til manuel brug, skal du trykke på **Start manuelt**. Denne indstilling vises kun, når der ikke er nogen brugsbetingelser angivet. Tryk på **Tilføj**, når der vises et pop op-vindue. Du kan føje rutinen til startskærmen som en widget og få hurtig adgang til den.

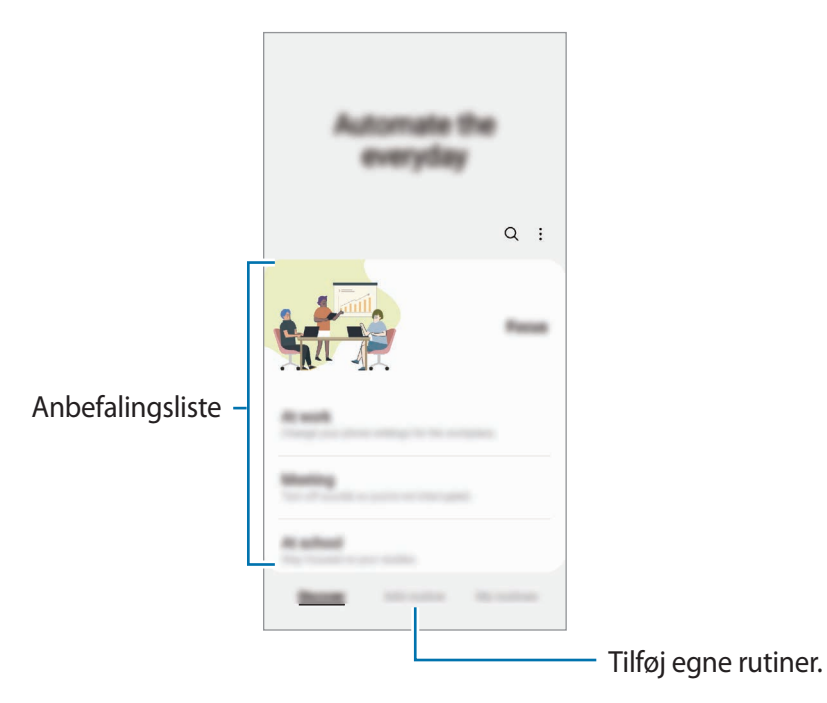

## **Brug af rutiner**

#### **Kørsel af automatiske rutiner**

Automatiske rutiner kører automatisk, når deres betingelser detekteres.

### **Kørsel af manuelle rutiner**

Rutiner, som har fået angivet brugsbetingelsen **Start manuelt**, kan køres manuelt ved, at du trykker på knappen, når du vil.

Start appen **Indstillinger**, tryk på **Avancerede funktioner** → **Bixby Routines** → **Mine rutiner**, og tryk på ud for den rutine, du ønsker at køre. Du kan også trykke på rutinens widget på startskærmen.

### **Visning af kørende rutiner**

De kørende rutiner vises i informationspanelet. Tryk på meddelelsen for at se oplysninger om en rutine.

Du kan også hurtigt stoppe kørende rutiner. På informationspanelet skal du trykke på ved siden af en rutine og trykke på **Stop**.

### **Rutineadministration**

Start appen **Indstillinger**, og tryk på **Avancerede funktioner** → **Bixby Routines** → **Mine rutiner**. Dine rutiner vises.

For at deaktivere en rutine skal du trykke på rutinen → **Mere** → **Deaktiver denne rutine**.

Hvis du vil slette rutiner, skal du trykke på → **Rediger**, markere de rutiner, der skal slettes, og derefter trykke på **Slet**.

# <span id="page-90-0"></span>**Multi-vindue**

### **Introduktion**

Med funktionen Multi-vindue kan du køre to apps samtidigt på den opdelte skærm. Du kan også køre flere apps samtidigt i pop op-visning.

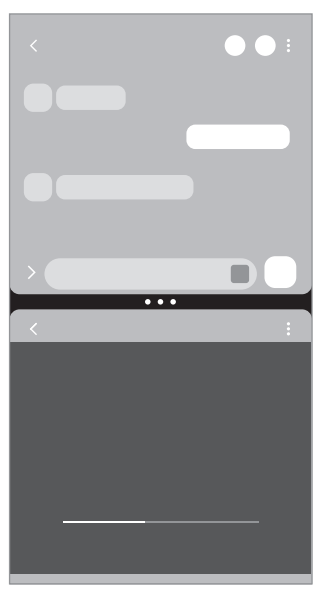

Opdelt skærmvisning en andre Pop op-visning

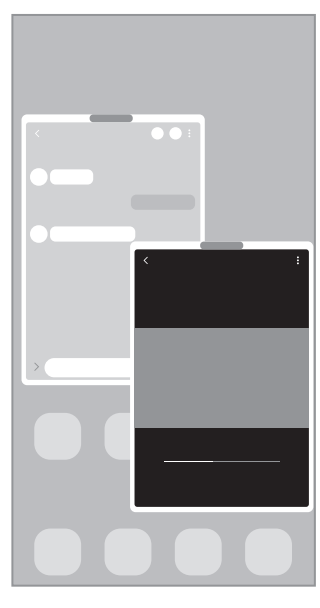

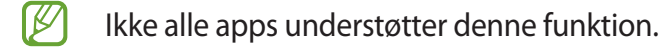

## **Opdelt skærmvisning**

- 1 Tryk på knappen seneste for at åbne listen med nyligt anvendte apps.
- 2 Stryg til venstre eller højre, tryk på en apps ikon, og tryk derefter på **Åbn i opdelt skærm**.
- 3 Vælg en anden app, der skal startes, på listen over apps.

### **Starte apps fra Edge-panelet**

- 1 Mens du bruger en app, kan du trække Edge-panelhåndtaget hen mod midten af skærmen.
- 2 Tryk og hold på en app, træk den til venstre, og slip den hvor **Slip her for at åbne** vises. Den valgte app starter i den opdelte skærmvisning.
- Du kan indstille at starte en app i den opdelte skærmvisning ved et enkelt tryk. Tryk på  $\equiv \rightarrow$  $\mathbb{Z}$ **Rediger** →  $\frac{2}{3}$  og tryk på **Tryk** under Åbn i opdelt skærm. Hvis du trykker på kontakten Vis seneste **apps** for at aktivere den, kan du starte de senest benyttede apps i den opdelte skærmvisning fra Edge-panelet.

### **Tilføje app-par**

Føj ofte benyttede apps til Edge-panelet for at starte dem sammen i en opdelt skærmvisning med et enkelt tryk.

- 1 Tryk på cirklerne mellem appvinduerne i den opdelte skærmvisning.
- 2 Tryk på  $H$ .

De apps, som du bruger i den opdelte skærmvisning, gemmes i Edge-panelet som et app-par.

### **Justere vinduesstørrelsen**

Træk cirklerne mellem appvinduerne for at justere vinduernes størrelse.

Når du trækker cirklerne mellem appvinduerne til kanten af skærmen, maksimeres vinduet.

## **Pop op-visning**

- 1 Tryk på knappen seneste for at åbne listen med nyligt anvendte apps.
- 2 Stryg til venstre eller højre, tryk på en apps ikon, og tryk derefter på **Åbn i pop op-visning**. Appskærmen vises i pop op-visningen.

Hvis du trykker på startknappen, mens du bruger et pop op-vindue, minimeres vinduet og vises som et appikon. Tryk på appikonet, hvis du vil bruge pop op-vinduet igen.

### **Starte apps fra Edge-panelet**

- 1 Træk Edge-panelhåndtaget hen imod midten af skærmen.
- 2 Tryk og hold på en app, træk den til venstre, og slip den hvor **Slip her for pop op-visning** vises. Den valgte app starter i pop op-visningen.

### **Flytte pop op-vinduer**

Hvis du vil flytte et pop op-vindue, skal du trykke på vinduets værktøjslinje og trække det til en ny placering.

# **Samsung Pay**

## **Introduktion**

Registrer kort til Samsung Pay, så du hurtigt og sikkert kan foretage betalinger både online og offline.

Du kan få flere oplysninger, f.eks. om, hvilke kort der understøtter denne funktion, på [www.samsung.com/samsung-pay](http://www.samsung.com/samsung-pay).

- For at foretage betalinger med Samsung Pay, skal enheden muligvis forbindes med Wi-Fi eller lℒ et mobilt netværk, afhængigt af det geografiske område.
	- Denne funktion er muligvis ikke tilgængelig, afhængigt af tjenesteudbyder eller model.
	- Procedurerne for den første opsætning og kortregistrering kan variere, afhængigt af tjenesteudbyder eller model.

## **Opsætning af Samsung Pay**

Første gang, du kører denne app eller genstarter den efter nulstilling af data, skal du følge vejledningen på skærmen for at fuldføre den første konfiguration.

- 1 Start appen **Samsung Pay**.
- 2 Log på din Samsung account og læs og accepter vilkår og betingelser.
- 3 Registrer dit fingeraftryk og en PIN-kode, så de kan bruges ved betalinger. Denne PIN-kode skal bruges til at verificere forskellige handlinger i Samsung Pay, f.eks. betalinger og oplåsning af appen.

## **Registrere kort**

Start appen **Samsung Pay**, og følg derefter instruktionerne på skærmen for at fuldføre din kortregistrering.

## **Foretage betalinger**

1 Tryk og hold på et kortbillede nederst på skærmen, og træk det opad. Du kan også starte appen **Samsung Pay**. På kortlisten skal du derefter stryge mod venstre eller højre og vælge det kort, der skal bruges.

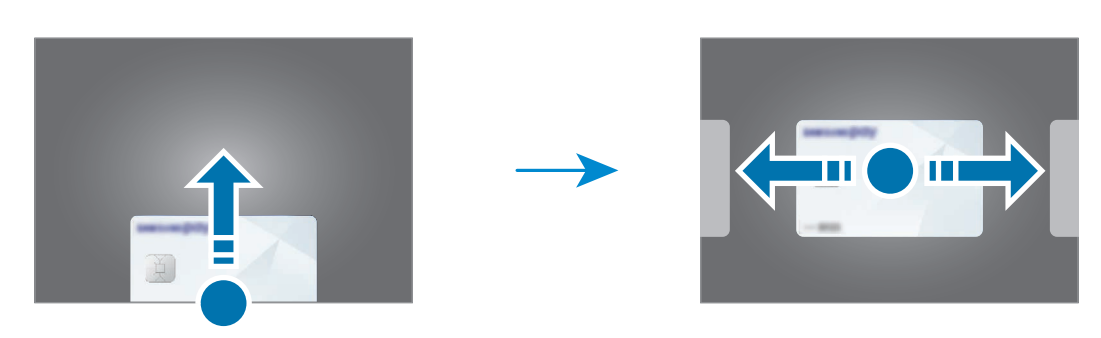

- 2 Scan dit fingeraftryk, eller angiv den PIN-kode for betaling, som du oprettede.
- 3 Rør ved kortlæseren med bagsiden af enheden. Når kortlæseren genkender kortoplysningerne, behandles betalingen.
- Det kan afhænge af din netværkstilslutning, om en betaling kan behandles. ſØ
	- Verificeringsmetoden til betalinger afhænger muligvis af kortlæserne.

#### **Annullere betalinger**

Du kan annullere en betaling ved at besøge det sted, hvor du foretog den relevante betaling.

På kortlisten skal du stryge mod venstre eller højre for at vælge det kort, du brugte. Følg anvisningerne på skærmen for at annullere betalingen.

Apps og funktioner

# **Samsung Health**

### **Introduktion**

 $\boxtimes$ 

Samsung Health hjælper dig med at administrere dit velbefindende og din kondition. Sæt dig selv fitnessmål, tjek dine fremskridt, og hold øje med dit generelle velbefindende og din kondition. Du kan også sammenligne dit skridtantal med andre brugere af Samsung Health og få vist sundhedstip.

Besøg [www.samsung.com/samsung-health](http://www.samsung.com/samsung-health) for at få flere oplysninger.

## **Bruge Samsung Health**

Start appen **Samsung Health**. Første gang, du kører denne app eller genstarter den efter nulstilling af data, skal du følge instruktionerne på skærmen for at fuldføre konfigurationen.

Hvis du vil redigere elementer til Samsung Health-startskærmen, skal du trykke på • → Administrer **elementer**.

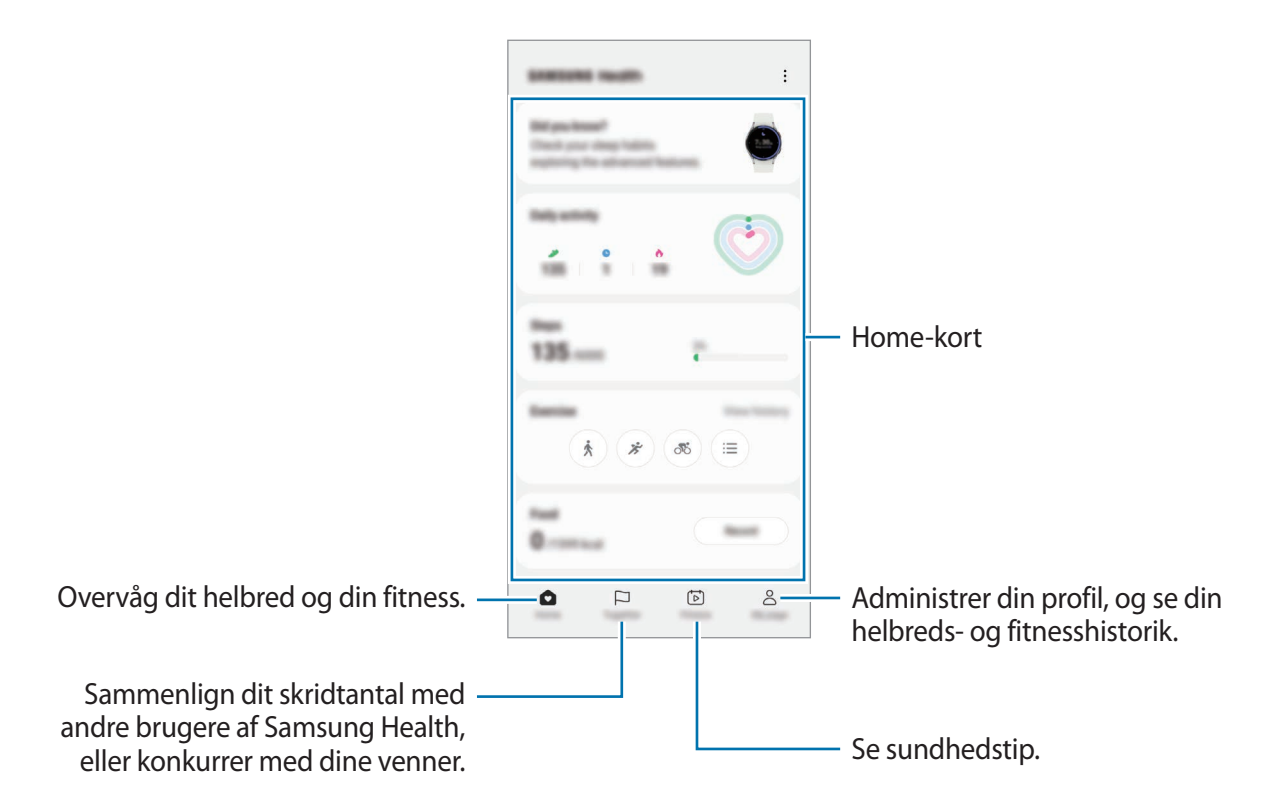

- Visse funktioner er muligvis ikke tilgængelige, afhængigt af det geografiske område.
- Hvis du bruger skridtkort på rejser i bil eller tog, kan vibrationer påvirke skridttællingen.

# **Samsung Notes**

### **Introduktion**

Opret noter ved at indtaste tekst ved brug af tastaturet eller ved at skrive i hånden eller tegne på skærmen. Du kan også indsætte billeder eller diktafonoptagelser i noterne.

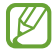

Visse funktioner er muligvis ikke tilgængelige, afhængigt af modellen.

## **Oprette noter**

1 Start appen **Samsung Notes**, tryk på **(3)**, og opret derefter en note. Du kan ændre inputmetoden ved at trykke på  $\mathbb{A}$  eller  $\textcircled{\tiny{\textcircled{\tiny{\textcirc}}}}$ .

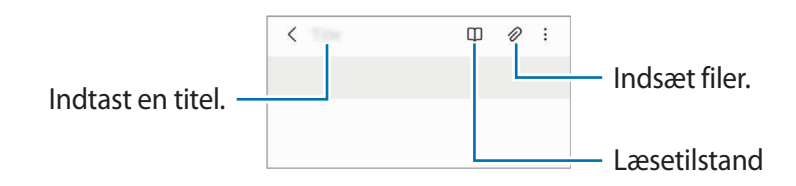

2 Når du er færdig med at oprette noten, skal du trykke på tilbageknappen for at gemme den. Hvis du vil gemme noten i et andet filformat, skal du trykke på •→ Gem som fil.

### **Slette noter**

Tryk og hold på en note, der skal slettes, og tryk på **Slet**.

## **Oprette noter med håndskrift**

På skærmen til oprettelse af en note skal du trykke på  $\binom{m}{k}$  for at tegne eller skrive med din egen håndskrift.

Du kan skrive nemmere i hånden, hvis du forstørrer skærmen ved at sprede to fingre på den.

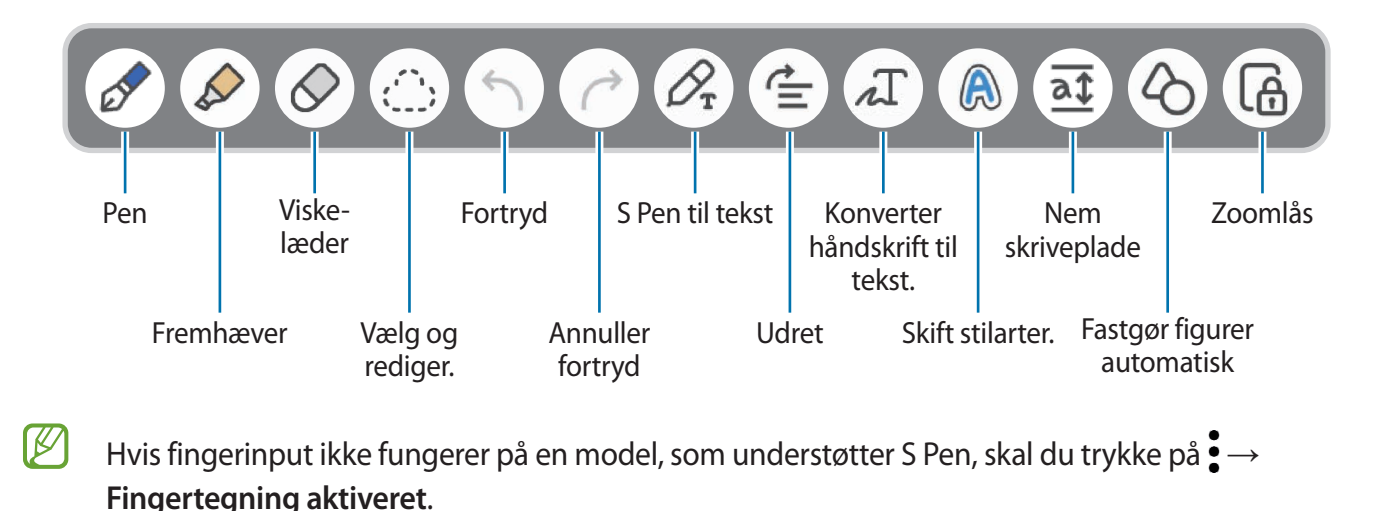

#### **Bruge viskelæder**

Hvis du vil slette håndskrift fra en note, skal du trykke på  $\Diamond$  og vælge et område, du vil viske ud. Alternativt kan du markere et område, mens du trykker og holder på S Pen-knappen.

Tryk på  $\Diamond$  igen for at ændre viskelæderets type.

- **Strøgviskelæder**: Slet den linje, du markerer.
- **Områdeviskelæder**: Slet kun det område, du markerer. Du kan tilpasse viskelæderets størrelse ved at trække i værktøjet til justering af størrelsen.
- lℒ Selv med det mindste viskelæder kan du muligvis ikke slette et ønsket område helt præcist.

#### **Redigere håndskrevne noter**

Rediger håndskrevne noter med forskellige redigeringsindstillinger, f.eks. ved at klippe, flytte eller ændre størrelse.

1 Tryk på  $\langle \hat{\mathbf{r}} \rangle$ , hvis en note indeholder håndskrift.

Tryk på  $\langle \hat{\ } \rangle$  én gang til for at ændre formen på det markerede.

- 2 Tryk eller tegn derefter en linje omkring det for at markere det.
	- Hvis du vil flytte det til en anden placering, skal du markere det og trække det til en ny placering.
	- Tryk på indholdet for at ændre størrelse på det valgte, og træk i et hjørne af den ramme, der vises.

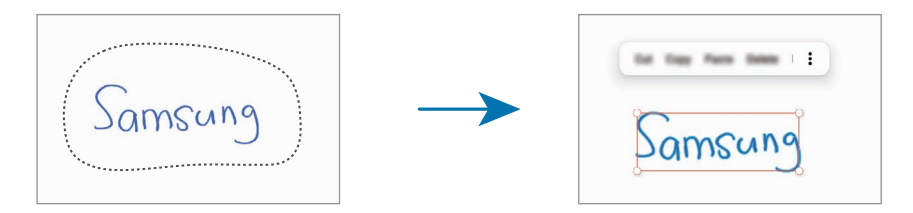

3 Rediger indholdet med de tilgængelige valg.

### **Konvertere håndskrift til tekst**

Tryk på  $\mathcal{P}_{\mathbf{r}}$ , og skriv på skærmen med S Pen. Håndskriften erstattes med tekst med det samme. Når du har skrevet på skærmen kan du trykke på  $\pi$ . Der vises indstillinger i eksempelvinduet. Hvis du trækker **eller v**, kan du vælge den håndskrift, du vil bruge. Tryk på **Konverter** for at skifte håndskriften ud med teksten.

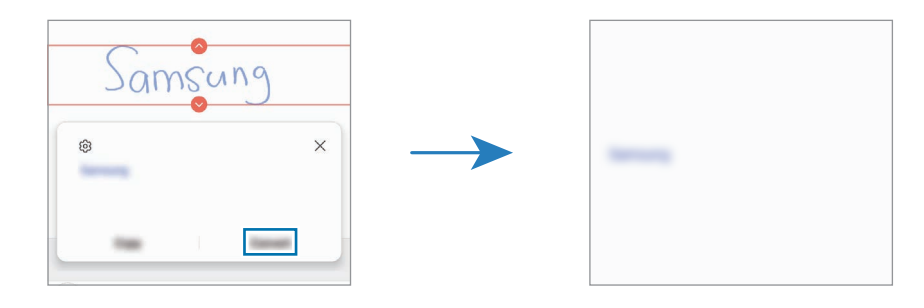

### **Udrette indhold horisontalt**

Du kan udrette din håndskrift og dine tegninger horisontalt.

Når du har skrevet eller tegnet på skærmen, skal du trykke på  $\leq$ .

### **Skifte stilarter**

Du kan ændre stilarten på din håndskrift og dine tegninger.

Når du har skrevet eller tegnet på skærmen, skal du trykke på @ to gange og vælge en farve eller linjetykkelse, du vil bruge. Peg derefter med din S Pen mod det sted, hvor du vil anvende stilarten. Når ikonet  $\rightarrow$  vises, skal du trykke på det sted, hvor du vil ændre stilarten.

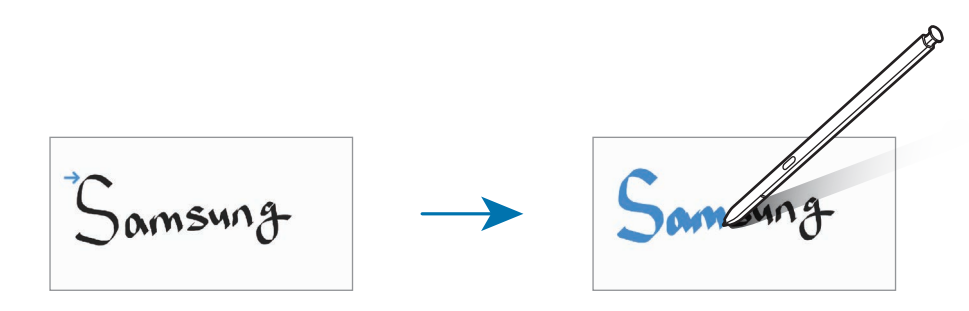

### **Bruge nem skriveplade**

Brug den nemme skriveplade for at skrive i hånden på en behagelig måde.

Tryk på  $\overline{a}$ t på skærmen til oprettelse af noter. Indtastningsfeltet forstørres og vises som den nemme skriveplade.

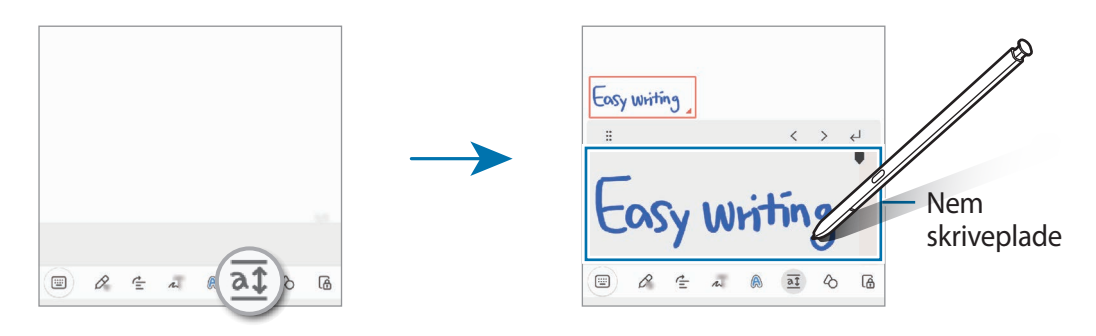

#### **Fastgøre figurer automatisk**

Tryk på  $\Diamond$ , og tegn en figur. Figuren fastgøres.

### **Optage stemme til noter**

Lav en optagelse af din stemme, mens du opretter en note, så indholdet bliver synkroniseret med optagelsen.

Tryk på **⊘ → Stemmeoptagelse** på skærmen til oprettelse af noter, og opret en note.

Vælg en note på listen, og tryk på  $\triangleright$  for at afspille optagelsen. Det indhold, du oprettede, mens du optog, vil herefter blive vist på skærmen sammen med optagelsen.

## **Føje notater til PDF-filer**

Start appen **Samsung Notes**, tryk på <sub>[14]</sub>, og vælg derefter en PDF-fil. Du kan føje notater til PDF-filen.

### **Fastgøre noter til startskærmen**

Fastgør en note til startskærmen, så du hurtigt kan se den, åbne den og redigere i den.

- 1 Start appen **Samsung Notes**.
- 2 Vælg en note, og tryk på → **Føj til** → **Startskærm**. Noten føjes automatisk til startskærmen.

## **Klippe indhold**

Du kan hurtigt tilføje indhold, som f.eks. et webstedslink eller et billede, til en note.

1 Når der er indhold, som du vil klippe, mens du bruger appen **Internet**, **Beskeder** eller **Galleri**, skal du starte appen **Samsung Notes** i den opdelte skærmvisning eller i pop op-visningen. Se flere oplysninger om den opdelte skærmvisning eller i pop op-visningen i [Multi-vindue.](#page-90-0)

Du kan også dobbelttrykke på skærmen, mens du trykker på S Pen-knappen og holder den nede, eller åbne air command-panelet og trykke på **Opret note**.

Muligheder du kan bruge vises i bunden af noteværktøjsskærmen.

2 Vælg den mulighed du ønsker.

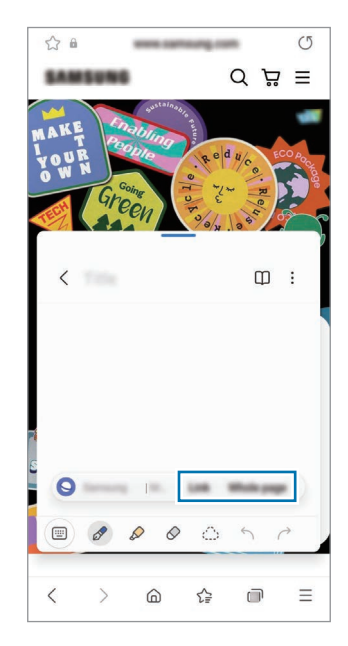

## **Samsung Members**

**Samsung Members** yder supporttjenester til kunder, såsom diagnosticering af problemer med enheden, og tager imod spørgsmål og fejlrapporter fra brugerne. Du kan også dele information med andre i gruppen af Galaxy-brugere eller se de seneste nyheder og få tips. **Samsung Members** kan hjælpe dig med at løse problemer, du måtte komme ud for i forbindelse med brug af din enhed.

# **Samsung Kids**

Du kan begrænse børns adgang til visse apps, indstille deres brugstider og konfigurere indstillingerne, så det giver et sjovt og sikkert miljø til børn, når de bruger enheden.

Åbn informationspanelet, stryg nedad, og tryk derefter på (**Kids**) for at aktivere den. Hvis du ikke kan finde (**ikids**) på hurtigpanelet, skal du trykke på (+) og trække knappen over for at tilføje den. Når du starter Samsung Kids første gang eller genstarter den efter nulstilling af data, skal du følge instruktionerne på skærmen for at fuldføre konfigurationen.

Vælg den app, du vil bruge på skærmen Samsung Kids.

Din forudindstillede låsemetode til skærmen eller din oprettede PIN-kode vil blive brugt, når  $\not\!\!\!D$ funktionen **Forældrekontrol** aktiveres, eller når Samsung Kids lukkes.

### **Brug af forældrekontrolsfunktionerne**

Du kan konfigurere indstillingerne til Samsung Kids og se brugshistorikken.

Tryk på •→ **Forældrekontrol** på skærmen Samsung Kids, og indtast din kode for at låse op.

#### **Lukke Samsung Kids**

Når du vil lukke Samsung Kids, skal du trykke på tilbageknappen eller på  $\stackrel{\bullet}{\bullet} \rightarrow$  **Luk Samsung Kids**, og derefter indtaste din oplåsningskode.

## **Samsung Global Goals**

FN's verdensmål, Global Goals, som blev etableret af FN's generalforsamling i 2015, består af mål, der sigter mod at skabe et bæredygtigt samfund. Disse mål gør det muligt at gøre en ende på fattigdom, bekæmpe ulighed og stoppe klimaforandringer.

Med Samsung Global Goals kan du få mere at vide om de globale mål, og slutte dig til bevægelsen for en bedre fremtid.

## **Samsung TV Plus**

Vælg de kanaler, som du vil bruge med et tv, og nyd forskelligt gratis videoindhold.

Start appen **Samsung TV Plus**.

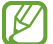

Denne app er muligvis ikke tilgængelig, afhængigt af tjenesteudbyder eller model.

## **Galaxy Shop**

Besøg Samsungs websted og få vist forskellige oplysninger relateret til produkter. Start appen **Galaxy Shop**.

# **Galaxy Wearable**

Galaxy Wearable er en app, som du kan administrere dine bærbare enheder med. Når du slutter din enhed til den bærbare enhed, kan du tilpasse den bærbare enheds indstillinger og apps.

Start appen **Galaxy Wearable**.

Tryk på **Start** for at slutte din enhed til den bærbare enhed. Følg anvisningerne på skærmen for at afslutte opsætningen. Se brugervejledningen til den bærbare enhed for at få flere oplysninger om, hvordan du opretter forbindelse til og bruger den bærbare enhed med din enhed.

## **PENUP (Galaxy S22 Ultra)**

PENUP er en social netværkstjeneste til deling af kunstværker, der er tegnet med S Pen. Publicer dine kunstværker, se andres kunstværker, og få nyttige tips.

Start appen **PENUP**.

# **Kalender**

Administrer din tidsplan ved at indtaste kommende events i din planlægningsapp.

### **Oprette events**

1 Start appen **Kalender**, og tryk på  $\bigoplus$  eller dobbelttryk på en dato.

Hvis datoen allerede har gemte events eller opgaver, skal du trykke på datoen og trykke på  $(+)$ .

2 Angiv oplysninger om eventen, og tryk på **Gem**.

#### **Synkronisere events med dine konti**

- 1 Start appen **Indstillinger**, tryk på **Konti og sikkerhedskopiering** → **Administrer konti**, og vælg derefter den konto, der skal synkroniseres med.
- 2 Tryk på **Synkroniser konto**, og tryk på kontakten **Kalender** for at aktivere den.

Hvis du vil tilføje konti, der skal synkroniseres med, skal du starte appen **Kalender** og trykke på  $\equiv \rightarrow \textcircled{s}$ → **Administrer kalendere** →  $+$ . Vælg derefter en konto, der skal synkroniseres med, og log på. Når der tilføjes en konto, vises den med en blå cirkel ud for kontonavnet.

## **Reminder**

Registrer to do-opgaver som påmindelser, og modtag meddelelser i henhold til den angivne betingelse.

- Du kan få mere nøjagtige meddelelser ved at oprette forbindelse til Wi-Fi eller et mobilt netværk.
	- GPS-funktionen skal være aktiveret for at kunne benytte påmindelser om placering. Om funktionen Påmindelser om placering er tilgængelig, afhænger af modellen.

### **Starte Reminder**

Start appen **Kalender**, og tryk på  $\equiv$  → Reminder. Skærmen Reminder vises, og appikonet Reminder  $\left( \Box \right)$  føjes til skærmen apps.

### **Oprette påmindelser**

- 1 Start appen **Reminder**.
- 2 Tryk på  $\left(\frac{1}{2}\right)$ , indtast detalierne, og tryk derefter på Gem.

### **Fuldføre påmindelser**

På listen med påmindelser skal du trykke på  $\bigcap$  eller vælge en påmindelse og trykke på **Fuldfør**.

**Gendanne påmindelser**

Gendan påmindelser, der er fuldførte.

- 1 På listen med påmindelser skal du trykke på  $\equiv \rightarrow$  **Fuldført**.
- 2 Vælg en kategori, og tryk på **Rediger**.
- 3 Vælg en påmindelse, du vil gendanne, og tryk på **Gendan**. Påmindelser bliver føjet til listen med påmindelser, og du modtager påmindelser igen.

### **Slette påmindelser**

For at slette en påmindelse skal du vælge en påmindelse og trykke på **Slet**. Hvis du vil slette flere påmindelser, skal du trykke og holde på en påmindelse, markere de påmindelser, der skal slettes, og derefter trykke på **Slet**.

## **Diktafon**

Optag eller afspil stemmeoptagelser.

- 1 Start appen **Diktafon**.
- 2 Tryk på  $\bigcirc$  for at starte optagelsen. Tal ind i mikrofonen.
	- Tryk på  $\overline{(\mathbf{l})}$  for at sætte optagelsen på pause.
	- Når du laver en diktafonoptagelse, skal du trykke på **BOGMÆRKE** for at indsætte et bogmærke.
- $3$  Tryk på **for at afslutte optagelsen.**
- 4 Indtast et filnavn, og tryk på **Gem**.

### **Skifte optagetilstand**

Vælg en tilstand fra toppen af skærmen for diktafon.

- **Standard**: Dette er normal optagetilstand.
- **Interview**: Enheden optager lyd fra toppen og bunden af enheden ved høj lydstyrke, mens lydstyrken fra siderne reduceres.
- **Tale-til-tekst**: Enheden optager din stemme og konverterer den samtidigt til tekst på skærmen. Du opnår de bedste resultater ved at holde enheden i nærheden af din mund og tale højt og tydeligt på et stille sted.
	- Hvis systemsproget for stemmenotater ikke passer til det sprog, du taler, genkender enheden  $\mathbb{Z}$ ikke din stemme. I så fald, før du bruger denne funktion, så tryk på det nuværende sprog for at indstille stemmenotaternes systemsprog.

### **Afspille udvalgte diktafonoptagelser**

Når du gennemgår dine interviewoptagelser, kan du slukke og tænde for visse lydkilder i optagelsen.

- 1 Tryk på **Liste**, og vælg en diktafonoptagelse, der er blevet optaget i interviewtilstand.
- 2 For at gøre visse lydkilder tavse skal du trykke på **for den retning hvor den lyd**, der skal gøres tavs, befinder sig.

Ikonet ændres til <sub>10</sub>, og lyden bliver slået fra.

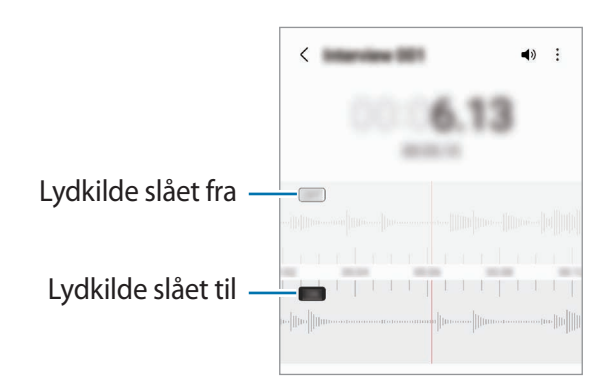

## **Mine filer**

Gå til og administrer forskellige filer, der er gemt på enheden.

Start appen **Mine filer**.

Hvis du vil tjekke for unødvendige data og frigøre enhedens lager, skal du trykke på **Analyser lager**. For at søge efter filer eller mapper skal du trykke på  $Q$ .

# **Ur**

Indstil alarmer, tjek den aktuelle tid i mange byer rundt om i verden, tag tid på en event eller indstil en specifik varighed.

Start appen **Ur**.

## **Lommeregner**

Udfør enkle eller komplekse beregninger.

#### Start appen **Lommeregner**.

- $(\Box)$ : Se beregningshistorikken. For at rydde historikken skal du trykke på **Ryd historik**. Luk beregningshistorikken ved at trykke på ...
- : Brug værktøjet Enhedskonvertering. Du kan konvertere forskellige værdier, såsom område, længde eller temperatur, til andre måleenheder.
- $\cdot$   $\sqrt{\frac{2}{n}}$ : Vis den videnskabelige lommeregner.

## **Game Launcher**

Game Launcher samler dine spil, som du har downloadet fra **Play Butik** og **Galaxy Store** på ét sted, så du har let adgang til dem. Du kan indstille enheden til spiltilstand for at gøre det nemmere at spille spil.

Start appen **Game Launcher**, og vælg det spil, du ønsker.

- Hvis **Game Launcher** ikke vises, skal du starte appen **Indstillinger** og trykke på **Avancerede M funktioner**. Tryk derefter på kontakten **Game Launcher** for at aktivere den.
	- Spil, der downloades fra **Play Butik** og **Galaxy Store**, bliver automatisk vist på skærmen Game Launcher. Hvis du ikke får vist dine spil, kan du trykke på **Mine spil →**  $\frac{1}{s}$  **→ Tilføj spil**.

### **Fjerne et spil fra Game Launcher**

Tryk på **Mine spil**, tryk og hold nede på et spil, og tryk derefter på **Fjern**.

### **Skifte ydelsestilstand**

Du kan skifte ydelsestilstand for spillet.

Start appen Game Launcher, tryk på  $\equiv$  → Game Booster → Spiloptimering, og vælg den ønskede tilstand.

- **Ydeevne**: Dette fokuserer på at give dig den bedst mulige ydelse, mens du spiller spil.
- **Standard**: Dette balancerer ydelsen og batteriforbruget.
- **Batteribesparende**: Dette sparer på batteriforbruget, mens du spiller spil.
- $\boldsymbol{\mathscr{G}}$ Batteriforbruget kan variere, alt afhængigt af spillet.
## **Game Booster**

Med Game Booster kan du spille spil i et bedre miljø. Du kan bruge Game Booster, mens du spiller spil.

Tryk på  $\rightarrow$  på navigationslinjen for at åbne Game Booster-panelet, mens du spiller spil. Hvis navigationslinjen er skjult, skal du trække opad fra bunden af skærmen for at få den vist. Hvis du har indstillet navigationslinjen til at bruge **Strygebevægelser**, skal du åbne informationspanelet og trykke på **Tryk for at åbne Game Booster.**

- **•** : Lås touchskærmen, mens du spiller spillet. Træk låseikonet i en hvilken som helst retning for at låse touchskærmen op.
- $\bullet$ : Skjul knapperne på navigationslinjen. Tryk på  $\Box$  på navigationslinjen for at få vist knapperne.
- **•** : Tag skærmbilleder.
- $\bigcirc$ : Registrer dine spilsessioner. Tryk på  $\blacksquare$  for at stoppe optagelsen.
- : Konfigurer indstillinger for Game Booster.
- **Prioritetstilstand**: Indstil enheden til at blokere for indgående opkald og alle meddelelser undtagen alarmer for at undgå, at dit spil forstyrres.
- **Overvågning af temperatur**/**Overvågning af hukommelse**: Indstil enheden til automatisk at justere lydstyrken eller videorammehastigheden for at undgå, at enheden bliver overophedet, og for at stoppe apps fra at køre i baggrunden, når der ikke er tilstrækkelig med hukommelse.
- Du kan indstille åbning af panelet Game Booster fra navigationslinjen, mens navigationslinjen Iᢂ er indstillet til **Strygebevægelser**. På panelet Game Booster skal du trykke på  $\bullet$  → **Bloker under spil**, og trykke på kontakten **Navigationsbevægelser** for at aktivere den.
	- Tilgængelige funktioner kan variere, afhængigt af spillet.

#### **Opstart af apps i pop op-vinduer, mens du spiller spil**

Du kan starte apps i pop op-vinduer, mens du spiller et spil.

Tryk på  $\bullet$ , og vælg en app på listen med apps.

## **SmartThings**

Kontroller og administrer smart-enheder og tingenes internet (Internet of Things) med din smartphone. For at få vist flere oplysninger skal du starte appen **SmartThings** og trykke på **Menu** → **Sådan bruges**.

- 1 Start appen **SmartThings**.
- 2 Tryk på **Enheder**  $\rightarrow$  **Tilføj enhed** eller  $+$ .
- 3 Vælg en enhed, og opret forbindelse til den ved at følge instruktionerne på skærmen.
	- Forbindelsesmetoderne kan variere, alt efter typen af forbundne enheder eller det delte indhold.
		- De enheder, du kan oprette forbindelse til, kan variere, afhængigt af dit geografiske område. De tilgængelige funktioner kan variere, afhængigt af den tilsluttede enhed.
		- Fejl i de tilsluttede enheder er ikke omfattet af Samsungs garanti. Hvis der opstår fejl i tilsluttede enheder, skal producenten af enheden kontaktes.

## **Deling af indhold**

Del indhold ved at bruge forskellige delingsindstillinger. Følgende handlinger er et eksempel på deling af billeder.

- 1 Start appen **Galleri**, og vælg et billede.
- 2 Tryk på  $\leq$ , og vælg den ønskede delingsmetode.
- Der kan påløbe yderligere gebyrer ved deling af filer via mobile netværk.

#### **Quick Share**

**Dele indhold med enheder i nærheden**

Del indhold med enheder i nærheden via Wi-Fi Direct eller Bluetooth eller med enheder, der understøttes af SmartThings.

- 1 Start appen **Galleri**, og vælg et billede.
- 2 På den anden enhed skal du åbne informationspanelet, stryge nedad, og derefter trykke på  $\bullet$ (**Quick Share**) for at aktivere det. Hvis du ikke kan finde (**Quick Share**) på hurtigpanelet, skal du trykke på  $(+)$  og trække knappen over for at tilføje den.
- 3 Tryk på → **Quick Share**, og vælg en enhed, billedet skal overføres til.
- 4 Accepter filoverførselsanmodningen på den anden enhed.
- Denne funktion understøtter ikke deling af videoer med tv'er eller enheder understøttet af M SmartThings. For at se videoer på tv'et, skal du bruge Smart View-funktionen.

**Pegning for at dele (Galaxy S22 Ultra, Galaxy S22+)**

Del indhold ved at rette enheden mod enhederne i nærheden.

Denne funktion er kun tilgængelig på Galaxy-enheder, der understøtter UWB-funktionen (Ultra-Wideband). Desuden skal der være tændt for skærmen på den anden enhed, som modtager filerne.

- 1 Start appen **Galleri**, og vælg et billede.
- 2 På den anden enhed skal du åbne informationspanelet, stryge nedad, og derefter trykke på  $\odot$ (**Quick Share**) for at aktivere det. Hvis du ikke kan finde (**Quick Share**) på hurtigpanelet, skal du trykke på  $(+)$  og trække knappen over for at tilføje den.
- 3 På den anden enhed skal du trykke og holde på (**Quick Share**), og trykke på kontakten **Vis min placering til andre** for at aktivere den.
- 4 Tryk på **< → Quick Share**, og ret bagsiden af din enhed mod den anden enhed.
- 5 Tryk på den anden enhed, når den vises øverst på skærmen.
- 6 Accepter filoverførselsanmodningen på den anden enhed.
- $\not\!\!\!D$ Om UWB-funktionen (Ultra-Wideband) er tilgængelig, afhænger af det geografiske område.

**Angive, hvem der kan finde din enhed**

Angiv, hvem der har tilladelse til at finde og sende indhold til din enhed.

- 1 Åbn informationspanelet, stryg nedad, og tryk derefter på (**Quick Share**).
- 2 Vælg en mulighed.
	- **Ingen**: Tillad ikke andre at finde din enhed.
	- **Kun kontakter**: Tillad kun Samsung-brugere i dine kontakter at dele med din enhed.
	- **Alle i nærheden**: Tillad, at alle enheder i nærheden kan dele med din enhed.

Apps og funktioner

#### **Del som link**

Upload store filer til Samsungs lagerserver, og del dem med andre via et weblink.

- 1 Start appen **Galleri**, og vælg et billede.
- 2 Tryk på → **Quick Share**, og vælg den mulighed, du ønsker under **Del som link**.
	- **Del ved hjælp af QR-kode**: Linket til serveren, hvor billedet blev uploadet, vil blive oprettet som en QR-kode. Scan QR-koden på den anden enhed for at dele linket.
	- **Del i en app**: Når du vælger en app vises linket til serveren, hvor billedet blev uploadet. Del linket med andre.

## **Music Share**

### **Introduktion**

Med musikdelingsfunktionen Music Share kan du dele din Bluetooth-højttaler, der allerede er sluttet til din enhed, med en anden person. Du kan også lytte til samme musik både på dine Galaxy Buds og en anden persons Galaxy Buds.

Denne funktion er kun tilgængelig på enheder, der understøtter musikdelingsfunktionen Music Share.

### **Dele en Bluetooth-højttaler**

Du kan lytte til musik på din smartphone og din vens smartphone via din Bluetooth-højttaler.

- 1 Sørg for, at din smartphone og din Bluetooth-højttaler er forbundet. Se [Parre med andre Bluetooth-enheder](#page-124-0) for oplysninger om, hvordan man tilslutter.
- 2 På din smartphone skal du starte appen Indstillinger, trykke på Forbindelse → Bluetooth →  $\frac{1}{2}$  → **Avanceret**, og derefter trykke på kontakten **Music Share** for at aktivere den. Du kan bruge yderligere funktioner, f.eks. angive, hvem du vil dele din enhed med, ved at trykke på **Music Share**.
- 3 På din vens smartphone skal du vælge din højttaler på listen med Bluetooth-enheder.
- 4 På din smartphone skal du acceptere forbindelsesanmodningen. Din højttaler bliver delt.

Når du afspiller musik via din vens smartphone, sættes den musik, der spiller via din smartphone, på pause.

### **Lytte til musik sammen med Galaxy Buds**

Sammen kan I lytte til musik på din smartphone via dine Buds og din vens Buds. Denne funktion understøttes kun på Galaxy Buds-serien.

- 1 Sørg for, at hver smartphone og Buds-par er forbundet. Se [Parre med andre Bluetooth-enheder](#page-124-0) for oplysninger om, hvordan man tilslutter.
- 2 På din vens smartphone skal du starte appen **Indstillinger**, trykke på **Forbindelse** → **Bluetooth** → → **Avanceret**, og derefter trykke på kontakten **Music Share** for at aktivere den. Du kan bruge yderligere funktioner, f.eks. angive, hvem du vil dele din enhed med, ved at trykke på **Music Share**.
- 3 Åbn informationspanelet på din smartphone, og tryk på **Medieoutput**.
- 4 Tryk på **Music Share**, og vælg din vens Buds på listen med registrerede enheder.
- 5 På din vens smartphone skal du acceptere forbindelsesanmodningen. Når du afspiller musik via din smartphone, kan I lytte til den sammen via begge Buds.

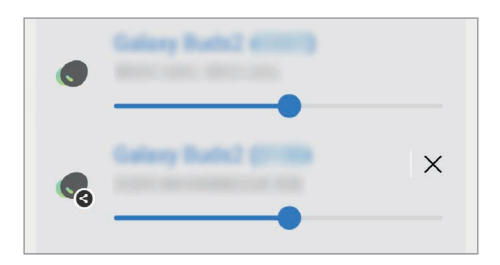

## **Smart View**

Du kan se din enheds viste indhold på en stor skærm ved at slutte enheden til et skærmspejlings-tv eller en monitor.

- 1 Åbn informationspanelet, stryg nedad, og tryk derefter på (**Smart View**).
- 2 Vælg en enhed, der skal spejle din enheds skærm.
- $\not\!\!\!D$ Når du afspiller en video med Smart View, kan opløsningen variere, afhængigt af tv-modellen.

## **Link to Windows**

Du kan slutte din enhed til en Windows-pc og øjeblikkeligt få adgang til din enheds data, for eksempel billeder og beskeder, på computeren.

Når der kommer opkald eller beskeder, kan du modtage dem på computeren.

- Det anbefales at bruge den seneste version af Windows og appen **Din telefon** for fuldt ud at  $\not\!\!{E}$ bruge denne funktion.
	- Der kræves en Microsoft-konto for at bruge denne funktion. Når du opretter en Microsoft-konto, kan du logge på alle Microsoft-enheder og -tjenester, som f.eks. Microsoft Office-programmer og Windows 10.

#### **Oprette forbindelse til en computer**

- 1 Start appen **Indstillinger**, og tryk på **Avancerede funktioner** → **Link to Windows**.
- 2 Følg vejledningen på skærmen for at fuldføre forbindelsen.
- ΙK Gå til <https://aka.ms/setupltw> for at se flere oplysninger.

#### **Se data og meddelelser fra din enhed på computeren**

Start appen **Din telefon** på computeren, og vælg den kategori, du ønsker.

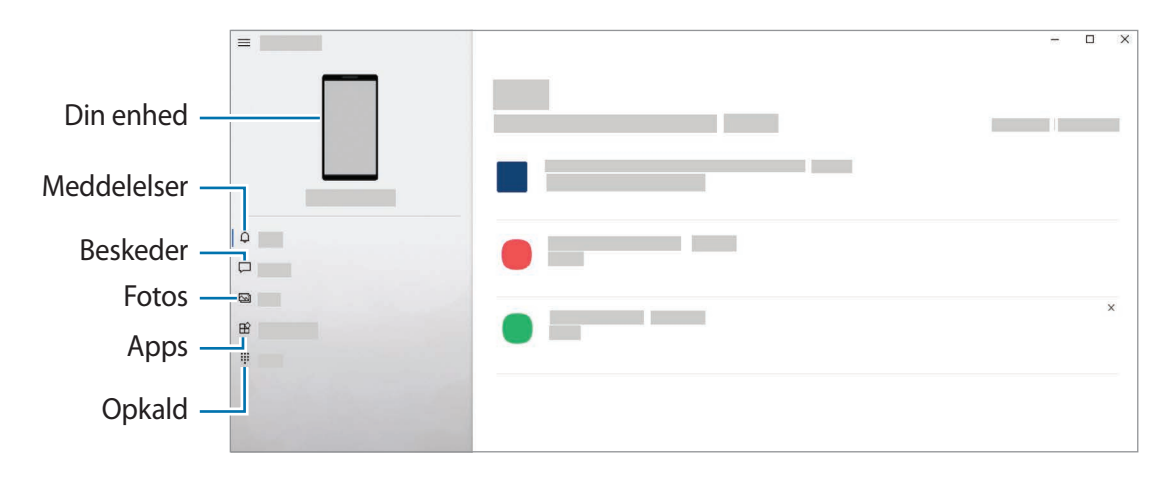

ΙB Tilgængelige funktioner og menuer kan variere, afhængigt af softwareversion eller model.

## **Samsung DeX**

### **Introduktion**

Samsung DeX er en service, hvormed du kan bruge din smartphone ligesom en computer ved at slutte smartphonen til en ekstern skærm, som f.eks. et tv, en monitor eller en computer. Udfør hurtigt og effektivt opgaver fra din smartphone på en stor skærm med et tastatur og en mus. Når du bruger Samsung DeX, kan du samtidigt bruge din smartphone.

### **Tilslutte enheder og starte Samsung DeX**

#### **Kablede forbindelser til eksterne skærme**

Du kan forbinde din smartphone til en ekstern skærm ved hjælp af en HDMI-adapter (USB Type-C til HDMI).

- Brug kun godkendt tilbehør, der understøtter Samsung DeX, og som udbydes af Samsung.  $\mathbb{Z}$ Ydelsesproblemer og fejlfunktioner der forårsages af tilbehør, som ikke er godkendt, er ikke dækket af garantien.
- 1 Slut en HDMI-adapter til din smartphone.
- 2 Slut et HDMI-kabel til HDMI-adapteren og til et tv's eller en monitors HDMI-port.

3 Tryk på **Start** på din smartphones skærm.

Uden at ændre din smartphones skærm, vil Samsung DeX-skærmen komme til syne på det tilsluttede tv eller den tilsluttede monitor.

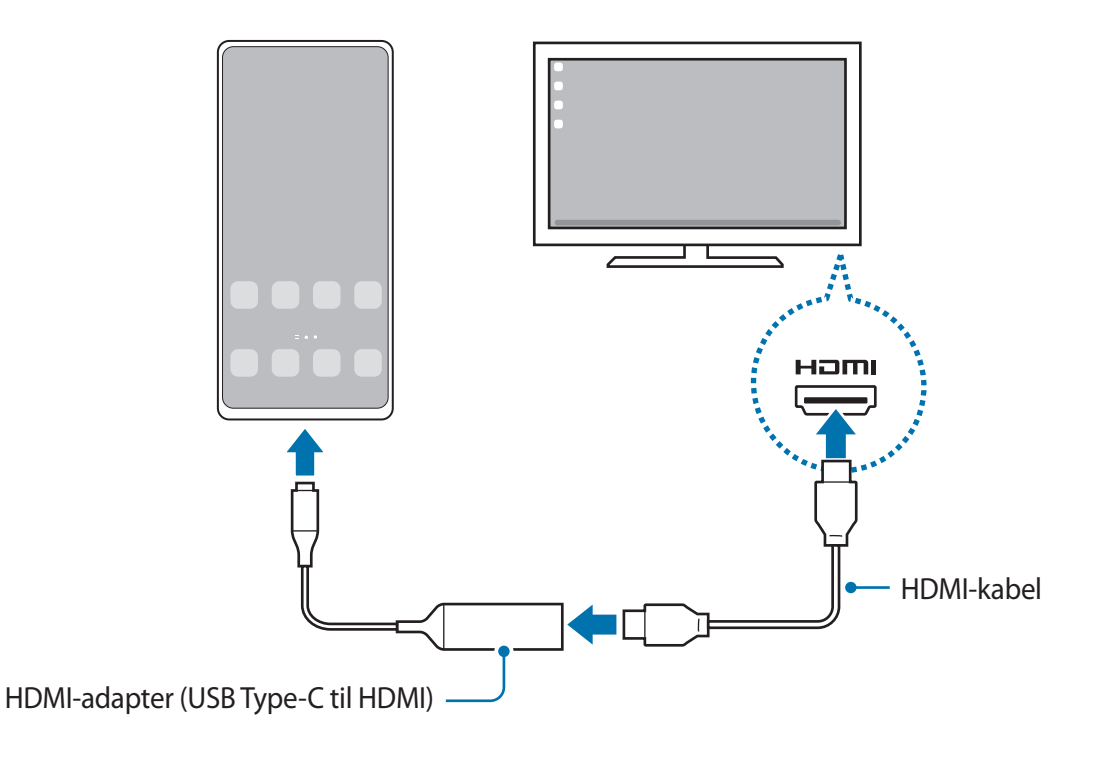

#### **Kablede forbindelser til computere**

Du kan bruge Samsung DeX ved at slutte din smartphone til en computer med et USB-kabel. For at bruge USB-kablet, der fulgte med enheden, skal computeren have en USB Type-C-port.

- 1 Besøg [www.samsung.com/samsung-dex](http://www.samsung.com/samsung-dex) på en computer, og download appen Samsung DeX.
- 2 Slut din smartphone til en computer med et USB-kabel.

3 Tryk på **Start nu** på din smartphones skærm. Når den er tilsluttet, vil Samsung DeX-siden blive vist på computeren.

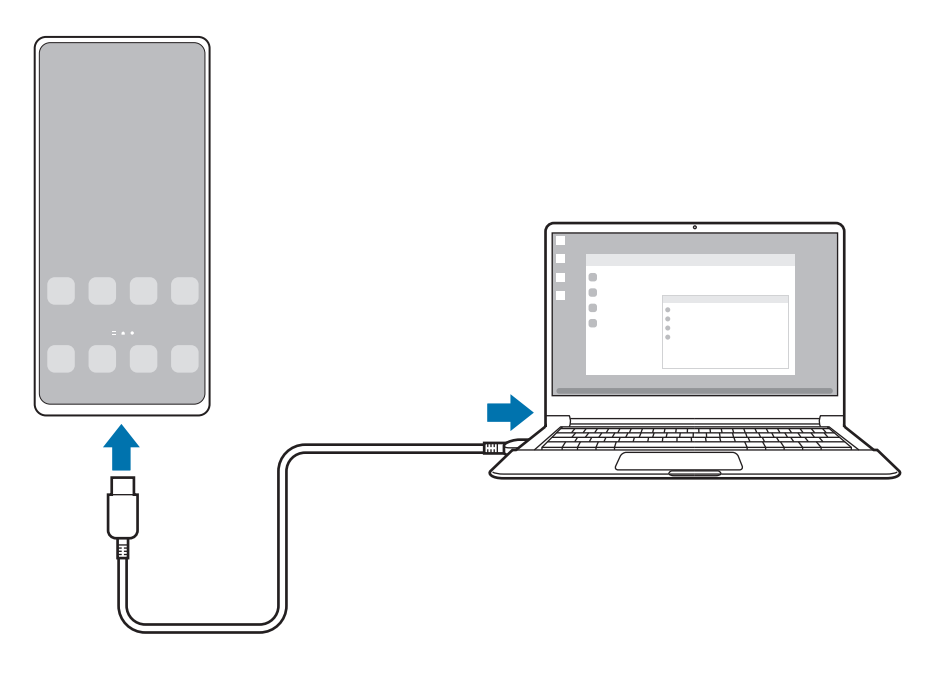

#### **Trådløse forbindelser**

Du kan bruge Samsung DeX ved at slutte din smartphone trådløst til et tv eller en computer.

- 1 Åbn informationspanelet på din smartphone, stryg nedad, og tryk derefter på (**DeX**).
- 2 Tryk på **DeX på tv eller skærm** eller **DeX på pc**.
- 3 Vælg et tv eller en computer fra listen over detekterede enheder og tryk på **Start nu**. Visse tv'er registreres først, når skærmspejlingstilstand er aktiveret. Computeren skal være sluttet til det samme Wi-Fi-netværk som din smartphone, og Samsung DeX-appen skal køre på den.
- 4 Hvis forbindelsesanmodningsvinduet vises på tv'et eller computeren, skal anmodningen accepteres.
- 5 Følg vejledningen på skærmen for at fuldføre forbindelsen. Når den er tilsluttet, vil Samsung DeX-siden blive vist på tv'et eller computeren.
- Det anbefales at bruge et Samsung Smart TV fremstillet efter 2019. M
	- Kontroller, at skærmspejling understøttes på det tv, som du vil oprette forbindelse til.

## **Styre Samsung DeX-skærmen**

#### **Styring via en ekstern skærm**

**Styre med et eksternt tastatur og en mus**

Du kan også bruge et trådløst tastatur/en trådløs mus. Se brugervejledningen for den relevante enhed for at få flere oplysninger.

- Du kan indstille musemarkøren til at flytte sig fra den eksterne skærm til skærmen på din smartphone. Start appen **Indstillinger**, vælg **Samsung DeX** → **Mus og pegefelt**, og vælg derefter kontakten **Flyt markøren til telefonskærm** for at aktivere den.
	- Du kan også bruge det eksterne tastatur på smartphonens skærm.

**Brug af din smartphone som touchpad**

ſK

Du kan bruge din smartphone som en touchpad.

Tryk på  $\Box$  på navigationslinjen på din smartphone. Hvis du har indstillet navigationslinjen til at bruge **Strygebevægelser**, skal du åbne informationspanelet og trykke på **Brug din telefon som touchpad**.

- Hvis du dobbelttrykker på  $(!)$  på touchpaden, kan du se de bevægelser, du kan bruge med touchpaden.
	- Hvis din smartphones etui har et frontcover, skal du åbne frontcoveret for at bruge smartphonen som en touchpad. Hvis frontcoveret er lukket, vil touchpaden måske ikke fungere korrekt.
	- Hvis din smartphones skærm slukker, tryk da på sidetasten eller dobbelttryk på skærmen for at tænde for skærmen.

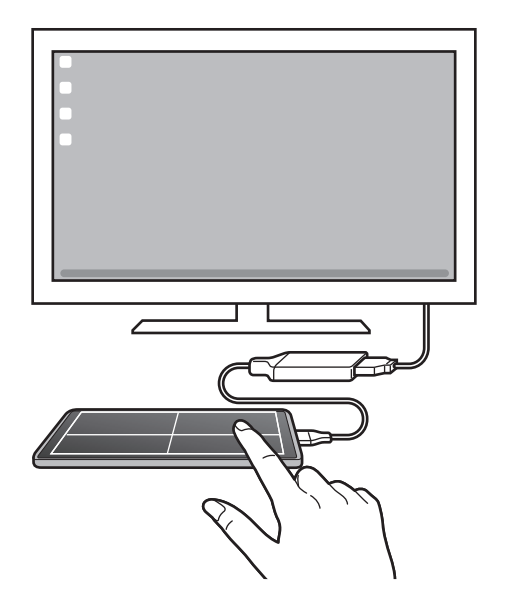

#### **Bruge skærmtastaturet**

Når du indtaster tekst for at sende beskeder, oprette noter eller udføre andre opgaver, vil et skærmtastatur automatisk blive vist på din smartphones skærm uden tilslutning til et eksternt tastatur.

#### **Styre på en computer**

Styr Samsung DeX-skærmen med tastaturet og musen, som er sluttet til computeren.

Du kan nemt flytte filer mellem computeren og Samsung DeX ved at trække og slippe dem, og du kan også kopiere og indsætte tekst.

For at få vist tastaturgenveje, der er tilgængelige, når du bruger Samsung DeX, skal du starte ſØ appen **Indstillinger** og trykke på **Generel administration** → **Fysisk tastatur** → **Genveje på tastatur**.

## **Brug af Samsung DeX**

Brug smartphonens funktioner i et grænseflademiljø, der ligner en computers. Du kan multitaske ved at køre flere apps samtidigt. Du kan også se din smartphones meddelelser og status.

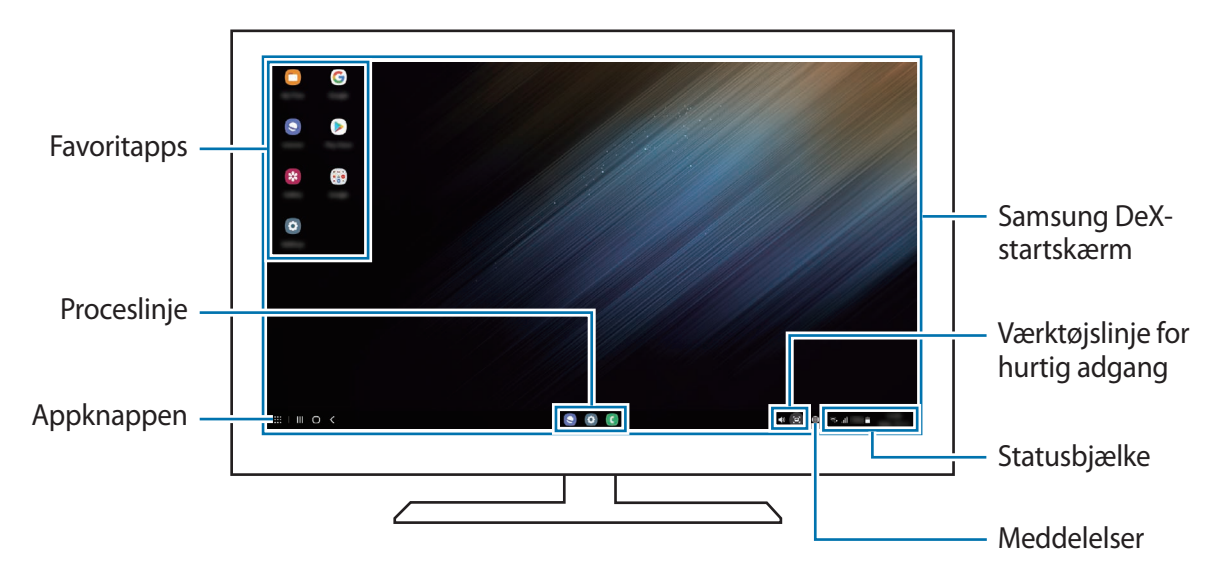

- Samsung DeX-skærmens layout kan variere, afhængigt af den tilsluttede enhed.
	- Når du starter eller afslutter Samsung DeX, kan kørende apps lukke.
	- Visse apps eller funktioner er muligvis ikke tilgængelige, når du bruger Samsung DeX.
	- For at justere skærmindstillingerne skal du bruge det tilsluttede tv's eller den tilsluttede monitors visningsindstillinger.
	- For at ændre lydoutput skal du trykke på statusbjælken, vælge **Medieoutput** og derefter vælge en enhed.

#### **Bruge Samsung DeX og en smartphone samtidigt**

Når du bruger Samsung DeX, kan du bruge forskellige apps på den eksterne skærm eller computeren og din smartphone samtidigt.

Mens du f.eks. ser en video på det tilsluttede tv eller den tilsluttede monitor, kan du chatte med en ven på messenger.

Start en app på det tilsluttede tv eller den tilsluttede monitor for at bruge Samsung DeX-skærmen. Start derefter en anden app på din smartphone.

#### **Låse Samsung DeX-skærmen**

Hvis du vil låse Samsung DeX-skærmen og din smartphones skærm, mens du bruger Samsung DeX, skal du vælge **:::** → Lås DeX.

Mens du bruger Samsung DeX, kan du ikke låse Samsung DeX-skærmen og din smartphones  $\not\!\!\!D$ skærm ved at trykke på sidetasten.

#### **Overføre data med en computer**

#### **Kopiere filer**

På Samsung DeX-skærmen skal du klikke og holde på en fil for at vælge den i appen **Mine filer** eller appen **Galleri** og trække den til computerskærmen. På computerskærmen skal du vælge en fil og trække den til Samsung DeX-skærmen, appen **Mine filer** eller appen **Galleri**.

**Kopiere og indsætte tekst**

Brug tastaturgenvejstasterne til at kopiere tekst på Samsung DeX-skærmen eller computerskærmen og indsætte den i tekstindtastningsfeltet på den anden skærm.

## **Google-apps**

Google tilbyder apps til underholdning, sociale netværk og erhvervsbrug. Du skal have en Google-konto for at kunne bruge visse apps.

For at se flere appinformationer skal du gå til hver apps hjælpemenu.

- **Chrome**: Søg efter oplysninger og gennemse websider.
- **Gmail**: Send eller modtag e-mails via Google Mail-tjenesten.
- **Maps**: Find din placering på kortet, søg på verdenskortet, og se placeringsoplysninger for forskellige steder omkring dig.
- **YT Music**: Lyt til musik og se videoer fra YouTube Music. Du kan også se musiksamlingerne, som er gemt på din enhed, og afspille dem.
- **Google Play Film**: Køb eller lej videoer, f.eks. film, fra **Play Butik**.
- **Drev**: Gem dit indhold i skylageret, få adgang til det uanset hvor du er, og del det med andre.
- **YouTube**: Se eller opret videoer, og del dem med andre.
- **Fotos**: Søg efter, administrer og rediger alle dine billeder og videoer fra forskellige kilder på ét sted.
- **Google**: Søg hurtigt efter emner på internettet eller på din enhed.
- **Duo**: Foretag et simpelt videoopkald.
- **Beskeder**: Send og modtag beskeder på din enhed eller computer, og del forskelligt indhold, såsom billeder og videoer.
- Visse apps er muligvis ikke tilgængelige, afhængigt af tjenesteudbyder eller model.

# **Indstillinger**

## **Introduktion**

Tilpas enhedsindstillinger.

Start appen **Indstillinger**.

Tryk på  $Q$  for at søge efter indstillinger ved at indtaste nøgleord. Du kan også søge efter indstillinger ved at vælge et tag under **Forslag**.

## **Samsung account**

Log på din Samsung account, og administrer den. På indstillingsskærmen skal du trykke på **Samsung account**.

## **Forbindelse**

### **Valg**

Skift indstillinger for forskellige forbindelser, såsom Wi-Fi-funktionen og Bluetooth.

På indstillingsskærmen skal du trykke på **Forbindelse**.

- **Wi-Fi**: Aktiver Wi-Fi-funktionen for at oprette forbindelse til et Wi-Fi-netværk og få adgang til andre netværksenheder. Se [Wi-Fi](#page-123-0) for at få yderligere oplysninger.
- **Bluetooth**: Via Bluetooth kan du udveksle data eller mediefiler med andre Bluetooth-kompatible enheder. Se [Bluetooth](#page-124-1) for at få yderligere oplysninger.
- **NFC og kontaktløse betalinger**: Indstil enheden til at tillade, at du læser NFC-tags (near field communication), som indeholder oplysninger om produkter. Du kan også bruge denne funktion til at foretage betalinger og købe billetter til transport eller events, når du har downloadet de påkrævede apps. Se [NFC og kontaktløse betalinger](#page-125-0) for at få yderligere oplysninger.

• **Flytilstand**: Indstil enheden til at deaktivere alle trådløse funktioner på din enhed. Du kan kun bruge ikke-netværksbaserede tjenester.

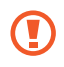

Følg reglerne, som angives af flyselskabet, samt flypersonalets anvisninger. Såfremt det er tilladt at anvende enheden, skal den altid anvendes i flytilstand.

- **Mobile netværk**: Konfigurer indstillinger for mobilt netværk.
- **Databrug**: Hold styr på dit dataforbrug, og tilpas indstillingerne for begrænsningen. Indstil enheden til automatisk at deaktivere den mobile dataforbindelse, når mængden af brugte mobile data når den angivne grænse.

Du kan aktivere datalagringsfunktionen for at forhindre, at der kører apps i baggrunden, som sender eller modtager data. Se [Datasparer](#page-127-0) for at få yderligere oplysninger.

Du kan også vælge apps, der altid skal bruge de mobile data, selv når din enhed er tilsluttet et Wi-Finetværk. Se [Apps kun til mobile data](#page-127-1) for at få yderligere oplysninger.

- **Administration af SIM-kort**: Aktiver dine SIM- eller USIM-kort, og tilpas indstillingerne for SIM-kortene. Se [Administration af SIM-kort](#page-16-0) for at få yderligere oplysninger.
- **Mobilt hotspot og internetdel.**: Brug enheden som et mobilt hotspot for at dele enhedens mobile dataforbindelse med andre enheder. For flere oplysninger om det mobile hotspot, se [Mobilt](#page-127-2)  [hotspot](#page-127-2).

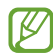

Du kan blive opkrævet ekstra gebyrer for brug af denne funktion.

• **Flere forbindelsesindstillinger**: Tilpas indstillinger for at styre andre funktioner. Se [Flere](#page-128-0)  [forbindelsesindstillinger](#page-128-0) for at få yderligere oplysninger.

### <span id="page-123-0"></span>**Wi-Fi**

Aktiver Wi-Fi-funktionen for at oprette forbindelse til et Wi-Fi-netværk og få adgang til internettet eller andre netværksenheder.

#### **Oprette forbindelse til et Wi-Fi-netværk**

- 1 På indstillingsskærmen skal du trykke på **Forbindelse** → **Wi-Fi**, og trykke på kontakten for at aktivere den.
- 2 Vælg et netværk fra listen over Wi-Fi-netværk. Netværk med et låseikon kræver en adgangskode.
- Når enheden først har oprettet forbindelse til et Wi-Fi-netværk, vil enheden igen oprette  $\not\!\!\!D$ forbindelse til netværket, hver gang det er tilgængeligt, uden at kræve en adgangskode. For at forhindre, at enheden automatisk tilslutter sig netværket, skal du trykke på  $\otimes$  ved siden af netværket, og trykke på kontakten **Tilslut automatisk** for at deaktivere den.
	- Hvis du ikke kan oprette korrekt forbindelse til et Wi-Fi-netværk, skal du genstarte din enheds Wi-Fi-funktion eller den trådløse router.

#### **Se oplysninger om Wi-Fi-netværkskvaliteten**

Se oplysninger om Wi-Fi-netværkskvaliteten, f.eks. hastighed og stabilitet.

På indstillingsskærmen skal du trykke på **Forbindelse → Wi-Fi**, og trykke på kontakten for at aktivere den. Oplysningerne om netværkskvalitet vises under Wi-Fi-netværkene. Hvis de ikke vises, skal du trykke på • → **Avanceret**, og trykke på kontakten **Vis oplysn. om netværkskvalitet** for at aktivere den.

ſͶ Oplysninger om kvaliteten vises muligvis ikke, afhængigt af Wi-Fi-netværket.

#### **Dele adgangskoder til Wi-Fi-netværket**

Hvis du anmoder en person, der er forbundet til et sikkert Wi-Fi-netværk, om at dele adgangskoden til netværket, kan du oprette forbindelse til netværket uden at indtaste adgangskoden. Denne funktion er tilgængelig mellem enhederne, som har kontakt med hinanden, og skærmen på den anden enhed skal være tændt.

- 1 På indstillingsskærmen skal du trykke på **Forbindelse** → **Wi-Fi**, og trykke på kontakten for at aktivere den.
- 2 Vælg et netværk fra listen over Wi-Fi-netværk.
- 3 Tryk på **Anmod om adgangskode**.
- 4 Accepter delingsanmodningen på den anden enhed. Adgangskoden til Wi-Fi indtastes på din enhed, hvorefter den er forbundet med netværket.

#### **Wi-Fi Direct**

Wi-Fi Direct forbinder enheder direkte via et Wi-Fi-netværk uden behov for et adgangspunkt.

- 1 På indstillingsskærmen skal du trykke på **Forbindelse** → **Wi-Fi**, og trykke på kontakten for at aktivere den.
- 2 Tryk på  $\stackrel{\bullet}{\bullet} \rightarrow$  Wi-Fi Direct.

De registrerede enheder angives.

Hvis den enhed, du vil oprette forbindelse til, ikke er på listen, skal du anmode om, at enheden aktiverer Wi-Fi Direct-funktionen.

3 Vælg en enhed at oprette forbindelse med. Enhederne bliver tilsluttet, når den anden enhed accepterer Wi-Fi Direct-forbindelsesanmodningen. For at afslutte enhedsforbindelsen skal du vælge den enhed, der skal frakobles, på listen.

## <span id="page-124-1"></span>**Bluetooth**

Via Bluetooth kan du udveksle data eller mediefiler med andre Bluetooth-enheder.

#### **Bemærkninger vedrørende brug af Bluetooth**

- Samsung er ikke ansvarlig for tab, opfangelse eller forkert brug af data, der er blevet sendt eller modtaget via Bluetooth.
- Sørg altid for, at du deler og modtager data med enheder, som du ved, at du kan stole på, og som er korrekt sikrede. Hvis der er hindringer mellem enhederne, reduceres sendeafstanden muligvis.
- Nogle enheder er muligvis ikke kompatible med din enhed. Det er især enheder, der ikke er afprøvede eller godkendte af Bluetooth SIG.
- Undlad at bruge Bluetooth-funktionen til ulovlige formål, f.eks. piratkopiering af filer eller ulovlig aflytning af kommunikation til kommercielle formål. Samsung kan ikke holdes ansvarlig for konsekvenserne af ulovlig brug af Bluetooth-funktionen.

#### <span id="page-124-0"></span>**Parre med andre Bluetooth-enheder**

1 På indstillingsskærmen skal du trykke på **Forbindelse** → **Bluetooth**, og trykke på kontakten for at aktivere den.

De registrerede enheder vil blive angivet.

2 Vælg en enhed til parring.

Hvis enheden, du vil parre med, ikke er på listen, skal du indstille enheden til at åbne Bluetooth-pardannelsestilstand. Se brugervejledningen til den anden enhed.

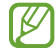

Din enhed er synlig for andre enheder, når skærmen til Bluetooth-indstillinger er åben.

3 Accepter Bluetooth-forbindelsesanmodningen på din enhed for at bekræfte. Enhederne bliver tilsluttet, når den anden enhed accepterer Bluetooth-forbindelsesanmodningen. For at ophæve parring af enhederne skal du trykke på  $\circledS$  ud for navnet på den enhed, parring skal ophæves for, og trykke på **Ophæv parring**.

#### **Sende og modtage data**

Mange apps understøtter dataoverførsel via Bluetooth. Du kan dele data, såsom kontakter eller mediefiler, med andre Bluetooth-enheder. Følgende trin er et eksempel på afsendelse af et billede til en anden enhed.

- 1 Start appen **Galleri**, og vælg et billede.
- 2 Tryk på  $\langle \rangle$   $\rightarrow$  **Bluetooth**, og vælg en enhed, billedet skal overføres til. Hvis enheden, du vil parre med, ikke er på listen, så sørg for, at enheden er indstillet til at være synlig.
- 3 Accepter Bluetooth-forbindelsesanmodningen på den anden enhed.

### <span id="page-125-0"></span>**NFC og kontaktløse betalinger**

Med enheden kan du læse NFC-tags (near field communication), som indeholder oplysninger om produkter. Du kan også bruge denne funktion til at foretage betalinger og købe billetter til transport eller events, når du har downloadet de påkrævede apps.

Enheden indeholder en indbygget NFC-antenne. Vær forsigtig med enheden for at undgå at  $\mathbf U$ beskadige NFC-antennen.

#### **Læse oplysninger fra NFC-tags**

Brug NFC-funktionen for at læse produktoplysninger fra NFC-tags.

1 På indstillingsskærmen skal du trykke på **Forbindelse**, og derefter trykke på kontakten **NFC og kontaktløse betalinger** for at aktivere den.

2 Anbring NFC-antenneområdet på bagsiden af enheden i nærheden af et NFC-tag. Oplysningerne fra tagget vises.

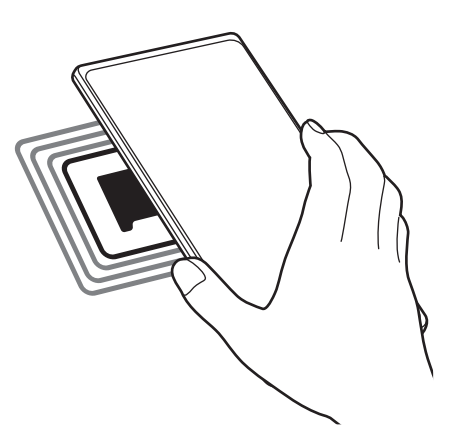

Kontroller, at enhedens skærm er tændt og ulåst. Ellers vil enheden ikke kunne læse NFC-tags eller M modtage data.

#### **Foretage betalinger med NFC-funktionen**

Inden du foretager køb ved hjælp af NFC-funktionen, skal du tilmelde dig tjenesten for mobilbetaling. Kontakt din tjenesteudbyder for at tilmelde dig eller få oplysninger om tjenesten.

- 1 På indstillingsskærmen skal du trykke på **Forbindelse**, og derefter trykke på kontakten **NFC og kontaktløse betalinger** for at aktivere den.
- 2 Tryk på NFC-antenneområdet på bagsiden af enheden i nærheden af NFC-kortlæseren.

For at angive standardbetalingsappen skal du åbne indstillingsskærmen og trykke på **Forbindelse** → **NFC og kontaktløse betalinger** → **Kontaktløse betalinger** → **Betaling**, og derefter vælge en app.

- Listen over betalingstjenester omfatter muligvis ikke alle tilgængelige betalingsapps. ſØ
	- Hvis du opdaterer betalingsappen eller installerer en ny, vil de betalingstjenester, du har brugt før, muligvis ikke virke korrekt. Hvis det er tilfældet, skal du på indstillingsskærmen, trykke på **Forbindelse** → **NFC og kontaktløse betalinger** → **Kontaktløse betalinger** → **Betaling** eller **Andre**, og derefter vælge en anden app i stedet for den opdaterede eller nyligt installerede app. Eller, fravælg den valgte app.

### <span id="page-127-0"></span>**Datasparer**

Nedsæt dit dataforbrug ved at forhindre, at der kører apps i baggrunden, som sender eller modtager data.

På indstillingsskærmen skal du trykke på **Forbindelse** → **Databrug** → **Datasparer**, og derefter trykke på kontakten for at aktivere den.

Når databesparelsesfunktionen aktiveres, vises ikonet på statusbjælken.

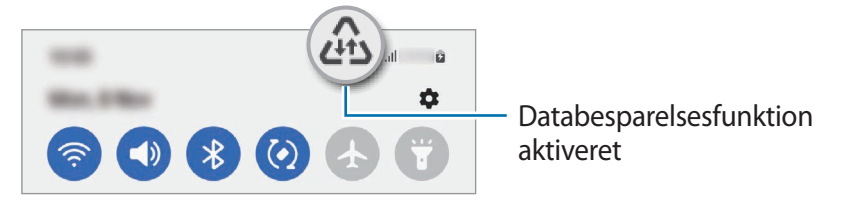

Hvis du vil vælge apps for at bruge data uden begrænsninger, skal du trykke på **Databrug tilladt,**  ſИ **når Datasparer er aktiv** og vælge apps.

## <span id="page-127-1"></span>**Apps kun til mobile data**

Vælg apps, der altid skal bruge mobile data, selv når din enhed er tilsluttet et Wi-Fi-netværk.

Du kan f.eks. indstille enheden til kun at bruge mobile data til apps, du ønsker at bevare sikkert, eller at streame apps, der kan frakobles. Selv hvis du ikke deaktiverer Wi-Fi-funktionen, vil appsene starte ved brug af mobile data.

På indstillingsskærmen skal du trykke på **Forbindelse** → **Databrug** → **Apps kun til mobile data**, og trykke på kontakterne ud for de ønskede apps.

Ι⊌ Du kan blive opkrævet ekstra gebyrer for brug af denne funktion.

### <span id="page-127-2"></span>**Mobilt hotspot**

Brug din enhed som et mobilt hotspot til at dele enhedens mobile dataforbindelse med andre enheder.

- 1 På indstillingsskærmen skal du trykke på **Forbindelse** → **Mobilt hotspot og internetdel.** → **Mobilt hotspot**.
- 2 Tryk på kontakten for at aktivere den. Ikonet () vises på statusbjælken. Du kan ændre sikkerhedsniveauet og adgangskoden ved at trykke på **Konfigurer**.
- 3 På den anden enheds skærm skal du søge efter og vælge din enhed fra listen over Wi-Fi-netværk. Alternativt kan du trykke på **QR-kode** på skærmen for det mobile hotspot og scanne QR-koden med den anden enhed.
- Hvis det mobile hotspot ikke findes, skal du trykke på din enhed på **Konfigurer** og indstille M **Bånd** til **2,4 GHz**, trykke på **Avanceret**, og derefter trykke på kontakten **Skjult netværk** for at deaktivere den.
	- Hvis du aktiverer funktionen **Auto-hotspot**, kan du dele din enheds mobile dataforbindelse med andre enheder, der er logget på din Samsung account.

## <span id="page-128-0"></span>**Flere forbindelsesindstillinger**

Tilpas indstillinger for at styre andre funktioner.

På indstillingsskærmen skal du trykke på **Forbindelse → Flere forbindelsesindstillinger**.

- **Søg efter enheder**: Indstil enheden til at scanne efter enheder i nærheden, som der kan oprettes forbindelse til.
- **Udskrivning**: Konfigurer indstillinger for printer-plugins, der er installeret på enheden. Du kan søge efter tilgængelige printere eller tilføje en manuelt, så du kan udskrive filer. Se [Udskrivning](#page-128-1) for at få yderligere oplysninger.
- **VPN**: Konfigurer virtuelle private netværk (VPN'er) på enheden, så du kan oprette forbindelse til det private netværk på en skole eller i en virksomhed.
- **Privat DNS**: Indstil enheden til at bruge den sikkerhedsforbedrede private DNS.
- **Ethernet**: Når du tilslutter en Ethernet-adapter, kan du anvende kabelbaserede netværk og konfigurere netværksindstillinger.

#### <span id="page-128-1"></span>**Udskrivning**

Konfigurer indstillinger for printer-plugins, der er installeret på enheden. Du kan slutte enheden til en printer via Wi-Fi eller Wi-Fi Direct og udskrive billeder eller dokumenter.

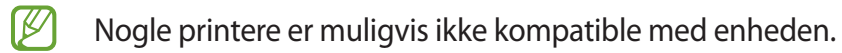

**Tilføjelse af plugins til printere**

Føj plugins til printere, som du vil forbinde enheden til.

- 1 På indstillingsskærmen skal du trykke på **Forbindelse** → **Flere forbindelsesindstillinger** → **Udskrivning** → **Download plugin**.
- 2 Vælg et printer-plugin, og installer det.
- 3 Vælg det installerede printer-plugin. Enheden vil automatisk søge efter printere, der er tilsluttet det samme Wi-Fi-netværk som din enhed.

#### Indstillinger

ſB

4 Vælg en printer, der skal tilføjes.

Du kan tilføje printere manuelt ved at trykke på → **Tilføj printer**.

#### **Udskrive indhold**

Under visning af indhold, som f.eks. billeder eller dokumenter, skal du åbne valglisten, trykke på **Udskriv**  $\rightarrow$  Alle printere..., og derefter vælge en printer.

ΙK Udskrivningsmetoderne kan variere, afhængigt af indholdstypen.

## **Lyde og vibration**

### **Valg**

Skift indstillingerne for forskellige lyde på enheden.

På indstillingsskærmen skal du trykke på **Lyde og vibration**.

- **Lydtilstand**: Indstil enheden til at bruge lydtilstand, vibrationstilstand eller lydløs tilstand.
- **Vibrer ved opkald**: Indstil enheden til at vibrere og afspille en ringetone for indgående opkald.
- **Midlertidigt lydløs**: Indstil enheden til at bruge lydløs tilstand i en bestemt periode.
- **Ringetone**: Skift ringetonen for opkald.
- **Meddelelseslyd**: Skift meddelelseslyden.
- **Systemlyd**: Skift den lyd, du vil bruge til bestemte handlinger, såsom opladning af enheden.
- **Lydstyrke**: Juster enhedens lydstyrkeniveau.
- **Vibrationsmønster til opkald**: Skift vibrationsmønster ved opkald.
- **Meddelelsesvibrationsmønster**: Skift vibrationsmønster ved meddelelser.
- **Vibrationsintensitet**: Juster vibrationsniveauet for meddelelser.
- **Styring af systemlyd/vibration**: Indstil enheden til at afgive en lyd eller vibrere ved handlinger, såsom når du bruger touchskærmen.
- **Lydkvalitet og -effekter**: Indstil enhedens lydkvalitet og -effekter. Se [Lydkvalitet og -effekter](#page-130-0) for at få yderligere oplysninger.
- **Separat applyd**: Indstil enheden til at afspille medielyd fra en specifik app separat på den anden lydenhed. Se [Separat applyd](#page-130-1) for at få yderligere oplysninger.

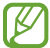

Visse funktioner er muligvis ikke tilgængelige, afhængigt af modellen.

## <span id="page-130-0"></span>**Lydkvalitet og -effekter**

Indstil enhedens lydkvalitet og -effekter.

På indstillingsskærmen skal du trykke på **Lyde og vibration** → **Lydkvalitet og -effekter**.

- **Dolby Atmos**: Vælg en surroundsoundtilstand, der er optimeret til forskellige typer lyd, f.eks. film, musik og stemme. Med Dolby Atmos kan du opleve bevægelige audiolyde, som flyder hele vejen rundt om dig.
- **Dolby Atmos til spil**: Oplev Dolby Atmos-lyden, der er optimeret til spil, mens du spiller spil.
- **Equalizer**: Vælg en mulighed for en specifik musikgenre, og nyd den optimerede lyd.
- **UHQ upscaler**: Forbedr lydopløsningen for musik og videoer, når du bruger øretelefoner med ledning.
- **Adapt Sound**: Indstil den lyd, der er bedst for dig.
- $\varnothing$ Afhængigt af modellen skal du tilslutte øretelefoner for at kunne bruge visse funktioner.

### <span id="page-130-1"></span>**Separat applyd**

Indstil enheden til at afspille medielyd fra en specifik app på den tilsluttede Bluetooth-højttaler eller det tilsluttede Bluetooth-headset.

Du kan f.eks. lytte til navigationsappen via enhedens højttaler, mens du lytter til afspilning fra musikappen via bilens Bluetooth-højttaler.

- 1 På indstillingsskærmen skal du trykke på **Lyde og vibration** → **Separat applyd**, og derefter trykke på kontakten for at aktivere den.
- 2 Vælg en app for at afspille medielyd separat, og tryk på tilbageknappen.
- 3 Vælg en enhed for at afspille den valgte apps medielyd.

## **Meddelelser**

Skift meddelelsesindstillingerne.

På indstillingsskærmen skal du trykke på **Meddelelser**.

- **Pop op-stil for meddelelser**: Vælg en pop op-stil for meddelelser, og rediger indstillingerne.
- **Sendt for nylig**: Se de apps, som modtog seneste meddelelser, og skift meddelelsesindstillingerne. Hvis du vil tilpasse meddelelsesindstillingerne for flere apps, skal du trykke på Mere →  $\blacktriangledown$  → Alle **apps**, og vælge en app fra applisten.
- **Forstyr ikke**: Indstil enheden til lydløs for alle lyde, undtagen ved tilladte undtagelser.
- **Avancerede indstillinger**: Konfigurer avancerede indstillinger for meddelelser.

## **Skærm**

### **Valg**

Rediger indstillingerne for skærmen og startskærmen.

På indstillingsskærmen skal du trykke på **Skærm**.

- **Lys**/**Mørk**: Aktiver eller deaktiver mørketilstand.
- **Indstillinger for mørketilstand**: Reducer anstrengelsen af øjnene ved at anvende et mørkt tema, når du bruger enheden om natten eller på et mørkt sted. Du kan indstille en tidsplan for at anvende mørketilstand.

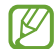

Det mørke tema kan muligvis ikke anvendes i visse apps.

- **Lysstyrke**: Juster skærmens lysstyrke.
- **Tilpasset lysstyrke**: Indstil enheden til at holde styr på dine lysstyrkeindstillinger, og anvend dem automatisk under lignende lysforhold.
- **Ekstra lysstyrke**: Indstil skærmen til at være lysere end den maksimale lysstyrke. Denne funktion er kun tilgængelig, når du deaktiverer funktionen **Tilpasset lysstyrke**.
- **Jævnhed i bevægelser**: Skift opdateringsfrekvens for skærmen. Når der er indstillet en høj opdateringsfrekvens, vil skærmen rulle mere jævnt. Se [Jævnhed i bevægelser](#page-132-0) for at få yderligere oplysninger.
- **Skjold til øjenbeskyttelse**: Reducer anstrengelse af øjnene ved at begrænse omfanget af blåt lys, der udsendes fra skærmen. Du kan indstille en tidsplan for at anvende denne funktion.
- **Skærmtilstand**: Skift skærmtilstanden for at justere skærmens farve og kontrast. Se [Ændre](#page-133-0)  [skærmtilstand eller justere skærmfarver](#page-133-0) for at få yderligere oplysninger.
- **Skriftstørrelse og typografi**: Skift skrifttypens størrelse og stil.
- **Skærmzoom**: Gør elementerne på skærmen større eller mindre.
- **Skærmopløsning**: Skift skærmens opløsning. Højere opløsninger gør skærmen mere klar, men bruger mere batteristrøm. Nogle af de apps, som kører, lukker muligvis, når du ændrer opløsningen.
- **Fuldskærmsapps**: Vælg apps til brug i skærmforholdet for fuld skærm.
- **Skærm-timeout**: Vælg, hvor længe enheden skal vente, før skærmens baggrundsbelysning slukkes.
- **Nem tilstand**: Skift til nem tilstand for at se større ikoner og anvende et mere enkelt layout på startskærmen.
- **Edge-paneler**: Skift indstillingerne for Edge-panelet.
- **Navigationslinje**: Skift navigationslinjens indstillinger. Se [Navigationslinje \(funktionsknapper\)](#page-22-0) for at få yderligere oplysninger.
- **Beskyttelse mod utilsigtede berøringer**: Indstil enheden til at forhindre skærmen i at registrere berøringer, når den er et mørkt sted, som f.eks. i en lomme eller taske.
- **Berøringsfølsomhed**: Øg skærmens berøringsfølsomhed til brug med skærmbeskyttere.
- **Vis opladningsoplysninger**: Indstil enheden til at vise opladningsoplysningerne, f.eks. resterende batteriprocent, når skærmen er slukket.
- **Pauseskærm**: Indstil enheden til at starte en pauseskærm, når din enhed er i gang med at oplade.

M Visse funktioner er muligvis ikke tilgængelige, afhængigt af modellen.

### <span id="page-132-0"></span>**Jævnhed i bevægelser**

Skærmens opdateringsfrekvens er antallet af gange skærmbilledet bliver opdateret hvert sekund. Brug en høj opdateringsfrekvens for at forhindre, at skærmen flimrer, når du skifter mellem sider. Skærmen vil rulle mere jævnt. Hvis du vælger en standard opdateringsfrekvens, holder batteriet længere.

- 1 På indstillingsskærmen skal du trykke på **Skærm** → **Jævnhed i bevægelser**.
- 2 Vælg en opdateringsfrekvens.
	- **Tilpasset**: Få mere jævne animationer og rulning ved automatisk at justere opdateringsfrekvensen for din skærm op til 120 Hz.
	- **Standard**: Brug en standard opdateringsfrekvens i normale situationer for at spare på batteriet.

### <span id="page-133-0"></span>**Ændre skærmtilstand eller justere skærmfarver**

Skift skærmtilstand eller juster skærmfarver efter præference.

#### **Ændre skærmtilstand**

På indstillingsskærmen skal du trykke på **Skærm → Skærmtilstand**, og vælge den ønskede skærmtilstand.

- **Levende**: Dette optimerer din skærms farveinterval, farvemætning og skarphed. Du kan også justere skærmens farvebalance efter farveværdi.
- **Naturlig**: Dette indstiller skærmen til en naturlig tone.
- Du kan kun justere skærmfarverne i tilstanden **Levende**. ſИ
	- Tilstanden **Levende** er muligvis ikke kompatibel med apps fra tredjeparter.

#### **Optimere farvebalance for fuld skærm**

Optimer skærmfarverne ved at justere farvetonerne efter dine ønsker.

På indstillingsskærmen skal du trykke på **Skærm → Skærmtilstand → Levende**, og indstille farvejusteringsbjælken under **Hvidbalance**.

Når du trækker farvejusteringsbjælken mod **Kølig**, øges den blå farvetone. Når du trækker bjælken mod **Varm**, øges den røde farvetone.

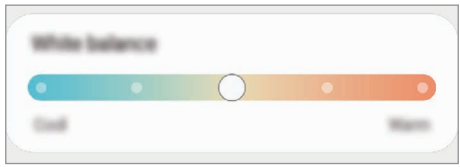

#### **Justere skærmtone efter farveværdi**

Forøg eller formindsk farvetonerne ved at justere værdierne for Rød, Grøn eller Blå individuelt.

- 1 På indstillingsskærmen skal du trykke på **Skærm** → **Skærmtilstand** → **Levende**.
- 2 Tryk på **Avancerede indstillinger**.
- 3 Juster **R** (Rød), **G** (Grøn) eller **B** (Blå) farveblok efter dine ønsker. Skærmtonen justeres.

## **Baggrund og stil**

Du kan redigere indstillingerne for baggrunden for startskærmen og den låste skærm.

På indstillingsskærmen skal du trykke på **Baggrund og stil**.

## **Temaer**

Anvend forskellige temaer på enheden for at ændre de visuelle elementer på startskærmen, den låste skærm og ikonerne.

På indstillingsskærmen skal du trykke på **Temaer**.

## **Startskærm**

Konfigurer indstillinger for startskærmen, f.eks. skærmlayoutet. På indstillingsskærmen skal du trykke på **Startskærm**.

## **Låseskærm**

## **Valg**

Rediger indstillingerne for den låste skærm.

På indstillingsskærmen skal du trykke på **Låseskærm**.

- **Skærmlåsningstype**: Skift metoden til låsning af skærm.
- **Smart Lock**: Indstil enheden til at låse op af sig selv, hvis der detekteres placeringer eller enheder, der er tillid til. Se [Smart Lock](#page-135-0) for at få yderligere oplysninger.
- **Indstillinger for sikker lås**: Skift skærmlåsevalg for den valgte låsemetode.
- **Always On Display**: Indstil enheden til at vise oplysninger, når skærmen er slukket. Se [Always On](#page-135-1)  [Display](#page-135-1) for at få yderligere oplysninger.
- **Baggrundstjenester**: Indstil enheden til at bruge baggrundstjenester, såsom Dynamisk låseskærm.
- **Urstil**: Rediger type og farve af uret på låseskærmen.
- **Ur til roaming**: Du kan ændre uret til at vise tidszonerne både lokalt og hjemme på den låste skærm under roaming.
- **Widgets**: Rediger indstillinger for de elementer, der vises på den låste skærm.
- **Kontaktoplysninger**: Indstil enheden til at vise kontaktoplysninger, som f.eks. din e-mailadresse, på den låste skærm.
- **Meddelelser**: Indstil, hvordan meddelelser skal vises på den låste skærm.
- **Genveje**: Vælg apps for at se genveje til dem på den låste skærm.
- **Om Låseskærm**: Se låseskærmversionen og juridiske oplysninger.
- Visse funktioner er muligvis ikke tilgængelige, afhængigt af tjenesteudbyder eller model.  $\not\!\!\!D$ 
	- De tilgængelige valg afhænger muligvis af den valgte skærmlåsemetode.

### <span id="page-135-0"></span>**Smart Lock**

Du kan indstille enheden til at låse op af sig selv og forblive oplåst, hvis der detekteres placeringer eller enheder, der er tillid til.

Hvis du f.eks. har angivet dit hjem som en placering, der er tillid til, og du kommer hjem, registrerer din enhed placeringen og låser automatisk op selv.

På indstillingsskærmen skal du trykke på **Låseskærm → Smart Lock**, og følge instruktionerne på skærmen for at færdiggøre opsætningen.

- Denne funktion er tilgængelig, når du indstiller en skærmlåsemetode.
	- Hvis du ikke bruger din enhed i fire timer, eller når du tænder for enheden, skal du låse skærmen op ved hjælp af det mønster, den PIN-kode eller den adgangskode, du har angivet.

## <span id="page-135-1"></span>**Always On Display**

Du kan få vist oplysninger, som f.eks. uret eller kalenderen, eller styre musikafspilning på skærmen, når den er slukket.

Du kan også søge efter meddelelser om f.eks. nye beskeder eller ubesvarede opkald.

Always On Display er indstillet til kun at blive vist, når du trykker på skærmen. For at ændre indstillingerne, så det bliver vist kontinuerligt på et bestemt tidspunkt, eller når du modtager meddelelser, skal du på indstillingsskærmen trykke på **Låseskærm** → **Always On Display**, og derefter vælge den tilstand, du ønsker.

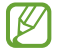

 $\varnothing$ 

Lysstyrken på skærmen Always On Display kan ændres automatisk, afhængigt af lysforholdene.

#### **Åbne meddelelser på skærmen Always On Display**

Når du modtager meddelelser om beskeder, ubesvarede opkald eller apps, vises meddelelsesikoner på skærmen Always On Display. Dobbelttryk på et meddelelsesikon for at se dets meddelelse.

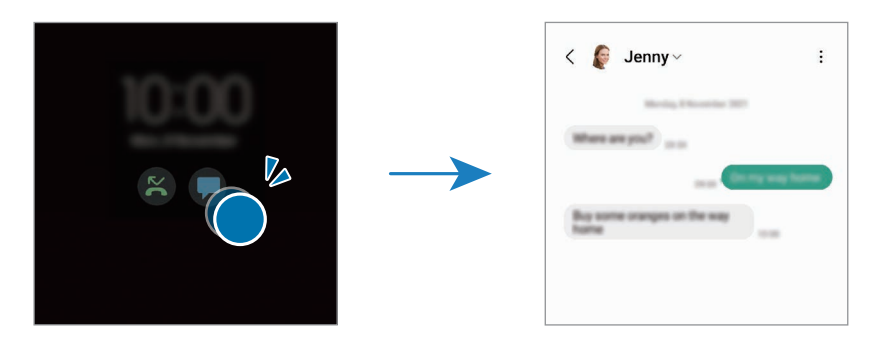

۱K Hvis skærmen er låst, skal du låse den op for at se meddelelser.

#### **Deaktivering af funktionen Always On Display**

Åbn informationspanelet, stryg nedad, og tryk på **(b)** (Always On Display) for at deaktivere det. Hvis du ikke kan finde (**L**) (Always On Display) på hurtigpanelet, skal du trykke på (+) og trække knappen over for at tilføje den.

Alternativt kan du på indstillingsskærmen trykke på **Låseskærm**, og derefter trykke på kontakten **Always On Display** for at deaktivere den.

## **Biometriske data og sikkerhed**

## **Valg**

Tilpas enhedens sikkerhedsindstillinger.

På indstillingsskærmen skal du trykke på **Biometriske data og sikkerhed**.

- **Ansigtsgenkendelse**: Indstil enheden til at låse skærmen op ved at genkende dit ansigt. Se [Ansigtsgenkendelse](#page-137-0) for at få yderligere oplysninger.
- **Fingeraftryk**: Registrer dine fingeraftryk for at låse skærmen op. Se [Genkendelse af fingeraftryk](#page-139-0) for at få yderligere oplysninger.
- **Flere biometriske indstillinger**: Skift indstillingerne for biometriske data. Du kan også se versionen af sikkerhedsrettelsen til biometri, og søge efter opdateringer.
- **Google Play Protect**: Indstil enheden til at kontrollere for skadelige apps og skadelig adfærd samt advare om potentiel skade og fjerne dem.
- **Sikkerhedsopdatering**: Se enhedens softwareversion, og søg efter opdateringer.
- **Find min mobil**: Aktiver eller deaktiver funktionen Find min mobil. Besøg webstedet Find min mobil [\(findmymobile.samsung.com](http://findmymobile.samsung.com)) for at spore og styre din tabte eller stjålne enhed.
- **Samsung Pass**: Kontroller nemt og sikkert din identitet via dine biometriske data. Se [Samsung Pass](#page-142-0) for at få yderligere oplysninger.
- **Sikker mappe**: Opret en sikker mappe til at beskytte dit private indhold og apps fra andre. Se [Sikker](#page-145-0)  [mappe](#page-145-0) for at få yderligere oplysninger.
- **Sikker Wi-Fi**: Indstil enheden til at beskytte dine data, når du bruger usikre Wi-Fi-netværk. Se [Sikker](#page-148-0)  [Wi-Fi](#page-148-0) for at få yderligere oplysninger.
- **Private Share**: Del filer med andre sikkert ved at bruge blockchainteknologi.
- **Samsung Blockchain Keystore**: Administrer din private blockchainnøgle sikkert.
- **Installer ukendte apps**: Indstil enheden til at tillade installation af apps fra ukendte kilder.
- **Andre sikkerhedsindstillinger**: Konfigurer flere sikkerhedsindstillinger.
- ΙK Visse funktioner er muligvis ikke tilgængelige, afhængigt af tjenesteudbyder eller model.

## <span id="page-137-0"></span>**Ansigtsgenkendelse**

۱K

Du kan indstille enheden til at låse skærmen op ved at genkende dit ansigt.

- Hvis du bruger dit ansigt som en skærmlåsemetode, kan dit ansigt ikke bruges til at låse skærmen op første gang, når du tænder for enheden. Før du kan bruge enheden, skal du låse enheden op med det mønster, den PIN-kode eller den adgangskode, som du angav, da dit ansigt blev registreret. Vær omhyggelig med ikke at glemme dit mønster, din PIN-kode eller din adgangskode.
	- Hvis du ændrer skærmlåsemetoden til **Stryg** eller **Ingen**, som ikke er sikre, slettes alle dine biometriske data.

#### **Forholdsregler ved ansigtsgenkendelse**

Før du bruger ansigtsgenkendelse til at låse enheden op, skal du være opmærksom på følgende forholdsregler.

- Din enhed kan låses op af en person eller af en genstand, der ligner dit billede.
- Ansigtsgenkendelse er mindre sikkert end Mønster, PIN-kode eller Adgangskode.

#### **Sådan forbedres ansigtsgenkendelsen**

Tag følgende i betragtning, når du benytter ansigtsgenkendelse:

- Overvej omstændighederne, når du registrerer, f.eks. om du bærer briller, hat, maske, skæg eller kraftig makeup
- Sørg for at befinde dig i et korrekt oplyst område, og at kameraobjektivet er rent, når du registrerer
- Kontroller, at dit billede ikke er sløret, så du får bedre matchresultater

#### **Registrere dit ansigt**

For bedre registrering af dit ansigt skal du registrere dit ansigt indendørs og væk fra direkte sollys.

- 1 På indstillingsskærmen skal du trykke på **Biometriske data og sikkerhed** → **Ansigtsgenkendelse**.
- 2 Læs vejledningen på skærmen, og tryk på **Fortsæt**.
- 3 Angiv en skærmlåsemetode.
- 4 Positioner dit ansigt i cirklen på skærmen. Kameraet scanner dit ansigt.
- Hvis oplåsning af skærmen med dit ansigt ikke fungerer korrekt, skal du trykke på **Fjern**   $\not\!\!\!D$ **ansigtsdata** for at fjerne dit registrerede ansigt og registrere dit ansigt igen.
	- For at forbedre ansigtsgenkendelse skal du trykke på **Tilføj alternativt udseende for at forbedre ansigtsgenkendelse** og tilføje en alternativ fremtoning.

#### **Oplåse skærmen med dit ansigt**

Du kan låse skærmen op med dit ansigt i stedet for at bruge et mønster, en PIN-kode eller en adgangskode.

- 1 På indstillingsskærmen skal du trykke på **Biometriske data og sikkerhed** → **Ansigtsgenkendelse**.
- 2 Lås skærmen op ved hjælp af den forudindstillede skærmlåsemetode.
- 3 Tryk på kontakten **Oplåsning med ansigt** for at aktivere den.
- 4 Kig ind i den låste skærm.

Når dit ansigt er genkendt, kan du låse skærmen op uden brug af yderligere skærmlåsemetoder. Hvis dit ansigt ikke genkendes, skal du bruge den forudindstillede skærmlåsemetode.

#### **Slette de registrerede ansigtsdata**

Du kan slette ansigtsdata, som du har registreret.

- 1 På indstillingsskærmen skal du trykke på **Biometriske data og sikkerhed** → **Ansigtsgenkendelse**.
- 2 Lås skærmen op ved hjælp af den forudindstillede skærmlåsemetode.
- 3 Tryk på **Fjern ansigtsdata** → **Fjern**.

Når det registrerede ansigt er slettet, vil alle de tilknyttede funktioner også blive deaktiveret.

### <span id="page-139-0"></span>**Genkendelse af fingeraftryk**

For at fingeraftryksgenkendelse kan fungere, skal du registrere og gemme dine fingeraftryksoplysninger i din enhed.

- $\not\!\!{E}$
- Denne funktion er muligvis ikke tilgængelig, afhængigt af tjenesteudbyder eller model.
- Fingeraftryksgenkendelse anvender de unikke karakteristika fra hvert fingeraftryk for at forbedre din enheds sikkerhed. Sandsynligheden for, at fingeraftrykssensoren tager fejl af to forskellige fingeraftryk, er meget ringe. I sjældne tilfælde, hvor separate fingeraftryk ligner hinanden meget, vil sensoren muligvis genkende dem som ens.
- Tyk beskyttende film kan påvirke ydeevnen. Hvis du bruger skærmbeskytter, skal du kontrollere, at den er mærket som kompatibel med sensoren til genkendelse af fingeraftryk (som f.eks. skærmbeskyttere, der sælges af Samsung).
- Hvis du bruger dit fingeraftryk som en skærmlåsemetode, kan dit fingeraftryk ikke bruges til at låse skærmen op første gang, når du tænder for enheden. Før du kan bruge enheden, skal du låse enheden op med det mønster, den PIN-kode eller den adgangskode, som du angav, da dit fingeraftryk blev registreret. Vær omhyggelig med ikke at glemme dit mønster, din PIN-kode eller din adgangskode.
- Hvis dit fingeraftryk ikke genkendes, kan du låse enheden op via mønsteret, PIN-koden eller adgangskoden, som du angav, da du registrerede fingeraftrykket, og derefter registrere fingeraftrykket igen. Hvis du har glemt dit mønster, din PIN-kode eller din adgangskode, vil du ikke være i stand til at bruge enheden uden at nulstille den. Samsung er ikke ansvarlig for tab af data eller eventuel ulejlighed forårsaget af glemte oplåsningskoder.
- Hvis du ændrer skærmlåsemetoden til **Stryg** eller **Ingen**, som ikke er sikre, slettes alle dine biometriske data.

#### **For bedre genkendelse af fingeraftryk**

Når du scanner dine fingeraftryk på enheden, skal du være opmærksom på, at følgende forhold kan påvirke funktionens effektivitet:

- Enheden genkender muligvis ikke fingeraftryk, der er påvirket af rynker eller ar.
- Enheden genkender muligvis ikke fingeraftryk fra små eller tynde fingre.
- Hvis du vil forbedre ydeevnen for genkendelse, skal du registrere fingeraftrykkene for de fingre, der anvendes oftest til at udføre opgaver på enheden.
- Din enhed har en indbygget sensor til genkendelse af fingeraftryk nederst midt på skærmen. Sørg for, at skærmbeskytteren eller sensoren til genkendelse af fingeraftryk ikke er ridset eller beskadiget af genstande, som f.eks. mønter, nøgler, blyanter og halskæder.
- Sørg for, at sensoren til genkendelse af fingeraftryk nederst midt på skærmen og dine fingre er rene og tørre.
- Hvis du bøjer fingeren eller bruger en fingerspids, genkender enheden muligvis ikke dine fingeraftryk. Tryk på skærmen, således at din fingerspids dækker så meget som muligt af området, hvor fingeraftryk genkendes.

#### **Registrering af fingeraftryk**

- 1 På indstillingsskærmen skal du trykke på **Biometriske data og sikkerhed** → **Fingeraftryk**.
- 2 Læs vejledningen på skærmen, og tryk på **Fortsæt**.
- 3 Angiv en skærmlåsemetode.
- 4 Placer fingeren på sensoren til genkendelse af fingeraftryk. Når enheden har registreret din finger, skal du løfte den og placere den på sensoren til genkendelse af fingeraftryk. Gentag denne handling, indtil fingeraftrykket er registreret.

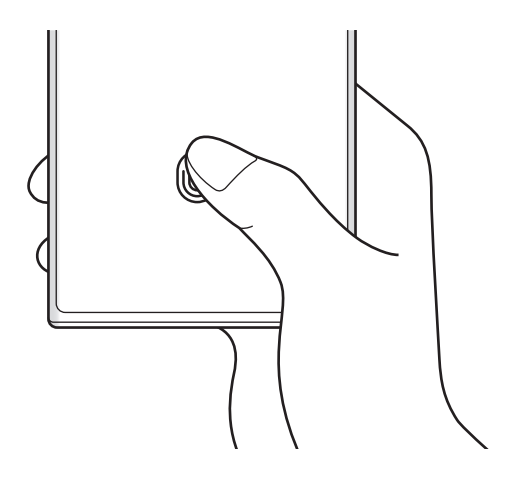

5 Tryk på **Udført**, når du er færdig med at registrere dine fingeraftryk. Du kan kontrollere, om dit fingeraftryk er registreret, ved at trykke på **Tjek tilføjede fingeraftryk**.

#### **Oplåse skærmen med dine fingeraftryk**

Du kan låse skærmen op med dit fingeraftryk i stedet for at bruge et mønster eller en PIN- eller adgangskode.

- 1 På indstillingsskærmen skal du trykke på **Biometriske data og sikkerhed** → **Fingeraftryk**.
- 2 Lås skærmen op ved hjælp af den forudindstillede skærmlåsemetode.
- 3 Tryk på kontakten **Oplåsning m. fingeraftryk** for at aktivere den.
- 4 På den låste skærm skal du placere din finger på sensoren til genkendelse af fingeraftryk og scanne dit fingeraftryk.

#### **Skifte indstillinger for ikonet til fingeraftryksgenkendelse**

Indstil enheden til at vise eller skjule ikonet til fingeraftryksgenkendelse, når du trykker på skærmen, mens skærmen er slukket.

- 1 På indstillingsskærmen skal du trykke på **Biometriske data og sikkerhed** → **Fingeraftryk**.
- 2 Lås skærmen op ved hjælp af den forudindstillede skærmlåsemetode.
- 3 Tryk på **Vis ikon ved slukket skærm**, og vælg en mulighed.

#### **Slette registrerede fingeraftryk**

Du kan slette registrerede fingeraftryk.

- 1 På indstillingsskærmen skal du trykke på **Biometriske data og sikkerhed** → **Fingeraftryk**.
- 2 Lås skærmen op ved hjælp af den forudindstillede skærmlåsemetode.
- 3 Vælg et fingeraftryk, der skal slettes, og tryk på **Fjern**.

 $\not\!\!\!D$ 

### <span id="page-142-0"></span>**Samsung Pass**

Når du registrerer dine biometriske data i Samsung Pass, kan du nemt bekræfte din identitet, når du bruger tjenester, som kræver dit login eller dine personlige oplysninger.

- Loginfunktionen til websteder er kun tilgængelig for websteder, som du åbner via appen **Internet**. Visse websteder understøtter muligvis ikke denne funktion.
	- Registrerede biometriske data gemmes kun på din enhed og synkroniseres ikke med andre enheder eller servere.

#### **Registrering af Samsung Pass**

Før du benytter Samsung Pass, skal du registrere dine biometriske data i Samsung Pass.

På indstillingsskærmen skal du trykke på **Biometriske data og sikkerhed** → **Samsung Pass**. Følg instruktionerne på skærmen for at fuldføre opsætningen.

#### **Verifikation af adgangskode til Samsung account**

Du kan bruge dine registrerede biometriske data til at bekræfte din identitet i stedet for at indtaste din adgangskode til din Samsung account, når du f.eks. køber indhold fra **Galaxy Store**.

På hovedskærmen i Samsung Pass skal du trykke på  $\stackrel{\bullet}{\bullet} \rightarrow$  **Indstillinger → Konto og synkronisering**, og derefter trykke på kontakten **Bekræft med Samsung Pass** for at aktivere den.

#### **Brug af Samsung Pass til at logge på websteder**

Du kan bruge Samsung Pass til nemt at logge ind på websteder, der understøtter automatisk angivelse af id og adgangskode.

- 1 På loginsiden på webstedet skal du indtaste dit id og din adgangskode, og derefter trykke på webstedets loginknap.
- 2 Når der vises et pop op-vindue, der spørger, om du vil gemme loginoplysningerne, skal du markere **Log ind med Samsung Pass** og trykke på **Husk**.

#### **Brug af Samsung Pass til at logge på apps**

Du kan bruge Samsung Pass til nemt at logge på apps, der understøtter automatisk angivelse af id og adgangskode.

- 1 På loginsiden for appen skal du indtaste dit id og din adgangskode, og derefter trykke på appens loginknap.
- 2 Når der vises et pop op-vindue, der spørger, om du vil gemme loginoplysningerne, skal du trykke på **Gem**.

#### **Administration af loginoplysninger**

Se listen over websteder og apps, som du har indstillet til at bruge Samsung Pass, og administrer dine loginoplysninger.

- 1 På hovedskærmen i Samsung Pass skal du trykke på **Apps** eller **Websteder**, og vælge et websted eller en app på listen.
- 2 Tryk på **Rediger** og rediger dit id, din adgangskode og webstedets eller appens navn. Du kan slette dine loginoplysninger ved at trykke på **Slet**.

#### **Brug af Samsung Pass til websteder og apps**

Når du bruger websteder eller apps, som understøtter Samsung Pass, kan du nemt logge på med Samsung Pass.

Du kan se listen over websteder og apps, som understøtter Samsung Pass, ved at gå ind på hovedskærmen i Samsung Pass og trykke på  $\frac{1}{2}$  → **Indstillinger** → **Partnere**. Hvis ingen websteder eller apps understøtter Samsung Pass, vises **Partnere** ikke.

- De tilgængelige websteder og apps kan variere, alt afhængigt af tjenesteudbyder eller model.  $\varnothing$ 
	- Samsung er ikke ansvarlig for eventuelle tab eller ulejlighed, der måtte opstå, fordi du logger på websteder eller apps via Samsung Pass.

#### **Angive dine personlige oplysninger automatisk**

Du kan bruge Samsung Pass til nemt at angive dine personlige oplysninger, såsom adresse eller betalingskortoplysninger, i apps, der understøtter automatisk udfyldelse af personlige oplysninger.

- 1 På hovedskærmen i Samsung Pass skal du vælge en mulighed under **Private oplysninger**.
- 2 Angiv yderligere oplysninger, og tryk på **Gem**.

Du kan nu bruge de biometriske data, du registrerede i Samsung Pass, når du angiver personlige oplysninger automatisk på understøttede apps.
## **Bruge en digital nøgle med Samsung Pass**

Registrer din bils digitale nøgle til din smartphone, så du kan låse bilens dør eller låse den op, og starte bilen.

Start registrering af en digital nøgle ved at installere appen til din bils digitale nøgle eller bruge vejledningsmeddelelsen, såsom en e-mail eller sms, der blev sendt af producenten af din bil. Følg derefter anvisningerne på din bils navigationsskærm og din smartphones Samsung Pass-skærm for at fuldføre registreringen.

- Om denne funktion er tilgængelig, afhænger af det geografiske område. 网
	- For at bruge denne funktion skal bilen understøtte funktionen digital nøgle. Tjek med producenten af bilen for understøttelse af digital nøgle.
	- Den registrerede digitale nøgle gemmes kun på din smartphone, og hvis din smartphone udskiftes, skal den digitale nøgle registreres igen.

#### **Bruge en digital nøgle med NFC-funktionen**

Berør din smartphones NFC-antenneområde med den digitale nøgle, der er registreret til bilens dør. Døren låses op eller låses.

Når du placerer din smartphone på bilens trådløse opladningsplatform, og den digitale nøgle er godkendt, kan du starte bilen med startknappen.

- For at bruge denne funktion skal din smartphone og bilen understøtte NFC-funktionen.  $\not\!\!\!D$ 
	- Start appen **Indstillinger**, tryk på **Forbindelse** → **NFC og kontaktløse betalinger** for at aktivere NFC-funktionen på din smartphone, og tryk derefter på kontakten for at aktivere den.
	- For at finde placeringen af den trådløse opladningsplatform og hvilke af bilens døre der understøtter NFC, henvises til bilens brugervejledning.

#### **Bruge en digital nøgle med UWB-funktionen (Ultra-Wideband) (Galaxy S22 Ultra, Galaxy S22+)**

Bilens dør låses op, når du kommer tæt på bilen med din smartphone, og låses, når du bevæger dig væk fra bilen.

Når den digitale nøgle er godkendt, efter du kommer ind i bilen, kan du starte bilen med startknappen.

- For at bruge denne funktion skal din smartphone og bilen understøtte UWB-funktionen  $\not\!\!{Z}$ (Ultra-Wideband).
	- Hvis bilen understøtter både NFC-funktioner og UWB-funktionen (Ultra-Wideband), kan du vælge den metode, du ønsker. Se brugervejledningen til din bil for at få flere oplysninger.
	- Om UWB-funktionen (Ultra-Wideband) er tilgængelig, afhænger af det geografiske område.

#### **Sletning af den digitale nøgle**

Du kan slette den registrerede digitale nøgle fra din smartphone.

Start appen **Indstillinger**, tryk på **Biometriske data og sikkerhed** → **Samsung Pass**, tryk på den registrerede digitale nøgle, og tryk derefter på → **Slet**.

## **Sletning af dine Samsung Pass-data**

Du kan slette dine biometriske data, dine loginoplysninger og dine appdata, der er registreret for Samsung Pass.

På hovedskærmen i Samsung Pass skal du trykke på  $\stackrel{\bullet}{\bullet} \rightarrow$  **Indstillinger → Se alle enheder, der bruger Samsung Pass →**  $\frac{•}{•}$  **→ Forlad Samsung Pass.** 

- Din Samsung account forbliver aktiv.
	- Samsung Pass-dataene på andre enheder, som er logget på din Samsung account, slettes også.

## **Sikker mappe**

Sikker mappe forhindrer andre i at få adgang til dit private indhold og dine apps, såsom billeder og kontakter. Du kan beskytte dit private indhold og dine apps, selv om enheden er låst op.

Sikker mappe er et separat, sikkert lagerområde. Data i Sikker mappe kan ikke overføres til andre O enheder via ikke-godkendte delemetoder, som f.eks. USB eller Wi-Fi Direct. Hvis du forsøger at tilpasse operativsystemet eller ændre softwaren, vil det medføre, at den sikre mappe automatisk vil blive låst og gjort utilgængelig. Inden du gemmer data i Sikker mappe, skal du sørge for at tage en sikkerhedskopi af dine data og gemme den et andet sikkert sted.

## **Konfigurere Sikker mappe**

- 1 Start appen **Indstillinger**, og tryk på **Biometriske data og sikkerhed** → **Sikker mappe**.
- 2 Følg instruktionerne på skærmen for at fuldføre opsætningen. Skærmen Sikker mappe vises, og appikonet Sikker mappe (**D**) føjes til skærmen apps. Du kan ændre navnet eller ikonet på Sikker mappe ved at trykke på  $\stackrel{\bullet}{\bullet}$  → **Tilpas**.
- Når du starter appen **Sikker mappe**, skal du låse appen op via din forhåndsindstillede ſØ låsemetode.
	- Hvis du glemmer oplåsningskoden for Sikker mappe, kan du nulstille den via din Samsung account. Tryk på knappen nederst på den låste skærm, og indtast adgangskoden til din Samsung account.

## **Indstilling af en betingelse for automatisk låsning af Sikker mappe**

- 1 Start appen **Sikker mappe**, og tryk på → **Indstillinger** → **Lås Sikker mappe automatisk**.
- 2 Vælg en låseindstilling.
- $\mathbb{Z}$ Tryk på  $\stackrel{\bullet}{\bullet}$  → **Lås og afslut** for at låse Sikker mappe manuelt.

## **Flytte indhold til Sikker mappe**

Flyt indhold, såsom billeder og videoer, til Sikker mappe. Følgende handlinger er eksempler på, hvordan man flytter et billede fra den automatiske lagerplads til Sikker mappe.

- 1 Start appen **Sikker mappe**, og tryk på → **Tilføj filer**.
- 2 Tryk på **Billeder**, marker billeder, der skal flyttes, og tryk på **Udført**.
- 3 Tryk på **Flyt**.

De valgte elementer slettes fra den oprindelige mappe og flyttes til Sikker mappe. Tryk på **Kopier** for at kopiere elementer.

ſℒ Metoden til flytning af indhold kan variere, afhængigt af indholdstypen.

### **Flytte indhold fra Sikker mappe**

Flyt indhold fra Sikker mappe til den tilsvarende app på den automatiske lagerplads. Følgende handlinger er eksempler på, hvordan du flytter et billede fra Sikker mappe til den automatiske lagerplads.

- 1 Start appen **Sikker mappe**, og tryk på **Galleri**.
- 2 Vælg et billede, og tryk derefter på  $\stackrel{\bullet}{\bullet}$  → **Flyt ud af Sikker mappe.** De valgte elementer flyttes til **Galleri** i den automatiske lagerplads.

## **Tilføje apps**

Tilføj en app for at bruge Sikker mappe.

- 1 Start appen **Sikker mappe**, og tryk på -
- 2 Marker én eller flere apps, der er installeret på enheden, og tryk på **Tilføj**.

**Fjerne apps fra Sikker mappe**

Tryk og hold på en app, der skal slettes, og tryk på **Afinstaller**.

## **Tilføj konto**

Tilføj din Samsung account og din Google-konto eller andre konti for at synkronisere med appsene i Sikker mappe.

- 1 Start appen **Sikker mappe**, og tryk på → **Indstillinger** → **Administrer konti** → **Tilføj konto**.
- 2 Vælg en kontotjeneste.
- 3 Følg anvisningerne på skærmen for at fuldføre opsætningen af kontoen.

## **Skjule Sikker mappe**

Du kan skjule genvejstasten til Sikker mappe på skærmen apps.

Start appen **Sikker mappe**, tryk på → **Indstillinger**, og tryk derefter på kontakten **Føj Sikker mappe til appskærm** for at deaktivere den.

Alternativt kan du åbne informationspanelet, stryge nedad, og derefter trykke på (**Sikker mappe**) for at deaktivere funktionen. Hvis du ikke kan finde (**Sikker mappe**) på hurtigpanelet, skal du trykke på  $(+)$  og trække knappen over for at tilføje den.

Hvis du vil vise Sikker mappe igen, skal du starte appen **Indstillinger**, trykke på **Biometriske data og sikkerhed** → **Sikker mappe**, og derefter trykke på **Føj Sikker mappe til appskærm** for at aktivere den.

## **Afinstallere Sikker mappe**

Du kan afinstallere Sikker mappe med indhold og apps.

Start appen **Sikker mappe**, og tryk på → **Indstillinger** → **Flere indstillinger** → **Afinstaller**.

Hvis du vil sikkerhedskopiere indhold, før du afinstallerer Sikker mappe, skal du markere **Flyt mediefiler ud af Sikker mappe** og trykke på **Afinstaller**. Hvis du vil have adgang til data, der er sikkerhedskopieret fra Sikker mappe, skal du starte appen **Mine filer** og trykke på **Internt lager** → **Download** → **Secure Folder**.

Noter gemt i **Samsung Notes** vil ikke blive sikkerhedskopieret.

## **Sikker Wi-Fi**

Sikker Wi-Fi er en service, som sikrer din Wi-Fi-netværkstilslutning. Den krypterer data ved hjælp af Wi-Finetværk og deaktiverer sporingsapps og -websteder, så du kan bruge Wi-Fi-netværket sikkert. Når du f.eks. bruger et usikkert Wi-Fi-netværk på offentlige steder, såsom caféer eller lufthavne, aktiveres Sikker Wi-Fi automatisk, så ingen kan hacke dine loginoplysninger eller overvåge din aktivitet i apps og på websteder.

På indstillingsskærmen skal du trykke på **Biometriske data og sikkerhed** → **Sikker Wi-Fi**, og følge instruktionerne på skærmen for at fuldføre opsætningen.

Når Sikker Wi-Fi er aktiveret, vises **i** ikonet på statusbjælken.

- Denne funktion kan medføre langsommere hastighed for Wi-Fi-netværket.  $\not\!\!{E}$ 
	- Denne funktion er muligvis ikke tilgængelig, afhængigt af Wi-Fi-netværk, tjenesteudbyder eller model.

## **Valg af apps at beskytte med Sikker Wi-Fi**

Vælg hvilke apps, du vil beskytte med Sikker Wi-Fi, så du kan beskytte dine data, såsom adgangskode eller din aktivitet med apps, mod adgang fra andre.

På indstillingsskærmen skal du trykke på **Biometriske data og sikkerhed → Sikker Wi-Fi →**  $\frac{2}{3}$  **→ Indstillinger** → **Beskyttede apps**, og trykke på kontakterne ved siden af de apps, du vil beskytte med Sikker Wi-Fi.

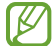

Ikke alle apps understøtter denne funktion.

### **Købe beskyttelsesabonnement**

Du får et gratis beskyttelsesabonnement for Wi-Fi-netværk hver måned. Du kan også købe beskyttelsesabonnementer og få ubegrænset beskyttelse af båndbredde i en begrænset tidsperiode.

- 1 På indstillingsskærmen skal du trykke på **Biometriske data og sikkerhed** → **Sikker Wi-Fi**.
- 2 Tryk på **Beskyttelsesabonnement** → **Opgrader**, og vælg det abonnement, du ønsker.
- For særlige beskyttelsesabonnementer kan du overføre beskyttelsesabonnementet til en anden M enhed, som er logget på din Samsung account.
- 3 Følg instruktionerne på skærmen for at fuldføre købet.

## **Beskyttelse**

Rediger indstillingerne for beskyttelse af personlige oplysninger.

På indstillingsskærmen skal du trykke på **Beskyttelse**.

- **Tilladelser brugt de seneste 24 timer**: Se appen eller funktionens historik for tilladelsesbrug.
- **Tilladelsesstyring**: Se listen over funktioner og apps, der har tilladelse til at bruge dem. Du kan også redigere tilladelsesindstillingerne.
- **Kontrolelementer og varsler**: Konfigurer indstillinger for appadgang.
- **Samsung**: Administrer personlige oplysninger relateret til din Samsung account og skift indstillinger for tilpasningstjeneste.
- **Google**: Konfigurer avancerede indstillinger for beskyttelse af personlige oplysninger.
- ١K Visse funktioner er muligvis ikke tilgængelige, afhængigt af tjenesteudbyder eller model.

## **Placering**

Skift indstillinger for tilladelser til placeringsoplysninger.

På indstillingsskærmen skal du trykke på **Placering**.

- **Apptilladelser**: Se listen over apps, som har tilladelse til at oprette adgang til enhedens placering, og rediger tilladelsesindstillingerne.
- **Placeringstjenester**: Se den placeringstjeneste, som enheden anvender.
- **Adgang for nylig**: Se, hvilke apps, der anmoder om oplysninger om din aktuelle placering.

## **Sikkerhed og nødsituationer**

Administrer dine medicinske oplysninger og kontakter til nødsituationer. Du kan også ændre indstillinger for nødsituationsfunktioner, såsom trådløse nødsituationsalarmer.

På indstillingsskærmen skal du trykke på **Sikkerhed og nødsituationer**.

- **Medicinske oplysninger**: Indtast dine medicinske oplysninger.
- **Nødsituationskontakter**: Indtast dine kontakter til nødsituationer.
- **Send SOS-beskeder**: Indstil enheden til at sende beskeder om hjælp ved at trykke flere gange på sidetasten.
- **Trådløse nødsituationsvarsler**: Ændr indstillinger for trådløse nødsituationsvarsler.
- **Lokationstjeneste i nødstilfælde**: Aktiver funktionen Lokationstjeneste i nødstilfælde.
- **Nødsituation**: Skift enheden til nødsituationstilstand for at reducere batteriforbruget. Se [Nødsituation](#page-17-0) for at få yderligere oplysninger.
- $\mathbb{Z}$ Visse funktioner er muligvis ikke tilgængelige, afhængigt af modellen.

## **Konti og sikkerhedskopiering**

## **Valg**

Synkroniser, sikkerhedskopier, eller gendan din enheds data ved brug af Samsung Cloud. Du kan logge på konti, såsom din Samsung account eller din Google-konto eller overføre data til eller fra andre enheder via Smart Switch.

På indstillingsskærmen skal du trykke på **Konti og sikkerhedskopiering**.

- **Administrer konti**: Tilføj din Samsung account og din Google-konto eller andre konti for at synkronisere med disse.
- **Samsung Cloud**: Tag sikkerhedskopier af dine data og indstillinger, og gendan den tidligere enheds data og indstillinger, selv når du ikke har den. Se [Samsung Cloud](#page-151-0) for at få yderligere oplysninger.
- **Google Drev**: Beskyt dine personlige oplysninger, appdata og indstillinger på din enhed. Du kan sikkerhedskopiere dine følsomme oplysninger. Du skal logge på din Google-konto for at sikkerhedskopiere data.
- **Smart Switch**: Start Smart Switch, og overfør data fra din forrige enhed. Se [Overføre data fra din](#page-19-0)  [forrige enhed \(Smart Switch\)](#page-19-0) for at få yderligere oplysninger.
- Sikkerhedskopier dine data regelmæssigt til et sikkert sted, f.eks. Samsung Cloud eller en M computer, så du kan gendanne dine data, hvis data beskadiges eller mistes på grund af en uforsætlig nulstilling til fabriksstandarden.

## <span id="page-151-0"></span>**Samsung Cloud**

Tag sikkerhedskopier af din enheds data til Samsung Cloud og gendan dem senere.

### **Sikkerhedskopiere data**

Du kan sikkerhedskopiere din enheds data til Samsung Cloud.

- 1 På indstillingsskærmen skal du trykke på **Konti og sikkerhedskopiering**, og trykke på **Sikkerhedskopier data** under **Samsung Cloud**.
- 2 Tryk på kontakterne ved siden af de elementer, du vil sikkerhedskopiere, og tryk derefter på **Sikkerhedskopier nu**.
- 3 Tryk på **Udført**.
- Visse data sikkerhedskopieres ikke. Hvis du vil kontrollere, hvilke data der sikkerhedskopieres, M skal du på indstillingsskærmen trykke på **Konti og sikkerhedskopiering**, og trykke på **Sikkerhedskopier data** under **Samsung Cloud**.
	- Hvis du vil have vist sikkerhedskopidata for andre enheder i din Samsung Cloud, skal du på indstillingsskærmen trykke på **Konti og sikkerhedskopiering** → **Gendan data**, og derefter vælge den ønskede enhed.

## **Gendanne data**

Du kan gendanne dine sikkerhedskopierede data fra Samsung Cloud på din enhed.

- 1 På indstillingsskærmen skal du trykke på **Konti og sikkerhedskopiering**.
- 2 Tryk på **Gendan data**, og vælg den ønskede enhed.
- 3 Marker de elementer, du ønsker at gendanne, og tryk på **Gendan**.

## **Google**

Konfigurer indstillingerne for nogle af de funktioner, der leveres af Google. På indstillingsskærmen skal du trykke på **Google**.

## **Avancerede funktioner**

## **Valg**

Aktiver avancerede funktioner og skift indstillingerne, der kontrollerer dem.

På indstillingsskærmen skal du trykke på **Avancerede funktioner**.

- **Link to Windows**: Få øjeblikkelig adgang til data, der er gemt i din enhed, på din computer. Se [Link](#page-113-0)  [to Windows](#page-113-0) for at få yderligere oplysninger.
- **Opkald og sms på andre enheder**: Brug din enheds opkalds- og beskedfunktioner på andre enheder, der er logget på din Samsung account.
- **Fortsæt apps på andre enheder**: Brug din enheds apps på andre enheder, der er logget på din Samsung account.
- **Samsung DeX**: Indstil enheden til at blive brugt som en computer. Se [Samsung DeX](#page-114-0) for at få yderligere oplysninger.
- **Android Auto**: Forbind din enhed til et køretøj, og kontroller nogle af enhedens funktioner på køretøjets skærm.
- **Quick Share**: Skift indstillinger for hurtigdelingsfunktionen Quick Share. Se [Quick Share](#page-109-0) for at få yderligere oplysninger.
- **Laboratorier**: Brug nye funktioner på enheden.
- **S Pen**: Skift indstillinger for brug af S Pen. Se [S Pen \(Galaxy S22 Ultra\)](#page-36-0) for at få yderligere oplysninger.
- **Sidetast**: Vælg en app eller en funktion, der skal startes med sidetasten. Se [Indstilling af sidetasten](#page-8-0) for at få yderligere oplysninger.
- **Bevægelser**: Aktiver bevægelsesfunktionen og konfigurer indstillinger. Se [Bevægelser](#page-153-0) for at få yderligere oplysninger.
- **Enkelthåndstilstand**: Aktiver enkelthåndsbetjening, så du nemmere kan betjene enheden med én hånd.
- **Bixby Routines**: Tilføj rutiner for at automatisere indstillinger, du bruger gentagne gange. Enheden foreslår også brugbare rutiner, der afspejler, hvad du foretager dig hyppigt. Se [Bixby Routines](#page-88-0) for at få yderligere oplysninger.
- **Smarte forslag**: Indstil enheden til at analysere nøgleoplysninger i den valgte tekst eller modtagne meddelelse, som f.eks. events og adresser, og foreslå, at de tilføjes som events i kalenderen eller til brug af relaterede apps. Du kan også få forslag til nyttige handlinger eller tekst, der skal indtastes, baseret på din brugshistorik af apps. Når du modtager smarte forslag vises ikonet  $\star^{\ddagger}$ .

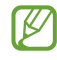

Indsamlede oplysninger gemmes og bruges kun i denne enhed til at beskytte dine personlige oplysninger.

- **Skærmbilleder og skærmoptager**: Rediger indstillingerne for skærmbilleder og skærmoptager.
- **Vis kontakter, når du deler indhold**: Indstil enheden til at vise personer, du har kontaktet i panelet med delingsmuligheder, så du kan dele indhold direkte.
- **Videoopkaldseffekter**: Indstil for at bruge funktionen i videoopkald for at ændre baggrunden eller blokere baggrundsstøj. Se [Videoopkaldseffekter](#page-154-0) for at få yderligere oplysninger.
	- Denne funktion er kun tilgængelig i visse apps.
		- Visse funktioner er muligvis ikke tilgængelige, afhængigt af modellen.
- **Game Launcher**: Aktiver Game Launcher. Se [Game Launcher](#page-107-0) for at få yderligere oplysninger.
- **Lysstyrke for video**: Gør billedkvaliteten af dine videoer bedre, og få glæde af klarere og mere levende billeder.

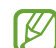

l K∕l

Denne funktion er muligvis ikke tilgængelig i visse apps.

• **Dual Messenger**: Installer den anden app, og brug to forskellige konti for samme messenger-app. Se [Dual Messenger](#page-155-0) for at få yderligere oplysninger.

Visse funktioner er muligvis ikke tilgængelige, afhængigt af tjenesteudbyder eller model.

## <span id="page-153-0"></span>**Bevægelser**

Aktiver bevægelsesfunktionen og konfigurer indstillinger.

På indstillingsskærmen skal du trykke på **Avancerede funktioner** → **Bevægelser**.

- **Tag op for at vække**: Indstil enheden til at tænde for skærmen, når du tager den op.
- **Dob.tryk for at tænde skærmen**: Indstil enheden til at tænde for skærmen, når du dobbelttrykker et sted på skærmen, mens skærmen er slukket.
- **Dob.tryk for at slukke skærmen**: Indstil enheden til at slukke for skærmen ved at dobbelttrykke et tomt sted på startskærmen, mens skærmen er låst.
- **Hold skærm tændt, når du kigger**: Indstil enheden til at forhindre, at skærmen slukkes, mens du kigger på den.
- **Varsel, når du tager telefonen**: Indstil enheden til at give dig besked, hvis du har mistet et opkald eller har modtaget nye beskeder, når du tager enheden op.

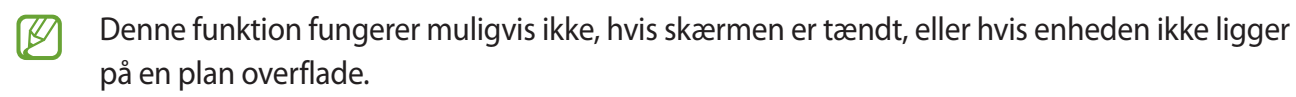

- **Gør lydløs med bevægelser**: Indstil enheden til at slå visse lyde fra ved hjælp af forskellige former for bevægelse.
- **Stryg med hånden for skærmbillede**: Indstil enheden til at tage et skærmbillede, når du stryger håndfladen hen over skærmen til venstre eller højre. Du kan se de optagede billeder i **Galleri**. Det er ikke muligt at tage skærmbilleder, mens du bruger visse apps og funktioner.
- M

Overdreven rystelse eller stød kan forårsage uventet input for visse af enhedens funktioner ved hjælp af sensorer.

## <span id="page-154-0"></span>**Videoopkaldseffekter**

Du kan bruge funktioner, som ændrer baggrunden eller blokere baggrundsstøj under videopkald.

På indstillingsskærmen skal du trykke på **Avancerede funktioner → Videoopkaldseffekter**, og derefter trykke på kontakten for at aktivere den. Ikonet **valget i blive føjet til videoopkaldsappens skærm.** 

### **Bruge videoopkaldseffekter**

På videoopkaldsappens skærm skal du trykke på  $\mathbb{E}$ .

- **Nulstil alt**: Nulstil indstillingerne.
- **Baggrund**: Skift eller slør baggrunden under videoopkald.
- **Automatisk indramning**: Aktiver eller deaktiver funktionen for automatiske indramning. Når du aktiverer denne funktion, ændrer enheden automatisk optagelsesvinkel og zoom ved at genkende og følge personer under optagelse af videoer.
- **Mikrofontilstand**: Blokerer baggrundsstøj for at gøre lyden mere tydelig.
	- **Standard**: Fjern støj så det lyder som et normalt stemmeopkald.
	- **Stemmefokus**: Fokuser på lyden, der kommer fra retningen af det forreste kamera.
	- **Al lyd**: Transmitter alle lyde omkring dig, såsom lyden af musik.
- **Indstillinger**: Vælg eller tilføj baggrundsfarver eller -billeder, der skal bruges under videoopkald.
- Visse funktioner er muligvis ikke tilgængelige, afhængigt af modellen. IM
	- Visse funktioner er kun tilgængelige, når det forreste kamera bruges.

## <span id="page-155-0"></span>**Dual Messenger**

Installer den anden app, og brug to forskellige konti til den samme messenger-app.

- 1 På indstillingsskærmen skal du trykke på **Avancerede funktioner** → **Dual Messenger**. De apps, der understøttes, vises.
- 2 Tryk på kontakten for en app for at installere den anden app. Den anden app installeres. Den anden apps ikon vises med  $\bullet$ .

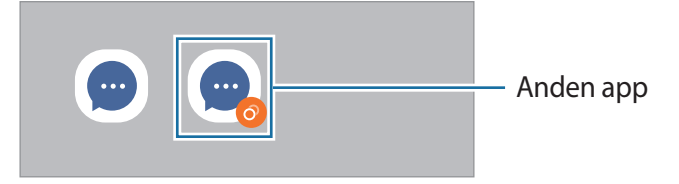

- Appen Dual Messenger er muligvis ikke tilgængelig, afhængigt af appen.
	- Visse af appens funktioner kan være begrænset til den anden app.

### **Afinstallere en anden app**

- 1 På indstillingsskærmen skal du trykke på **Avancerede funktioner** → **Dual Messenger**.
- 2 Tryk på kontakten for den app, du vil afinstallere, og tryk på **Afinstaller**. Alle data vedrørende den anden app slettes.
- M Hvis du afinstallerer den første app, slettes den anden app muligvis også.

## **Digital balance og forældrekontrol**

Se brugshistorikken for din enhed og brug funktioner til at forhindre, at din enhed blander sig i dit liv. Du kan også opsætte forældrekontrol for dine børn og administrere deres digitale brug.

På indstillingsskærmen skal du trykke på **Digital balance og forældrekontrol**.

- **Skærmtid**: Sæt mål for, hvor meget du bruger din enhed pr. dag.
- **Apptimere**: Begræns den daglige brugstid for hver app ved at indstille en timer. Når du når grænsen, deaktiveres appen, og du kan ikke bruge den.
- **Fokustilstand**: Aktiver fokustilstand for at undgå distraktioner fra din enhed og fortsat fokusere på det, du ønsker. Du kan bruge de apps, du tillod at bruge i fokustilstand.
- **Sengetidstilstand**: Aktiver sengetidstilstand for at anstrenge øjnene mindre og forhindre, at din søvn forstyrres.
- **Lydstyrkemonitor**: Aktiver lydstyrkestyring for at beskytte din hørelse.
- **Kørselsovervågning**: Aktiver kørselsovervågning for at overvåge hvor meget tid du bruger din enhed under kørsel.
- **Forældrekontrol**: Administrer dine børns digitale brug.

## **Batteri- og enhedspleje**

## **Introduktion**

Funktionen enhedspleje giver en oversigt over statussen for din enheds batteri, lager, hukommelse og systemsikkerhed. Du kan også automatisk optimere enheden med et enkelt tryk af din finger.

## **Optimere din enhed**

På indstillingsskærmen skal du trykke på **Batteri- og enhedspleje** → **Optimer nu**. Funktionen til hurtig optimering forbedrer enhedens ydelse ved følgende handlinger:

- Lukker apps, som kører i baggrunden.
- Administrerer unormalt batteriforbrug.
- Søger efter apps, der er gået ned, samt malware.

## **Bruge funktionen til automatisk optimering**

Du kan indstille enheden til at udføre automatisk optimering, når din enhed ikke er i brug. Tryk på  $\stackrel{\bullet}{\bullet} \rightarrow$ **Automatisering** → **Optimer automatisk dagligt**, og tryk på kontakten for at aktivere den. Hvis du vil angive et tidspunkt for udførelse af automatisk optimering, skal du trykke på **Tid**.

## **Batteri**

Tjek resterende batteristrøm og tid til brug af enheden. På enheder med lavt batteriniveau kan du spare på batteriet ved at aktivere strømbesparende funktioner.

På indstillingsskærmen skal du trykke på **Batteri- og enhedspleje** → **Batteri**.

- **Strømbesparelse**: Aktiver den strømbesparende tilstand for at forlænge batteriets brugstid.
- **Grænser for baggrundsforbrug**: Begræns batteriforbrug for apps, du ikke bruger ret tit.
- **Trådløs strømdeling**: Oplad en anden enhed med din enheds batteri. Se [Trådløs strømdeling](#page-11-0) for at få yderligere oplysninger.
- **Flere batteriindstillinger**: Konfigurer avancerede indstillinger for batteriet.
- Den tilbageværende brugstid viser den resterende tid, inden batteriet løber tørt. Resterende M brugstid afhænger af dine enhedsindstillinger og driftsforholdene.
	- Du modtager muligvis ikke meddelelser fra apps, der anvender strømbesparende tilstand.

## **Lagring**

Tjek statussen for brugt og ledig hukommelse.

På indstillingsskærmen skal du trykke på **Batteri- og enhedspleje → Lagring**. For at slette filer eller fjerne apps, du ikke længere bruger, skal du vælge en kategori. Derefter, tryk og hold på eller vælg et element, og tryk på **Slet** eller **Afinstaller**.

- Den interne hukommelses faktiske ledige kapacitet er mindre end den angivne kapacitet,  $\not\!\!\!D$ da operativsystemet og standardapps optager en del af hukommelsen. Den tilgængelige kapacitet ændres muligvis, når du opdaterer enheden.
	- Du kan se den tilgængelige kapacitet i den interne hukommelse i afsnittet Specifikation for din enhed på Samsungs websted.

## **RAM**

På indstillingsskærmen skal du trykke på **Batteri- og enhedspleje** → **RAM**.

Hvis du vil øge enhedens hastighed ved at stoppe apps, der kører i baggrunden, skal du markere apps på listen over apps og trykke på **Ryd nu**.

## **Enhedsbeskyttelse**

Tjek enhedens sikkerhedsstatus. Denne funktion scanner din enhed for malware.

På indstillingsskærmen skal du trykke på **Batteri- og enhedspleje** → **Enhedsbeskyttelse** → **Scan telefon**.

## **Softwareopdatering**

Opdater din enheds software ved hjælp af FOTA-tjenesten (Firmware Over-The-Air). Du kan også planlægge softwareopdateringer.

På indstillingsskærmen skal du trykke på **Batteri- og enhedspleje** → **Softwareopdatering**.

## **Diagnostik**

Test din enhed med Samsung Members.

På indstillingsskærmen skal du trykke på **Batteri- og enhedspleje** → **Diagnostik**. Vælg et element, der skal testes, eller tryk på **Test alt** for at teste alle elementer.

## **Apps**

Administrer enhedens apps, og skift deres indstillinger. Du kan se oplysninger om brugen af appsene, skifte indstillinger for meddelelser eller tilladelser, eller afinstallere eller deaktivere unødvendige apps.

På indstillingsskærmen skal du trykke på **Apps**.

## **Generel administration**

Tilpas din enheds systemindstillinger, eller nulstil enheden.

På indstillingsskærmen skal du trykke på **Generel administration**.

- **Sprog**: Vælg sprog for enheden. Se [Tilføjelse af enhedssprog](#page-159-0) for at få yderligere oplysninger.
- **Tekst-til-tale**: Skift indstillingerne for tekst-til-tale-funktioner, der anvendes, når TalkBack er aktiveret, såsom sprog, hastighed m.m.
- **Dato og tid**: Få adgang til og skift indstillinger for at styre, hvordan enheden viser klokkeslæt og dato.

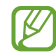

Hvis batteriet aflades helt, nulstilles dato og klokkeslæt.

- **Indstillinger for Samsung-tastatur**: Rediger indstillingerne for Samsung-tastaturet.
- **Tastaturliste og standard**: Vælg et tastatur, der skal bruges som standard, og rediger tastaturindstillingerne.
- **Fysisk tastatur**: Rediger indstillingerne for et eksternt tastatur.
- **Mus og pegefelt**: Rediger indstillingerne for ekstern mus eller pegefelt.
- **Adgangskoder og autoudfyldning**: Vælg en autofyldningstjeneste, der skal bruges.
- **Nulstil**: Nulstil enhedens indstillinger, eller udfør en fabriksdatanulstilling.
- **Tilpasningstjeneste**: Indstil for at få brugertilpasset service baseret på dine interesser og hvordan du bruger din enhed.
- **Kontakt os**: Stil spørgsmål, eller se ofte stillede spørgsmål.

### <span id="page-159-0"></span>**Tilføjelse af enhedssprog**

Du kan tilføje sprog, der skal bruges på din enhed.

- 1 På indstillingsskærmen skal du trykke på **Generel administration** → **Sprog** → **Tilføj sprog**. For at se alle sprog, der kan tilføjes, skal du trykke på → **Alle sprog**.
- 2 Vælg et sprog, der skal tilføjes.
- 3 Tryk på **Ang. som stand.** for at angive det sprog, du har valgt, som standardsprog. Tryk på **Behold aktuel** for at bevare den aktuelle sprogindstilling.

Det sprog, du vælger, vil blive føjet til din sprogliste. Hvis du ændrer standardsprog, tilføjes det sprog, du har valgt, øverst på listen.

For at ændre standardsprog fra listen over sprog, skal du vælge det sprog, du ønsker, og trykke på **Anvend**. Hvis en app ikke understøtter standardsproget, anvendes det næste understøttede sprog på listen.

## **Tilgængelighed**

Konfigurer forskellige indstillinger for at forbedre tilgængeligheden til enheden. Se [Tilgængelighed](#page-170-0) for at få yderligere oplysninger.

På indstillingsskærmen skal du trykke på **Tilgængelighed**.

## **Softwareopdatering**

Opdater din enheds software ved hjælp af FOTA-tjenesten (Firmware Over-The-Air). Du kan også planlægge softwareopdateringer.

På indstillingsskærmen skal du trykke på **Softwareopdatering**.

- **Download og installer**: Tjek, om der er opdateringer, og installer dem manuelt.
- **Autodownload via Wi-Fi**: Indstil enheden til at downloade opdateringer automatisk, når enheden er tilsluttet et Wi-Fi-netværk.
- **Seneste opdatering**: Se oplysninger om den seneste softwareopdatering.
- Hvis der udgives nødsoftwareopdateringer for din enheds sikkerhed samt for at blokere nye typer M af sikkerhedstrusler, installeres de automatisk uden dit samtykke.

### **Information om sikkerhedsopdateringer**

Sikkerhedsopdateringer leveres for at styrke enhedens sikkerhed og beskytte dine personlige oplysninger. Besøg [security.samsungmobile.com](http://security.samsungmobile.com) for at se sikkerhedsopdateringer til din model.

Webstedet understøtter ikke alle sprog.

## **Om telefonen**

Få adgang til oplysningerne på din enhed.

På indstillingsskærmen skal du trykke på **Om telefonen**.

Hvis du vil ændre din enheds navn, skal du trykke på **Rediger**.

- **Statusoplysninger**: Se forskellige oplysninger om enheden, såsom SIM-kortstatus, Wi-Fi MAC-adresse og serienummer.
- **Juridiske oplysninger**: Se juridiske oplysninger vedrørende enheden, såsom sikkerhedsoplysninger og open source-licensen.
- **Softwareoplysninger**: Se enhedens softwareoplysninger, såsom dens operativsystem og firmwareversion.
- **Batterioplysninger**: Se enhedens batteristatus og -oplysninger.

# **Bemærkninger om brug**

## **Forholdsregler for brug af enheden**

Du bør læse vejledningen, når du tager enheden i brug, for at opnå sikker og korrekt brug.

- Beskrivelserne er baseret på enhedens standardindstillinger.
- Noget af indholdet kan variere fra din enhed, afhængigt af det geografiske område, tjenesteudbyderen, modelspecifikationerne eller enhedens software.
- Enheden kræver muligvis en forbindelse til Wi-Fi eller et mobilt netværk ved brug af visse apps eller funktioner.
- Indhold (af høj kvalitet), der kræver et højt CPU- og RAM-forbrug, vil påvirke enhedens generelle ydelse. Apps, der er relaterede til indholdet, fungerer muligvis ikke korrekt, afhængigt af enhedens specifikationer og det miljø, den anvendes i.
- Samsung er ikke ansvarlig for ydelsesproblemer, der skyldes apps fra andre udbydere end Samsung.
- Samsung er ikke ansvarlig for ydelsesproblemer eller inkompatibilitet, der skyldes redigerede indstillinger i registreringsdatabasen eller modificeret operativsystemsoftware. Hvis du forsøger at tilpasse operativsystemet, kan det medføre, at din enhed eller dine apps ikke fungerer korrekt.
- Software, lydkilder, baggrunde, billeder og andet medieindhold på denne enhed er leveret med licens til begrænset brug. Det er en overtrædelse af lovene om ophavsret at kopiere eller bruge disse materialer til erhvervsmæssige eller andre formål. Brugerne er fuldt ud ansvarlige for ulovlig brug af medier.
- Der kan påløbe ekstra gebyrer for datatjenester, som f.eks. beskedtjenester, upload og download, automatisk synkronisering eller placeringstjenester, afhængigt af dit dataabonnement. Til store dataoverførsler anbefales det at bruge Wi-Fi-funktionen.
- Standardapps, der følger med enheden, er underlagt opdateringer, og understøttelsen af disse kan ophøre uden forudgående varsel.
- Ændring af enhedens operativsystem eller installation af software fra uofficielle kilder kan medføre, at enheden ikke fungerer korrekt samt beskadigelse eller tab af data. Disse handlinger er overtrædelser af din Samsung-licensaftale og vil ugyldiggøre din garanti.
- Du kan se touchskærmen tydeligt, selv i skarpt sollys udendørs ved automatisk at justere kontrastområdet baseret på det omgivende miljø. På grund af produktets natur kan det at vise fast grafik i længere perioder resultere i efterbilleder (skærmindbrænding) eller spøgelsesbilleder.
	- Det anbefales, at du ikke bruger fast grafik på dele af eller hele touchskærmen i længere tid, og at du slukker for touchskærmen, når du ikke bruger enheden.
	- Du kan indstille touchskærmen til at slukke automatisk, når du ikke bruger den. Start appen **Indstillinger**, tryk på **Skærm** → **Skærm-timeout**, og vælg derefter længden af den tid, som enheden skal vente, før touchskærmen slukkes.
	- Sådan indstiller du touchskærmen til automatisk at justere dens lysstyrke baseret på det omgivende miljø: Start appen **Indstillinger**, tryk på **Skærm**, og tryk derefter på kontakten **Tilpasset lysstyrke** for at aktivere den.
- Afhængigt af geografisk område eller model skal visse enheder først godkendes af den amerikanske telestyrelse – Federal Communications Commission (FCC).

Hvis enheden er godkendt af FCC, kan du få vist FCC's id på enheden. For at se FCC-id'et skal du starte appen **Indstillinger** og trykke på **Om telefonen** → **Statusoplysninger**. Hvis din enhed ikke har et FCC-id, betyder det, at enheden ikke er blevet godkendt til salg i USA eller USA's territorier, og at den kun må bringes til USA til ejerens personlige brug.

- Brug af mobilenheder om bord på fly eller skibe kan være underlagt føderale og lokale retningslinjer og begrænsninger. Brug af UWB-transmittere (Ultra-Wideband) er forbudt om bord på fly eller skibe. Flytilstand deaktiverer UWB. Spørg de relevante myndigheder og følg altid besætningens anvisninger med hensyn til, hvornår og hvordan du må bruge din enhed. (Galaxy S22 Ultra, Galaxy S22+)
- De båndbredder, der understøttes af enheden, kan variere alt afhængigt af dit geografiske område eller din tjenesteudbyder.
- Tilgængelighed af 5G-netværket kan variere, alt afhængigt af land, netværksudbyder og brugermiljø.

• Din enhed indeholder magneter. Hold en sikker afstand mellem din enhed og genstande, der kan blive påvirket af magneter, som f.eks. kreditkort eller implanterbart, medicinsk udstyr. Hvis du har en implanterbar, medicinsk enhed, skal du rådføre dig med din læge før brug.

#### **Vejledningens ikoner**

- **A Advarsel**: Situationer, hvor der er risiko for, at du eller andre kommer til skade
- $(\mathbf{I})$ **Forsigtig**: Situationer, hvor der er risiko for, at enheden eller andet udstyr beskadiges
- ſИ **Bemærk**: Bemærkninger, tips eller yderligere oplysninger

## **Bemærkninger om pakkens indhold og tilbehør**

Se guiden for hurtigstart for at se pakkens indhold.

- De dele, der følger med enheden, og eventuelt tilbehør kan variere, afhængigt af dit geografiske område eller din tjenesteudbyder.
- De medfølgende dele er kun beregnet til brug sammen med denne enhed og er muligvis ikke kompatible med andre enheder.
- Udseende og specifikationer kan ændres uden forudgående varsel.
- Du kan købe mere tilbehør hos din lokale Samsung-forhandler. Du skal sikre dig, at det er kompatibelt med enheden, inden du køber det.
- Brug kun tilbehør, der er godkendt af Samsung. Brug af tilbehør, der ikke er godkendt, kan medføre ydelsesproblemer og funktionsfejl, der ikke dækkes af garantien.
- Tilgængeligheden af alt tilbehør kan variere og afhænger udelukkende af producentens ændringer. Besøg Samsungs websted, hvis du vil have flere oplysninger om tilgængeligt tilbehør.
- Øretelefoner (USB Type-C), som understøtter digitalt output, kan anvendes med enheden. Dog er enheden muligvis ikke kompatibel med øretelefoner, der bruger en anden metode til lydudgang, eller som blev lavet af en anden producent.

## **Bevarelse af vand- og støvafvisning**

Denne enhed er blevet testet i et kontrollere miljø og har fået IP68-vurderingen under IEC 60529-standarden fra et anerkendt testlaboratorium. (Testbetingelser: ferskvand, 1,5 m, 30 minutter, 15–35 °C, 86–106 kPa)

Du skal følge nedenstående retningslinjer for at bevare modstandsdygtigheden over for vand og støv for din enhed.

- Undgå at nedsænke enheden i vand dybere end 1,5 m i mere end 30 minutter.
- Udsæt ikke enheden for urent vand eller andre væsker, såsom saltvand, swimmingpoolvand, sæbevand, olie, parfume, solcreme, håndsæbe, kemiske produkter såsom kosmetik eller væsker, der indeholder alkohol.
- Undgå at udsætte enheden for skvulpende vand eller bølger.
- Brug ikke enheden på steder, hvor temperaturen er højere end det normale område eller hvor der er meget fugt, som f.eks. en sauna.
- Tab ikke enheden og udsæt den ikke for kraftige stød.

Hvis enheden udsættes for vand eller forureningskilder, skal du følge nedenstående retningslinjer:

- Tør enheden grundigt af med en blød og ren klud.
- Hvis mikrofonen eller højttaleren ikke er helt tørre, kan det resultere i, at lyden ikke er tydelig under et opkald.
- Touchskærmen og andre funktioner fungerer muligvis ikke korrekt, hvis enheden bruges i vand.
- Tilslut ikke opladeren eller andet tilbehør, hvis enheden ikke er fuldstændigt tør. Enheden kan blive beskadiget, hvis der tilsluttes tilbehør eller en oplader, når multifunktionsstikket endnu ikke er tørt.

## **Situationer med overophedning af enheden og tilhørende løsninger**

## **Hvis enheden bliver varm, når batteriet oplades**

Enheden og opladeren kan blive varme under opladning. Under trådløs opladning eller hurtigopladning kan enheden føles varm ved berøring. Dette påvirker ikke enhedens levetid eller ydelse og er inden for enhedens normale driftsområde. Hvis batteriet bliver for varmt, kan opladningen tage længere tid, eller opladeren kan muligvis stoppe opladningen.

#### **Gør følgende, hvis enheden bliver varm:**

- Kobl opladeren fra enheden, og luk eventuelle kørende apps. Vent, indtil enheden er afkølet, og begynd derefter at oplade enheden igen.
- Hvis den nederste del af enheden overopheder, kan det skyldes, at det tilsluttede USB-kabel er beskadiget. Udskift det beskadigede USB-kabel med et nyt kabel godkendt af Samsung.
- Når du bruger en trådløs oplader, skal du undlade at placere fremmedlegemer, som f.eks. metalgenstande, magneter og kort med magnetstriber, mellem enheden og den trådløse oplader.
- Funktionen til trådløs opladning eller hurtigopladning er kun tilgængelig på understøttede  $\mathbb{Z}$ modeller.

## **Hvis enheden bliver varm under brug**

Når du bruger funktioner eller apps, der kræver mere effekt, eller hvis du bruger dem i længere tid, kan enheden midlertidigt blive varm som følge af øget batteriforbrug. Luk kørende apps, og undlad at anvende enheden i et stykke tid.

Se følgende eksempler på situationer, hvor enheden kan overophede.

- Under den indledende konfiguration efter købet eller ved gendannelse af data
- Ved download af store filer
- Ved brug af apps, der kræver mere effekt, eller ved brug af apps i længere tid
	- Ved spil af spil i høj kvalitet i længere tid
	- Ved optagelse af videoer i længere tid
	- Ved streaming af videoer i forbindelse med brug af indstillingen for maksimal lysstyrke
	- Når du opretter forbindelse til et tv
- Ved multitasking (eller ved aktivering af mange apps i baggrunden)
	- Ved brug af Multi-vinduet
	- Ved opdatering eller installation af apps i forbindelse med optagelse af videoer
	- Ved download af store filer i forbindelse med et videoopkald
	- Ved optagelse af videoer i forbindelse med brug af en app til navigering
- Ved brug af store mængder data ved synkronisering med skylager, e-mail eller andre konti
- Ved brug af en app til navigering i en bil, mens enheden er placeret i direkte sollys
- Ved brug af funktionen til mobilt hotspot og deling af internetforbindelse
- Ved brug af enheden i områder med svagt eller intet signal
- Ved opladning af batteriet med et beskadiget USB-kabel
- Hvis enhedens multifunktionsstik er beskadiget eller udsat for fremmedlegemer, f.eks. væske, støv, metalstøv og blyantsgrafit
- Hvis du roamer

#### **Gør følgende, hvis enheden bliver varm:**

- Hold enheden opdateret med den nyeste software.
- Konflikter mellem kørende apps kan forårsage, at enheden bliver varm. Genstart enheden.
- Deaktiver funktionerne Wi-Fi, GPS og Bluetooth, når de ikke anvendes.
- Luk apps, der øger batteriforbruget, eller som kører i baggrunden, når de ikke bruges.
- Slet unødvendige filer eller ikke-brugte apps.
- Nedsæt skærmens lysstyrke.
- Hvis enheden bliver overophedet eller føles varm igennem en længere periode, må du ikke bruge den i et stykke tid. Hvis enheden fortsætter med at være overophedet, bør du kontakte et af Samsungs servicecentre.

## **Forholdsregler mod overophedning af enheden**

Hvis du begynder at føle dig utilpas, fordi enheden overophedes, skal du stoppe med at bruge enheden. Når enheden bliver for varm, kan funktionerne og ydeevnen være begrænset, eller enheden slukkes muligvis for at køle af. Funktionen er kun tilgængelig på understøttede modeller.

- Hvis enheden overopheder og når en bestemt temperatur, vises en advarselsmeddelelse for at forhindre, at enheden svigter, at der opstår hudirritationer og -skader, og at batteriet lækker. For at sænke enhedens temperatur vil skærmens lysstyrke og ydeevnehastigheden være begrænset, og opladning af batteriet ophører. Apps, der kører, lukkes, og alle opkald og andre funktioner vil være begrænsede, med undtagelse af nødopkald, indtil enheden er kølet af.
- Hvis der vises endnu en meddelelse, fordi enhedens temperatur er steget yderligere, slukker enheden. Brug ikke enheden, før dens temperatur falder til under det angivne niveau. Hvis den anden advarselsmeddelelse vises under et nødopkald, bliver opkaldet ikke afbrudt af en tvunget nedlukning.

## **Forholdsregler for driftsmiljø**

Enheden kan blive varm som følge af omgivelserne under følgende betingelser. Udvis forsigtighed for at undgå, at batteriets levetid forringes, at enheden beskadiges, eller at der opstår brand.

- Undlad at opbevare enheden under meget kolde eller meget varme temperaturer.
- Undlad at udsætte enheden for direkte sollys i længere perioder.
- Undlad at bruge eller opbevare enheden i længere perioder i meget varme omgivelser, f.eks. i en bil om sommeren.
- Undlad at placere enheden i omgivelser, der kan overophede, f.eks. på en elektrisk varmepude.
- Undlad at opbevare din enhed i nærheden af eller i varmeapparater, mikrobølger, udstyr til varm madlavning eller beholdere under højt tryk.
- Brug ikke en ledning, hvis isolering er afpillet eller beskadiget, og brug ikke en oplader eller et batteri, der er beskadiget eller ikke fungerer korrekt.

# **Appendiks**

## <span id="page-170-0"></span>**Tilgængelighed**

## **Om Tilgængelighed**

Gør telefonen mere tilgængelig med funktioner, som gør enheden nemmere at benytte for brugere med nedsat syn, hørelse og nedsat bevægelighed i fingrene.

Start appen **Indstillinger**, og tryk på **Tilgængelighed**. For at kontrollere anbefalede funktioner og de tilgængelighedsfunktioner, du bruger, skal du trykke på **Anbefalet til dig**. For at deaktivere de anvendte funktioner, tryk på **Deaktiver**.

## **TalkBack (stemmefeedback)**

### **Aktivere eller deaktivere TalkBack**

Når du aktiverer TalkBack, starter enheden stemmefeedback. Når du trykker én gang på den valgte funktion, læser enheden teksten på skærmen højt. Hvis du trykker to gange på funktionen, aktiveres den.

Start appen **Indstillinger**, tryk på **Tilgængelighed** → **TalkBack**, og tryk derefter på kontakten for at aktivere den.

For at deaktivere TalkBack skal du trykke på kontakten og derefter trykke to gange hurtigt efter hinanden et vilkårligt sted på skærmen.

For at se, hvordan du bruger TalkBack, skal du trykke på **Indstillinger** → **Selvstudie og hjælp**.

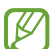

Nogle funktioner er ikke tilgængelige, når du anvender TalkBack.

### **Kontrollere skærmen med fingerbevægelser**

Du kan bruge diverse fingerbevægelser til at styre skærmen, når du benytter TalkBack.

For at se og tilpasse tilgængelige fingerbevægelser, skal du starte appen **Indstillinger**, og trykke på **Tilgængelighed** → **TalkBack** → **Indstillinger** → **Tilpas bevægelser**.

#### **Bruge læsemenuen**

Når du bruger TalkBack, kan du stryge til venstre eller højre med tre fingre. Læsemenuen vises, og enheden læser valgene højt. Stryg til venstre eller højre med tre fingre for at rulle gennem valgene. Når du hører det ønskede valg, skal du stryge opad eller nedad for at bruge valget eller justere indstillinger for valget. Hvis du f.eks. hører **Talehastighed**, kan du justere talehastigheden ved at stryge opad eller nedad.

### **Tilføje og administrere billedetiketter**

Du kan føje etiketter til billederne på skærmen. Enheden læser etiketterne højt, når billederne er valgt. Føj etiketter til billeder uden etiketter ved at stryge opad eller nedad, og derefter til højre. Tryk derefter på **Tilføj etiket**, når TalkBack-menuerne vises.

Hvis du vil administrere etiketterne, skal du starte appen **Indstillinger** og trykke på **Tilgængelighed** → **TalkBack** → **Indstillinger** → **Avancerede indstillinger** → **Tilpassede etiketter**.

## **Konfigurere indstillinger for TalkBack**

Konfigurer indstillinger for TalkBack for nemheds skyld.

Start appen **Indstillinger**, og tryk på **Tilgængelighed** → **TalkBack** → **Indstillinger**.

- **Nye funktioner i TalkBack**: Søg efter vigtige opdateringer og ændringer af TalkBack.
- **Indstillinger for oplæsning**: Skift indstillingerne for tekst-til-tale-funktioner, der anvendes, når TalkBack er aktiveret, såsom sprog, hastighed mm.
- **Detaljering**: Tilpas de detaljerede indstillinger for stemmefeedback.
- **Oplæs adgangskoder**: Indstil enheden til at læse tegnene højt, når du indtaster din adgangskode. Hvis du deaktiverer denne funktion, læser enheden kun adgangskoden højt, når du bruger øretelefoner.
- **Lyd og vibration**: Skift lydindstillinger for TalkBack.
- **Tilpas fokusindikatoren**: Indstil enheden til at gøre rammen af den firkantede markør, der vises, når du trykker på elementer, tykkere. Du kan også ændre farven på indikatoren.
- **Tilpas bevægelser**: Du kan bruge diverse fingerbevægelser til at styre skærmen, når du benytter TalkBack, og tilpasse indstillingerne for bevægelser.
- **Tilpas menuer**: Vælg, hvilke TalkBack-menuer og læsemenuer, der skal bruges.
- **Braille-tastatur**: Indtast nemt bogstaver og tal på skærmen med et 6-prikker-blindskrifttastatur.
- **Selvstudie og hjælp**: Læs, hvordan du bruger TalkBack.
- **Avancerede indstillinger**: Konfigurer avancerede indstillinger for TalkBack.
- **Åbn TalkBack i Galaxy Store**: Start TalkBack fra **Galaxy Store**, og søg efter opdateringer.

#### **Indtaste tekst ved brug af tastaturet**

For at få vist tastaturet skal du trykke på tekstindtastningsfeltet, og derefter trykke hurtigt to gange et vilkårligt sted på skærmen.

For at aktivere funktionen Hurtigt tastinput, skal du starte appen **Indstillinger** og trykke på **Tilgængelighed** → **TalkBack** → **Indstillinger** → **Avancerede indstillinger** → **Præference for indtastning** → **Hold fingeren nede på en tast for at vælge den, og løft derefter fingeren igen**.

Når du trykker på tastaturet med fingeren, oplæser enheden tegntasterne under din finger. Når du hører det ønskede tegn, skal du slippe med fingeren for at vælge det. Tegnet indtastes, og enheden oplæser teksten.

Hvis **Hold fingeren nede på en tast for at vælge den, og tryk derefter to gange** vælges, skal du slippe det ønskede tegn med fingeren, og derefter trykke to gange hurtigt et vilkårligt sted på skærmen.

#### **Indtastning af yderligere tegn**

Tryk og hold på en tast på tastaturet for at indtaste flere tegn for tasten. Der vises et pop op-vindue over tasten med de tilgængelige tegn. For at vælge et tegn skal du trække med fingeren i pop op-vinduet, indtil du hører det ønskede tegn, og derefter slippe med fingeren.

## **Synlighedsforbedringer**

## **Visningstilstand**

Skift skærmtilstand.

Start appen **Indstillinger**, tryk på **Tilgængelighed** → **Synlighedsforbedringer**, og vælg derefter den ønskede tilstand under **Visningstilstand**.

### **Brug af tema med høj kontrast**

Anvend et tydeligt tema, der viser indhold med lyse farver på en mørk baggrund.

Start appen **Indstillinger**, tryk på **Tilgængelighed** → **Synlighedsforbedringer** → **Højkontrasttema**, og vælg derefter det tema, du ønsker.

## **Brug af skrifttype med høj kontrast**

Du kan justere farven og omridset af skrifttyper for at øge kontrasten mellem teksten og baggrunden. Start appen **Indstillinger**, tryk på **Tilgængelighed** → **Synlighedsforbedringer**, og tryk derefter på kontakten **Høj-kontrast skrifttyper** for at aktivere den.

### **Brug af tastatur med høj kontrast**

Du kan ændre farverne på Samsung-tastaturet for at øge kontrasten mellem teksten og baggrunden.

Start appen **Indstillinger**, tryk på **Tilgængelighed** → **Synlighedsforbedringer**, og tryk derefter på kontakten **Højkontrasttastatur** for at aktivere den.

#### **Visning af knapformer**

Vis knapformer med rammer for at få dem til at skille sig ud.

Start appen **Indstillinger**, tryk på **Tilgængelighed** → **Synlighedsforbedringer**, og tryk derefter på kontakten **Fremhæv knapper** for at aktivere den.

#### **Vise skærmfarver negativt**

Forbedr skærmsynligheden, og hjælp brugere til nemmere at genkende tekst på skærmen.

Start appen **Indstillinger**, tryk på **Tilgængelighed** → **Synlighedsforbedringer**, og tryk derefter på kontakten **Invertering af farver** for at aktivere den.

### **Farvejustering**

Juster, hvordan farver vises på skærmen, hvis du har svært ved at skelne farver fra hinanden. Enheden ændrer farverne til mere genkendelige farver.

Start appen **Indstillinger**, tryk på **Tilgængelighed** → **Synlighedsforbedringer** → **Farvejustering**, og tryk derefter på kontakten for at aktivere den. Vælg en mulighed.

Hvis du vil justere farveintensiteten, skal du trække justeringsbjælken under **Intensitet**.

Hvis du vælger **Tilpasset farve**, kan du tilpasse skærmens farve. Følg anvisningerne på skærmen for at fuldføre farvejusteringen.

## **Tilføj farvefilter**

Juster skærmfarverne, hvis du har svært ved at læse teksten.

Start appen **Indstillinger**, tryk på **Tilgængelighed** → **Synlighedsforbedringer** → **Tilføj farvefilter**, og tryk derefter på kontakten for at aktivere den. Vælg den ønskede farve.

Hvis du vil justere transparensniveauet, skal du trække justeringsbjælken under **Uigennemsigtighed**.

### **Reducere skærmens bevægelseseffekter**

Reducer animationseffekter, hvis du er sensitiv over for animationer eller skærmbevægelser.

Start appen **Indstillinger**, tryk på **Tilgængelighed** → **Synlighedsforbedringer**, og tryk derefter på kontakten **Fjern animationer** for at aktivere den.

## **Reduktion af transparens og sløringseffekter**

Reducer transparens og sløringseffekter for at gøre indholdet på skærmen mere synligt. Start appen **Indstillinger**, tryk på **Tilgængelighed** → **Synlighedsforbedringer**, og tryk derefter på kontakten **Reducer gennemsigtighed og slør** for at aktivere den.

### **Dæmpning af skærmen**

Sænk skærmens lysstyrke under den mindste indstilling for en mere behagelig seeroplevelse.

Start appen **Indstillinger**, tryk på **Tilgængelighed** → **Synlighedsforbedringer**, og tryk derefter på kontakten **Ekstra dæmpning** for at aktivere den.

### **Forstørre skærmen**

Forstør skærmen, og zoom ind på et bestemt område.

Start appen **Indstillinger**, tryk på **Tilgængelighed** → **Synlighedsforbedringer** → **Forstørrelse** → **Genvej til Forstørrelse**, og tryk derefter på kontakten for at aktivere den. Marker derefter de handlinger, der skal bruges til at begynde at bruge denne funktion direkte.

- **Tryk på knappen Tilgængelighed**: Zoom ind ved at trykke på  $\vec{\textbf{h}}$  på navigationslinjen og derefter trykke der, hvor du vil forstørre skærmen. For midlertidigt at forstørre skærmen skal du trykke og holde der, hvor du vil forstørre skærmen.
- **Hold tasterne f. lydstyrke op og ned nede i tre sek.**: Zoom ind ved at trykke og holde på lydstyrke op-tasten og lydstyrke ned-tasten samtidigt i 3 sekunder, og derefter trykke, hvor du vil forstørre skærmen. For midlertidigt at forstørre skærmen skal du trykke og holde der, hvor du vil forstørre skærmen.
- **Tryk på sidetast og tast for lydstyrke op**: Zoom ind ved at trykke på sidetasten og lydstyrke op-tasten samtidigt, og derefter trykke, hvor du vil forstørre skærmen. For midlertidigt at forstørre skærmen skal du trykke og holde der, hvor du vil forstørre skærmen.
- **Tryk tre gange på skærmen**: Zoom ind ved at trykke tre gange på skærmen. Du kan også forstørre skærmen midlertidigt ved at trykke tre gange på skærmen og holde på den.

For at forstørre kun en del af skærmen med forstørrelsesglasset, skal du trykke på  $(\vec{x})$ . For at flytte forstørrelsesglasset, skal du trække i kanten af forstørrelsesglasset.

Udforsk skærmen ved at trække to fingre hen over den forstørrede skærm.

Juster zoomforholdet ved at knibe to fingre sammen på den forstørrede skærm, eller spred fingrene fra hinanden.

- Tastaturer og navigationslinjen på skærmen kan ikke forstørres. ſØ
	- Når denne funktion er aktiveret, kan ydeevnen for visse apps blive påvirket.

#### **Forstørre muse- eller touchpadmarkører**

Forstør markøren ved brug af en ekstern mus eller en touchpad.

Start appen **Indstillinger**, tryk på **Tilgængelighed** → **Synlighedsforbedringer**, og tryk derefter på kontakten **Stor muse-/touchpadmarkør** for at aktivere den.

### **Skifte skrifttype**

Skift skrifttypens størrelse og stil.

Start appen **Indstillinger**, og tryk på **Tilgængelighed** → **Synlighedsforbedringer** → **Skriftstørrelse og typografi**.

#### **Skifte skærmzoom**

Gør elementerne på skærmen større eller mindre.

Start appen **Indstillinger**, og tryk på **Tilgængelighed** → **Synlighedsforbedringer** → **Skærmzoom**.

## **Høreforbedringer**

### **Live transskribering**

Indstil enheden til at optage tale med enhedens mikrofon og omdanne den til tekst på skærmen.

Start appen **Indstillinger**, tryk på **Tilgængelighed** → **Høreforbedringer** → **Live transskribering** → Genvej til Live transskribering, og tryk derefter på kontakten for at aktivere den. Tryk dernæst på  $\stackrel{*}{\bullet}$  for at transskribere tale.

## **Livetekstning**

Indstil enheden til at registrere tale og automatisk generere undertekster, når du afspiller medieindhold, som f.eks. videoer eller podcasts.

Start appen **Indstillinger**, tryk på **Tilgængelighed** → **Høreforbedringer** → **Livetekstning**, og tryk derefter på kontakten **Brug Livetekstning** for at aktivere den.

### **Indstillinger for undertekster**

Start appen **Indstillinger**, tryk på **Tilgængelighed** → **Høreforbedringer** → **Undertekstpræference**, og tryk derefter på kontakten **Vis undertekster** for at aktivere den.

Vælg en indstilling for at konfigurere indstillingerne for undertekster.

### **Lydnotifikationer**

Indstil enheden til at registrere lyde, som f.eks. bip fra røgalarmer eller grædende babyer. Enheden vibrerer, når den registrerer lyd, og varslet gemmes som en logfil.

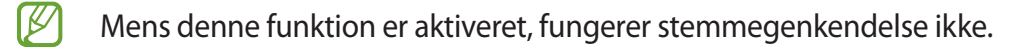

- 1 Start appen **Indstillinger** og tryk på **Tilgængelighed** → **Høreforbedringer** → **Lydnotifikationer** → **Åbn Lydnotifikationer**.
- 2 Følg instruktionerne på skærmen for at aktivere funktionen Lydnotifikationer. Når en lyd registreres, vises loggen på tidslinjen. Tryk på  $\zeta$  for at se logfilen.
- 3 Hvis du vil deaktivere denne funktion, skal du trykke på , og trykke på kontakten **Lydnotifikationer er slået til** for at deaktivere den.

## **Hjælp til høreapparat**

Indstil enheden til at forbedre lydkvaliteten, så det fungerer bedre med høreapparater.

Start appen **Indstillinger**, tryk på **Tilgængelighed** → **Høreforbedringer** → **Hjælp til høreapparat**, og tryk dernæst på kontakten **Kompatibilitet med høreapparat** for at aktivere den.

## **Forstærk baggrundslyd**

Indstil enheden til at forstærke lyden omkring dig, så du kan høre bedre ved brug af øretelefoner.

- 1 Start appen **Indstillinger**, tryk på **Tilgængelighed** → **Høreforbedringer** → **Forstærk baggrundslyd**, og tryk derefter på kontakten **Genvej til Forstærk baggrundslyd** for at aktivere den.
- 2 Slut øretelefoner til enheden, og tag dem på.
- $3$  Tryk på  $\frac{1}{N}$ .

### **Adapt Sound**

Optimer lydindstillingen til at finde den bedste lydkvalitet og brug den til opkald eller afspilning af medier.

Start appen **Indstillinger**, tryk på **Tilgængelighed** → **Høreforbedringer** → **Adapt Sound**, og tryk derefter på kontakten for at aktivere den.

### **Deaktivere alle lyde**

Indstil enheden til at deaktivere alle lyde, såsom medielyde, herunder den opkaldende persons stemme, under et opkald.

Start appen **Indstillinger**, tryk på **Tilgængelighed** → **Høreforbedringer**, og tryk derefter på kontakten **Dæmp alle lyde** for at aktivere den.

### **Monolyd**

Monooutput kombinerer stereolyd i ét signal, der afspilles via alle øretelefonhøjttalere. Brug denne funktion, hvis du har nedsat hørelse, eller hvis du vil nøjes med kun at bruge ét ørestykke fra øretelefonerne.

Start appen **Indstillinger**, tryk på **Tilgængelighed** → **Høreforbedringer**, og tryk derefter på kontakten **Monolyd** for at aktivere den.

## **Justering af lydbalancen**

Indstil enheden til at justere lydbalancen.

- 1 Start appen **Indstillinger**, og tryk på **Tilgængelighed** → **Høreforbedringer**.
- 2 Træk justeringsbjælken under **Venstre/højre lydbalance** til venstre eller højre, og juster lydbalancen.

## **Interaktion og færdighed**

#### **Universalomskifter**

Du kan styre touchskærmen ved at tilslutte en ekstern omskifter eller ved at anvende hovedbevægelser og ansigtsgestik.

- 1 Start appen **Indstillinger**, og tryk på **Tilgængelighed** → **Interaktion og færdighed** → **Universalomskifter**.
- 2 Læs instruktionerne på skærmen, og tryk på **Udført**.
- 3 Tryk på kontakten for at aktivere den.
- 4 Hvis universalomskifterne ikke er registreret på enheden, skal du trykke på **Tilføj omskifter** og indstille omskiftere til at styre enheden.
- For at aktivere funktionen til universalomskiftere skal enheden genkende mindst én  $\mathbb{Z}$ universalomskifter.

Hvis du vil indstille omskiftere til at styre enheden, skal du trykke på **Omskiftere**.

For at deaktivere denne funktion skal du trykke på sidetasten og lydstyrke op-tasten samtidigt.

### **Assistentmenu**

**Vise hjælpegenvejsikonet**

Indstil enheden til at vise hjælpegenvejsikonet for adgang til apps, funktioner og indstillinger. Du kan nemt styre enheden ved at trykke på hjælpemenuerne i ikonet.

- 1 Start appen **Indstillinger**, og tryk på **Tilgængelighed** → **Interaktion og færdighed** → **Assistentmenu**.
- 2 Tryk på kontakten for at aktivere den. Hjælpegenvejsikonet vises nederst til højre på skærmen. Træk justeringsbjælken under **Gennemsigtighed** for at justere hjælpegenvejsikonets transparensniveau.

#### Appendiks

#### **Åbne hjælpemenuer**

Hjælpegenvejsikonet vises som et flydende ikon, der giver nem adgang til hjælpemenuerne fra en hvilken som helst skærm.

Når du trykker på hjælpegenvejsikonet, forstørres ikonet en smule og viser de tilgængelige menuer. Tryk på pil til venstre eller højre, eller stryg til venstre eller højre for at vælge andre menuer.

#### **Bruge markøren**

Tryk på **Markør** på hjælpemenuen. Du kan betjene skærmen med små fingerbevægelser på touchområdet. Træk derefter fingeren over touchområdet for at bevæge markøren. Du kan også trykke på skærmen for at vælge elementer under markøren.

Brug følgende funktioner:

- $\cdot \leftarrow / \rightarrow$ : Rul til venstre eller højre på skærmen.
- $\cdot$   $\uparrow$  /  $\downarrow$  : Rul op eller ned på skærmen.
- $\cdot$   $(\circledast)$ : Forstør det område, hvor markøren er placeret.
- $\cdot$   $\circ$   $\circ$  : Rediger touchpad- og markørindstillingerne.
- $\cdot$   $\langle \hat{\cdot} \rangle$ : Flyt touchområdet til en anden placering.
- $\cdot$   $(\times)$ : Luk touchområdet.

**Bruge udvidede hjælpemenuer**

Indstil enheden til at vise udvidede hjælpemenuer for udvalgte apps.

Start appen **Indstillinger**, tryk på **Tilgængelighed** → **Interaktion og færdighed** → **Assistentmenu** → **Vælg apps, der skal vises kontekstmenuer med**, og tryk dernæst på kontakterne ved siden af de apps, du vil aktivere.

#### **Voice Access**

Brug denne funktion til at styre din enhed med stemmen.

Start appen **Indstillinger**, tryk på **Tilgængelighed** → **Interaktion og færdighed** → **Voice Access**, og tryk derefter på kontakten for at aktivere den.
### **Besvare eller afslutte opkald**

Skift metode til at besvare eller afslutte opkald.

Start appen **Indstillinger**, tryk på **Tilgængelighed** → **Interaktion og færdighed** → **Besvare og afslutte opkald**, og tryk dernæst på kontakten for den metode, du ønsker.

### **Interaktionskontrol**

Aktiver tilstanden for interaktionsstyring for at begrænse enhedens reaktion på indtastninger, mens der anvendes apps.

- 1 Start appen **Indstillinger**, og tryk på **Tilgængelighed** → **Interaktion og færdighed** → **Interaktionskontrol**.
- 2 Tryk på kontakten **Genvej til Interaktionskontrol** for at aktivere den.
- 3 Tryk på sidetasten og lydstyrke op-tasten samtidigt, mens du anvender en app.
- 4 Juster størrelsen på rammen eller tegn en linje rundt om et område, du vil begrænse.
- 5 Tryk på **Udført**.

Enheden viser det begrænsede område. Det begrænsede område reagerer ikke, når du trykker på det, og enhedens taster deaktiveres. Du kan dog aktivere funktioner for sidetasten, lydstyrketasten og tastaturet i interaktionskontroltilstand.

For at deaktivere tilstanden for interaktionsstyring skal du trykke på sidetasten og lydstyrke op-tasten samtidigt.

Hvis du vil indstille enheden til at låse skærmen efter deaktivering af tilstanden for interaktionskontrol, skal du starte appen **Indstillinger**, trykke på **Tilgængelighed** → **Interaktion og færdighed** → **Interaktionskontrol**, og derefter trykke på kontakten **Lås skærm ved deaktivering** for at aktivere den.

### **Berør og hold-forsinkelse**

Indstil genkendelsestiden for at trykke og holde på skærmen.

Start appen **Indstillinger**, tryk på **Tilgængelighed** → **Interaktion og færdighed** → **Berør og hold-forsinkelse**, og vælg derefter en indstilling.

# **Trykvarighed**

Angiv den varighed, som du skal holde på skærmen, for at enheden kan registrere det som et tryk.

Start appen **Indstillinger**, tryk på **Tilgængelighed** → **Interaktion og færdighed** → **Trykvarighed**, tryk på kontakten for at aktivere den, og angiv derefter tiden.

### **Ignorer gentagne berøringer**

Indstil enheden til kun at genkende det første tryk inden for et angivet tidsrum, når du trykker på skærmen flere gange.

Start appen **Indstillinger**, tryk på **Tilgængelighed** → **Interaktion og færdighed** → **Ignorer gentagne berøringer**, tryk på kontakten for at aktivere den, og angiv derefter tiden.

### **Automatisk handling efter markørstop**

Indstil enheden til automatisk at vælge et element, når du placerer en markør over det.

Start appen **Indstillinger**, tryk på **Tilgængelighed** → **Interaktion og færdighed** → **Automatisk handling efter markørstop** → **Automatisk handling**, og vælg derefter en indstilling.

### **Træge taster**

Indstil et eksternt tastaturs ændringstast, såsom tasterne Shift, Ctrl eller Alt til at forblive presset ned. Dette hjælper dig til at bruge tastaturgenveje uden at skulle trykke på to taster på samme tid.

Start appen **Indstillinger**, tryk på **Tilgængelighed** → **Interaktion og færdighed**, og tryk derefter på kontakten **Træge taster** for at aktivere den.

#### **Langsomme taster**

Indstil genkendelsestiden for tryk på en tast på det eksterne tastatur.

Start appen **Indstillinger**, tryk på **Tilgængelighed** → **Interaktion og færdighed** → **Langsomme taster**, tryk på kontakten for at aktivere den, og angiv derefter tiden.

### **Elastiktaster**

Indstil enheden til kun at genkende første gang, du trykker på en tast inden for et angivet tidsrum, når du trykker på samme tast flere gange.

Start appen **Indstillinger**, tryk på **Tilgængelighed** → **Interaktion og færdighed** → **Elastiktaster**, tryk på kontakten for at aktivere den, og angiv derefter tiden.

# **Avancerede indstillinger**

### **Starte tilgængelighedsfunktioner hurtigt**

Indstil dette for hurtigt at åbne tilgængelighedsfunktioner.

Start appen **Indstillinger**, og tryk på **Tilgængelighed** → **Avancerede indstillinger**. Tryk på knappen **Tilgængelighedsknap** → **Vælg handlinger**, eller vælg **Sidetast og lydstyrke op-tast** eller **Tasterne for lydst. op og ned**, og marker derefter de tilgængelighedsfunktoner, du ønsker at bruge.

### **Indstille lysmeddelelser**

Indstil enheden, så kameralyset eller skærmen blinker, når en alarm lyder, eller hvis du har meddelelser, f.eks. indgående opkald eller nye beskeder.

Start appen **Indstillinger**, tryk på **Tilgængelighed** → **Avancerede indstillinger** → **Kameralys ved meddelelse**, og tryk derefter på kontakterne ud for de indstillinger, du vil aktivere.

### **Der skal udføres en handling**

Indstil den tid et pop op-vindue kan blive vist, før du reagerer på det, såsom f.eks. meddelelser eller lydstyrkekontrol.

Start appen **Indstillinger**, tryk på **Tilgængelighed** → **Avancerede indstillinger** → **Der skal udføres en handling**, og vælg derefter en indstilling.

### **Sig tastaturindtastninger højt**

Indstil enheden til at læse dét, du taster på tastaturet, højt.

Start appen **Indstillinger**, tryk på **Tilgængelighed** → **Avancerede indstillinger** → **Sig tastaturindtastninger højt**, tryk derefter på kontakten for at aktivere den, og vælg derefter en mulighed.

### **Bixby Vision til tilgængelighed**

Hvis du aktiverer Bixby Vision-adgangsfunktioner, kan du bruge yderligere Bixby Vision-funktioner.

- 1 Start appen **Indstillinger**, tryk på **Tilgængelighed** → **Avancerede indstillinger** → **Bixby Vision til tilgængelighed**, og tryk derefter på kontakten for at aktivere den.
- 2 Tryk på **Åbn Bixby Vision**.
- 3 Vælg en funktion, du vil bruge.
	- $\circledR$  : Analyser scenen, du har optaget, og beskriv den med tale.
	- $\cdot$   $(\overline{D})$ : Genkend genstande, og beskriv dem med tale.
	- $\cdot$   $(\text{T})$ : Genkend tekst, og læs den højt.
	- $\cdot$   $\circ$   $\circ$  : Registrer genstandens farve, og sig den højt.
- Visse funktioner er muligvis ikke tilgængelige, afhængigt af tjenesteudbyder eller model. I BA

### **Føje diktafonoptagelser til stemmemærkater**

Du kan bruge stemmemærkater til at skelne mellem genstande med lignende former ved at sætte mærkater på dem. Du kan optage og knytte en diktafonoptagelse til en NFC-aktiveret stemmemærkat. Diktafonoptagelsen afspilles, når du anbringer din enhed i nærheden af mærkaten.

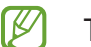

Tænd NFC-funktionen før brug af denne funktion.

1 Start appen **Indstillinger**, og tryk på **Tilgængelighed** → **Avancerede indstillinger** → **Stemmemærkat**.

Diktafonen starter.

- 2 Tryk på  $\bigcirc$  for at starte optagelsen. Tal ind i mikrofonen.
- 3 Når du er færdig med at optage, tryk på **Udført** for at stoppe.
- 4 Hold bagsiden af din enhed over stemmemærkaten. Informationerne i diktafonen bliver skrevet til stemmemærkaten.

# **Installerede apps**

Se de tilgængelighedstjenester, der er installeret på enheden.

Start appen **Indstillinger**, og tryk på **Tilgængelighed** → **Installerede apps**.

# **Fejlsøgning**

Før du kontakter et af Samsungs servicecentre, kan du forsøge en af nedenstående løsninger. Nogle situationer er muligvis ikke relevante for din enhed.

Du kan også bruge Samsung Members til at løse eventuelle problemer, du kommer ud for, når du bruger din enhed.

# **Når du tænder for eller bruger enheden, bliver du bedt om at indtaste én af følgende koder:**

- Adgangskode: Når enhedens låsefunktion er slået til, skal du indtaste den adgangskode, som du har valgt for enheden.
- PIN-kode: Første gang du bruger enheden, eller hvis tvungen angivelse af PIN-kode er slået til, skal du indtaste den PIN-kode, der fulgte med SIM- eller USIM-kortet. Du kan deaktivere denne funktion ved hjælp af menuen Lås SIM-kort.
- PUK-kode: Dit SIM- eller USIM-kort er blokeret. Det skyldes som regel, at du har indtastet en forkert PIN-kode flere gange. Du skal indtaste den PUK-kode, du har fået af tjenesteudbyderen.
- PIN2-kode: Når du vælger en menu, der kræver PIN2-kode, skal du indtaste den PIN2-kode, der fulgte med SIM- eller USIM-kortet. Yderligere oplysninger fås ved henvendelse til din tjenesteudbyder.

# **Enheden viser fejlmeddelelser vedrørende netværk eller tjenester**

- Når du befinder dig i områder med et svagt signal eller dårlig modtagelse, kan du opleve udfald. Find et andet område, og prøv igen. Når du skifter til et andet område, kan der vises flere fejlmeddelelser.
- Nogle funktioner kræver abonnement. Yderligere oplysninger fås ved henvendelse til din tjenesteudbyder.

# **Din enhed tænder ikke**

Når batteriet er totalt afladet, kan din enhed ikke tænde. Oplad batteriet helt, før du tænder enheden.

### **Touchskærmen reagerer langsomt eller utilsigtet**

- Hvis du sætter en skærmbeskytter eller tilbehør på touchskærmen, fungerer touchskærmen muligvis ikke korrekt.
- Hvis du har handsker på, hvis dine hænder ikke er rene, når du rører touchskærmen, eller hvis du trykker på skærmen med skarpe genstande eller dine fingerspidser, kan der opstå fejl på touchskærmen.
- Der kan opstå fejl på touchskærmen under fugtige forhold, eller hvis den udsættes for vand.
- Genstart enheden for at fjerne eventuelle midlertidige softwarefejl.
- Kontroller, at enhedens software er opdateret til den nyeste version.
- Hvis touchskærmen er ridset eller beskadiget, bør du kontakte et af Samsungs servicecentre.

# **Enheden fryser eller har en alvorlig fejl**

Prøv følgende løsninger. Hvis problemet stadig ikke er løst, bør du kontakte et af Samsungs servicecentre.

#### **Genstarte enheden**

Hvis enheden er gået i baglås eller ikke reagerer, kan det være nødvendigt at lukke apps eller slukke for enheden og tænde den igen.

#### **Gennemtvinge genstart**

Hvis enheden fryser og ikke reagerer, skal du trykke og holde på sidetasten og lydstyrke ned-tasten samtidigt i mere end 7 sekunder for at genstarte den.

#### **Nulstille enheden**

Hvis ovenstående metoder ikke løser problemet, skal du nulstille enheden til fabriksstandarder.

Start appen **Indstillinger**, og tryk på **Generel administration** → **Nulstil** → **Nulstil til fabriksstandard** → **Nulstil** → **Slet alt**. Før du udfører nulstilling til fabriksstandarder, skal du huske at lave sikkerhedskopier af alle vigtige data, der er gemt på enheden.

# **Opkald får ikke forbindelse**

- Sørg for, at du har forbindelse til det korrekte mobilnetværk.
- Sørg for, at du ikke har aktiveret opkaldsspærring for det telefonnummer, du ringer til.
- Sørg for, at du ikke har aktiveret opkaldsspærring for det indgående telefonnummer.

### **Andre kan ikke høre dig under et opkald**

- Sørg for, at du ikke dækker for den indbyggede mikrofon.
- Sørg for, at mikrofonen er tæt på din mund.
- Hvis du bruger øretelefoner, skal du kontrollere, at de er tilsluttet korrekt.

# **Der er ekko på lyden under et opkald**

Juster lydstyrken ved at trykke på lydstyrketasten, eller find et andet område.

# **Mobilnetværket eller internettet bliver ofte afbrudt, eller lydkvaliteten er dårlig**

- Sørg for, at du ikke blokerer enhedens interne antenne.
- Når du befinder dig i områder med et svagt signal eller dårlig modtagelse, kan du opleve udfald. Der kan være problemer med forbindelsen på grund af tjenesteudbyderens basisstation. Find et andet område, og prøv igen.
- Når du bruger enheden, mens du er i bevægelse, kan trådløse netværkstjenester blive deaktiveret på grund af problemer med tjenesteudbyderens netværk.

# **Batteriet lader ikke ordentligt op (for opladere godkendt af Samsung)**

- Sørg for, at opladeren er tilsluttet korrekt.
- Besøg et af Samsungs servicecentre og få batteriet udskiftet.

# **Batteriet tømmes hurtigere, end da du oprindelig købte det**

- Hvis du udsætter enheden eller batteriet for meget kolde eller meget varme temperaturer, kan den brugbare opladning blive reduceret.
- Batteriforbruget øges, når du bruger visse funktioner eller apps, som f.eks. GPS, spil eller internettet.
- Batteriet har en begrænset holdbarhed, og brugstiden for opladninger vil blive kortere med tiden.

### **Der vises fejlmeddelelser, når du starter kameraet**

Din enhed skal have tilstrækkelig ledig hukommelse og batteristrøm for at bruge kameraappen. Hvis du får fejlmeddelelser, når du starter kameraet, kan du prøve følgende:

- Oplad batteriet.
- Frigør hukommelse ved at overføre filer til en computer eller slette nogle filer fra enheden.
- Genstart enheden. Hvis du stadig har problemer med kameraappen efter at have prøvet disse tip, bør du kontakte et af Samsungs servicecentre.

# **Kvaliteten af billeder er dårligere end i eksemplet**

- Kvaliteten af dine billeder kan variere, afhængigt af omgivelserne og af de fototeknikker, du benytter.
- Hvis du tager billeder i mørke områder, om natten eller inden døre, kan der forekomme billedstøj, eller dine billeder kan være ude af fokus.

# **Der vises fejlmeddelelser, når du åbner multimediefiler**

Hvis du modtager fejlmeddelelser, eller multimediefilerne ikke afspilles, når du åbner dem på enheden, kan du prøve følgende:

- Frigør hukommelse ved at overføre filer til en computer eller slette nogle filer fra enheden.
- Sørg for, at musikfilen ikke er beskyttet med DRM (Digital Rights Management). Hvis filen er DRM-beskyttet, skal du kontrollere, at du har den nødvendige licens eller nøgle til at afspille filen.
- Sørg for, at filformaterne understøttes af enheden. Hvis et filformat ikke understøttes, f.eks. DivX eller AC3, skal du installere en app, der understøtter det. Besøg Samsungs websted for at få bekræftet, hvilke filformater, din enhed understøtter.
- Din enhed understøtter billeder og videoer, der er optaget med enheden. Billeder og videoer, der er optaget med andre enheder, vil muligvis ikke fungere korrekt.
- Din enhed understøtter multimediefiler, der er godkendt af din netværkstjenesteudbyder eller udbyderne af yderligere tjenester. Visse former for indhold, der distribueres på internettet, f.eks. ringetoner, videoer eller baggrunde, vil muligvis ikke fungere korrekt.

# **Bluetooth fungerer ikke ordentligt**

Hvis en anden Bluetooth-enhed ikke findes, eller der er tilslutningsproblemer eller funktionsfejl, kan du prøve følgende:

- Kontroller, at den enhed du vil oprette forbindelse med, er klar til at blive scannet eller tilsluttet.
- Sørg for, at din enhed og den anden Bluetooth-enhed er inden for den maksimale Bluetooth-rækkevidde (10 m).
- På enheden skal du starte appen **Indstillinger**, trykke på **Forbindelse** og derefter trykke på kontakten **Bluetooth** for at aktivere det igen.
- Start appen **Indstillinger**, tryk på **Generel administration** → **Nulstil** → **Nulstil netværksindstillinger** → **Nulstil indstillinger** → **Nulstil** for at nulstille netværksindstillingerne på din enhed. Du vil muligvis miste registrerede oplysninger, når du udfører nulstillingen.

Hvis ovenstående tip ikke løser problemet, bør du kontakte et af Samsungs servicecentre.

# **Justeringslinjen for skærmens lysstyrke vises ikke på informationspanelet**

Åbn informationspanelet ved at trække statusbjælken nedad og derefter trække informationspanelet nedad. Tryk på  $\frac{•}{•}$  → **Hurtigpanelslayout** → Lysstyrkekontrol → Vis altid.

# **Der etableres ikke forbindelse, når du slutter enheden til en computer**

- Sørg for, at det USB-kabel, du bruger, er kompatibelt med din enhed.
- Sørg for, at du har installeret den korrekte og opdaterede driver på din computer.

# **Din enhed kan ikke finde din aktuelle placering**

GPS-signaler kan blive forstyrret i nogle områder, f.eks. inden døre. Indstil enheden til at bruge Wi-Fi eller et mobilt netværk til at finde din aktuelle placering i disse situationer.

# **Data, der er lagret på enheden, er gået tabt**

Tag altid sikkerhedskopier af alle vigtige data, der er gemt på enheden. Hvis du ikke gør det, kan du ikke gendanne data, der bliver beskadiget eller går tabt. Samsung er ikke ansvarlig for tab af data, der gemmes på enheden.

### **Der vises en lille åbning rundt om ydersiden af enhedens kabinet**

- Denne åbning er en nødvendig produktionsfunktion, og minimal bevægelse eller vibration af delene kan forekomme.
- Med tiden kan friktion mellem delene forårsage, at denne åbning udvides en smule.

### **Der er ikke tilstrækkelig med plads på enhedens lager**

Slet unødvendige data, som f.eks. cachen, med enhedsplejefunktionen, eller slet manuelt apps eller filer, som du ikke bruger, for at frigøre lagerplads.

### **Startknappen vises ikke**

Navigationslinjen, som indeholder startknappen, forsvinder muligvis, når du bruger visse apps eller funktioner. For at få vist navigationslinjen skal du trække opad fra bunden af skærmen.

# **Fjerne batteriet**

- **For at fjerne batteriet skal du kontakte et autoriseret servicecenter. Besøg [www.samsung.com/global/ecodesign\\_energy](http://www.samsung.com/global/ecodesign_energy) for at få instruktioner om fjernelse af batteriet.**
- Af sikkerhedsmæssige årsager **må du ikke selv forsøge at fjerne** batteriet. Hvis batteriet ikke fjernes korrekt, kan det medføre skade på batteriet og enheden, forårsage personskade og/eller bevirke, at enheden ikke er sikker at bruge.
- Samsung er ikke erstatningsansvarlig for skader eller tab (uanset om det er inden eller uden for kontrakt, herunder uagtsomhed), som opstår, fordi disse advarsler og instruktioner ikke følges præcist, bortset fra død eller personskade, som skyldes Samsungs uagtsomhed.

Behøver du hjælp, eller har du spørgsmål, er du velkommen til at klikke ind på [www.samsung.dk](http://www.samsung.dk). Klik på "SUPPORT" => "Hjælp & fejlfinding", og vælg derefter produktgruppe og type. Alternativt kan du ringe til supporten på telefon 70 70 19 70.

### **Ophavsret**

Ophavsret © 2022 Samsung Electronics Co., Ltd.

Denne manual er beskyttet af internationale love om ophavsret.

Ingen del af denne vejledning må reproduceres, distribueres, oversættes eller overføres i nogen form eller på nogen måde, elektronisk eller mekanisk, herunder ved fotokopiering, optagelse eller lagring i et søgesystem eller informationslager.

#### **Varemærker**

- SAMSUNG og SAMSUNG-logoet er registrerede varemærker tilhørende Samsung Electronics Co., Ltd.
- Bluetooth $^{\circledR}$  er et internationalt registreret varemærke tilhørende Bluetooth SIG, Inc.
- Wi-Fi®, Wi-Fi Direct™, Wi-Fi CERTIFIED™ og Wi-Fi-logoet er registrerede varemærker tilhørende Wi-Fi Alliance.
- Fremstillet under licens fra Dolby Laboratories. Dolby, Dolby Atmos og det dobbelte D-symbol er varemærker tilhørende Dolby Laboratories.
- Alle andre varemærker og ophavsrettigheder tilhører de respektive ejere.

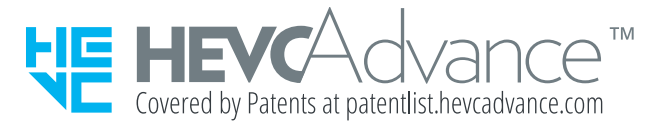